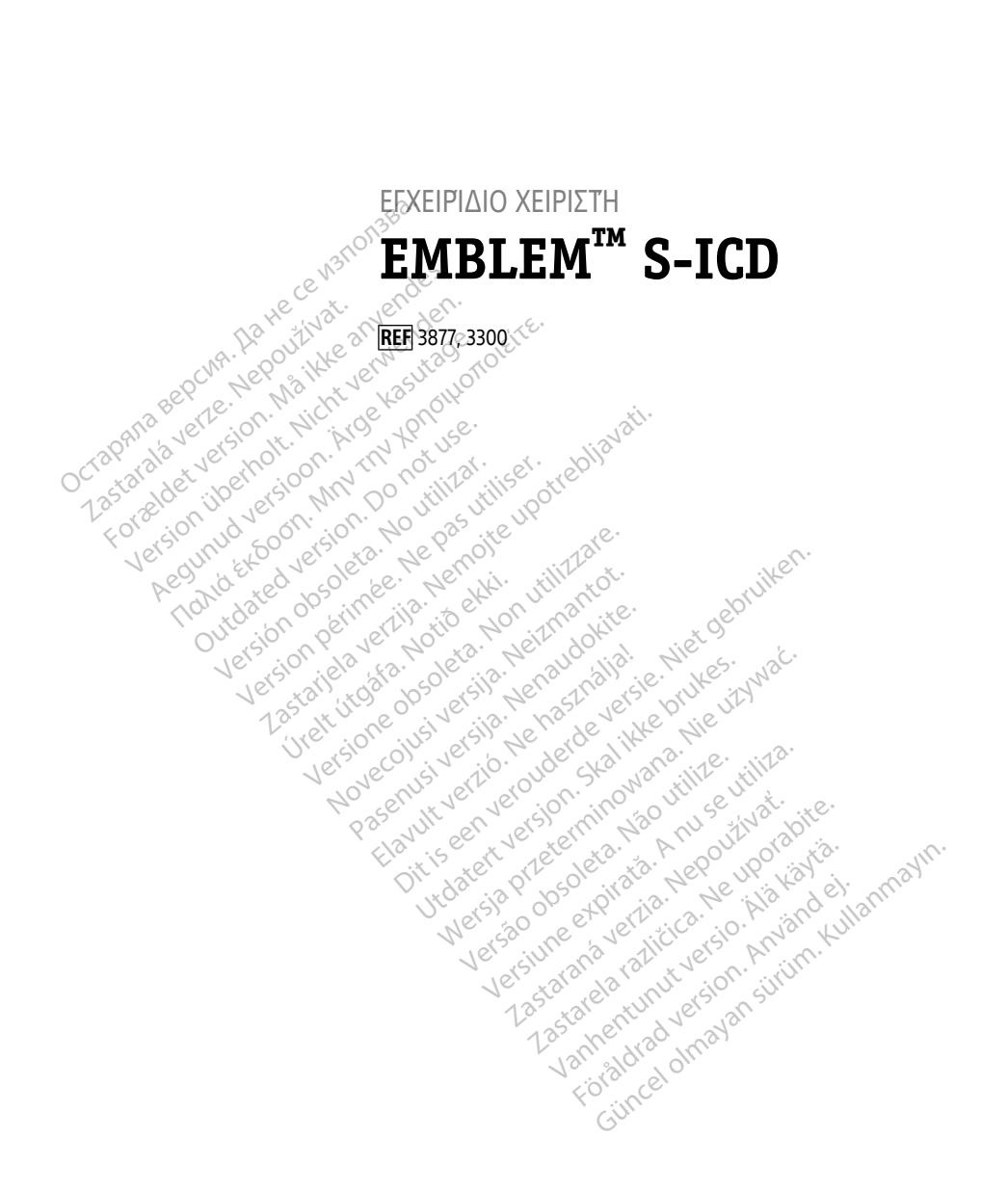

Boston $_{\rm \scriptscriptstyle C}$ әсіепшіс

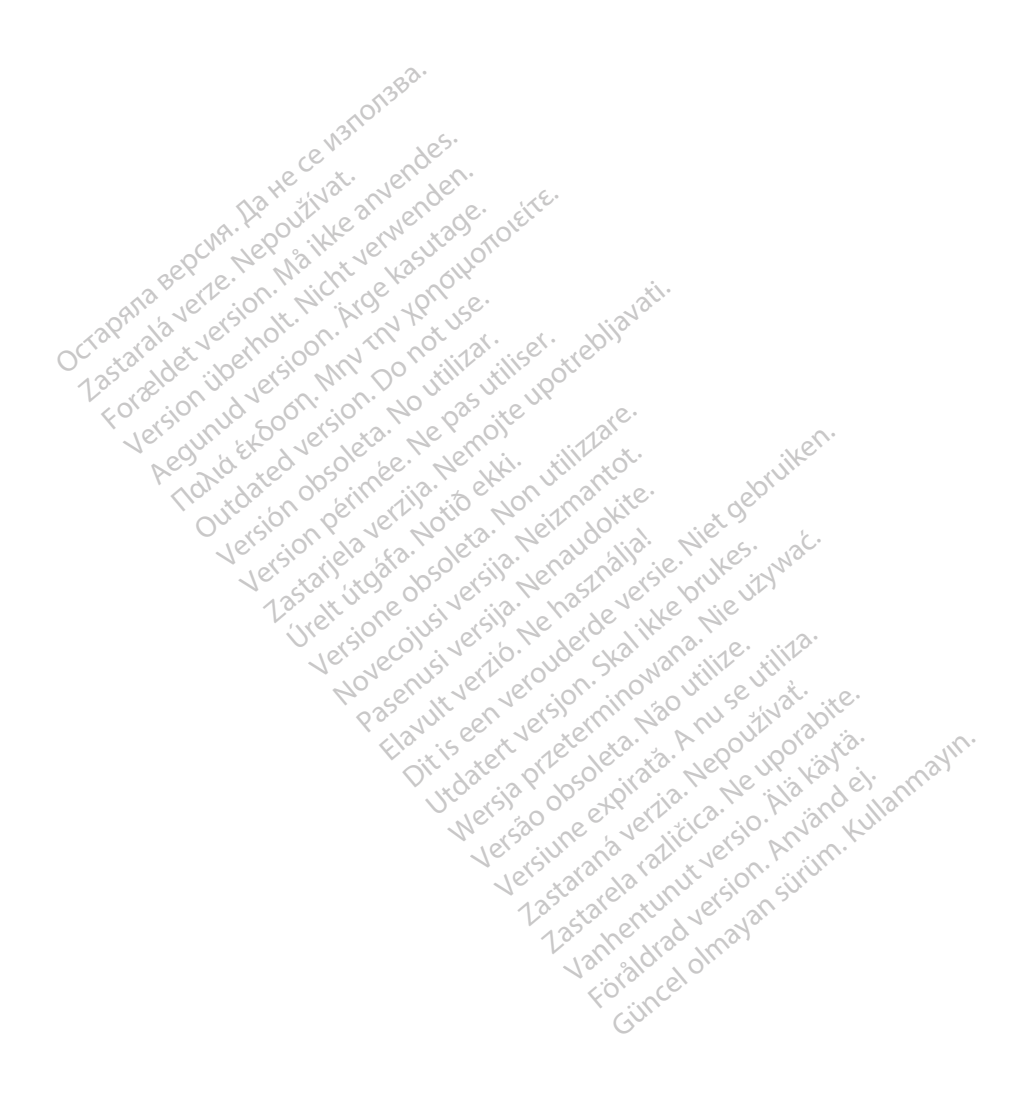

## **Πίνακας περιεχομένων**

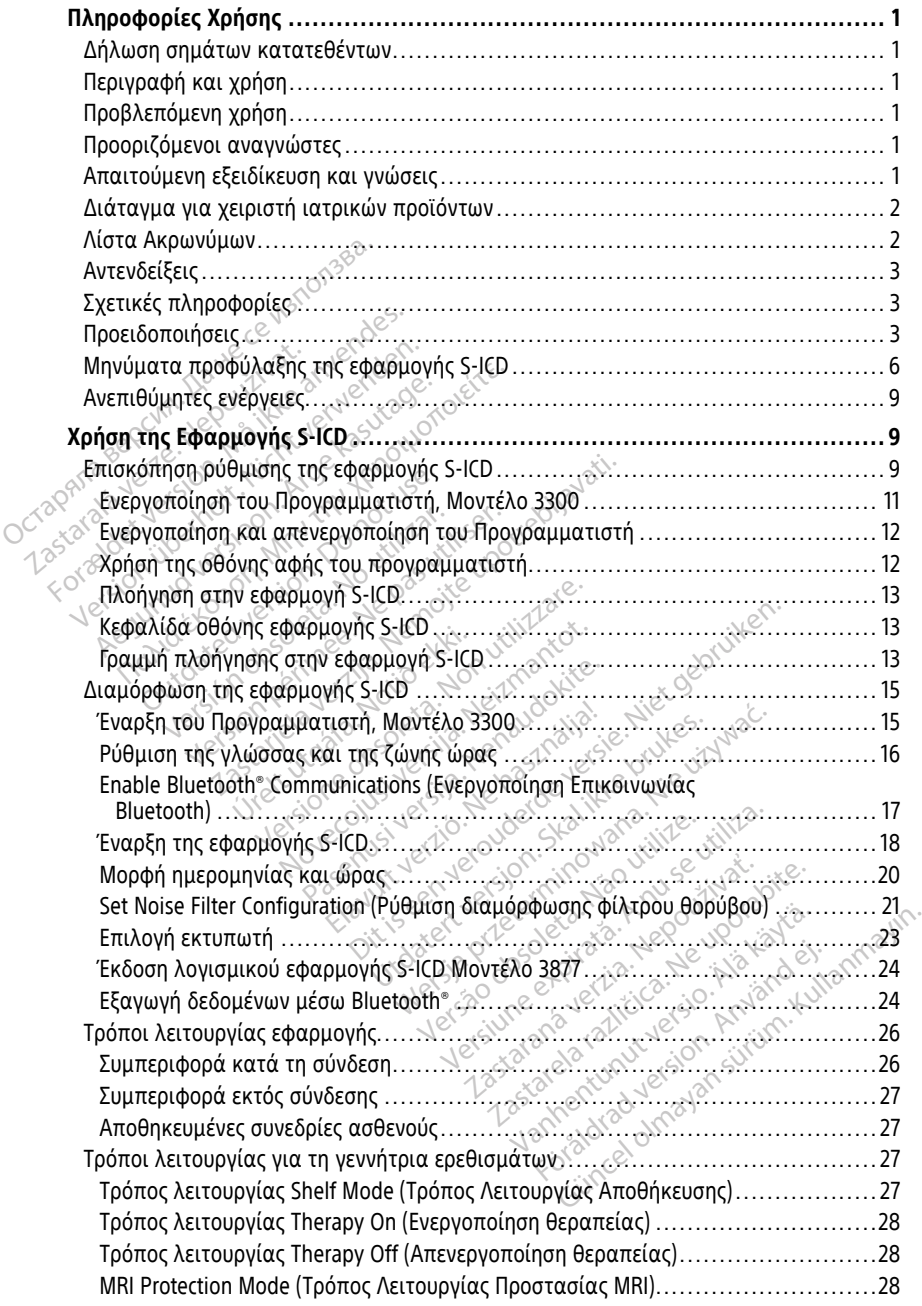

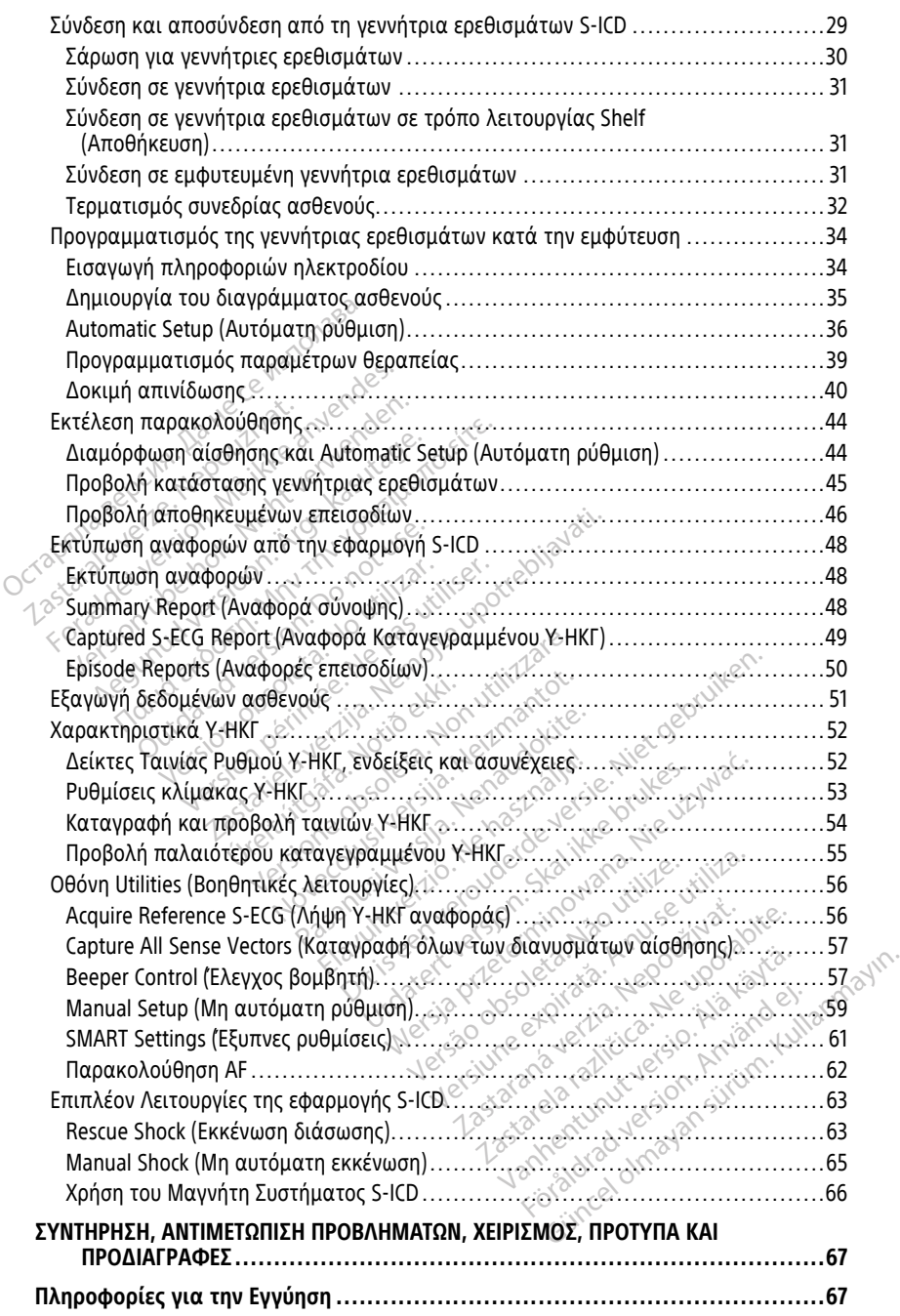

## <span id="page-4-0"></span>**Πληροφορίες Χρήσης**

#### <span id="page-4-1"></span>**Δήλωση σημάτων κατατεθέντων**

Τα παρακάτω είναι σήματα κατατεθέντα της Boston Scientific Corporation ή των συνδεδεμένων εταιρειών της: AF Monitor, EMBLEM, ImageReady, LATITUDE, LATITUDE NXT, Quick Start, ZIP, και ZOOM.

Το Bluetooth® είναι σήμα κατατεθέν της Bluetooth SIG.

Το DisplayPort είναι εμπορικό σήμα της ένωσης Video Electronics Standards Association (VESA).

#### <span id="page-4-2"></span>**Περιγραφή και χρήση**

Τα παρακάτω Εγχειρίδια Χειριστή περιγράφουν το Σύστημα προγραμματισμού LATITUDE για χρήση με τις γεννήτριες ερεθισμάτων S-ICD:

- 1. Εγχειρίδιο Χειριστή για το Σύστημα Προγραμματισμού LATITUDE™ (Μοντέλο 3300)
- 2. Εγχειρίδιο Χειριστή Εφαρμογής S-ICDEMBLEM™ S-ICD (Μοντέλο 3877)

Αυτά τα εγχειρίδια υπάρχουν επίσης διαθέσιμα ηλεκτρονικά στη διεύθυνση: www.bostonscientific-elabeling.com. (VESA).<br> **Περιγραφή και χρήση**<br>
Τα παρακάτω Εγχειρίδια Χειριστι<br>
LATITUDE για χρήση με τις γεννή<br>
1. Εγχειρίδιο Χειριστή για το Σ<br>
2. Εγχειρίδιο Χειριστή Εφαρμο<br>
2. Εγχειρίδιο Χειριστή Εφαρμο<br>
Αυτά τα εγχειρίδια υπάρχουν Zastaralá verze. Nepoužívat.

Ο Προγραμματιστής, Μοντέλο 3300 είναι η συσκευή προγραμματισμού του Συστήματος προγραμματισμού LATITUDE, το οποίο είναι ένα φορητό σύστημα διαχείρισης του καρδιακού ρυθμού που έχει σχεδιαστεί για χρήση με ειδικά συστήματα της Boston Scientific, όπως εμφυτεύσιμες γεννήτριες ερεθισμάτων, ηλεκτρόδια και απαγωγές. Γιεριγραφη Και χρηση<br>Τα παρακάτω Εγχειρίδια Χειριστή πι<br>ΑΤΙΤΙΠΟΕ για χρήση με τις γεννήτριε<br>1. Εγχειρίδιο Χειριστή για το Σύστ<br>2. Εγχειρίδιο Χειριστή Εφαρμογής<br>Αυτά τα εγχειρίδια υπάρχουν επίσης<br>www.bostonscientific-elabe Ια παρακατω Εγχειριδια Χειριστη περ<br>ΕΑΤΙΤUDE για χρήση με τις γεννήτριες<br>1. Εγχειρίδιο Χειριστή για το Σύστη<br>2. Εγχειρίδιο Χειριστή Εφαρμογής S<br>Αυτά τα εγχειρίδια υπάρχουν επίσης ?<br>www.bostonscientific-elabeling.c Η ΟΔΕ για χρησή με τις γεννήτριες ε<br>Εγχειρίδιο Χειριστή Εφαρμογής S-I<br>Στά τα εγχειρίδια υπάρχουν επίσης δι<br>τά τα εγχειρίδια υπάρχουν επίσης δι<br>Μυλοstonscientific-elabeling.com.<br>Προγραμματιστής, Μοντέλο 3300 είνα<br>ογραμματι ΠΟΕ για χρήση με τις γεννήτριες ερεθισμό<br>Εγχειρίδιο Χειριστή για το Σύστημα Προγρ<br>Εγχειρίδιο Χειριστή Εφαρμογής S-ICD*EMBL*<br>τα εγχειρίδια υπάρχουν επίσης διαθέσιμο<br>bostonscientific-elabeling.com.<br>ογραμματιστής, Μοντέλο 33 ε εγχειρίδια υπάρχουν επίσης δι<br>ostonscientific-elabeling.com.<br>ραμματιστής, Μοντέλο 3300 είνα<br>μματισμού LATITUDE, το οποίο ε<br>κού ρυθμού που έχει σχεδιαστεί<br>c, όπως εμφυτεύσιμες γεννήτριε<br>**λεπόμενη χρήση** onscientific-elabeling.com.<br>μματιστής, Μοντέλο 3300 είναι η συσατισμού LATITUDE, το οποίο είναι έν<br>ύ ρυθμού που έχει σχεδιαστεί για χρι<br>όπως εμφυτεύσιμες γεννήτριες ερεθια<br>επιβάλλοντα για να επικοινωνεί με ει<br>εριβάλλοντα Χαστατικός της εκτρονής της επίσης διαθέσιμα ηλεκτρονική εκτρονική εκτρονική διαθέσιμα ηλεκτρονική προγραμματισμού του έχει σχεδιαστεί για χρήση με ειδικοι<br>μού LATITUDE, το οποίο είναι ένα φορητό σύνου καθετρονικό του έχε

#### <span id="page-4-3"></span>**Προβλεπόμενη χρήση**

Το Σύστημα προγραμματισμού LATITUDE προορίζεται για χρήση σε νοσοκομείο και κλινικά περιβάλλοντα για να επικοινωνεί με εμφυτεύσιμα συστήματα της Boston Scientific. Το χρησιμοποιούμενο λογισμικό ελέγχει όλες τις λειτουργίες επικοινωνίας για τη γεννήτρια ερεθισμάτων. Για λεπτομερείς οδηγίες, ανατρέξτε στην αντίστοιχη βιβλιογραφία προϊόντος της γεννήτριας ερεθισμάτων που υποβάλλεται σε ανάκτηση δεδομένων. ύρυτευσιμες γεννήτριες ερ<br>Γι**η χρήση**<br>Γραμματισμού LATITUDE π<br>Γραμματισμού LATITUDE π<br>προποιούμενο λογισμικό ερ<br>προποιούμενο λογισμικό ερ<br>Ταλεπτομερείς κτητόσει σχεδιαστεί για χρήση με ει<br>που έχει σχεδιαστεί για χρήση με ει<br>υτεύσιμες γεννήτριες ερεθισμάτων,<br>μματισμού LATITUDE προορίζεται γ<br>πα για να επικοινωνεί με εμφυτεύσι<br>οποιούμενο λογισμικό ελέγχει όλες<br>μάτων: Τια λε υσιμες γεννήτριες ερεθισμάτων, η<br>**Χρήση**<br>απομού LATITUDE προορίζεται γι<br>νια να επικοινωνεί με εμφυτεύσι<br>οιούμενο λογισμικό ελέγχει όλες<br>των. Τια λεπτομερείς οδηγίες, ανα<br>ος της γεννήτριας ερεθισμάτων π **ρήση**<br>
(σμού LATITUDE προορίζεται για<br>
α να επικοινωνεί με εμφυτεύσιμ<br>
δύμενο λογισμικό ελέγχει όλες τι<br>
της γεννήτριας ερεθισμάτων ποι<br>
της γεννήτριας ερεθισμάτων ποι<br>
Σχαρινό στον Καρτινό του Καρτινό του Καρτινό του Κ μού LATITUDE προορίζεται για χρήση σε<br>Είναι επικοινωνεί με εμφυτεύσιμα συστήμα<br>(ενο λογισμικό ελέγχει όλες τις λειτουργία<br>Για λεπτομερείς δόηγίες, ανατρέξτε στην<br>Σγεννήτριας ερεθισμάτων που υποβάλλι<br>Σγεννήτριας ερεθισμάτω χευιαν ιει για χρήση με ειδικά συστηματα της η<br>γεννήτριες ερεθισμάτων, ηλεκτρόδια και απαγ<br>Οι λαγισμικό ελέγχει όλες τις λειτουργίες επικο<br>σιλογισμικό ελέγχει όλες τις λειτουργίες επικο<br>να λεπτομερείς δδηγίες, ανατρέξτε σ Η UDE προορίζεται για χρήση σε νοσοκο<br>οινωνεί με εμφυτεύσιμα συστήματα της<br>γισμικό ελέγχει όλες τις λειτουργίες επικ<br>τομερείς δδηγίες, ανατρέξτε στην αντίστ<br>τριας ερεθισμάτων που υποβάλλεται σε<br>νια χρήση από επαγγελματίες

#### <span id="page-4-4"></span>**Προοριζόμενοι αναγνώστες**

Αυτή η βιβλιογραφία προορίζεται για χρήση από επαγγελματίες του τομέα υγειονομικής περίθαλψης με κατάλληλη εκπαίδευση ή εμπειρία στην εμφύτευση της συσκευής ή/και στις διαδικασίες παρακολούθησης. νας ερεθισμάτων που υποράλλ<br>ες τους τους της που τους τους<br>ες τους τους της που τους τους<br>λιγονουθησης<br>τους τους τους τους τους αι γνώσεις ελληνικές του τομές Zastaraná verzia. Nepoužívať. Zastarela različica. Ne uporabite. να επαγγελματίες του τομέα<br>Το επαγγελματίες του τομέα<br>δευση ή εμπειρία στην εμφύτευα<br>1015.<br>γοι με την ηλεκτροθέραπεία της<br>7 πιτοέπεται να τη χοησιμοποιοι

#### <span id="page-4-5"></span>**Απαιτούμενη εξειδίκευση και γνώσεις**

Οι χρήστες πρέπει να είναι πλήρως εξοικειωμένοι με την ηλεκτροθεραπεία της καρδιάς. Μόνο καταρτισμένοι ειδικοί του κλάδου υγείας που διαθέτουν ειδικές γνώσεις που απαιτούνται για τη σωστή χρήση της συσκευής επιτρέπεται να τη χρησιμοποιούν. Επαγγελματίες του τομέα<br>υσή ή εμπειρία στην εμφύτευση<br>Ις.<br>Γε**ις**<br>Τιε την ηλεκτροθεραπεία της κ<br>ου διαθέτουν ειδικές γνώσεις π<br>τιτρέπεται να τη χρησιμοποιού (αγγελματίες του τομέα<br>Τη εμπειρία στην εμφύτευση της<br>Εξετην ηλεκτροθεραπεία της καρδιάς.<br>διαθέτουν ειδικές γνώσεις που<br>ρέπεται να τη χρησιμοποιούν.<br>ζώ

#### **Επίβλεψη ιατρού**

Η λειτουργία του Συστήματος προγραμματισμού LATITUDE μπορεί να πραγματοποιείται μόνο υπό τη συνεχή επίβλεψη ενός ιατρού. Κατά τη διάρκεια της διαδικασίας, ο

ασθενής πρέπει να παρακολουθείται συνεχώς από ιατρικό προσωπικό με τη βοήθεια μιας συσκευής παρακολούθησης ΗΚΓ επιφάνειας.

#### <span id="page-5-0"></span>**Διάταγμα για χειριστή ιατρικών προϊόντων**

Εθνικοί κανονισμοί ενδέχεται να απαιτούν την εκτέλεση και τεκμηρίωση ελέγχων ασφάλειας της συσκευής από το χρήστη, τον κατασκευαστή ή τον αντιπρόσωπο του κατασκευαστή. Ενδέχεται επίσης να απαιτούν την παροχή εκπαίδευσης στους χρήστες σχετικά με τη σωστή χρήση της συσκευής και των εξαρτημάτων της από τον κατασκευαστή ή τον αντιπρόσωπο του κατασκευαστή.

Αν δεν γνωρίζετε τους εθνικούς κανονισμούς που ισχύουν για τη χώρα σας, επικοινωνήστε με τον τοπικό αντιπρόσωπο της Boston Scientific.

#### <span id="page-5-1"></span>**Λίστα Ακρωνύμων**

Στο παρόν εγχειρίδιο χρησιμοποιείται η παρακάτω λίστα ακρωνύμων.

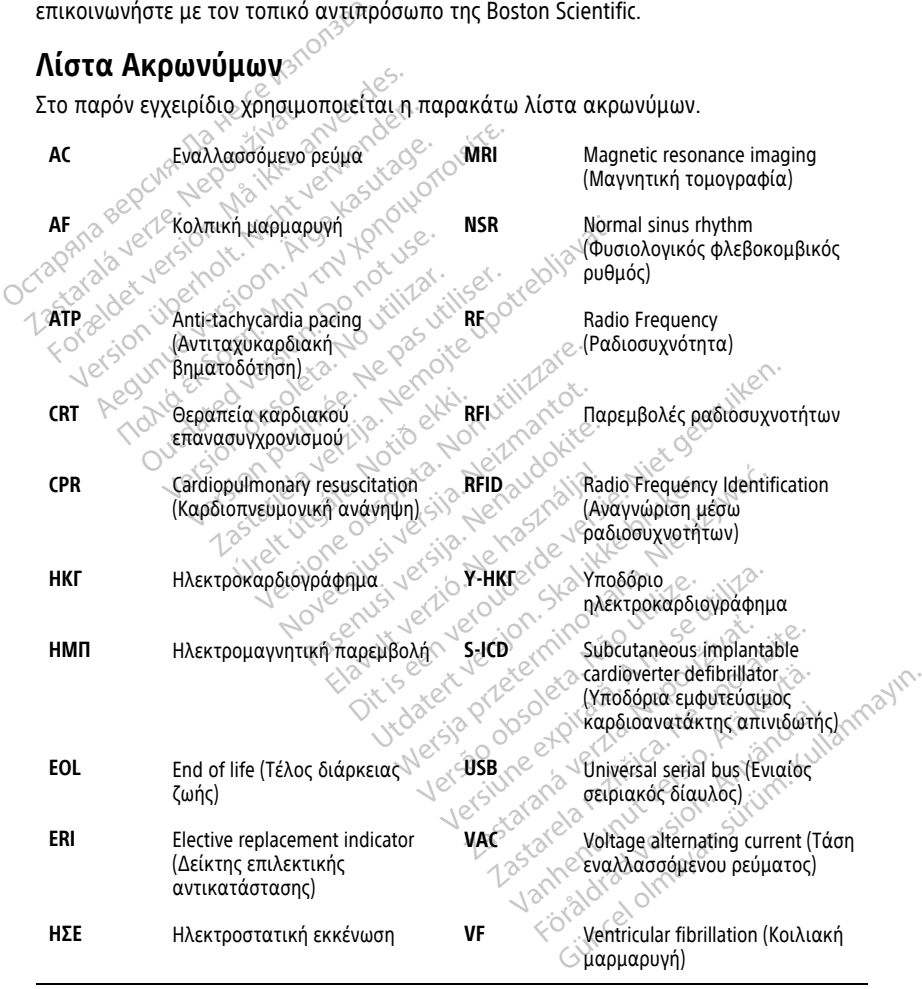

**GUI** Γραφικό περιβάλλον χρήστη **VT** Ventricular tachycardia (Κοιλιακή

ταχυκαρδία)

**LCD** Liquid crystal display (Οθόνη υγρών κρυστάλλων)

#### <span id="page-6-0"></span>**Αντενδείξεις**

Το Σύστημα προγραμματισμού LATITUDE αντενδείκνυται για χρήση με οποιαδήποτε γεννήτρια ερεθισμάτων πέραν της γεννήτριας ερεθισμάτων της Boston Scientific. Για αντενδείξεις όσον αφορά τη χρήση, οι οποίες σχετίζονται με τη γεννήτρια ερεθισμάτων, ανατρέξτε στην αντίστοιχη βιβλιογραφία προϊόντος της γεννήτριας ερεθισμάτων που υποβάλλεται σε ανάκτηση δεδομένων.

Η εφαρμογή ICD Μοντέλο 3877 αντενδείκνυται για χρήση με οποιοδήποτε σύστημα προγραμματισμού πέραν του Συστήματος προγραμματισμού LATITUDE, Μοντέλο 3300 της Boston Scientific. ανατρέξτε στην αντίστοιχη βιβλι<br>υποβάλλεται σε ανάκτηση δεδομ<br>Η εφαρμογή ICD Μοντέλο 3877 αν<br>προγραμματισμού πέραν του Σύσ<br>της Boston Scientific<br>Η χρήση μονοπολικής διέγερσης<br>αντενδεικνυνται για συνδύασμό<br>Σχετικές πληροφο

Η χρήση μονοπολικής διέγερσης και λειτουργιών που βασίζονται σε σύνθετη αντίσταση αντενδείκνυνται για συνδυασμό με το Σύστημα S-ICD.

#### <span id="page-6-1"></span>**Σχετικές πληροφορίες**

Πριν χρησιμοποιήσετε το σύστημα S-ICD, διαβάστε και ακολουθήστε όλες τις οδηγίες,<br>προειδοποιήσεις και προφυλάξεις που περιλαμβάνονται στο παρόν εγχειρίδιο, στο<br>*Εγχειρίδιο Χειριστή του Συστήματος προγραμματισμού LATITUDE* προειδοποιήσεις και προφυλάξεις που περιλαμβάνονται στο παρόν εγχειρίδιο, στο Εγχειρίδιο Χειριστή του Συστήματος προγραμματισμού LATITUDE (Μοντέλο 3300), και στα εγχειρίδια που παρέχονται για τα υπόλοιπα εξαρτήματα του συστήματος, συμπεριλαμβανομένων των αντίστοιχων εγχειριδίων χρήσης της γεννήτριας ερεθισμάτων S-ICD, του υποδόριου ηλεκτροδίου, και των εργαλείων εμφύτευσης ηλεκτροδίου. *προγραμματισμού περαν*<br>της Boston Scientific.<br>Η χρήση μονοπολικής διέ<br>αντενδείκνυνται για συνδ<br>Σχετικές πληροφό<br>- Πριν χρησιμοποιήσειε το<br>προειδοποιήσεις και προε Η εφαρμογή ICD Μοντέλο 3877 αντεν<br>προγραμματισμού πέραν του Συστή<br>της Boston Scientific<br>της Boston Scientific<br>Η χρήση μονοπολικής διέγερσης και<br>αντενδεικνυνται για συνδύασμό με<br>**Σχετικές πληροφορίες**<br>Πριν χρησιμοποιήσειε πης Boston Scientific.<br>Η χρήση μονοπολικής διέγερσης και λ<br>αντενδείκνυνται για συνδυασμό με το<br>**Σχετικές πληροφορίες**<br>Πριν χρησιμοποιήσετε το σύστημα S-I<br>προειδοποιήσεις και προφυλάξεις ποι<br>*Εγχειρίδιο Χειριστή του Συστήμ* ,<br>κρήση μονοπολικής διέγερσης και λει<br>τενδείκνυνται για συνδύασμό με το Σ<br>**ζετικές πληροφορίες**<br>νερίδιο χειριστή του Συστήματος πρ<br>χειρίδιο χειριστή του Συστήματος πρ<br>μπεριλαμβάνου εν το πρωτήθεσου αλέ oston Scientific<br>ion μονοπολικής διέγερσης και λειτουργια<br>ιδείκνυνται για συνδυασμό με το Σύστημα<br>χρησιμοποιήσετε το σύστημα S-ICD, διαβό<br>κρησιμοποιήσετε το σύστημα S-ICD, διαβό<br>δοποιήσεις και προφυλάξεις που περιλαμ<br>γχει Κές πληροφορίες<br>ησιμοποιήσετε το σύστημα S-ICI<br>ποιήσεις και προφυλάξεις που 1<br>διο Χειριστή του Συστήματος πρι<br>ειρίδια που παρέχονται για τα μ<br>κλημβανομένων των αντίστοιχω<br>δίου.<br>δίου. οποιήσετε το σύστημα S-ICD, διαβα<br>σεις και προφυλάξεις που περιλαμ<br>ειριστή του Συστήματος προγραμμ<br>ια που παρέχονται για τα υπόλοιτ<br>βανομένων των αντίστοιχων εγχει<br>χειρίδιο ενδέχεται να περιέχει πλη<br>γνήτριας ερεθισμάτων π **ληροφορίες**<br>διήσετε το σύστημα S-ICD, διαβάστε και ακο<br>ις και προφυλάξεις που περιλαμβάνονται σ<br>ιστή του Συστήματος προγραμματισμού LA1<br>που παρέχονται για τα υπόλοιπα εξαρτήμα<br>νομένων των αντίστοιχων εγχειριδίων χρήσι<br>-<br>

Το παρόν εγχειρίδιο ενδέχεται να περιέχει πληροφορίες αναφοράς για αριθμούς μοντέλων γεννήτριας ερεθισμάτων που δεν έχουν εγκριθεί επί του παρόντος για πώληση σε όλες τις χώρες. Για την πλήρη λίστα των αριθμών μοντέλων που είναι εγκεκριμένα στη χώρα σας, επικοινωνήστε με τον τοπικό σας αντιπρόσωπο. Ορισμένοι αριθμοί μοντέλων ενδέχεται να περιλαμβάνουν λιγότερες λειτουργίες. Για τις συσκευές αυτές, αγνοήστε τις περιγραφές των μη διαθέσιμων λειτουργιών. Οι περιγραφές του παρόντος εγχειριδίου ισχύουν για όλες τις σειρές συσκευών, εκτός εάν επισημαίνεται διαφορετικά. μενων των αντιστοιχων εγ<br>Ο του υποδόριου ηλεκτρο<br>διο ενδέχεται να περιέχει<br>ριας ερεθισμάτων που δεν<br>πις χώρες. Για την πλήρη λ<br>χώρα σας, επικοινωνήστε νου 2ου τήματος προγραμματορου<br>παρέχονται για τα υπόλοιπα εξαρτι<br>νων των αντίστοιχων εγχειριδίων χι<br>του υποδόριου ηλεκτροδίου, και τω<br>ενδέχεται να περιλαμβάνουν λιγότες<br>χώρες. Για την πλήρη λίστα των αρ<br>γρά σας, επικοινων ν των αντίστοιχων εγχειριδίων χρ<br>των αντίστοιχων εγχειριδίων χρ<br>ιδέχεται να περιέχει πληροφορίες<br>δέχεται να περιέχει πληροφορίες<br>πρες. Για την πλήρη λίστα των αρι<br>τοας, επικοινωνήστε με τον τοπικ<br>έχεται να περιλαμβάνουν λ ητουρίου ηλεκτρούδο, και των<br>χεται να περιέχει πληροφορίες<br>Θισμάτων που δεν έχουν εγκριθι<br>τς. Για την πλήρη λίστα των αριθ<br>ας, επικοινωνήστε με τον τοπικό<br>γραφές των μη διαθέσιμων λειτά<br>γραφές των μη διαθέσιμων λειτά<br>ύουν ται να περιέχει πληροφορίες<br>σμάτων που δεν έχουν εγκριθ<br>Για την πλήρη λίστα των αριθ<br>επικοινωνήστε με τον τοπικό<br>επικοινωνήστε με τον τοπικό<br>αφές των μη διαθέσιμων λειτό<br>ων για όλες τις σειρές συσκευ<br>εν για όλες τις σειρ αι για τα υπολοιπα εκαρτηματα του συστηματα<br>ντίστοιχων εγχειριδίων χρήσης της γεννήτριας<br>όριου ηλεκτροδίου, και των εργαλείων εμφύτει<br>άτων που δεν έχουν εγκριθεί επί του παρόντος<br>άτων που δεν έχουν εγκριθεί επί του παρόντ α περιέχει πληροφορίες αναφοράς γ<br>ων που δεν έχουν εγκριθεί επί του π<br>ήν πλήρη λίστα των αριθμών μοντέλ<br>οινωνήστε με τον τοπικό σας αντιπ<br>περιλαμβάνουν λιγότερες λειτουργί<br>των μη διαθέσιμων λειτουργιών. Οι<br>α όλες τις σειρ τεριέχει πληροφορίες αναφοράς για αρι<br>που δεν έχουν εγκριθεί επί του παρόντι<br>πλήρη λίστα των αριθμών μοντέλων πο<br>νωνήστε με τον τοπικό σας αντιπρόσωπ<br>ριλαμβάνουν λιγότερες λειτουργίες. Για<br>νική διαθέσιμων λειτουργιών. Οι νει τουργίες παι διαθέσιμων λιγότερες λειτουργίες. Για<br>διαθέσιμων λειτουργιών. Οι περιγ<br>τις σειρές συσκευών, εκτός εάν επι<br>Ασφαλούς σε ΜΤ Υπό Όρους Συστή<br>Ασφαλούς σε ΜΤ Υπό Όρους Συστή<br>ειρίδιο είναι επίσης διαθέσιμο onlin

Ανατρέξτε στον Τεχνικό Οδηγό MRI του Ασφαλούς σε ΜΤ Υπό Όρους Συστήματος S-ICD ImageReady™ ((εφεξής αναφερόμενος ως Τεχνικός Οδηγός S-ICD MRI) για πληροφορίες σχετικά με τη σάρωση MRI. Αυτό το εγχειρίδιο είναι επίσης διαθέσιμο online στη διεύθυνση www.bostonscientific-elabeling.com. Vaμβάνουν λιγότερες λειτουργ<br>μη διαθέσιμων λειτουργιών, Ο<br>ες τις σειρές συσκευών, εκτός<br>ου Ασφαλούς σε ΜΤ Υπό Όρου<br>γχειρίδιο είναι επίσης διαθέσι<br>νίγχειρίδιο είναι επίσης διαθέσι Zastaraná verzia. Nepoužívať. ειρές συσκευών, εκτός εάν επισηματικός σε MT Υπό Όρους Συστήματα<br>2χούς σε MT Υπό Όρους Συστήματα<br>2χνικός Οδηγός S-ICD MRI) για πληριο<br>10 είναι επίσης διαθέσιμο online στ<br>2χεταιρία.<br>2χεταιρία. ούς σε ΜΤ Υπό Όρους Συστήματο<br>Κός Οδηγός S-ICD MRI) για πληρι<br>είναι επίσης διαθέσιμο online στ<br>φραμματιστή Μοντέλο 3300 όπω<br>γραμματιστή Μοντέλο 3300 όπω<br>ύστημα προγραμματισμού LATITI ς σε Μι-Υπο Ορους Συστηματος<br>ς Οδηγός S-ICD MRI) για πληροφ<br>σαι επίσης διαθέσιμο online στη<br>αμματιστή Μοντέλο 3300 όπως<br>πμα προγραμματισμού LATITUL ε ΜΤ Υπό Όρους Συστήματος S-ICD<br>Οδηγός S-ICD MRI) για πληροφορίες<br>επίσης διάθέσιμο online στη<br>κυριστή Μοντέλο 3300 όπως<br>ματιστή Μοντέλο 3300 όπως<br>ματιστή Μοντέλο 3300 όπως<br>κοεθισμότων S-ICD όπως

#### <span id="page-6-2"></span>**ΠΡΟΕΙΔΟΠΟΙΗΣΕΙΣ**

Πρόσθετες προειδοποιήσεις ειδικά για τον προγραμματιστή Μοντέλο 3300 όπως περιγράφεται στο εγχειρίδιο χειριστή για το σύστημα προγραμματισμού LATITUDE, Μοντέλο 3300.

Πρόσθετες προειδοποιήσεις ειδικά για τη γεννήτρια ερεθισμάτων S-ICD όπως περιγράφεται στα τεχνικά εγχειρίδια ιατρού του S-ICD.

#### **Γενικές προειδοποιήσεις για το Σύστημα S-ICD**

#### • **Επαφές συνδέσμων.**

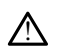

Όταν αγγίζετε τον ασθενή, μην αγγίζετε ταυτόχρονα τυχόν προσβάσιμο σύνδεσμο του Συστήματος προγραμματισμού LATITUDE ή τυχόν εκτεθειμένο αγωγό.

• **Σήματα φυσιολογίας.**

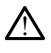

Η λειτουργία του Συστήματος προγραμματισμού LATITUDE με σήματα φυσιολογίας που είναι ασθενέστερα από το ελάχιστο ανιχνεύσιμο πλάτος, ενδέχεται να προκαλέσει ανακριβή αποτελέσματα.

• **Το Σύστημα προγραμματισμού LATITUDE πρέπει να παραμένει εκτός του στείρου πεδίου..** • Το Σύστημα προγραμματισμο<br>
στείρου πεδίου...<br>
Ο Προγραμματιστής δεν ε<br>
(Στην περιβάλλον εμφύτευσης<br>
(Στην του Συστήματος προγραμματ<br>
(Ο Στην Συστήματος προγραμματ<br>
(Δ) Η χρήση του Προγραμματ<br>
(Δ) Η χρήση του Προγραμματ<br>

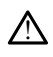

!

Ο Προγραμματιστής δεν είναι αποστειρωμένος και δεν μπορεί να υποβληθεί σε αποστείρωση. Μην αφήνετε τη συσκευή να εισέλθει σε αποστειρωμένη ζώνη σε περιβάλλον εμφύτευσης. 2 Ο Προγραμματισ<br>
αποστείρωση. Με<br>
αποστείρωση. Με<br>
(Τεριβάλλον εμφί<br>
(Σελλον εξοπλισμός)<br>
(Σελλον εξοπλισμός)<br>
(Σελλον εξοπλισμός)<br>
(Σελλον εξοπλισμός)<br>
(Σελλον εξοπλισμός)

• **Θέση του Συστήματος προγραμματισμού LATITUDE.**

Η χρήση του Προγραμματιστή, Μοντέλο 3300 παρακείμενα ή στοιβαγμένου σε άλλον εξοπλισμό πρέπει να αποφεύγεται επειδή μπορεί να οδηγήσει σε ακατάλληλη λειτουργία. Αν μια εν λόγω χρήση είναι αναγκαία, πρέπει να παρατηρείτε τον εξοπλισμό αυτό και άλλον εξοπλισμό για να βεβαιώνετε την κανονική λειτουργία τους. στείρου πεδίου...<br>
Ο Προγραμματιστής δεν είναι<br>
αποστείρωση. Μην αφήνετε τ<br>
αποστείρωση. Μην αφήνετε τ<br>
(Θέση του Συστήματος προγραμματιστής)<br>
(Θέση του Συστήματος προγραμματιστής)<br>
(Αλλον εξοπλισμό πρέπει να διακατάλληλη Version στουραμματιστής δεν είναι ο αποστείρωση. Μην αφήνετε τη<br>
Μπεριβάλλον εμφύτευσης.<br>
Θέση του Συστήματος προγραμματιστής<br>
Δ΄ Η χρήση του Προγραμματιστής<br>
Δ' Κανονική λειτουργία, Αν μια<br>
παρατηρείτε τον εξοπλισμό αυ<br> Α. (περιβάλλον εμφύτευσης.<br>
(περιβάλλον εμφύτευσης.<br>
(περιβάλλον εμφύτευσης.<br>
(περιβάλλον εμφύτευσης.<br>
(περιβάλλον εξοπλισμό πρέπει να απο<br>
(αλλον εξοπλισμό πρέπει να απο<br>
(ακατάλληλη λειτουργία, Αν μια παρατηρείτε τον εξ Παλιά είναι αποστείρωση.<br>
αποστείρωση. Μην αφήνετε τη συσκευή ν<br>
περιβάλλον εμφύτευσης.<br>
Παλιά εξοπλισμό πρέπει να αποφεύγεται<br>
Μιχρήση του Προγραμματιστή, Μοντέλο 3<br>
αλλον εξοπλισμό πρέπει να αποφεύγεται<br>
ακατάλληλη λειτ Ου του τηματος προγραμματιστή.<br>
Μιχρήση του Προγραμματιστή.<br>
άλλον εξοπλισμό πρέπει να αποσ<br>
ακατάλληλη λειτουργία, Αν μια ε<br>
παρατηρείτε τον εξοπλισμό άυτό<br>
κανονική λειτουργία τους.<br> **στημα προγραμματισμού LAT!**<br>
Ου του Η χρήση του Προγραμματιστή, Μο<br>άλλον εξοπλισμό πρέπει να αποφ<br>ακατάλληλη λειτουργία, Αν μια εν<br>παρατηρείτε τον εξοπλισμό αυτό κανονική λειτουργία<br>κανονική λειτουργία<br>τον κανονική προγραμματισμού LATIT<br>Το Σύστημα προγραμμα γρήση του Προγραμματιστή, Μοντέλο<br>Σλον εξοπλισμό πρέπει να αποφεύγεται<br>ατάλληλη λειτουργία, Αν μια εν λόγω<br>φατηρείτε τον εξοπλισμό αυτό και άλλ<br>νονική λειτουργία τους.<br>Σύστημα προγραμματισμού LATITUDE<br>Σύστημα προγραμματισ στήματος προγραμματισμού LATITUDE.<br>Τση του Προγραμματιστή, Μοντέλο 3300 παρακείς<br>ν εξοπλισμό πρέπει να αποφεύγεται επειδή μπορι<br>άλληλη λειτουργία. Αν μια εν λόγω χρήση είναι α<br>προγραμματισμού LATITUDE είναι μη ασφ<br>προγραμ

• **Το Σύστημα προγραμματισμού LATITUDE είναι μη ασφαλές σε MR.**

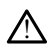

Το Σύστημα προγραμματισμού LATITUDE είναι μη ασφαλής σε ΜΤ και πρέπει να παραμένει εκτός της Ζώνης III (και υψηλότερης) ενός κέντρου MRI όπως καθορίζεται από το Έγγραφο Οδηγιών του Αμερικανικού Κολεγίου Ακτινολογίας (American College of Radiology) για τις Ασφαλείς Πρακτικές για Μαγνητική Τομογραφία1. Σε καμία περίπτωση δεν πρέπει το Σύστημα προγραμματισμού LATITUDE να μεταφερθεί στην αίθουσα του σαρωτή MRI, την αίθουσα ελέγχου ή τη Ζώνη ΙΙΙ ή IV του κέντρου MRI. γραμματισμού LATITUDE είναι μητα<br>1990 προγραμματισμού LATITUDE είναι μητα<br>1990 προγραμματισμού LATITUDE είναι μητα<br>1990 προγραμματισμού CATITUDE είναι μητα<br>1990 - Σε καμία περίπτωση δεν πρέπει το Σύ<br>1990 - Σε καμία περίπτ τε τον εξοπλισμό αυτό και άλλον εξοπλι<br>ειτουργία τους.<br>Ο και τους.<br>Ο και τους.<br>Ο και τους.<br>Ο και το Έγραφο Οδηγιών του Αμερικός.<br>Ο και το Έγραφο Οδηγιών του Αμερικός.<br>Το Σε καμία περίπτωση δεν πρέπει το Σί<br>α μεταφέρθεί στ ματισμού LATITUDE είναι μη ασ<br>γραμματισμού LATITUDE είναι μη ασ<br>της Ζώνης ΙΙΙ (και υψηλότερης) ενός<br>το Έγγραφο Οδηγιών του Αμερικανι<br>ο παρείττωση δεν πρέπει το Σύο<br>αφέρθεί στην αίθουσα του σαρωτή Ι<br>ου κέντρου MRI. εμματισμού LATITUDE είναι μη ασφαλείς Γιωριζίνης (Η) (και υψηλότερης) ενός<br>Εγγραφο Οδηγιών του Αμερικάν<br>Εκγραφο Οδηγιών του Αμερικάν<br>Η Radiology) για τις Ασφαλείς Προ<br>ερθεί στην αίθουσα του σαρωτή !<br>κέντρου MRI.<br>κέντρου M ους εκτόλου (του είναι μη ασφαλές σε ΜR.<br>Ο μου ΕΑΤΙΤΟΣ είναι μη ασφαλές σε ΜR.<br>
ματισμού ΕΑΤΙΤΟΣ είναι μη ασφαλής σε ΜΤ και πρέτ<br>
"
άψης III (και υψηλότερης) ενός κέντρου ΜRI όπως<br>
προμπικό την αίθουσα του σαρωτή ΜRI, την υσμού LATITUDE είναι μη ασφαλής σε M1<br>πρί III (και υψηλότερης) ενός κέντρου MR<br>αθο Οδηγιών του Αμερικανικού Κολεγία<br>αθο Οδηγιών του Αμερικανικού Κολεγία<br>ερίπτωση, δεν πρέπει το Σύστημα προγρ<br>στην αίθουσα του σαρωτή MRI, τ μού LATITUDE είναι μη ασφαλής σε MT και πρ<br>1|ΙΙ (και υψηλότερης) ενός κέντρου MRI όπως<br>10 Οδηγιών του Αμερικανικού Κολεγίου Ακτινο<br>197) για τις Ασφαλείς Πρακτικές για Μαγνητικ<br>17 αίθουσα του σαρωτή MRI, την αίθουσα ελι<br>17 Veta, I<sup>ar</sup>, A nu su zivat.

• **Εφεδρική προστασία απινίδωσης.**

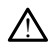

Να έχετε πάντοτε διαθέσιμο εξοπλισμό εξωτερικής απινίδωσης και ιατρικό προσωπικό ειδικευμένο στην καρδιοπνευμονική ανάνηψη (CPR) κατά τη διάρκεια της εμφύτευσης και της δοκιμής παρακολούθησης. Εάν δεν τερματιστεί εγκαίρως, τυχόν επαγόμενη κοιλιακή ταχυαρρυθμία μπορεί να οδηγήσει στο θάνατο του ασθενούς. ωση σεν πρεπει το Συστημα προγρ<br>αίθουσα του σαρωτή MRI, την αίθ<br>RI.<br>Σεχτειροπνευμονική ανάνηψη (CPR)<br>καρδιοπνευμονική ανάνηψη (CPR)<br>καρδιοπνευμονική ανάνηψη (CPR)<br>ής παρακολούθησης, Εάν δεν τερμ 2012 Son in the Castaraná verzia. Nepoužívať. Nepoužívať. Nepoužívať. Nepoužívať. Nepoužívať.<br>Zastaraná verzia. Nepoužívať. Nepoužívať.<br>Nepoužívať. Nepoužívať. Nepoužívať. Nepoužívať.<br>Depoužívať. Nepoužívať. Nepoužívať. Ne Eurepiking amivisouring kat larpiko.<br>Eurepiking amivisouring kat larpiko.<br>Hoviking avavnum (CPR) kara tri slapko.<br>Europet va oshyndet oro Bavaro roi. Febiking απινίδωσης και ιατρικό<br>Μική ανάνηψη (CPR) κατά τη διάρκε<br>Θησης, Εάν δεν τερματιστεί εγκαίρι<br>πορεί να οδηγήσει στο θάνατο του<br>Αλγάριος<br>Αλγάριος Güncel olmayan sürüm. Kullanmayın.

- **Συμβατότητα εξαρτημάτων.**
- 1. Kanal E, et al., American Journal of Roentgenology 188:1447-74, 2007.

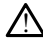

Όλα τα εμφυτεύσιμα εξαρτήματα S-ICD της Boston Scientific προορίζονται για χρήση μόνο με το Σύστημα S-ICD της Boston Scientific ή της Cameron Health. Η σύνδεση τυχόν εξαρτημάτων του Συστήματος S-ICD με μη συμβατό εξάρτημα δεν έχει δοκιμαστεί και ενδέχεται να επιφέρει τη μη επιτυχή εφαρμογή της θεραπείας διάσωσης απινίδωσης.

#### • **Αλληλεπίδραση γεννήτριας ερεθισμάτων.**

 $/$ 

Η χρήση πολλαπλών γεννητριών ερεθισμάτων θα μπορούσε να προκαλέσει αλληλεπίδραση μεταξύ τους, με αποτέλεσμα τον τραυματισμό του ασθενούς ή τη μη χορήγηση θεραπείας. Ελέγχετε κάθε σύστημα ξεχωριστά και σε συνδυασμό, για την αποτροπή των ανεπιθύμητων αλληλεπιδράσεων. Για περισσότερες πληροφορίες, ανατρέξτε αντίστοιχο εγχειρίδιο της γεννήτριας ερεθισμάτων S-ICD.

# **Θέματα κλινικής σημασίας** για την αποτροπή των<br>πληροφορίες, ανατρέξ<br>**Θέματα κλινικής σημασίας**<br>• Μυοδυναμικά.<br>• Μυοδυναμικά.<br>• Τροκαλέσει υπεραίσθηκε

• **Μυοδυναμικά.**

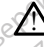

Το σύστημα S-ICD μπορεί να ανιχνεύσει τα μυοδυναμικά κάτι που μπορεί να προκαλέσει υπεραίσθηση/υποαίσθηση. - Μυοδυναμικά<br>- Μυοδυναμικά<br>- Το σύστημα S<br>- Εμφύτευση Θέματα κλινικής σημασίας Muoδυναμικά<br>
Muoδυναμικά<br>
To σύστημα S-ICD μπορεί να προκαλέσει υπεραίσθησην<br>
Eμφύτευση<br>
Eμφύτευση<br>
Covergency VEVVE Moodobuurku.<br>Ab σύστημα S4CD μπορεί να<br>προκαλέσει υπεραίσθηση/υπ<br>Φύτευση<br>Υψηλή αντίσταση ηλεκτροδίου.<br>Αν Ηυψηλή αντίσταση ηλεκτροδίου. Μυοδυναμικά.<br>
10 σύστημα S-ICD μπορεί να ανιχνεύσ<br>
προκαλέσει υπεραίσθηση/υποαίσθησ<br>
Υψηλή αντίσταση ηλεκτροδίου εκκένω<br>
Μυηλή αντίσταση ηλεκτροδίου εκκένω<br>
Μυηλή αντίσταση ηλεκτροδίου εκκένω<br>
Μυηλή αντίσταση ηλεκτροδίου

#### **Εμφύτευση**

• **Υψηλή αντίσταση ηλεκτροδίου εκκένωσης.**

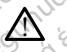

!

Η υψηλή αντίσταση ηλεκτροδίου εκκένωσης μπορεί να μειώσει την επιτυχία της ανάταξης VT/VF. ευση<br> **Ευση**<br> **Μιλή αντίσταση ηλεκτροδίου ε**<br>
<u>Α</u> Η ψηλή αντίσταση ηλεκτροδ<br>
αυματισμός άνω άκρου ση<br>Νή αντίσταση ηλεκτροδίου ει<br>*Η υψηλή αντίσταση ηλεκτροδί*<br>Σανάταξης ΥΓΥΕ<br>Ψεκατά τη διάρκεια επανώνης αι

• **Τραυματισμός άνω άκρου.**

Κατά τη διάρκεια επαγωγής αρρυθμίας, το ρεύμα επαγωγής και η επακόλουθη εκκένωση ενδέχεται να προκαλέσουν ισχυρή συστολή του μείζονος θωρακικού μυός, ο οποίος μπορεί να ασκήσει μεγάλη δύναμη τόσο στην άρθρωση του ώμου όσο και στην κλείδα. Αυτό, και σε περίπτωση που ο βραχίονας είναι πλήρως ακινητοποιημένος, ενδέχεται να προκαλέσει τραυματισμό στην κλείδα, τον ώμο και τον βραχίονα, συμπεριλαμβανομένης της εξάρθρωσης και του κατάγματος. Κατά τη διάρκεια επαγωγής αρρυθμίας, το ρεύμα επαγωγής και η επακόλουθη<br>εκκένωση ενδέχεται να προκαλέσουν ισχυρή συστολή του μείζονος θωρακικού<br>μυός, ο οποίος μπορεί να ασκήσει μεγάλη δύναμη τόσο στην άρθρωση του ώμο<br>όσο Ι<br>**αντίσταση ηλεκτροδίου εκκένω**<br>Η υψηλή αντίσταση ηλεκτροδίου εκκ<br>ανάταξης ΥΓΥΓ<br>Χατά τη διάρκεια επαγωγής αρρυθμί<br>- κκένωση ενδέχεται να προκαλέσουν γιάτια στη πλεκτροδίου εκκένωσης.<br>Σατίσταση ηλεκτροδίου εκκένωσης.<br>Σατάτης ΧΤΑΥ.<br>Σατάτης ΧΤΑΥ.<br>Σατά τη διάρκεια επαγωγής αρρυθμίας, το ρεύμα ε<br>κένωση ενδέχεται να προκαλέσουν ισχυρή συστοκικένωση ενδέχεται να προκαλέσουν ύσεις χροντ.<br>**10ς άνω άκρου**<br>10ς άνω άκρου.<br>10 διάρκεια επαγωγής αρρί<br>νωση ενδέχεται να προκαλές<br>6, ο οποίος μπορεί να ασκήσε<br>και στην κλείδα. Αυτό, και σι ή αντίσταση ηλεκτροδίου εκκένωσης μπ<br>Της VT/VF.<br>**S άνω άκρου.**<br>Ο διάρκεια επαγωγής αρρυθμίας, το ρεύ<br>ση ενδέχεται να προκαλέσουν ισχυρή σι<br>οποιήμένος, ενδέχεται να προκαλέσει τρ<br>οποιημένος, ενδέχεται να προκαλέσει τρ<br>οποι ΝΑΛΕ<br>**υω άκρου.**<br>«Το άκ**ρου.**<br>«Το άκρου.<br>«Το άκρου.<br>«Το προκαλέσουν ισχυρή συνα<br>ενδέχεται να προκαλέσει τριπτώση.<br>«Το κείδα. Αυτό, και σε περίπτωση.<br>Τη κλείδα. Αυτό, και σε περίπτωση.<br>Στημένος, ενδέχεται να προκαλέσει τρι Ρακρου.<br>Ο άκρου.<br>Ο κειά επαγωγής αρρυθμίας, το ρεύμο<br>δέχεται να προκαλέσουν ισχυρή συσ<br>ος μπορεί να ασκήσει μεγάλη δύναμ<br>μένος, ενδέχεται να προκαλέσει τραι<br>τίονα, συμπεριλαμβανομένης της εξά<br>χ .<br>Τα επαγωγής αρρυθμίας, το ρεύμα<br>Τεται να προκαλέσουν ισχυρή συσ<br>μπορεί να ασκήσει μεγάλη δύναμ<br>κείδα. Αυτό, και σε περίπτωση πο<br>να, συμπεριλαμβανομένης της εξί<br>μογή εκκενώσεων κατά την ΟΙ ΤΗΣΕ ΠΡΟΣΙΣ ΤΟ ΤΑΙ ΤΗΣΕ ΤΟ ΠΑΡΑ ΤΗΣΕ ΤΟ ΤΑΙ ΤΗΣΕ ΤΟ ΤΑΙ ΤΗΣΕ ΤΟ ΤΑΙ ΤΗΣΕ ΤΟ ΤΑΙ ΤΗΣΕ ΤΟ ΤΑΙ ΤΗΣΕ ΤΟ ΤΑΙ ΤΗΣ<br>Επαγωγής αρρυθμίας, το ρεύμα επαγωγής και η έπαι<br>αι να προκαλέσουν ισχυρή συστολή του μείζονος θω<br>ορεί να ασκή Wific αρρυθμίας, το ρεύμα επαγωγής και ή επ<br>προκαλέσουν ισχυρή συστολή του μείζονος θα ασκήσει μεγάλη δύναμη τόσο στην άρθρωσ<br>ντό, και σε περίπτωση που ο βραχίονας είναι<br>χεται να προκαλέσει τραμματισμό στην κλείζους<br>εριλα

• **Αποφύγετε την εφαρμογή εκκενώσεων κατά την εμφύτευση.**

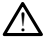

λειτουργίας αποθήκευσης) ή Therapy Off (Απενεργοποίηση θεραπείας), ώστε να αποφευχθεί η εφαρμογή ανεπιθύμητων εκκενώσεων στον ασθενή ή στο άτομο που χειρίζεται τη συσκευή κατά τη διάρκεια της διαδικασίας εμφύτευσης. ναι σε περιπτωση που ο βραχιονας ειναι<br>παι να προκαλέσει τραυματισμό στην κλεί<br>λαμβανομένης της εξάρθρωσης και του κι<br>ενώσεων κατά την εμφύτευση.<br>Εφίσκεται σε τρόπο λειτουργίας Shelf mo<br>ή Therapy Off (Απενεργοποίηση θεραπ ανομενής της εκαρομωσής και του προϊόντας του προϊόντας σε τρόπο λειτουργίας Shelf m<br>κεται σε τρόπο λειτουργίας Shelf m<br>εται σε τρόπο λειτουργίας Shelf m<br>εται σε τρόπο λειτουργίας Shelf m<br>τη διάρκεια της διαδικασίας εμφύτ Zastarela različica. Ne uporabite. Vanhentunut versio. Älä käytä. Föråldrad version. Använd ej. Güncel olmayan sürüm. Kullanmayın.

#### **Προγραμματισμός της Συσκευής**

• **Ρύθμιση αίσθησης.**

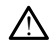

Μετά από οποιαδήποτε ρύθμιση της παραμέτρου αίσθησης ή τροποποίηση του υποδόριου ηλεκτροδίου, επαληθεύετε πάντα την κατάλληλη αίσθηση.

• **Προγραμματισμός για υπερκοιλιακές ταχυαρρυθμίες (SVT).**

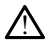

!

Καθορίστε εάν η συσκευή και οι προγραμματισμένες παράμετροι είναι κατάλληλες για ασθενείς με υπερκοιλιακές ταχυαρρυθμίες (SVT), καθώς οι υπερκοιλιακές ταχυαρρυθμίες (SVT) ενδέχεται να εκκινήσουν ανεπιθύμητη θεραπεία μέσω της συσκευής.

#### **Μετά την εμφύτευση**

#### • **Ένταση βομβητή μετά από MRI.**

Ο Beeper (Βομβητής) μπορεί να αχρηστευθεί έπειτα από σάρωση MRI. Η επαφή με το ισχυρό μαγνητικό πεδίο ενός σαρωτή MRI μπορεί να οδηγήσει σε μόνιμη απώλεια της έντασης του Beeper (Βομβητής). Η κατάσταση αυτή είναι μη αναστρέψιμη, ακόμη και μετά από την απομάκρυνση από το περιβάλλον σάρωσης ΜΤ και την έξοδο από τον τρόπο λειτουργίας MRI Protection Mode (Τρόπος Λειτουργίας Προστασίας MRI). Πριν από την πραγματοποίηση μιας σάρωσης MRI, ο ιατρός και ο ασθενής θα πρέπει να αξιολογούν προσεκτικά το όφελος που θα αποκομιστεί από τη διαδικασία ΜΤ έναντι του κινδύνου απώλειας του Beeper (Βομβητή). Συνιστάται ιδιαίτερα οι ασθενείς να παρακολουθούνται στο LATITUDE NXT (ένα εξ αποστάσεως σύστημα διαχείρισης ασθενούς) μετά από σάρωση MRI, εάν δεν παρακολουθούνται ήδη. Διαφορετικά, συνιστάται ιδιαίτερα ο προγραμματισμός κλινικής παρακολούθησης ανά τρίμηνο, ώστε να παρακολουθείται η απόδοση της συσκευής. αναστρέψιμη, ακόμη και της εναστρέψιμη, ακόμη και της εξωδικόσμιος παι αναστρέψιμη, ακόμη και την έξοδ<br>
σάρωσης ΜΠ και την έξοδ<br>
(Τρόπος Λειτούργίας Προσάρωσης ΜΠ, ο ιατρός κα<br>
όφελος που θα αποκόμιο<br>
του Beeper (Βομβήτή) *άφελος που θα α*<br>
του Beeper (Βομβ<br>
του Beeper (Βομβ<br>
στο LATITUDE MX<br>
στο ΔΑΤΙΤUDE MX<br> *σπρογραμματισι*<br> *παρακολουθείται*<br> *παρακολουθείται*<br> *παρακολουθείται*<br> *Σ* (1907) (1907) (1907) (1907) (1908) (1908) (1908) (1908) (1908) (1908) (1908) (1908) (1908) (1908) (1908) (1908) (1908) (1908) (1908) (1908) (1908) (1908) (1908) (1908) (1908) (1908) (1908) (1908) (1908) (1908) (1908) (190 να θα αποκοριστεί απο<br>
του Beeper (Βομβήτή). Συνιστάτι<br>
του Beeper (Βομβήτή). Συνιστάτι<br>
στο LATITUDE INXT (ένα εξ αποσ<br>
σάρωση MRI, εάν δεν παρακολοφείται η απόδοση τι<br>
παρακολουθείται η απόδοση τι<br>
Απόκριση μαγνήτη με του Beeper (Boulsnrn). Συνιστατα<br>
στο LATITUDE NXT (ένα εξ αποστι<br>
στο Δητικίας παρακολουθείται η απόδοση της<br>
πρακολουθείται η απόδοση της<br>
πρακολουθείται η απόδοση της<br>
πρακολουθείται η απόδοση μετα<br>
Σε ασθενείς με εν τ Παλιά έκλονται ιδιαίτει στο LATITUDE NXT (ένα εξ αποστάσεως στο LATITUDE NXT (ένα εξ αποστάσεως στο CATITUDE NXT (ένα εξ αποστάσεως στο σάρωση.<br>
ΜΠΑΙ, εάν δεν παρακολουθούνται<br>
ο προγραμματισμός κλινικής παρακολού<br>
(παρακ

• **Απόκριση μαγνήτη με εν τω βάθει τοποθέτηση εμφυτεύματος (μόνο S-ICD).**

Σε ασθενείς με εν τω βάθει τοποθέτηση εμφυτεύματος γεννήτριας ερεθισμάτων S-ICD (μεγαλύτερη απόσταση μεταξύ μαγνήτη και γεννήτριας ερεθισμάτων), η εφαρμογή μαγνήτη ενδέχεται να μην οδηγήσει στην απόκριση του μαγνήτη. Στην περίπτωση αυτή, ο μαγνήτης δεν μπορεί να χρησιμοποιηθεί για την αναστολή της θεραπείας. παρακολουθείται η απόδοση της<br>**ριση μαγνήτη με εν τω βάθει το**ποι<br>Σε ασθενείς με εν τω βάθει τοποι<br><sup>Σε</sup> ασθενείς με εν τω βάθει τοποι<br>εφαρμογή μαγνήτη ενδέχεται να<br>**Φεραπείας**<br>Ο θεραπείας να μαγνήτη με εν τω βάθει τι<br>Σε ασθενείς με εν τω βάθει τόποθε<br>ICD (μεγαλύτερη απόσταση μεταξί<br>εφαρμογή μαγνήτη ενδέχεται να μ<br>περίπτωση αυτή, ο μαγγήτης δεν μ<br>θεραπείας. μαγνήτη με εν τω βάθει τοποθέ<br>ασθενείς με εν τω βάθει τοποθέτηση ε<br>Ο (μεγαλύτερη απόσταση μεταξύ μαγνή<br>αρμογή μαγνήτη ενδέχεται να μην οδη<br>ραπείας.<br>Ο μαγνήτη (μόνο S-ICD) Zastarjela verzija. Nemojte upotrebljavati. ν με εν τω βάθει τοποθέτηση εμφυτεύμο<br>ύτερη απόσταση μεταξύ μαγνήτη και γε<br>μαγνήτη ενδέχεται να μην οδηγήσει στη<br>αυτή, ο μαγνήτης δεν μπορεί να χρησιμ<br>αυτή, ο μαγνήτης δεν μπορεί να χρησιμ<br>τη (μόνο S-ICD).<br>ιδιαίτερη προσο

• **Απόκριση μαγνήτη (μόνο S-ICD).**

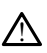

!

Απαιτείται ιδιαίτερη προσοχή κατά την τοποθέτηση μαγνήτη πάνω από τη γεννήτρια ερεθισμάτων S-ICD, καθώς αναστέλλει την ανίχνευση αρρυθμιών και την απόκριση θεραπείας. Η αφαίρεση του μαγνήτη επαναφέρει την ανίχνευση αρρυθμιών και την απόκριση θεραπείας. άλυτερή αποσταση μετάςο μαγνήτη και γεν<br>νή μαγνήτη ενδέχεται να μην οδηγήσει στην<br>ας.<br>ας.<br>νή τη (μόνο S-ICD).<br>νή τη (μόνο S-ICD).<br>και ιδιαίτερη προσοχή κατά την τοποθέτησι<br>α ερεθισμάτων S-ICD, καθώς αναστέλλει τι<br>κριση θε ριαννήτης δεν μπορεί να χρησιμοι<br>**όνο S-ICD).**<br>ερη προσοχή κατά την τοποθέτηση<br>μάτων S-ICD, καθώς αναστέλλει την<br>ραπείας. Η αφαίρεση του μαγνήτη ε<br>πν απόκριση θεραπείας. **ο S-LCD).**<br>
(3. LCD). (1997). (1997). (1997).<br>
(1998). (1998). (1998). (1998). (1998). (1998). (1998). (1998). (1998). (1998). (1998). (1998). (1998). (199<br>
(2. And S-LCD). (1998). (1998). (1998). (1998). (1998). (1998). ταση μεταξύ μαγνήτη και γεννήτριας ερεθισμάτων),<br>δέχεται να μην οδηγήσει στην απόκριση του μαγνήτη<br>γγήτης δεν μπορεί να χρησιμοποιηθεί για την αναστ<br>γγήτης δεν μπορεί να χρησιμοποιηθεί για την αναστ<br>κινόκριση θεραπείας.<br>κ Utdatert versjon. Skal ikke brukes. Wersja przeterminowana. Nie używać. καθώς αναστέλλει την ανίχνευση<br>ναίρεση του μαγνήτη επανάφέρει<br>θεραπείας.<br>Ιρογραμματιστή Μοντέλο 3300<br>Ιρογραμματιστή Μοντέλο 3300 νει το τρίστελο της αναστέλλει την ανίχνευση αρρυθμ<br>όπι α να να νικινήτη επαναφέρει την ανίχνευση αρρυθμ<br>οποίας.<br>Σχειρικά την ανίχνευση αρρυθμό<br>οποίας.<br>Σχειρικά τρογραμμα που ού κατημα προγραμμα που ού κατημα προγραμμα πο

#### <span id="page-9-0"></span>**ΠΡΟΦΥΛΑΞΕΙΣ**

Πρόσθετες προφυλάξεις ειδικά για τον Προγραμματιστή Μοντέλο 3300 όπως περιγράφεται στο εγχειρίδιο χειριστή για το σύστημα προγραμματισμού LATITUDE, Μοντέλο 3300. 22 Σερμαντιστή Μοντέλο 3300 όπως<br>Στείας:<br>Ο Σανεταστή Μοντέλο 3300 όπως<br>Σανεταστή Μοντέλο 3300 όπως<br>Στεία την προγραμματισμού ΕΑΤ<br>Στεία την προγραμματισμού ΕΑΤ Reserved to the second control of the second to the second control of the second control of the second control of the second control of the second control of the second control of the second control of the second control o Vanhentunut versionen versionen versionen versionen versionen versionen versionen versionen versionen versionen<br>Alia *novypauluationen vanhentunut*<br>Seelopiately S-IED óner nepiypac στή Μοντέλο 3300 όπως<br>2 προγραμμα πομού LATITUDE,<br>Νσμάτων S-IED όπως περιγράφι<br>Αποτελεί εννατοτάτων Güncel olmayan sürüm. Kullanmayın.

Πρόσθετες προφυλάξεις ειδικά για τη γεννήτρια ερεθισμάτων S-ICD όπως περιγράφεται στα τεχνικά εγχειρίδια ιατρού του S-ICD.

- Εμφύτευση
	- **Θερμοκρασία λειτουργίας.** Πριν από τη χρήση των δυνατοτήτων τηλεμετρικής επικοινωνίας, τον προγραμματισμό ή την εμφύτευση της γεννήτριας ερεθισμάτων, αφήστε τη γεννήτρια ερεθισμάτων να φτάσει σε κατάλληλο εύρος θερμοκρασίας λειτουργίας των 25° C-45° C (77° F-113° F),

καθώς οι ακραίες τιμές θερμοκρασίας ενδέχεται να επηρεάσουν την αρχική λειτουργία της συσκευής.

- **Στο εμφύτευμα, επιβεβαιώστε την επικοινωνία με τη γεννήτρια ερεθισμάτων.** Επιβεβαιώστε ότι ο Προγραμματιστής επικοινωνεί με τη γεννήτρια ερεθισμάτων S-ICD για την οποία προορίζεται.
- Προγραμματισμός της Συσκευής
	- **Σύστημα προγραμματισμού.** Για τον προγραμματισμό των ειδικών γεννητριών ερεθισμάτων της Boston Scientific χρησιμοποιήστε μόνο το κατάλληλο Σύστημα προγραμματισμού LATITUDE που διαθέτει το κατάλληλο λογισμικό.
- **Ο προγραμματιστής πρέπει να παραμένει εκτός του αποστειρωμένου πεδίου.** Ο Προγραμματιστής δεν είναι αποστειρωμένος και δεν μπορεί να υποβληθεί σε αποστείρωση. Πρέπει να παραμένει εκτός του αποστειρωμένου<br>πεδίου πεδίου. Ο προγραμματιστής<br>
πεδίου. Ο Προγραμμα<br>
υποβληθεί σε αποστείς<br>
πεδίου.<br>
Ο Κρήση ράβδου τηλεμι<br>
ερεθισμάτων S-ICD, να<br>
ερεθισμάτων S-ICD, να<br>
Μοντέλο 3203 με το Σύ<br>
Μοντέλο 3203 με το Σύ<br>
Μοντέλο 3203 με το Σύ<br>
απομακρυσμέ
	- **Χρήση ράβδου τηλεμετρίας S-ICD Μοντέλο 3203.** Για τηλεμετρία γεννήτριας ερεθισμάτων S-ICD, να χρησιμοποιείτε μόνο τη Ράβδο τηλεμετρίας S-ICD Μοντέλο 3203 με το Σύστημα προγραμματισμού LATITUDE. πεδίου.<br>**Σερεθισμάτων S-**<br>Σερεθισμάτων S-<br>Σαντιέλο 32034<br>Δερέβεια ημερ<br>Σαντιπρόσωπο της Ακρίβεια ημερ<br>Δεντιπρόσωπο της Ακρίβειας<br>Δεντιπρόσωπο τ
- **Ακρίβεια ημερομηνίας και ώρας.** Η αδυναμία πρόσβασης σε απομακρυσμένο διακομιστή ώρας μπορεί να οδηγήσει σε ασυνέπειες στην ώρα του Προγραμματιστή. Ως εφεδρική μέθοδο, επικοινωνήστε με τον τοπικό αντιπρόσωπο της Boston Scientific για τη μη αυτόματη ρύθμιση της ώρας και της ημερομηνίας. **είται τη μερομηνίας.**<br>Δεδομένα ασθενούς (S-ICD). Αρχεία δεδομένων για έως και πενήντα (50).<br>Δεδομένα ασθενούς (S-ICD). Αρχεία δεδομένων για έως και πενήντα (50). υποβληθεί σε αποστείρωσ<br>πεδίου.<br> **Κρήση ράβδου τηλεμετρ<br>
- Χρήση ράβδου τηλεμετρ<br>
- Χρήση ράβδου τηλεμετρ<br>
- Μοντέλο 3203 με το Σύστη<br>
- Μοντέλο 3203 με το Σύστη<br>
- Ακρίβεια ημερομηνίας<br>
- « απομακρυσμένο διακομισ<br>
- απομ** πεδίου.<br>
• Χρήση ράβδου τηλεμετρίο<br>
• Χρήση ράβδου τηλεμετρίο<br>
· Μοντέλο 3203 με το Σύστημ<br>
· Μοντέλο 3203 με το Σύστημ<br>
· « Ακρίβεια ημερομηνίας κα<br>
· « Ακρίβεια ημερομηνίας και<br>
· « Μεδομένα ασθενούς Κειτρία<br>
· Της ημερ - Χρήση ράβδου τηλεμετρίας S-ICD N<br>
Ερεθισμάτων S-ICD, να χρησιμοποιείτε<br>
Μοντέλο 3203 με το Σύστημα προγρα<br>
- Ακρίβεια ημερομηνίας και ώρας.<br>
- «Ακρίβεια ημερομηνίας και ώρας με<br>
- «Φεδομένα ασθενούς (S-ICD), Αρχεία<br>
- Σ - Ακρίβεια ημερομηνίας και<br>- απομακρυσμένο διακομιστή<br>- ώρα του Προγραμματιστή. Ως<br>- αντιπρόσωπο της Boston Scie<br>- της ημερομηνίας.<br>- Δεδομένα ασθενούς (S-LCD),<br>- ασθενείς μπορούν να αποθηκ<br>- ληφθούν κατάλληλες προφυλ βεια ημερομηνίας και ώρας. Η αδυναμία<br>ιακρυσμένο διακομιστή ώρας μπορεί να οδτου Προγραμματιστή. Ως εφεδρική μέθοδο,<br>τρόσωπο της Boston Scientific για τη μη αυτο<br>μέρομηνίας.<br>μένα ασθενούς (S-ICD), Αρχεία δεδομένων<br>νείς μπ
	- ληφθούν κατάλληλες προφυλάξεις για να ασφαλιστεί ο προγραμματιστής από τη μη εξουσιοδοτημένη πρόσβαση. απομακρυσμενο οιακομιστη ωρας μι<br>ώρα του Προγραμματιστή. Ως εφεδρ<br>αντιπρόσωπο της Boston Scientific γι<br>της ημερομηνίας.<br>**Δεδομένα ασθενούς (S-ICD).** Αρχεία<br>ασθενείς μπορούν να αποθηκευτούν<br>ληφθούν κατάλληλες προφυλάξεις γ
		- ασθενείς μπορούν να αποθηκευτούν στον Προγραμματιστή και πρέπει να<br>ασθενείς μπορούν να αποθηκευτούν στον Προγραμματιστή και πρέπει να<br>ληφθούν κατάλληλες προφυλάξεις για να ασφαλιστεί ο προγραμματιστή<br>από τη μη εξουσιοδοτη – Να διαγράφετε όλα τα δεδομένα ασθενούς S-ICD από τον Προγραμματιστή επιλέγοντας το κουμπί Purge All Data (Εκκαθάριση όλων των δεδομένων) στην οθόνη Stored Patient Sessions (Αποθηκευμένες συνεδρίες ασθενούς) πριν από την αποστολή του Προγραμματιστή ή κάθε φορά που ο Προγραμματιστής δεν είναι στον άμεσο έλεγχό σας. μηνίας.<br>1 ασθενούς (S-ICD). Αρχεία δεδομέν<br>μπορούν να αποθηκευτούν στον Πρ<br>κατάλληλες προφυλάξεις για να ασ<br>ιαγράφετε όλα τα δεδομένα ασθενο<br>φραμματιστή επιλέγοντας το κουμπί<br>1 των δεδομένων) στην οθόνη Storee<br>θηκευμένες Ραν το επισθυλάξεις για να ασφ<br>λληλες προφυλάξεις για να ασφ<br>λαιοδοτημένη πρόσβαση.<br>άφετε όλα τα δεδομένα ασθενού<br>απιστή η κάθε φορά που ο Προγ<br>απιστή ή κάθε φορά που ο Προγ<br>κατιστή ή κάθε φορά που ο Προγ<br>γχό σας. οδοτημένη πρόσβαση.<br>Ετε όλα τα δεδομένα ασθενούς S-ICD από<br>πιστή επιλέγοντας το κουμπί Purge All Da<br>εδομένων) στην οθόνη Stored Patient Sess<br>ένες συνεδρίες ασθενούς) πριν από την α<br>ποτή ή κάθε φορά που ο Προγραμματιστ<br>το ενη προσβαση.<br>- τα δεδομένα ασθενούς S-ICD από τον<br>τιλέγοντας το κουμπί Purge All Data (Εκκ<br>νν) στην οθόνη Stored Patient Sessions<br>νεδρίες ασθενούς) πριν από την αποστο.<br>κάθε φορά που ο Προγραμματιστής δεν<br>ίβασης δεδομένω ές ασθενούς) πριν από την αποστο<br>φορά που ο Προγραμματιστής δεν<br>φορά που ο Προγραμματιστής δεν<br>ψωστές σύσκευές Bluetooth® για τη<br>ης δεδομένων ασθενών σε μη κατά<br>λετε να χρησιμοποιήσετε γραφίδα,<br>ε. Η χρήση οποιουδήποτε άλλ
	- Να συνδέεστε μόνο σε γνωστές συσκευές Bluetooth® για τη μείωση της πιθανότητας μεταβίβασης δεδομένων ασθενών σε μη κατάλληλους εκτυπωτές ή συσκευές. δρίες ασθενούς) πριν από την<br>Θε φορά που ο Προγραμματισ<br>- γνωστές συσκευές Bluetooth<br>ασης δεδομένων ασθενών σε μ<br>-<br>Θέλετε να χρησιμοποιήσετε γρ<br>πιε. Η χρήση οποιουδήποτε άλ
	- **Χρήση της γραφίδας.** Αν θέλετε να χρησιμοποιήσετε γραφίδα, βεβαιωθείτε ότι είναι Projected Capacitance. Η χρήση οποιουδήποτε άλλου αντικειμένου ενδέχεται να προκαλέσει βλάβη στην οθόνη αφής. στές σύσκευές Bluetooth® για τη<br>δεδομένων ασθενών σε μη κατά<br>δεδομένων ασθενών σε μη κατά<br>Σε να χρησιμοποιήσετε γραφίδα<br>Τάχρήση οποιουδήποτε άλλου α<br>Γοτην οθόνη αφής.<br>Σοτην οθόνη αφής. ές συσκευές Bluetooth® για τη μείω<br>δομένων ασθενών σε μη κατάλληλ<br>δομένων ασθενών σε μη κατάλληλ<br>χρησιμοποιήσετε γραφίδα, βεβο<br>τη σράπει να είναι κουπτονοαφημέ<br>τη πρέπει να είναι κουπτονοαφημέ συσκευές Bluetooth® για τη μείω<br>μένων ασθενών σε μη κατάλληλ<br>χρησιμοποιήσετε γραφίδα, βεβα<br>χρησιμοποιήσετε γραφίδα, βεβα<br>ντοθόνη αφής.<br>ς (USB). Οι συσκευές USB που είνας<br>πρέπει να είναι κρυπτογραφημέ<br>ς δυνητικής εισανωνής
	- **Συσκευές μαγνητικής τομογραφίας (USB).** Οι συσκευές USB που είναι συνδεδεμένες στον Προγραμματιστή πρέπει να είναι κρυπτογραφημένες και να ελέγχονται για τον περιορισμό της δυνητικής εισαγωγής κακόβουλου λογισμικού. νων ασθενών σε μη καταλληλιο<br>πσιμοποιήσετε γραφίδα, βεβαι<br>ι οποιουδήποτε άλλου αντικειμιθόνη αφής<br>θίνη αφής.<br>είχει να είναι κρυπτογραφημένι<br>νυνητικής εισαγωγής κακόβουλι ευες Bluetooth® για τη μείωση της<br>ν ασθενών σε μη κατάλληλους<br>ιμοποιήσετε γραφίδα, βεβαιωθείτε<br>ποιουδήποτε άλλου αντικειμένου<br>νη αφής.<br>Β). Οι συσκευές USB που είναι<br>πιτικής είσανωγής κακόβουλου<br>πιτικής είσανωγής κακόβουλο
	- **Λογισμικό.** Βεβαιωθείτε ότι έχετε εγκατεστημένες τις πιο πρόσφατες εκδόσεις λογισμικού. Για πληροφορίες σχετικά με την εκτέλεση ενημέρωσης λογισμικού, ανατρέξτε στο Εγχειρίδιο Χειριστή του Συστήματος

προγραμματισμού LATITUDE LATITUDE (Μοντέλο 3300). Ως εφεδρική μέθοδο, ο τοπικός αντιπρόσωπος της Boston Scientific μπορεί να σας παράσχει ενημερώσεις λογισμικού χρησιμοποιώντας μια μονάδα USB pen.

- **Wi-Fi.** Η συνδεσιμότητα Wi-Fi δεν επιτρέπεται στην Ινδονησία λόγω ειδικών απαιτήσεων διαμόρφωσης.
- **Χειρισμός μαγνήτη.** Μην τοποθετείτε μαγνήτες επάνω στον προγραμματιστή.
- **Οι ασθενείς ακούν ήχους που προέρχονται από τη συσκευή S-ICD.** Οι ασθενείς θα πρέπει να επικοινωνούν αμέσως με τον ιατρό τους κάθε φορά που ακούν ηχητικούς τόνους που προέρχονται από τη συσκευή S-ICD.
- **Δοκιμές ανάταξης.** Η επιτυχής ανάταξη της κοιλιακής μαρμαρυγής (VF) ή της κοιλιακής ταχυκαρδίας (VT) κατά τη διάρκεια της δοκιμής ανάταξης αρρυθμίας δεν διασφαλίζει ότι θα επιτευχθεί ανάταξη μετεγχειρητικά. Λάβετε υπόψη ότι τυχόν μεταβολές στην κατάσταση του ασθενούς, στη θεραπευτική αγωγή και σε άλλους παράγοντες ενδέχεται να τροποποιήσουν τον ουδό απινίδωσης (DFT), γεγονός που μπορεί να οδηγήσει σε αδυναμία ανάταξης της αρρυθμίας μετεγχειρητικά. Επιβεβαιώστε με δοκιμή ανάταξης ότι οι ταχυαρρυθμίες του ασθενούς μπορούν να ανιχνευθούν και να τερματιστούν από το σύστημα της γεννήτριας ερεθισμάτων σε περίπτωση που η κατάσταση του ασθενούς έχει αλλάξει ή οι παράμετροι έχουν προγραμματιστεί εκ νέου. (100 αλυσν ηχητικύος τους<br>
- Δοκιμές ανάταξης, Η επι<br>
της κοιλιακής ταχυκαρδία<br>
αρρυθμίας δεν διασφαλίζε<br>
- Λάβετε υπόψη ότι τυχόν μ<br>
θεραπευτική αγωγή και σε<br>
τον ουδό απινίδωσης (DFT<br>
- ανάταξης της αρρυθμίας<br>
τερματιστ Χάβετε υπόψη ότι<br>Θεραπευτική αγωγ<br>τον ουδό απινίδωσ<br>τον ουδό απινίδωσ<br>κατάσταση<br>*Σ*<br>*Σ*<br>*Σεν Δεπρογραμματιστεί επιχεί του η κατάσταση<br><i>Σ* και του αρμόθμίας δεν διασφαλίζει ότι αρμόθμίας δεν διασφαλίζει ότι λάβετε υπόψη ότι τυχόν μετα<br>θεραπεθτική αγωγή και σε άλ<br>θεραπεθτική αγωγή και σε άλ<br>τον ουδό απινίδωσης (DFT), γι<br>ανάταξης της αρρυθμίας μετα<br>στον που η Vάβετε υπόψη ότι τυχόν μεταβ<br>θεραπευτική αγωγή και σε άλλ<br>τον ουδό απινίδωσης (DFT), γεγ<br>ανάταξης της αρρυθμίας μετεγ<br>ανάταξης της αρρυθμίας μετεγ<br>αντίσταση του ασθενού<br>προγραμματιστεί εκ νέου.<br>Τον γραμματιστεί εκ νέου.<br>Σ Θεραπεύτική αγωγή και σε άλλους παρό<br>τον ουδό απινίδωσης (DFT), γεγονός που<br>τον ουδό απινίδωσης (DFT), γεγονός που<br>ανάταξης της αρρυθμίας μετεγχειρητικό<br>ότι οι ταχυαρρυθμίες του ασθενούς μπο<br>τερματίστουν από το σύστημα τη
	- **Υψηλή σύνθετη αντίσταση εκκένωσης.** Η αναφορά τιμής σύνθετης αντίστασης εκκένωσης μεγαλύτερης από 110 ohm από την εφαρμοζόμενη εκκένωση μπορεί να υποδεικνύει την υποβέλτιστη τοποθέτηση της συσκευής. Θα πρέπει να δοθεί προσοχή ώστε η γεννήτρια ερεθισμάτων και το ηλεκτρόδιο να τοποθετηθούν απευθείας στην περιτονία, χωρίς υποκείμενο λιπώδη ιστό. Ο λιπώδης ιστός μπορεί να προσθέσει σημαντική αντίσταση στην υψηλής τάσης οδό ρεύματος εκκένωσης. υτι οι ταχυαρρυθμίες του ασθενούς μπορούν να ανιτερματιστούν από το σύστημα της γεννήτριας ερεθι<br>του η κατάσταση του ασθενούς έχει αλλάξει ή οι πα<br>τρογραμματιστεί εκ νέου.<br>"ψηλή σύνθετη αντίσταση εκκένωσης. Η αναφορ<br>κντίσ ν η κατασταση του ασθενους εχει αλ.<br>ογραμματιστεί εκ νέου.<br>**ηλή σύνθετη αντίσταση εκκένωση**<br>ίστασης εκκένωσης μεγαλύτερης απ<br>ένωση μπορεί να υποδεικνύει την υπ<br>πρέπει να δοθεί προσοχή ώστε η γει<br>κτρόδιο να τοποθετηθούν απ μπορεί να υποδεικνύει την υποβέλτιστ<br>να δοθεί προσοχή ώστε η γεννήτρια ε<br>5 να τοποθετηθούν απευθείας στην πει<br>τό. Ο λιπώδης ιστός μπορεί να προσθές<br>ής τάσης οδό ρεύματος εκκένωσης.<br>1 ανα<br>**ύνθετη αντίσταση εκκένωσης.** Η αν κκένωσης μεγαλύτερης από 110 ohnoote να υποδεικνύει την υποβέλτιστ<br>ορεί να υποδεικνύει την υποβέλτιστ<br>ο τοποθετήθου απευθείας στην πενικένωσης<br>α τοποθετήθου απευθείας στην πενικένωσης.<br>Ο λιπώδης ιστός μπορεί να προσθέ<br>τάσ
	- **Χαμηλή σύνθετη αντίσταση εκκένωσης.** Η αναφορά τιμής σύνθετης αντίστασης εκκένωσης μικρότερης από 25 ohm από την εφαρμοζόμενη εκκένωση μπορεί να υποδεικνύει ελάττωμα της συσκευής. Μπορεί να έχει υποβαθμιστεί η εκκένωση που εφαρμόστηκε ή/και να υποβαθμιστεί τυχόν μελλοντική θεραπεία από τη συσκευή. Εάν διαπιστώσετε αναφορά τιμής<br>σύνθετης αντίστασης μικρότερης από 25 ohm, πρέπει να επαληθεύσετε τη<br>σωστή λειτουργία της συσκευής<br>νοι για το περιβάλλον και του στεχθήκαν της διασκευής τ σύνθετης αντίστασης μικρότερης από 25 ohm, πρέπει να επαληθεύσετε τη σωστή λειτουργία της συσκευής. • Ηλεκτροκαυτηρίαση. Η ηλεκτροκαυτηρίαση ενδέχεται να επάγει ακάτων εκκένωση μπορεί να υποβαθμιστεί η εκκένωση που εφαρμόστηκε ή/και να υποβαθμιστεί τυχόν μελλοντική θεραπεία από τη συσκευή. Εάν διαπιστώσετε αναφορά τιμής ει προσοχή ώστε η γεννήμμα εμε<br>παδης ιστός μπορεί να προσθέσι<br>πώδης ιστός μπορεί να προσθέσις<br>οδό ρεύματος εκκένωσης.<br>αντίσταση εκκένωσης. Η αναφ<br>ωσης μικρότερης από 25 οhm απ<br>κείνωση που εφαρμόστηκε ή/κα<br>εία από τη συσκε δης ιστός μπορεί να προσθέσει σημαντικ<br>οδό ρεύματος εκκένωσης.<br>Τι αναφορά τιμής<br>Τις μικρότερης από 25 ohm από την εφαρ<br>υποδεικνύει ελάττωμα της συσκευής. Μπ<br>νωση που εφαρμόστηκε ή/και να υποβαί<br>από τη συσκευή. Εάν διαπιστ μεγαλύτερης από 110 ohm από την εφαρμος μεγαλύτερης από 110 ohm από την εφαρμος τοδεικνύει την υποβέλτιστη τοποθέτηση της συσοχή ώστε η γεννήτρια ερεθισμάτων και το<br>πθούν απευθείας στην περιτονία, χωρίς υποκες αστός μπορε ός μπορεί να προσθέσει σημαντική αντία<br>ματος εκκένωσης.<br>Η **εκκένωσης.** Η αναφορά τιμής σύνθετ<br>ότερης από 25 οhm από την εφαρμοζόμι<br>κνύει ελάττωμα της συσκευής. Μπορεί ν<br>του εφαρμόστηκε ή/και να υποβαθμιστεί<br>τους από 25 oh
	- Κίνδυνοι για το περιβάλλον και την ιατρική θεραπεία A
- αρρυθμίες ή/και μαρμαρυγή και ενδέχεται να προκαλέσει ακατάλληλες εκκενώσεις και αναστολή βηματοδότησης μετά από εκκένωση, καθώς επίσης απροσδόκητη συμπεριφορά στην οθόνη του υπολογιστή ή στη λειτουργία. Εάν είναι ιατρικά απαραίτητο να γίνει ηλεκτροκαυτηρίαση, διατηρείτε απόσταση τουλάχιστον 30 εκατοστών (12 in) μεταξύ του εξοπλισμού ηλεκτροκαυτηρίαση, του Προγραμματιστή και των σχετικών εξαρτημάτων. Παρομοίως, διατηρήστε αυτή την απόσταση ανάμεσα στον Προγραμματιστή, τα σχετικά εξαρτήματα και τον ασθενή κατά τη διάρκεια αυτών των διαδικασιών. ρμοστηκε η/και να υποραθμοτει τυχ<br>τυή. Εάν διαπιστώσετε αναφορά τιμή<br>πό 25 ohm, πρέπει να επαληθεύσετε<br>ική θεραπεία<br>νική θεραπεία<br>δίχεται να προκαλέσει ακατάλληλες<br>διησης μετά από εκκένωση, καθώς επ<br>θόνη του υπολογιστή ή , όhm, πρεπει να επαληθεύσετε<br>-<br>Θεραπεία<br>θεραπεία<br>στον προκαλέσει ακατάλληλες<br>που υπολογιστή ή στη λειτουργί<br>- που υπολογιστή ή στη λειτουργί<br>- Λεκτροκαυτηρίαση, διατηρείτε<br>- Σιπ) μεταξύ του εξοπλισμού απεία<br>ση ενδέχεται να επάγει κοιλιακ<br>να προκαλέσει ακατάλληλες<br>μετά από εκκένωση, καθώς επί<br>υ υπολογιστή ή στη λειτουργία<br>και των σχετικών εξαρτημάτω<br>και των σχετικών εξαρτημάτω Πληρεπει να επαληθευσετε τη<br>Γεία<br>Γενδέχεται να επάγει κοιλιακές<br>Στηροκαλέσει ακατάλληλες<br>Τά από εκκένωση, καθώς επίσης<br>Ουπολογιστή ή στη λειτουργία.<br>Ουκαυτηρίαση, διατηρείτε<br>Νεταξύ του εξοπλισμού<br>Νι των σχετικών εξαρτημάτ

• **Η Ράβδος τηλεμετρίας S-ICD Μοντέλο 3203 αποστέλλεται μη αποστειρωμένη.** Η Ράβδος τηλεμετρίας S-ICD Μοντέλο 3203 αποστέλλεται μη αποστειρωμένη. Αφαιρέστε τη ράβδο από τη συσκευασία της πριν από τη χρήση. Αν η ράβδος πρόκειται να χρησιμοποιηθεί σε στείρο πεδίο, πρέπει να εσωκλειστεί σε ένα στείρο ενδοεγχειρητικό κάλυμμα μήλης (Μοντέλο 3320) κατά τη διάρκεια της χρήσης. Για πληροφορίες σχετικά με τον καθαρισμό, ανατρέξτε στο Εγχειρίδιο Χειριστή του Συστήματος προγραμματισμού LATITUDE™ (Μοντέλο 3300).

#### <span id="page-12-0"></span>**Ανεπιθύμητες ενέργειες**

Παρακάτω δίνονται οι πιθανές ανεπιθύμητες ενέργειες που σχετίζονται με τον προγραμματισμό των γεννητριών ερεθισμάτων, οι οποίες περιγράφονται στο παρόν εγχειρίδιο. προγραμματισμό των γεννητριών<br>εγχειρίδιο.<br>• Ασυστολία<br>• Κολπική αρρυθμία<br>• Βραδυκαρδία<br>• Εραδυκαρδία<br>• Ταχυκαρδία<br>• Ταχυκαρδία<br>• Κοιλίακή αρρυθμία<br>• Κοιλίακή αρρυθμία<br>• Κοιλίακή αρρυθμία

- Ασυστολία
- Κολπική αρρυθμία<br>Βραδυκάρδία<br>Τανι
- Βραδυκαρδία
- Ταχυκαρδία
- $\bullet$  Κοιλιακή αρρυθμία

Οποίαδήποτε σοβαρά απρόδητα προκύψουν που σχετίζονται με αυτή τη συσκευή θα<br>Οποίαδήποτε σοβαρά απρόδητα προκύψουν που σχετίζονται με αυτή τη συσκευή θα πρέπει να αναφέρονται στη Boston Scientific και στις σχετικές τοπικές αρχές. **Επισκόπηση της Εφαρμογής**<br>Οποίαδήποτε σοβαρά απρόοπτα προκύψουν που σχετίζονται<br>πρέπει να αναφέρονται στη Boston Scientific και στις σχετικές<br>**Χρήση της Εφαρμογής S-ICD** - Κολπική αρρυθμία<br>- Βραδυκάρδία<br>- Ταχυκαρδία<br>- Κοιλίακή αρρυθμία<br>- Οποίαδήποτε σοβαρά απ<br>- Πρέπει να αναφέρονται σ - Ασυστολία<br>- Κολπική αρρυθμία<br>- Βραδυκαρδία<br>- Ταχυκαρδία<br>- Ταχυκαρδία<br>- Κοιλίακή αρρυθμία<br>- Οποίαδήποτε σοβαρά απρόοπτα πρ<br>- Τρέπει να αναφέρονται στη Boston.<br>- Τρέπει να αναφέρονται στη Boston. - Κολπική αρρυθμία<br>- Βραδυκάρδία<br>- Ταχυκαρδία<br>- Κοιλίακή αρρυθμία<br>- Κοιλίακή αρρυθμία<br>- Ο Κοιλάντε σοβαρά απρόσπια προκ<br>πρέπει να αναφέρονται στη Boston Sc<br>- Ο Αλλάντε Γιαχνιμοντάς Κολπική αρρυθμία<br>
Βραδυκαρδία<br>
Ταχυκαρδία<br>
Σταχυκαρδία<br>
Κοιλίακή αρρυθμία<br>
καλιά έκδοση.<br>
Κατά την χρησιμοποιείτε της καλουματική της ΕΦαρμογής<br>
Στιακόπηση. Δύθιματις της εφαρμ αρρυθμία<br> *Θβαρά απρόδητα προκύψουν που σχετίζονται στη Boston Scientific και στις σχετιίζονται στη Boston Scientific και στις σχετιίζονται*<br> **S. ΕΦαρμογής S-ICD**<br>
Σ. ΕΦαρμογής της εφαρμογής S-I<br>
τητα περιγράφει τη σύνδεσ

## <span id="page-12-2"></span>**Χρήση της Εφαρμογής S-ICD**

Η παρούσα ενότητα περιγράφει τη σύνδεση της ράβδου και της τροφοδοσίας με τον οτε σοβαρά απρόοπτα προκύψουν π<br>αναφέρονται στη Boston Scientific και<br>**Γιης, Εφαρμογής S-ICD**<br>πηση ρύθμισης της εφαρμ<br>α ενότητα περιγράφει τη σύνδεση τη<br>ατιστή Μοντέλο 3300, καθώς και τη Εψωρμογής 3-10

<span id="page-12-1"></span>Προγραμματιστή Μοντέλο 3300, καθώς και τη βασική πλοήγηση της εφαρμογής S-ICD.<br>Προγραμματιστή Μοντέλο 3300, καθώς και τη βασική πλοήγηση της εφαρμογής S-ICD.<br>Προγραμματιστή Μοντέλο 3300, καθώς και τη βασική πλοήγηση της ε Φαρμογής S-ICD **apuovija S-ICD**<br>**Sultanc tric Edapuovija S-Apuovija**<br>Epiypádel tri dűvőson tric pápsou<br>Exposition. Neixmanni pagiki responsor<br>Neixmanni pagiki versija. LIGIC THE EPAPLIOVAC S. Elavult verzió. Ne használja kartolikus a szolgálja a használja kartolikus a használja a használja a használja<br>Brukes. Ne használja a használja a használja a használja a használja a használja a használja a használja a ha<br>B DVIIS S-ICD. Company of the company of the company of the company of the company of the company of the company of the company of the company of the company of the company of the company of the company of the company of the diversion included watch chooperation Versão obsoleta. Não ký skilita.<br>Versão obsoleta. Não ký skilita.<br>Versão obsoletarán. Nepovízionajta.<br>Versão postalarán. Não ký skilita. Versiume expirative expirative expirative experience of the second that the second that the second the second that the second the second that the second that the second the second that the second that the second the second Zastaraná verzia.<br>2016 Balandaria. Nepozitola<br>2018 Balandaria. Nepozitola<br>2018 Balandaria. Nepozitola.<br>2018 Balandaria. Nepoziti.<br>2018 Balandaria. Nepoziti.<br>2018 Balandaria. Nepoziti. Zastarentunut version Antantie. Ken kanka version kirjanden<br>Persion kanka version kirjanden<br>Persion version kirjanden<br>Panka variaka version kirjanden<br>Panka variaka version kirjanden<br>Panka variaka variaka Förenburger in Andrey. Oraldred olmayan sürüm. Kullanmayın.

<span id="page-13-0"></span>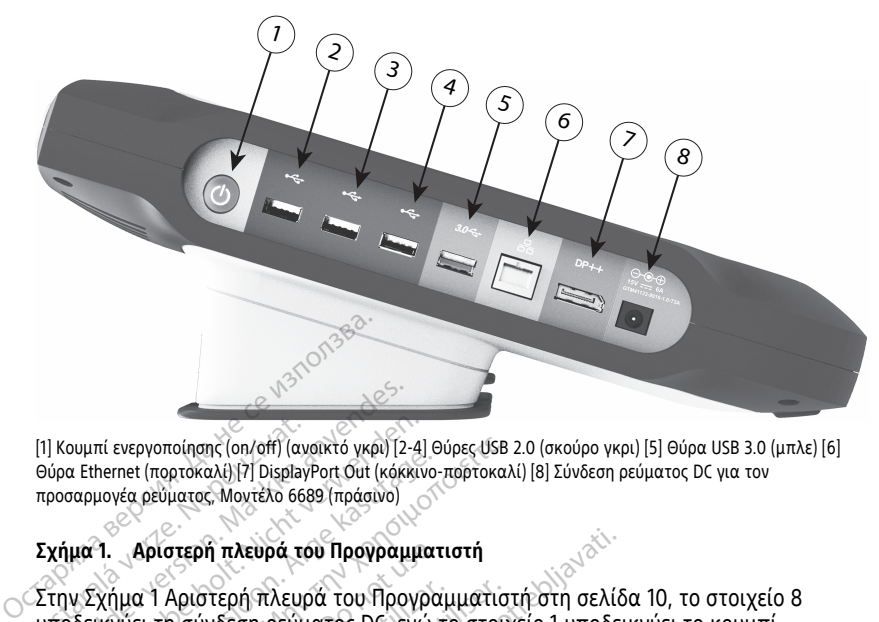

[1] Κουμπί ενεργοποίησης (on/off) (ανοικτό γκρι) [2-4] Θύρες USB 2.0 (σκούρο γκρι) [5] Θύρα USB 3.0 (μπλε) [6] Θύρα Ethernet (πορτοκαλί) [7] DisplayPort Out (κόκκινο-πορτοκαλί) [8] Σύνδεση ρεύματος DC για τον προσαρμογέα ρεύματος, Μοντέλο 6689 (πράσινο) [1] Κουμπί ενεργοποίησης (οn/off) (αν<br>Θύρα Ethernet (πορτοκαλί) [7] Display<br>προσαρμογέα ρεύματος, Μοντέλο 66<br>**Σχήμα 1. Αριστερή πλευρά το**<br>Στην Σχήμα 1 Αριστερή πλευρά<br>υποδεικνύει τη σύνδεση ρεύμ

#### <span id="page-13-1"></span>**Σχήμα 1. Αριστερή πλευρά του Προγραμματιστή**

Στην Σχήμα 1 Αριστερή πλευρά του Προγραμματιστή στη σελίδα 10, το στοιχείο 8 ενεργοποίησης/απενεργοποίησης του προγραμματιστή. | Κουμπί ενεργοποίησης (οπ/στ) (αναϊκτό γκρι) [2<br>ύρα Ethernet (πορτοκαλί) [7] DisplayPort Out (κόκι<br>ροσαρμογέα ρεύματος, Μοντέλο 6689 (πράσινο)<br>Χήμα 1. Αριστερή πλευρά του Προγραμ<br>πην Σχήμα 1 Αριστερή πλευρά του Προγρ νομπί ενεργοποίησης (οn/off) (αναϊκτό γκρι) [2-4]<br>2 Ethernet (πορτοκαλί) [7] DisplayPort Out (κόκκιν<br>σαρμονέα ρεύματος, Μοντέλο 6689 (πράσινο)<br>**μα 1. Αριστερή πλευρά του Προγραμμι**<br>ν. Σχήμα 1 Αριστερή πλευρά του Προγραμμι

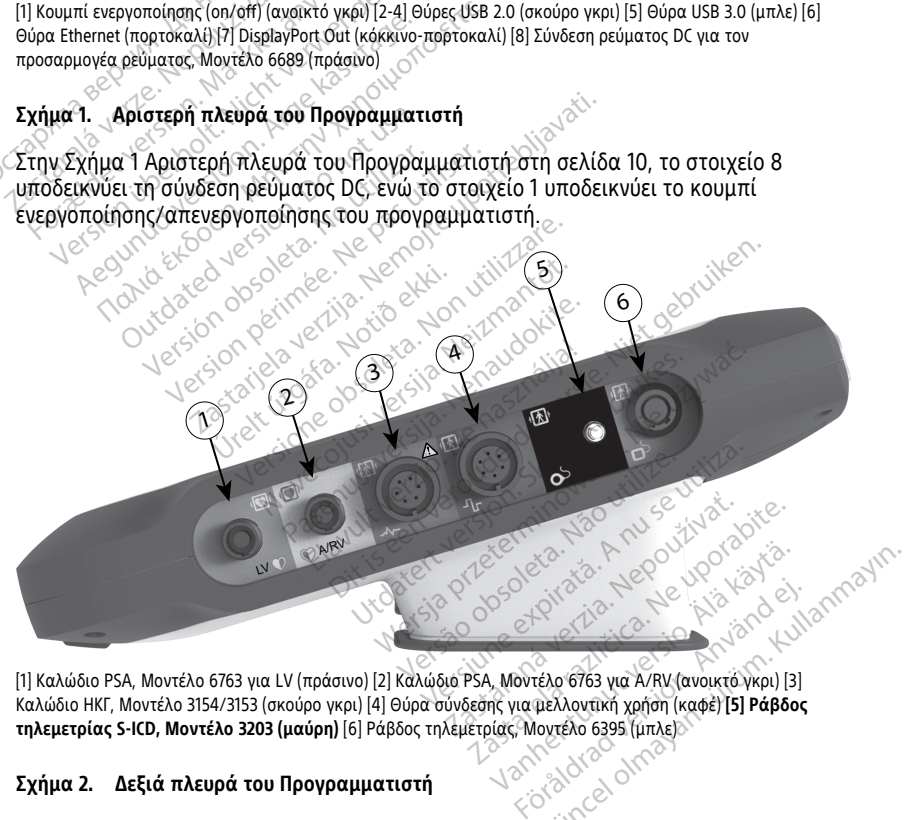

[1] Καλώδιο PSA, Μοντέλο 6763 για LV (πράσινο) [2] Καλώδιο PSA, Μοντέλο 6763 για A/RV (ανοικτό γκρι) [3] Καλώδιο ΗΚΓ, Μοντέλο 3154/3153 (σκούρο γκρι) [4] Θύρα σύνδεσης για μελλοντική χρήση (καφέ) **[5] Ράβδος τηλεμετρίας S-ICD, Μοντέλο 3203 (μαύρη)** [6] Ράβδος τηλεμετρίας, Μοντέλο 6395 (μπλε)

#### **Σχήμα 2. Δεξιά πλευρά του Προγραμματιστή**

Στην Σχήμα 2 Δεξιά πλευρά του [Προγραμματιστή](#page-13-1) στη σελίδα 10, το στοιχείο 5 υποδεικνύει τη σύνδεση της ράβδου τηλεμετρίας S-ICD, Μοντέλο 3203.

#### <span id="page-14-0"></span>**Ενεργοποίηση του Προγραμματιστή, Μοντέλο 3300**

Ο Προγραμματιστής Μοντέλο 3300 προορίζεται κυρίως για λειτουργία σε σύνδεση με την εξωτερική συσκευή τροφοδοσίας ρεύματος, αλλά μπορεί να λειτουργήσει και με τροφοδοσία μπαταρίας εφόσον η εσωτερική μπαταρία είναι επαρκώς φορτισμένη. Ο Προγραμματιστής επαναφορτίζεται όταν συνδέεται με την εξωτερική συσκευή τροφοδοσίας ρεύματος AC. Όταν ο Προγραμματιστής δεν χρησιμοποιείται, συνιστάται να παραμένει συνδεδεμένος στην εξωτερική συσκευή τροφοδοσίας ώστε να διατηρεί επαρκή φόρτιση η μπαταρία.

**ΣΗΜΕΙΩΣΗ:** Για πλήρεις οδηγίες σχετικά με την εκκίνηση και τη φόρτιση της μπαταρίας, ανατρέξτε στο εγχειρίδιο χειριστή του συστήματος προγραμματισμού LATITUDE™ (Μοντέλο 3300).

**ΣΗΜΕΙΩΣΗ:** Τα δεδομένα της τρέχουσας συνεδρίας S-ICD ενδέχεται να χαθούν εάν παρέλθει χρονικό διάστημα αδράνειας 45 λεπτών και <sup>ο</sup> Προγραμματιστής δεν είναι συνδεδεμένος σε ρεύμα AC.

Όταν ο Προγραμματιστής είναι ενεργοποιημένος και η εφαρμογή S-ICD βρίσκεται σε λειτουργία, η ένδειξη κατάστασης μπαταρίας εμφανίζεται στην επάνω δεξιά γωνία της οθόνης, υποδεικνύοντας την κατά προσέγγιση κατάσταση φόρτισης της μπαταρίας του Προγραμματιστή. Δείτε την ενότητα Σχήμα 3 Οθόνη εκκίνησης εφαρμογής S-ICD με εικονίδιο κατάστασης μπαταρίας στη σελίδα 12. συνδεδεμένος σε ρευμα Α<br>Όταν ο Προγραμματιστής<br>λειτουργία, η ένδειξη κατ<br>οθόνης, υποδεικνύοντας<br>Προγραμματιστή. Δείτε τι<br>εικονίδιο κατάστασης μπ<br>εικονίδιο κατάστασης μπ<br>Α΄ και οι τέσσερις ράβ συνδεδεμένος σε ρεύμα ΑC.<br>Οταν ο Προγραμματιστής είναι ενεργα<br>λειτουργία, η ένδειξη κατάστασης μπο<br>οθόνης, υποδεικνύοντας την ενότητα Σ<br>Προγραμματιστή. Δείτε την ενότητα Σ<br>εικονίδιο κατάστασης μπαταρίας στη<br>Και οι τέσσερι LATITUDE™ (Μοντέλο 3300).<br>ΣΗΜΕΙΩΣΗ: Γα δεδομένα της τ<br>παρέλθει χρονικό διάστημα αδρο<br>συνδεδεμένος σε ρεύμα ΑC.<br>Όταν ο Προγραμματιστής είναι ε<br>λειτουργία, η ένδειξη κατάσταση<br>οθόνης, υποδεικνύοντας την κατ<br>Προγραμματιστή. παρέλθει χρονικό διάστημα αδράνει<br>συνδεδεμένος σε ρεύμα AC.<br>Όταν ο Προγραμματιστής είναι ένερ<br>λειτουργία, η ένδειξη κατάστασης η<br>οθόνης, υποδεικνύοντας την κατά π<br>οθόνης, υποδεικνύοντας την κατά π<br>προγραμματιστή. Δείτε τη αν ο Προγραμματιστής είναι ενεργοποιημένα<br>πουργία, η ένδειξη κατάστασης μπαταρίας ε<br>όνης, υποδεικνύοντας την κατά προσέγγιση<br>ογραμματιστή. Δείτε την ενότητα Σχήμα 3 Ο<br>οργισμένη 100%<br>Και οι τέσσερις ράβδοι είναι αναμμένες

• Και οι τέσσερις ράβδοι είναι αναμμένες (με πράσινο) – Η μπαταρία είναι Ο κατάστασης μπαταρίας στη σειρατικόπη.<br>Στο κατάστασης μπαταρίας στη σειρατικόπη.<br>Οι τέσσερις ράβδοι είναι αναμ<br>εις ράβδοι είναι αναμμένες (με χί να τέσσερις ράβδοι είναι αναμμένες (<br>να βδοι είναι αναμμένες (με πράσινοι)<br>ο βδοι είναι αναμμένες (με κίτρινο)<br>ο άβδος είναι αναμμένη (με κόκκινο) τή. Δείτε την ενότητα Σχήμα 3 Οθόνη εκκίνη<br>στασης μπαταρίας στη σελίδα 12.<br>σσερις ράβδοι είναι αναμμένες (με πράσινο)<br>1η 100 %<br>δοι είναι αναμμένες (με κίτρινο) – Η μπαταρία<br>σε είναι αναμμένη (με κόκκινο) – Η μπαταρία<br>ος ε

• Τρεις ράβδοι είναι αναμμένες (με πράσινο) – Η μπαταρία είναι φορτισμένη κατά 75

- % ίναι αναμμένες (με πράσινο) – Η μπατ<br>ναι αναμμένες (με κίτρινο) – Η μπατ<br>ναι αναμμένη (με κόκκινο) – Η μπατ<br>μφανίζει τις παρακάτω οθόνες και<br>η ισχύς μπαταρίας του Προγραμμο<br>ής μπαταρίας Προγραμματιστή – Ρ
- Δύο ράβδοι είναι αναμμένες (με κίτρινο) Η μπαταρία είναι φορτισμένη κατά 50<br>- Μία ράβδος είναι αναμμένη (με κόκκινο) Η μπαταρία είναι φορτισμένη κατά 25<br>- Μεφαρμογή S-ICD εμφανίζει τις παρακάτω οθόνες και κείμενο ε • Μία ράβδος είναι αναμμένη (με κόκκινο) – Η μπαταρία είναι φορτισμένη κατά 25 %

Η εφαρμογή S-ICD εμφανίζει τις παρακάτω οθόνες και κείμενο ειδοποίησης καθώς μειώνεται σταδιακά η ισχύς μπαταρίας του Προγραμματιστή.

- Οθόνη προσοχής μπαταρίας Προγραμματιστή Programmer Battery ≤ 25% Battery capacity is at xx% (Μπαταρία Προγραμματιστή ≤ 25% — Η χωρητικότητα της μπαταρίας βρίσκεται στο xx%).2It is recommended you find an AC Power source (Συνιστάται να βρείτε μια πηγή τροφοδοσίας AC). • Μια ραβοος ειναι αναμμενη (με κοκκινο) – Η μπαταρια ειναι φορτισμενη κατα 25<br>
"Η εφαρμογή S-ICD εμφανίζει τις παρακάτω οθόνες και κείμενο ειδοποίησης καθώς<br>
μειώνεται σταδιακά η ισχύς μπαταρίας Προγραμματιστή.<br>
- Οθόνη ναμμένη (με κάκκινο) – Η μπατα<br>ναμμένη (με κόκκινο) – Η μπατα<br>ίζει τις παρακάτω οθόνες και κε<br>χνές μπαταρίας του Προγραμματι<br>κι στο xx%) 2lt is recommended va μμένη (με κόκκινο) – Η μπατα<br>μετις παρακάτω οθόνες και κε<br>ς μπαταρίας του Προγραμματ<br>αρίας Προγραμματιστή – Pre<br>% (Μπαταρία Προγραμματιστή<br>στο xx%) ?It is recommended y<br>μια πηνή τροφοδοσίας AC). ένες (με κίτρινο) – Η μπαταρία είναι φορτισμέν<br>ένες (με κίτρινο) – Η μπαταρία είναι φορτισμέν<br>ενη (με κόκκινο) – Η μπαταρία είναι φορτισμέν<br>να παρακάτω οθόνες και κείμενο ειδοποίησης<br>παταρίας του Προγραμματιστή.<br>25% – Η χ με κόκκινο) – Η μπαταρία είναι φορτισμι<br>πρακάτω οθόνες και κείμενο ειδοποίησης<br>πραγραμματιστή – Programmer Battery<br>Προγραμματιστή – Programmer Battery<br>παταρία Προγραμματιστή – "Programmer B<br>γή τροφοδοσίας AC).<br>πραγραμματι
- Battery capacity is at xx%. Plug the Programmer into AC Power immediately to ensure system functionality" (Μπαταρία Προγραμματιστή ≤ 10% — Η χωρητικότητα της μπαταρίας βρίσκεται στο xx%. Συνδέστε τον Προγραμματιστή σε τροφοδοσία AC για να διασφαλιστεί η λειτουργία του συστήματος). ας του Προγραμματιστη.<br>ογραμματιστή — Programmer Battery<br>πρία Προγραμματιστή ≤ 25% — Η χωρι<br>Τε is recommended you find an AC Pow<br>τροφοδοσίας AC).<br>ας Προγραμματιστή — "Programmer E<br>ποφοδοσίας AC).<br>ας προγραμματιστή 510% — Προγραμματιστή < 25% — Η χωρητικό<br>ecommended you find an AC Power so<br>oδοσίας ACl.<br>programmer Batte<br>Programmer into AC Power immediate<br>fα Προγραμματιστή < Νε - Η χωρητ<br>νυδέστε τον Προγραμματιστή σε τροφ<br>του συστήματος).<br>ία πειτασίας για πια απόλε τους τους<br>αμματιστή – "Programmer Batter<br>δογραμματιστή ≤ 10% – Η χωρητι<br>πε τον Προγραμματιστή σε τροφ<br>συστήματος).<br>Ιρογραμματιστή – "Programmer logical memer"<br>in automatically shut off within 6/ ματιστή – "Programmer Battery<br>imer into AC Power immediately<br>ραμματιστή ≤ 10% – Η χωρητικ<br>τον Προγραμματιστή σε τροφο<br>στήματος).<br>γραμματιστή – "Programmer Battern for immedia<br>automatically shut off within 60<br>automatically Gl.<br>"Guncel" – "Programmer Battery ≤ 10%<br>
er into AC Power immediately to<br>
ψιματιστή ≤10% – Η χωρητικότητα<br>
ψιματιστή – "Programmer Battery ≤<br>
αμματιστή – "Programmer Battery ≤<br>
πmer into AC Power immediately to<br>Η χώρητι
- Οθόνη κρίσιμης κατάστασης μπαταρίας Προγραμματιστή "Programmer Battery ≤ 5% — Battery capacity is at xx%. Plug the Programmer into AC Power immediately to ensure system functionality. Programmer will automatically shut off within 60 seconds" (Μπαταρία Προγραμματιστή ≤ 5% — Η χωρητικότητα της μπαταρίας βρίσκεται στο xx%. Συνδέστε τον Προγραμματιστή σε τροφοδοσία AC για να

2. Όπου το "xx" αντικαθίσταται με το πραγματικό ποσοστό της εναπομένουσας φόρτισης της μπαταρίας.

διασφαλιστεί η λειτουργία του συστήματος. Ο Προγραμματιστής θα κλείσει αυτόματα σε 60 δευτερόλεπτα).

<span id="page-15-2"></span>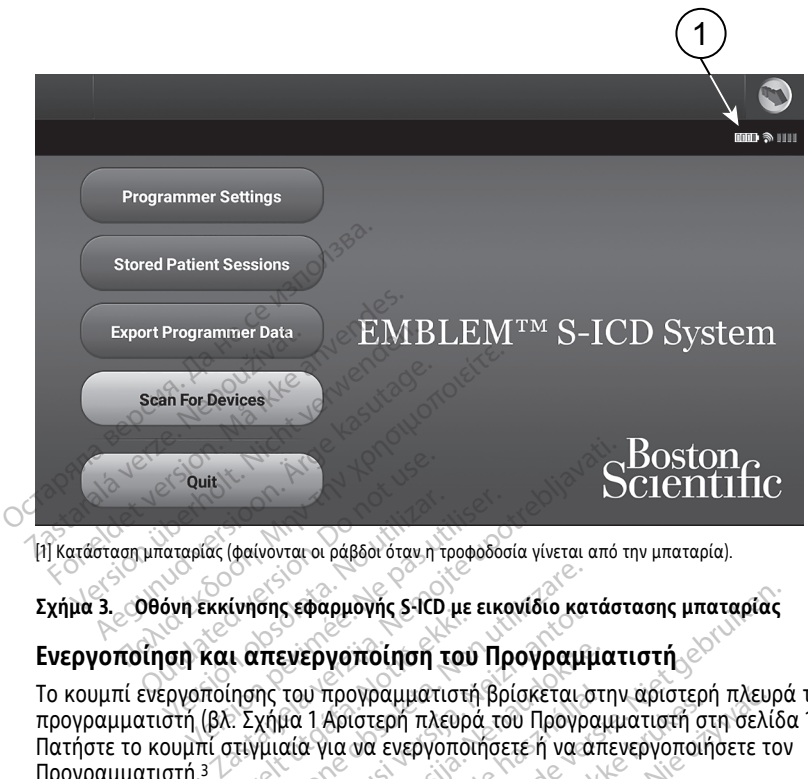

[1] Κατάσταση μπαταρίας (φαίνονται οι ράβδοι όταν η τροφοδοσία γίνεται από την μπαταρία).

**Σχήμα 3. Οθόνη εκκίνησης εφαρμογής S-ICD με εικονίδιο κατάστασης μπαταρίας**

#### <span id="page-15-0"></span>**Ενεργοποίηση και απενεργοποίηση του Προγραμματιστή**

Το κουμπί ενεργοποίησης του προγραμματιστή βρίσκεται στην αριστερή πλευρά του προγραμματιστή (βλ. Σχήμα 1 Αριστερή πλευρά του Προγραμματιστή στη σελίδα 10). Πατήστε το κουμπί στιγμιαία για να ενεργοποιήσετε ή να απενεργοποιήσετε τον Προγραμματιστή.3 καταρίας (φαίνονται οι ράβδοι όταν η τροφοδος<br>όνη εκκίνησης εφαρμογής S-ICD με εικι<br>Ιση Και. απενεργοποίηση του Πρ<br>εργοποίησης του προγραμματιστή βρ<br>στή (βλ: Σχήμα 1 Αριστερή πλευρά το<br>ουμπί στινιμαία για να ενεργοποιήσε υτίσης εφαρμονής 3-το με<br>1 απενεργοποίηση του<br>1 απενεργοποίηση του<br>2 Σχήμα 1 Αριστερή πλευρ<br>πιγμιαία για να ενεργοποι ισης εφαρμογής S-ICD με εικονίδιο και<br>Κπενεργοποίηση του Προγραμ<br>Της του προγραμματιστή βρίσκεται<br>χήμα 1 Αριστερή πλευρά του Προγρ<br>γμιαία για να ενεργοποιήσετε ή να ά<br>ξετε την εφαρμογή S-ICD, επιλέξτε ς εφαρμονης S-ICD με εικονιδιο κατ<br>Ενεργοποίηση του Προγραμμ<br>του προγραμματιστή βρίσκεται σ<br>μα 1 Αριστερή πλευρά του Προγρα<br>αία για να ενεργοποιήσετε ή να α<br>πε την εφαρμογή S-ICD, επιλέξτε τ<br>υμογής S-ICD (Σχήμα 3 Οθόνη εκ **εργοποίηση του Προγραμμ**α<br>υ προγραμματιστή βρίσκεται στ<br>1 Αριστερή πλευρά του Προγραμ<br>2 για να ενεργοποιήσετε ή να απ<br>την εφαρμογή S-ICD, επιλέξτε το<br>νηής S-ICD (Σχήμα 3 Οθόνη εκκίν<br>αρίας στη σελίδα 12). Έτσι ο χρής

**ΣΗΜΕΙΩΣΗ:** Για να λήξετε την εφαρμογή S-ICD, επιλέξτε το κουμπί Quit (Έξοδος) από<br>την κύρια οθόνη της εφαρμογής S-ICD (Σχήμα 3 Οθόνη εκκίνησης εφαρμογής S-ICD με<br>εικονίδιο κατάστασης μπαταρίας στη σελίδα 12). Έτσι ο χρήσ την κύρια οθόνη της εφαρμογής S-ICD (Σχήμα 3 Οθόνη εκκίνησης εφαρμογής S-ICD με εικονίδιο κατάστασης μπαταρίας στη σελίδα 12). Έτσι <sup>ο</sup> χρήστης επιστρέφει στο κύριο μενού του Προγραμματιστή Σχήμα 4 Κύριο μενού Προγραμματιστή Μοντέλο 3300 στη [σελίδα](#page-18-2) 15. τρογραμματιστή βρίσκεται στην αριστερ<br>Αριστερή πλευρά του Προγραμματιστή σ<br>να να ενεργοποιήσετε ή να απενεργοποιη<br>να εφαρμογή S-ICD, επιλέξτε το κουμπί Qu<br>ήμα 4 Κύριο μενού Προγραμματιστή Μον<br>ήμα 4 Κύριο μενού Προγραμματι ιογής S-ICD με εικονίδιο κατάστασης μπαταρίας<br>ΠΟΙΠΟΠ ΤΟΝ Προγραμματιστή<br>Ογραμματιστή βρίσκεται στην αριστερή πλευρι<br>ονεργοποιήσετε ή να απενεργοποιήσετε το<br>να ενεργοποιήσετε ή να απενεργοποιήσετε το<br>Φαρμογή S-ICD, επιλέξτ μματιστή βρίσκεται στην αριστερή πλευ<br>Μπλευρά του Προγραμματιστή στη σελί<br>νεργοποιήσετε ή να απενεργοποιήσετε τ<br>ιογή S-ICD, επιλέξτε το κουμπί Quit (Εξοι<br>ιογή S-ICD, επιλέξτε το κουμπί Quit (Εξοι<br>σελίδα 12). Έτσι ο χρήστη 5-ICD, επιλέξτε το κουμπί Quit (Εξο<br>μα 3 Οθόνη εκκίνησης εφαρμογής<br>δα 12). Έτσι ο χρήστης επιστρέφει σ<br>μενού Προγραμματιστή Μοντέλο 3<br>ατιστή, Μοντέλο 3300 πραγματοπο<br>ετικά με τη φόρτιση της μπαταρία<br>ατρέξτε στο Εγχειρίδιο

**ΣΗΜΕΙΩΣΗ:** Η λειτουργία του Προγραμματιστή, Μοντέλο 3300 πραγματοποιείται με μπαταρία ή τροφοδοσία AC. Για οδηγίες σχετικά με τη φόρτιση της μπαταρίας και τη λειτουργία αποκλειστικά με μπαταρία, ανατρέξτε στο Εγχειρίδιο Χειριστή του Συστήματος προγραμματισμού LATITUDE, Μοντέλο 3300. Σ Οθόνη εκκίνησης εφαρμογής<br>12), Έτσι ο χρήστης επιστρέφει<br>ενού Προγραμματιστή Μοντέλο<br>στή, Μοντέλο 3300 πραγματοπ<br>κά με τη φόρτιση της μπαταρία<br>οέξτε στο Εγχειρίδιο Χειριστή το<br>ντέλο 3300 Ουση εκκτηρης εφαρμογής 5 του<br>2. Έτσι ο χρήστης επιστρέφει στο κι<br>ύ Προγραμματιστή Μοντέλο 3300<br>ή, Μοντέλο 3300 πραγματοποιείτα<br>είχε στο Εγχειρίδιο Χειριστή του<br>έλο 3300.<br>Τιστή Προγραμματιστή Μοντέλο 3300<br>Μοντέλο 3300 πραγματοποιείτα<br>ε τη φόρτιση της μπαταρίας και<br>στη<br>33300.<br>**στή**<br>θε αλληλεπίδραση με τον ντέλο 3300 πραγματοποιείται<br>η φόρτιση της μπαταρίας και το Εγχειρίδιο Χειριστή<br>10 Εγχειρίδιο Χειριστή του<br>300.<br>Αλληλεπίδραση με τον<br>ν τα κατάλληλα σημεία πάνω α ραμματιστη Μοντελο 3300 στη<br>ελο 3300 πραγματοποιείται με<br>φόρτιση της μπαταρίας και τη<br>Εγχειρίδιο Χειριστή του<br>-<br>-<br>Δληλεπίδραση με τον<br>και κατάλληλα σημεία πάνω στην<br>- πεονώντας το δάκτυλό σας

#### <span id="page-15-1"></span>**Χρήση της οθόνης αφής του προγραμματιστή**

Ο Προγραμματιστής διαθέτει οθόνης αφής LCD. Κάθε αλληλεπίδραση με τον προγραμματιστή γίνεται με τα δάκτυλα που αγγίζουν τα κατάλληλα σημεία πάνω στην οθόνη. Μετακινηθείτε με κύλιση στις λίστες της οθόνης περνώντας το δάκτυλό σας

3. Λήξτε τη συνεδρία της εφαρμογής S-ICD πριν απενεργοποιήσετε τον Προγραμματιστή.

προς τα πάνω και προς τα κάτω στη λίστα. Στην οθόνη εμφανίζεται πληκτρολόγιο κάθε φορά που απαιτείται καταχώριση κειμένου.

**ΣΗΜΕΙΩΣΗ:** Χρησιμοποιείτε μόνο τα δάκτυλα ή χωρητική γραφίδα (projected capacitance) στην οθόνη αφής του Προγραμματιστή.

#### <span id="page-16-0"></span>**Πλοήγηση στην εφαρμογή S-ICD**

Το γραφικό περιβάλλον χρήστη (GUI) της εφαρμογής διευκολύνει τη διαχείριση και τον έλεγχο του Συστήματος S-ICD. Η γραμμή πλοήγησης και τα εικονίδια στο πάνω μέρος της οθόνης επιτρέπουν στον χρήστη να περιηγείται στις οθόνες του λογισμικού προγραμματισμού. Επίσης, εμφανίζεται ένα συνεχές υποδόριο ηλεκτροκαρδιογράφημα (Υ-ΗΚΓ) στο κάτω μέρος της οθόνης κατά την Ηλεκτρονική (ενεργή) επικοινωνία με τη γεννήτρια ερεθισμάτων.

#### <span id="page-16-1"></span>**Κεφαλίδα οθόνης εφαρμογής S-ICD**

Όταν η εφαρμογή S-ICD είναι Εκτός σύνδεσης (ανενεργή επικοινωνία), η κεφαλίδα οθόνης εμφανίζει την ένδειξη κατάστασης μπαταρίας του Προγραμματιστή. Οταν η εφαρμογή S-ICD είναι Έκτός σύ<br>οθόνης εμφανίζει την ένδειξη κατάστο<br>Κατά την προβολή των Αποθηκευμένο<br>εμφανίζει τα εξής:<br>• Σενδειξη κατάστασης μπαταρίας Ι<br>Οταν η εφαρμογή S-ICD είναι συνδεδει<br>Οταν η εφαρμογή S-ICD ε

Κατά την προβολή των Αποθηκευμένων συνεδριών εκτός σύνδεσης, η κεφαλίδα οθόνης εμφανίζει τα εξής: • (Υ-ΗΚΓ) στο κάτω μέρος της οθόνης κατά την Ηλ<br>γεννήτρια ερεθισμάτων.<br>**Κεφαλίδα οθόνης εφαρμογής S-ICD**<br>Όταν η εφαρμογή S-ICD είναι Εκτός σύνδεσης (α<br>οθόνης εμφανίζει την ένδειξη κατάστασης μπατ<br>Κατά την προβολή των Αποθ 2 Οταν η εφαρμογή S-ICD ει<br>Οθόνης εμφανίζει την ένδ<br>Κατά την προβολή των Αι<br>εμφανίζει τα εξής:<br>Σχειργοποίηση/Απενε<br>Σχειργοποίηση/Απενε **Κεφαλίδα οθόνης εφαρμογής**<br>Όταν η εφαρμογή S-ICD είναι Εκτός<br>οθόνης εμφανίζει την ένδειξη κατάσ<br>Κατά την προβολή των Απόθηκευμές<br>εμφανίζει τα εξής:<br>ενεργοποίηση/Απενεργοποίηση<br>ενεργοποίηση/Απενεργοποίηση<br>ενεργοποίηση/Απε

- Όνομα ασθενούς
- 
- Ένδειξη κατάστασης μπαταρίας Προγραμματιστή

Όταν η εφαρμογή S-ICD είναι συνδεδεμένη (ενεργή επικοινωνία), η κεφαλίδα οθόνης<br>εμφανίζει τα εξής:<br>• Ενεργοποίηση/Απενεργοποίηση θεραπείας<br>• Όνομα ασθένους<br>• Καρειδιά εμφανίζει τα εξής: αν η εφαρμογη s-ιευ ειναι εκτος συνοεσης (κατά την προβολή των Αποθηκευμένων συνεδρ<br>τά την προβολή των Αποθηκευμένων συνεδρ<br>φανίζει τα εξής:<br>- Όνομα ασθενούς<br>- Ενεργοποίηση/Απενεργοποίηση θεραπεία<br>αν η εφαρμογή S-ICD είνα ομα ασθενούς<br>εργοποίηση/Απενεργοποίηση θε<br>δειξη κατάστασης μπαταρίας Πρ<br>εφαρμογή S-ICD είναι συνδεδεμέ<br>ξει τα εξής:<br>εργοποίηση/Απενεργοποίηση θε νοποίηση/Απενεργοποίηση θερ<br>ξη κατάστασης μπαταρίας Πρα<br>αρμογή S-ICD είναι συνδεδεμέν<br>τα εξής:<br>νοποίηση/Απενεργοποίηση θερ<br>ια ασθενούς νοίηση/Απενεργοποίηση θεραπεία<br>κατάστασης μπαταρίας Προγραμ<br>μογή S-ICD είναι συνδεδεμένη (ενε<br>εξής:<br>ασθενούς<br>ασθενούς θενούς<br>Απάστασης μπαταρίας Προγραμματιστή<br>Στάστασης μπαταρίας Προγραμματιστή<br>Στης:<br>Της:<br>Θενούς<br>συχνότητα ασθενούς<br>συχνότητα ασθενούς<br>συχνότητα ασθενούς<br>αυχνότητα ασθενούς VERSION CONSTRUCTION CONSTRUCTION Reparties of the state of the state of the state of the state of the state of the state of the state of the state of the state of the state of the state of the state of the state of the state of the state of the state of t

- Ενεργοποίηση/Απενεργοποίηση θεραπείας
- Όνομα ασθενούς
- Καρδιακή συχνότητα ασθενούς
- Ένδειξη κατάστασης μπαταρίας και τηλεμετρίας ΜΑπενεργοποίηση θερατ<br>νούς<br>νούς<br>χνότητα ασθενούς<br>χνότητα ασθενούς<br>κ Evepyonoinon Bepartelag **EDITEIRE CONTRACTER**<br> **CONTRACTER CONTRACTER**<br>
CONTRACTER CONTRACTER<br>
PASSENGER CONTRACTER<br>
PASSENGER CONTRACTER<br>
PASSENGER CONTRACTER<br>
PASSENGER CONTRACTER<br>
PASSENGER CONTRACTER<br>
PASSENGER CONTRACTER<br>
PASSENGER CONTRACTE Elavult verzió. Ne használja!
- Τίτλο οθόνης
- Εικονίδιο εκκένωσης διάσωσης

#### <span id="page-16-2"></span>**Γραμμή πλοήγησης στην εφαρμογή S-ICD**

Η γραμμή πλοήγησης είναι η κύρια μέθοδος πλοήγησης στις οθόνες της συνδεδεμένης<br>εφαρμονής. Η γραμμή βρίσκεται στο πάνω μέρος της οθόνης της εφαρμονής και οι εφαρμογής. Η γραμμή βρίσκεται στο πάνω μέρος της οθόνης της εφαρμογής και οι επιλεγμένες οθόνες εμφανίζονται με τονισμένο εικονίδιο επιλογής. Ο παρακάτω πίνακας περιλαμβάνει μια λίστα με τα εικονίδια του προγραμματιστή και την αντίστοιχη περιγραφή. Version. Skal ikke brukes. Werstern version. Skal ikke brukes. Werstern version. Skal ikke brukes. Werstern version. Skal ikke brukes. Werstern version. Skal ikke brukes. Nie używać. Nie używać. Nie używać. Nie używać. Nie Version of the state of the state of the state of the state of the state of the state of the state of the state of the state of the state of the state of the state of the state of the state of the state of the state of the S-ICD. Κατίνησης στις οθόνες της συνδεδιαζικής συνδεδιαζικής προγραμματιστής και την Find of the colorescence of the colorescence of the colorescence of the colorescence of the colorescence of the<br>Formal proprieting the colorescence of the colorescence of the colorescence of the colorescence of the colore Güncel olyan sürüm. Kullanmayın sürüm. Kullanmayın sürüm. Kullanmayın sürüm. Kullanmayın sürüm. Kullanmayın sü<br>Video Emilovic O napakátio video Emilovic Anapakátio video Emilovic O napakátio video Emilovic Anapakátio video

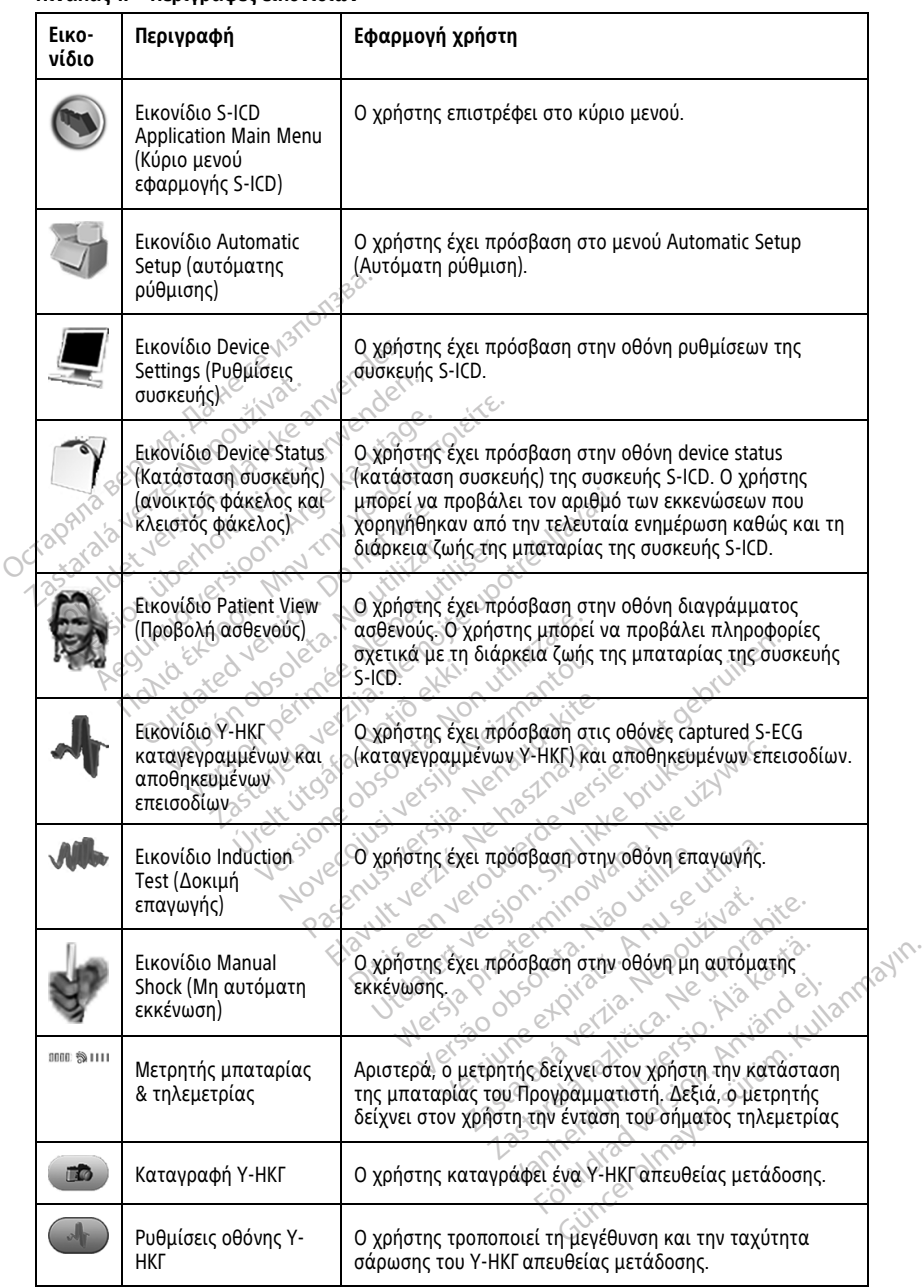

#### **Πίνακας 1. Περιγραφές εικονιδίων**

| Elko-<br>νίδιο | Περιγραφή                                     | Εφαρμογή χρήστη                                          |
|----------------|-----------------------------------------------|----------------------------------------------------------|
|                | Εικονίδιο καρδιακής<br>συχνότητας             | Ο χρήστης προβάλλει την τρέχουσα καρδιακή συχνότητα.     |
| $(A)$ Shock    | Εικονίδιο Rescue Shock<br>(Εκκένωση διάσωσης) | O χρήστης χορηγεί ένα rescue shock (εκκένωση διάσωσης).  |
|                | Διακόπτης ορισμού<br>επιλογής                 | Ο χρήστης επιλέγει μία από τις δύο επιλογές, π.χ. Α ή Β. |

**Πίνακας 1. Περιγραφές εικονιδίων** (συνεχίζεται)

### <span id="page-18-0"></span>**Διαμόρφωση της εφαρμογής S-ICD**

#### <span id="page-18-1"></span>**Έναρξη του Προγραμματιστή, Μοντέλο 3300**

<span id="page-18-2"></span>Ενεργοποιήστε τον Προγραμματιστή για να προβάλλετε το Κύριο Μενού.

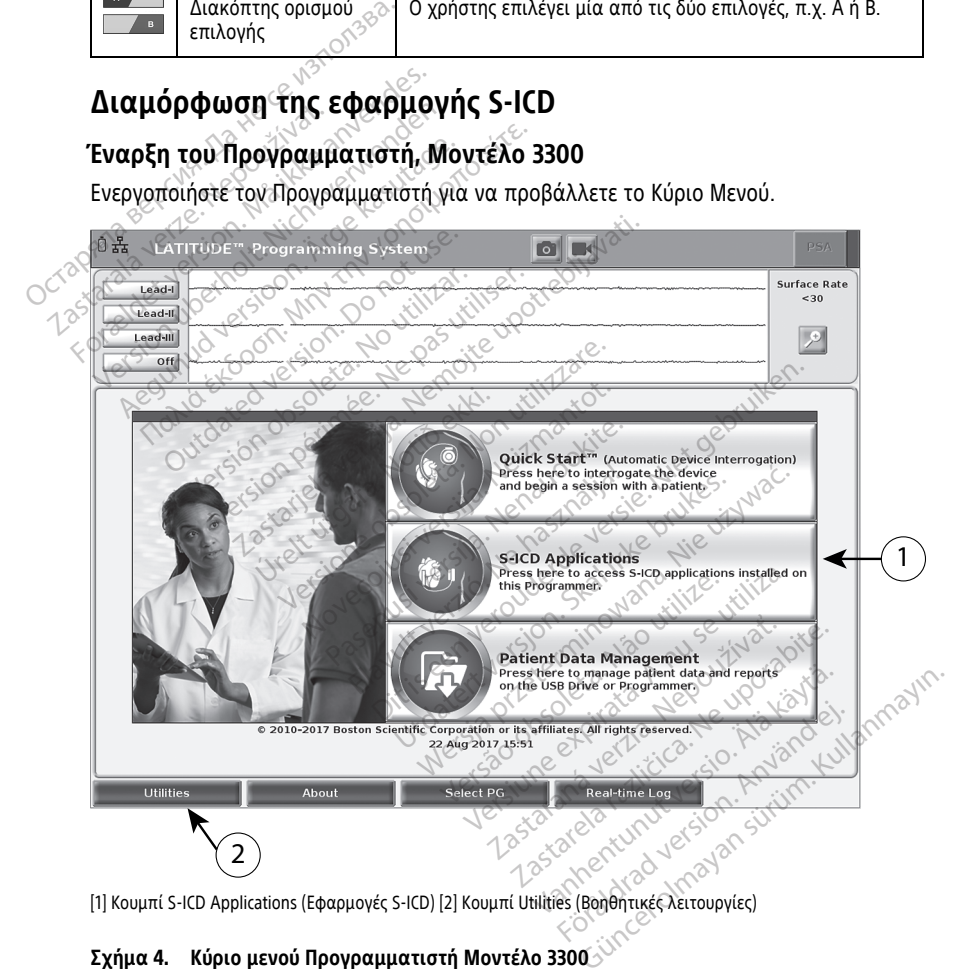

[1] Κουμπί S-ICD Applications (Εφαρμογές S-ICD) [2] Κουμπί Utilities (Βοηθητικές λειτουργίες)

**Σχήμα 4. Κύριο μενού Προγραμματιστή Μοντέλο 3300**

#### <span id="page-19-0"></span>**Ρύθμιση της γλώσσας και της ζώνης ώρας**

Πριν από την έναρξη της εφαρμογής S-ICD, ρυθμίζεται η γλώσσα και η ζώνη ώρας. Οι ρυθμίσεις αυτές είναι οριστικές και δεν απαιτείται η εκ νέου εισαγωγή τους για τις επόμενες συνεδρίες προγραμματισμού S-ICD ή τις χρήσεις του Προγραμματιστή Μοντέλο 3300.

**ΣΗΜΕΙΩΣΗ:** Η μορφή για την ημερομηνία (μμ/ηη/εεεε ή ηη/μμ/εεεε) και την ώρα (12 ωρών ή 24 ωρών) ρυθμίζονται αυτόματα στην εφαρμογή S-ICD. Δείτε την ενότητα "Μορφή [ημερομηνίας](#page-23-0) και ώρας" στη σελίδα 20.

#### 1. **Ρύθμιση της γλώσσας**

- a. Από το Κύριο Μενού του Προγραμματιστή Μοντέλο 3300, επιλέξτε το κουμπί Utilities (Βοηθητικές λειτουργίες) στην κάτω αριστερή πλευρά της οθόνης.
- b. Επιλέξτε την καρτέλα Setup (Ρύθμιση).
- c. Επιλέξτε τη γραμμή γλώσσας, και στη συνέχεια τη γλώσσα που επιθυμείτε, όπως απεικονίζεται στην παρακάτω εικόνα.

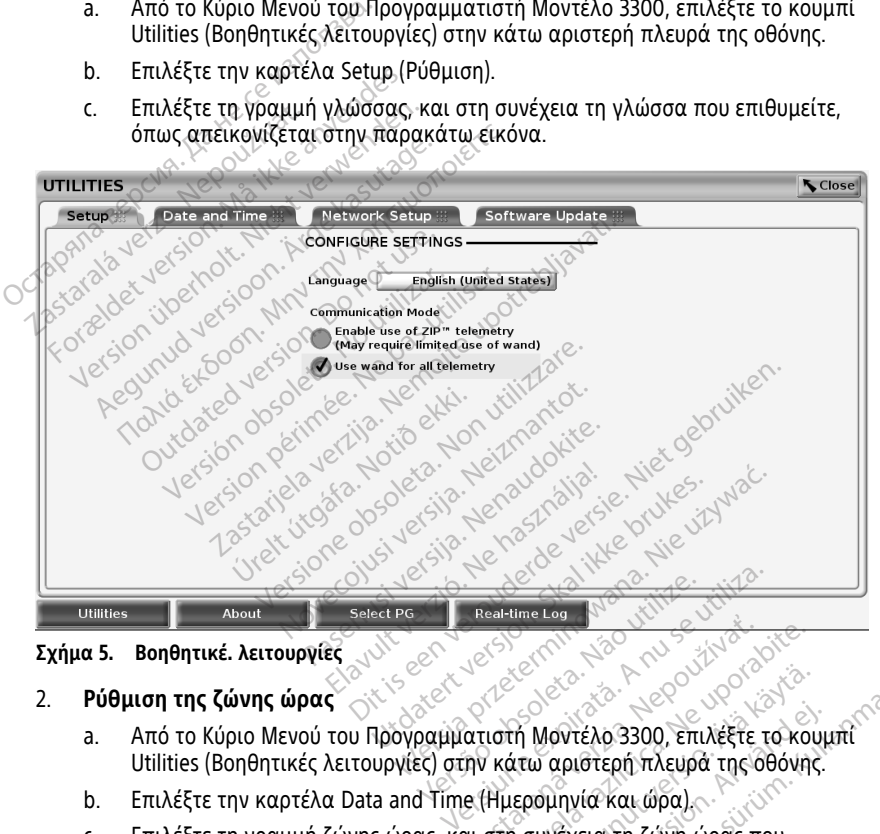

**Σχήμα 5. Βοηθητικέ. λειτουργίες**

#### 2. **Ρύθμιση της ζώνης ώρας**

- a. Από το Κύριο Μενού του Προγραμματιστή Μοντέλο 3300, επιλέξτε το κουμπί Utilities (Βοηθητικές λειτουργίες) στην κάτω αριστερή πλευρά της οθόνης. χρησιών του τρατοποιούν του τρατοποιούν του τρατοποιούν του τρατοποιούν του τρατοποιούν του τρατοποιούν του τρατοποιούν του τρατοποιούν του παρακάτω εικόνα.<br>2. Παρακατοιούν του τρατοποιούν τρατοποιούν τρατοποιούν τρατοποι Vanhentunut versio. Älä käytä. Μοντέλο 3300, επιλέξτε το κουμ<br>Μοντέλο 3300, επιλέξτε το κουμ<br>ομηνία και ώρα)<br>ομηνία και ώρα)<br>κάτω εικόνα.<br>Κολ εχεια τη ζώνη φρας που το κουμπί<br>αριστερή πλευρά της οθόνης.<br>αριστερή πλευρά της οθόνης.<br>Γινία και ώρα)<br>τω εικόνα.<br>Σίλος ελοικόνα.
- b. Επιλέξτε την καρτέλα Data and Time (Ημερομηνία και ώρα).
- c. Επιλέξτε τη γραμμή ζώνης ώρας, και στη συνέχεια τη ζώνη ώρας που επιθυμείτε, όπως απεικονίζεται στην παρακάτω εικόνα.

16

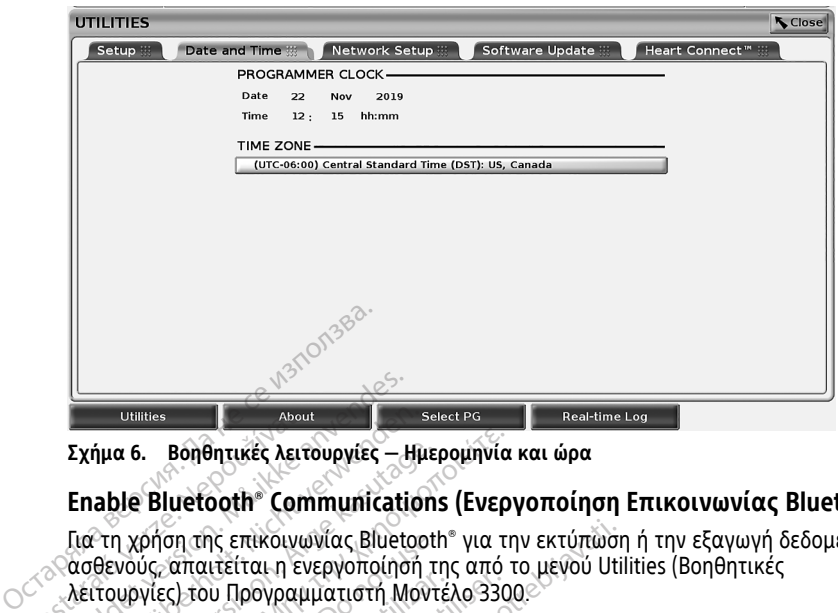

**Σχήμα 6. Βοηθητικές λειτουργίες — Ημερομηνία και ώρα**

#### <span id="page-20-0"></span>**Enable Bluetooth® Communications (Ενεργοποίηση Επικοινωνίας Bluetooth)**

Για τη χρήση της επικοινωνίας Bluetooth® για την εκτύπωση ή την εξαγωγή δεδομένων ασθενούς, απαιτείται η ενεργοποίησή της από το μενού Utilities (Βοηθητικές λειτουργίες) του Προγραμματιστή Μοντέλο 3300. DUBLISSES AND DUBLISH AND ADDET<br>
Σχήμα 6. Βοηθητικές λειτ<br>
Enable Bluetooth® Con<br>
Για τη χρήση της επικοινω<br>
ασθενούς, απαιτείται η εν<br>
λειτουργίες) του Προγραμ<br>
ΣΗΜΕΙΟΣΗ: Για εκτίπω Exήμα 6. Βοηθητικές λειτουργίες - Σχήμα 6. Βοηθητικές λειτουργίες - Γιατικός που συστημικός απαιτείται η ενεργοποίηση Μεττουργίες - Στικοινωνίας Βluet<br>Για τη χρήση της επικοινωνίας Bluet<br>Σασθενούς, απαιτείται η ενεργοποίη Version Maria Communication<br>1997 - Εγρήση της επικοινωνίας Bluetoc<br>1997 - Επειτρίτης Επικοινωνίας Bluetoc<br>1997 - Αποτιστικός Στην Αντριανίας Βιμετος<br>1997 - Τια εκτυπωτές που συνέ<br>1998 - Τια εκτυπωτές που συνέ<br>1998 - Τια ε ήμα 6. βοηθητικές λειτουργίες - Ημε<br>able Bluetooth® Communication<br>- Τη χρήση της επικοινωνίας Bluetoot<br>Θενούς, απαιτείται η ενεργοποίησή τ<br>πουργίες) του Προγραμματιστή Μοντ<br>ΜΕΙΩΣΗ: - Πα εκτυπωτές που συνδέ<br>λωδίου USB δεν α 6. Βοηθητικές λειτουργίες – Ημερομηνία<br>Παλιάτιος Στατικοινωνίας Bluetooth®για τι<br>1 χρήση της επικοινωνίας Bluetooth®για τι<br>νούς, απαιτείται η ενεργοποίησή της από<br>υργίες) του Προγραμματιστή Μοντέλο 330<br>ΕΙΩΣΗ: ΣΤα εκτυπω ρήση της επικοινωνίας Bluetooth<br>ύς, απαιτείται η ενεργοποίησή τι<br>γίες) του Προγραμματιστή Μοντ<br>2ΣΗ: - *Για εκτυπωτές που συνδέου USB δεν απαιτείται η λειτουρ*<br>2ΣΗ: - Η εξαγωγή δεδομένων ασ<br>τοίηση της λειτουργίας επικοινω<br> ις επικοινωνίας Bluetooth® για την εκτύπωσι<br>τείται η ενεργοποίησή της από το μενού Uti<br>υ Προγραμματιστή Μοντέλο 3300.<br>Τα εκτυπωτές που συνδέονται απευθείας με<br>δεν απαιτείται η λειτουργία επικοινωνίας Β<br>Η εξαγωγή δεδομένων

**ΣΗΜΕΙΩΣΗ:** Για εκτυπωτές που συνδέονται απευθείας με τον Προγραμματιστή μέσω καλωδίου USB δεν απαιτείται η λειτουργία επικοινωνίας Bluetooth®. Σες) του Προγραμματιστή Μοντέ<br>Κριτου Προγραμματιστή Μοντέ<br>Η: - Για εκτυπωτές που συνδέο<br>USB δεν απαιτείται η λειτουργ<br>Η: - Η εξαγωγή δεδομένων ασέ<br>Του πης λειτουργίας επικοινων<br>ξτε την καρτέλα Utilities (Bone<br>ραμματιστή. ντου Προγραμματιστή Μοντέλο 330<br>- Τα εκτυπωτές που συνδέονται α<br>SB δεν απαιτείται η λειτουργία επι<br>- Η εξαγωγή δεδομένων ασθενούς<br>η της λειτουργίας επικοινωνίας BI<br>ε την καρτέλα Utilities (Βοηθητικές<br>μματιστή.<br>-

**ΣΗΜΕΙΩΣΗ:** Η εξαγωγή δεδομένων ασθενούς χρησιμοποιώντας Bluetooth® απαιτεί την ενεργοποίηση της λειτουργίας επικοινωνίας Bluetooth®.

- 1. Επιλέξτε την καρτέλα Utilities (Βοηθητικές λειτουργίες) από το κύριο μενού του προγραμματιστή.
- 2. Από το μενού Utilities (Βοηθητικές λειτουργίες), επιλέξτε την καρτέλα Bluetooth® και στη συνέχεια επιλέξτε το πλαίσιο ελέγχου Enable Bluetooth (Ενεργοποίηση Bluetooth), όπως απεικονίζεται στην Σχήμα 7 Μενού Utilities (Βοηθητικές ενεργοποίησης Bluetooth) στη σελίδα 18. ξαγωγή δεδομένων ασθεν<br>ς λειτουργίας επικοινωνία<br>ι καρτέλα Utilities (Βοηθητ<br>ώ Utilities (Βοηθητικές λειτ<br>έχεια επιλέξτε το πλαίσιο<br>ύπως απεικονίζεται στην Σ νπαιτείται η λειτουργία επικοινωνία<br>γωγή δεδομένων ασθενούς χρησιμο<br>ειτουργίας επικοινωνίας Bluetooth<br>αρτέλα Utilities (Βοηθητικές λειτουργίες), επ<br>Julities (Βοηθητικές λειτουργίες), επ<br>να επιλέξτε το πλαίοιο ελέγχου Ena<br> γή δεδομένων ασθενούς χρησιμο<br>ουργίας επικοινωνίας Bluetooth<br>τέλα Utilities (Βοηθητικές λειτουργ<br>ities (Βοηθητικές λειτουργίες), επι<br>επιλέξτε το πλαίσιο ελέγχου Enak<br>ote Bluetooth® check box selected<br>uetooth) στη σελίδα 1 ργίας επικοινωνίας Bluetooth<br>Το Utilities (Βοηθητικές λειτουργία)<br>18 (Βοηθητικές λειτουργίες), επίλ<br>1.Αξέτε το πλαίσιο ελέγχου Enable<br>1.Επικονίζεται στην Σχήμα 7 Μενού<br>1.Επικονίζεται στην Σχήμα 7 Μενού<br>1.Επικονίζεται στην Utilities (Bonontukes AetroupyLes) and to<br>
Bonontukes AetroupyLes), entAéste try ko<br>
Este to πλαίσιο ελέγχου Enable Bluetooth<br>
κονίζεται στην Σχήμα 7 Μενού Utilities (Bonontukov)<br>
Muetooth check box selected (Επιλεγμένο<br>
t ηλειτουργία επικειτώντας Bluetooth®<br>
(επικοινωνίας Bluetooth®)<br>
lities (Βοηθητικές λειτουργίες) από το κύριο με<br>
ilities (Βοηθητικές λειτουργίες), επιλέξτε την καρτέλα Β<br>
πρθητικές λειτουργίες), επιλέξτε την καρτέλα Β<br>
πρ Wersja przez przez przez przez przez przez przez przez przez przez przez przez przez przez przez przez przez przez przez przez przez przez przez przez przez przez przez przez przez przez przez przez przez przez przez przez

λειτουργίες) - Enable Bluetooth® check box selected (Επιλεγμένο πλαίσιο ελέγχου<br>ενεργοποίησης Bluetooth) στη σελίδα 18.<br>- Check box selected (Επιλεγμένο πλαίσιο ελέγχου<br>- Check box selected (Επιλεγμένο πλαίσιο ελέγχου Pesuare.org/Prize.np/pegality.org W. Exhiust Mevou Utilities (Bonomities) Zastaraná verzia. Nepozitivní základní základní základní základní základní základní základní základní základní<br>Zastaraná verzia. Nepoužívatelní základní základní základní základní základní základní základní základní zákl<br>Z Ken kanka version kirjanden<br>Persion kanka version kirjanden<br>Persion version kirjanden<br>Panka variaka version kirjanden<br>Panka variaka version kirjanden<br>Panka variaka variaka Föräldrad version. Användel. iotatad olmayan sürüm. Kullanmayın.

<span id="page-21-1"></span>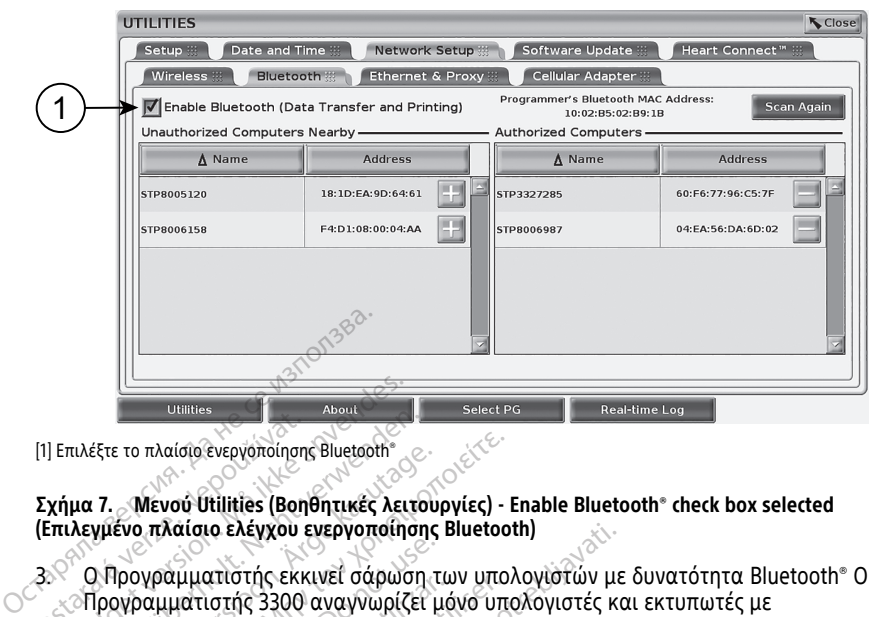

[1] Επιλέξτε το πλαίσιο ενεργοποίησης Bluetooth®

#### **Σχήμα 7. Μενού Utilities (Βοηθητικές λειτουργίες) - Enable Bluetooth® check box selected (Επιλεγμένο πλαίσιο ελέγχου ενεργοποίησης Bluetooth)**

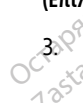

3. Ο Προγραμματιστής εκκινεί σάρωση των υπολογιστών με δυνατότητα Bluetooth® Ο Προγραμματιστής 3300 αναγνωρίζει μόνο υπολογιστές και εκτυπωτές με<br>Προγραμματιστής 3300 αναγνωρίζει μόνο υπολογιστές και εκτυπωτές με<br>ενεργοποιημένη τη λειτουργία 4 εντός εμβέλειας, και τους απαριθμεί στη<br>Unauthorized Com ενεργοποιημένη τη λειτουργία <sup>4</sup> εντός εμβέλειας, και τους απαριθμεί στη στήλη Unauthorized Computers Nearby (Μη εγκεκριμένοι παρακείμενοι υπολογιστές). 22 Σαλματιστικού (1) Επιλέξτε το πλαίσιο ενεργοποίηση<br>Σχήμα 7.<br>2 Καλεγμένο πλαίσιο ελέγχου<br>2 Σαλματιστής εκκριματιστής<br>2 Σενεργοποιημένη τη λειτι France το πλαίσιο ενεργοποίησης Bluetooth®<br>Στηλέξτε το πλαίσιο ενεργοποίησης Bluetooth®<br>Στηλεγμένο πλαίσιο ελέγχου ενεργοποίη<br>Στηλεγμένο πλαίσιο ελέγχου ενεργοποίη<br>ΣΤρογραμματιστής 3300 αναγνωρίζ<br>ΣΤρογραμματιστής 3300 ανα <sup>τιλέξτε</sup> το πλαίσιο ένεργοποίησης Bluetooth<br>10 **7. Μενού Utilities (Βοηθητικές λειτά**<br>**Αεγμένο πλαίσιο ελέγχου ενεργοποίηση**<br>Ο Προγραμματιστής εκκινεί σάρωση<br>Προγραμματιστής 3300 αναγνωρίζει<br>ενεργοποιημένη τη λειτουργία έτε το πλαίσιο ένεργοποίησης Bluetooth<br>7. Μενού Utilities (Βοηθητικές λειτου<br>γμένο πλαίσιο ελέγχου ενεργοποίησης<br>Ο Προγραμματιστής εκκινεί σάρωση<br>Ο Προγραμματιστής 3300 αναγνωρίζει<br>νεργοποιημένη τη λειτουργία 4 εντός<br>Νεκρ παιά το πλαίσιο ένεργοποίησης Bluetooth<br>
Μενού Utilities (Βοηθητικές λειτουργίες)<br>
Ενο πλαίσιο ελέγχου ενεργοποίησης Bluetoo<br>
ρογραμματιστής εκκινεί σάρωση των υπο<br>
γραμματιστής 3300 αναγνωρίζει μόνο υπ<br>
ογραμματιστής 330 γραμματιστής εκκινεί σάρωση του<br>νραμματιστής 3300 αναγνωρίζει μ<br>οποιημένη τη λειτουργία 4 εντός<br>horized Computers Nearby (Μη εν<br>μένα βήματα ενεργοποιούν της<br>ονή S-ICD.<br>σχην ανέτητα "Επιλονή ενεμπιστή ματιστής 3300 αναγνωρίζει μόνο υπ<br>πιστής 3300 αναγνωρίζει μόνο υπ<br>μένη τη λειτουργία 4 εντός εμβέλε<br>ed Computers Nearby (Μη εγκεκριμ<br>α βήματα ενεργοποιούν την επικοι<br>τε έναν εκτυπωτή με Bluetooth και<br>-ICD<br>ενότητα "Επιλογή ο ελέγχου ενεργοποίησης Bluetooth)<br>απίστής εκκινεί σάρωση των υπολογιστών με<br>στής 3300 αναγνωρίζει μόνο υπολογιστές κι<br>είνη τη λειτουργία <sup>4</sup> εντός εμβέλειας, και του<br>ζοmputers Nearby (Μη εγκεκριμένοι παρακε<br>δήματα ενεργο

Τα συγκεκριμένα βήματα ενεργοποιούν την επικοινωνία Bluetooth® και σας επιτρέπουν την εφαρμογή S-ICD.

να διαμορφώσετε έναν εκτυπωτή με Bluetooth και να εξάγετε δεδομένα ασθενούς από<br>την εφαρμογή S-ICD<br>Ανατρέξτε στην ενότητα "Επιλογή εκτυπωτή" στη σελίδα 23 για τη διαμόρφωση ενός<br>Εκτυπωτή με δυνατότητα Bluetooth - Ανατρέξτ Ανατρέξτε στην ενότητα "Επιλογή εκτυπωτή" στη σελίδα 23 για τη διαμόρφωση ενός εκτυπωτή με δυνατότητα Bluetooth®. Ανατρέξτε στην ενότητα "Εξαγωγή δεδομένων μέσω Bluetooth® " στη σελίδα 24 για την έγκριση ενός υπολογιστή ώστε να λαμβάνει εξαγόμενα δεδομένα ασθενούς μέσω Bluetooth®. puters Nearby (Μη εγκεκριμένοι παρ<br>τα ενεργοποιούν την επικοινωνία Bl<br>εκτυπωτή με Bluetooth και να εξάγ<br>α "Επιλογή εκτυπωτή" στη σελίδα 23<br>τα Bluetooth". Ανατρέξτε στην ενότη<br>σελίδα 24 για την έγκριση ενός υπολ<br>θενούς μέσ ενεργοποιουν την επικοινωνια Βι<br>τυπωτή με Bluetooth και να εξάγε<br>Επιλογή εκτυπωτή" στη σελίδα 23<br>Βluetooth". Ανατρέξτε στην ενότη<br>ίδα 24 για την έγκριση ενός υπολ<br>ενούς μέσω Bluetooth".<br>ές μπορούν να διαμορφωθούν απ<br>υργίε ιλογή εκτυπωτή" στη σελίδα 23<br>uetooth - Ανατρέξτε στην ενότητα<br>α 24 για την έγκριση ενός υπολο<br>νίες Προγραμματιστή) ή από την<br>γίες Προγραμματιστή) ή από την<br>γιες Προγραμματιστή) ή από την<br>ιρμογής S-ICD νγή εκτυπωτή" στη σελίδα 23<br>coth". Ανατρέξτε στην ενότητ<br>!4 για την έγκριση ενός υπολο<br>μέσω Bluetooth"<br>το μέσω Bluetooth"<br>το και την απότητα της προγραμματιστή) ή από την<br>ισγής S-ICD. τοιούν την επικοινωνία Bluetooth\* και σας επιτ<br>
με Bluetooth και να εξάγετε δεδομένα ασθενο<br>
με Bluetooth και να εξάγετε δεδομένα ασθενο<br>
πρώτηση την εγκριση ενός υπολογιστή ώστε να λαμίζου.<br>
Μα την έγκριση ενός υπολογιστ κτυπωτή" στη σελίδα 23 για τη διαμόρφωσ<br>". Ανατρέξτε στην ενότητα" Έξαγωγή δεδομ<br>" την έγκριση ενός υπολογιστή ώστε να λαμ<br>" Bluetooth"<br>" We να διαμορφωθούν από την καρτέλα Program<br>" We να διαμορφωθούν από την καρτέλα Pro

**ΣΗΜΕΙΩΣΗ:** Οι εκτυπωτές μπορούν να διαμορφωθούν από την καρτέλα Programmer Utilities (Βοηθητικές λειτουργίες Προγραμματιστή) ή από την οθόνη Printer Setup (Ρύθμιση εκτυπωτή) της εφαρμογής S-ICD.

#### <span id="page-21-0"></span>**Έναρξη της εφαρμογής S-ICD**

- 1. Με τη ράβδο τηλεμετρίας, Μοντέλο 3203 συνδεδεμένη και τον Προγραμματιστή, Μοντέλο 3300 ενεργοποιημένο, επιλέξτε το κουμπί S-ICD Applications (Εφαρμογές S-ICD) από το κύριο μενού. Δείτε την ενότητα Σχήμα 4 Κύριο μενού [Προγραμματιστή](#page-18-2) Μοντέλο 3300 στη σελίδα 15. διαμορφωθούν από την καρτέλα Pro.<br>19 από την οθόνη Pri[n](#page-18-2)ter Sei<br>2.<br>3203 συνδεδεμένη και τον Προγραμμ<br>Κέξτε το κουμπί S-ICD Applications (Εφ<br>ν ενότητα Σχήμα 4 κύριο μενού αστή) ή από την οθόνη Printer Setup<br>2. Σεκτέλεται του Προγραμματισ<br>3. συνδεδεμένη και τον Προγραμματισ<br>2. Τα κουμπί S-ICD Applications (Εφαρμ<br>16α 15.<br>2. Οι (Εφαρμογές S-ICD), επιλέξτε το<br>2. Cation (Εφαρμογές S-ICD), επιλέ S<br>εδεδεμένη και τον Προγραμματιστουμπί S-ICD Applications (Εφαρμα<br>Σχήμα 4 Κύριο μενού<br>Εφαρμογές S-ICD), επιλέξτε το<br>Γ(Εφαρμογή Προγραμματιστή Feuevn και τον Προγραμματιστή<br>Τρετένη και τον Προγραμματιστή<br>Τρία 4 Κύριο μενού<br>αρμογές S-ICD), επιλέξτε το<br>Εφαρμογή Προγραμματιστή<br>ΚΟ (ενη και τον Προγραμματιστής<br>16 ΣΤΟ Applications (Εφαρμογές<br>16 ΣΤΟ Applications (Εφαρμογές<br>20 Δεντίου, επιλέξτε το<br>20 Δεντίου, επιλέξτε το<br>20 Δεντίου, επιλέξτε το<br>20 Δεντίου, επιλέξτε το
- 2. Όταν εμφανιστεί η οθόνη S-ICD Applications (Εφαρμογές S-ICD), επιλέξτε το εικονίδιο S-ICD Device Programmer Application (Εφαρμογή Προγραμματιστή Συσκευής S-ICD).
- $4.$  Bluetooth®

3. Κατά τη διάρκεια φόρτωσης της εφαρμογής, εμφανίζεται ένα πλαίσιο διαλόγου έναρξης της Εφαρμογής, και στη συνέχεια εμφανίζεται η οθόνη εκκίνησης του συστήματος EMBLEM™ S-ICD.

**ΣΗΜΕΙΩΣΗ:** Η φόρτωση της εφαρμογής S-ICD μπορεί να διαρκέσει περίπου 30 δευτερόλεπτα. Κατά τη διάρκεια αυτού του διαστήματος, στην οθόνη εμφανίζεται το μήνυμα Start Application (Έναρξη εφαρμογής) και το εικονίδιο κλεψύδρας, και στη συνέχεια, εμφανίζεται <sup>ο</sup> τίτλος Boston Scientific.

Η παρακάτω εικόνα απεικονίζει τη σειρά εκκίνησης.

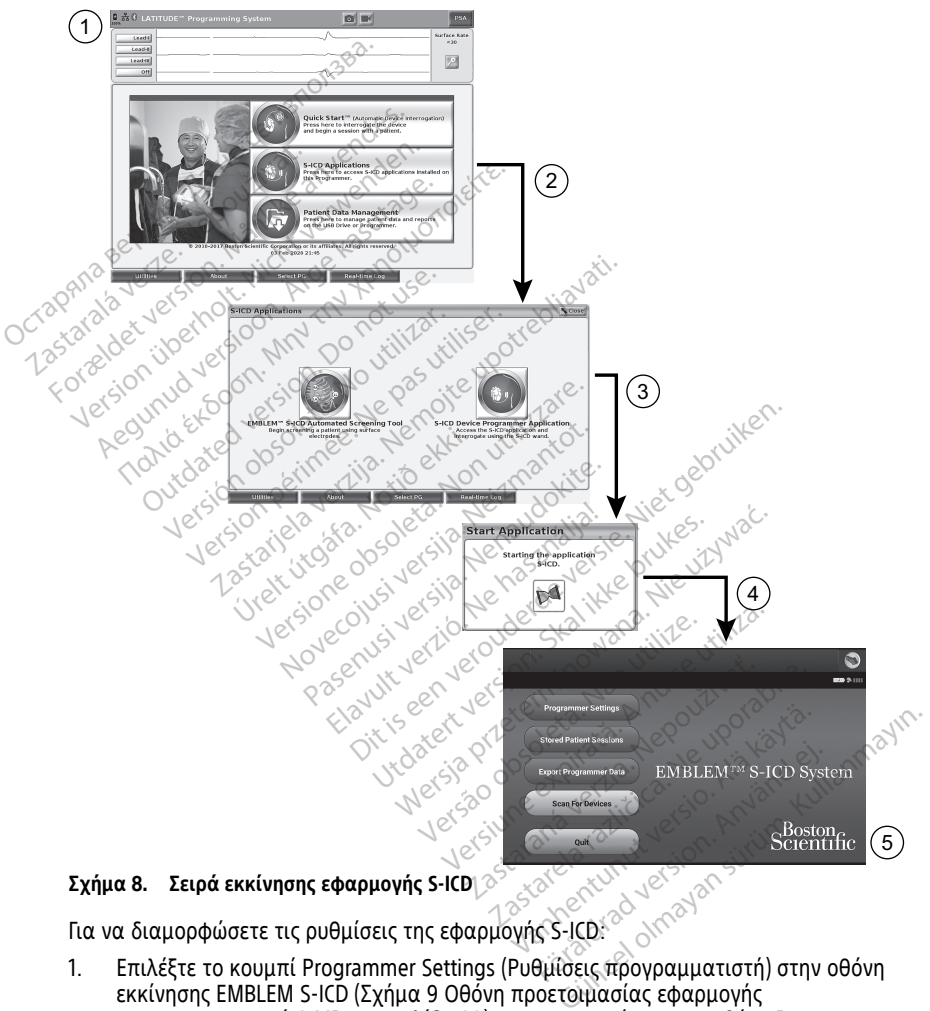

#### **Σχήμα 8. Σειρά εκκίνησης εφαρμογής S-ICD**

1. Επιλέξτε το κουμπί Programmer Settings (Ρυθμίσεις προγραμματιστή) στην οθόνη εκκίνησης EMBLEM S-ICD (Σχήμα 9 Οθόνη προετοιμασίας εφαρμογής [προγραμματισμού](#page-23-1) S-ICD στη σελίδα 20) για να εμφανίσετε την οθόνη Programmer Settings (Ρυθμίσεις προγραμματιστή) (Σχήμα 10 Οθόνη [Programmer](#page-23-2) Settings (Ρυθμίσεις [Προγραμματιστή\)](#page-23-2) του S-ICD στη σελίδα 20).

<span id="page-23-1"></span>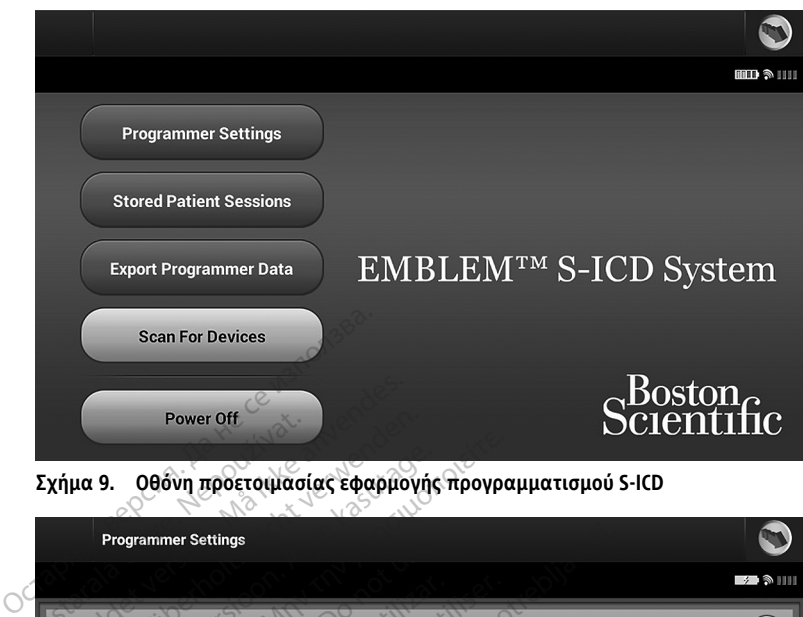

<span id="page-23-2"></span>**Σχήμα 9. Οθόνη προετοιμασίας εφαρμογής προγραμματισμού S-ICD**

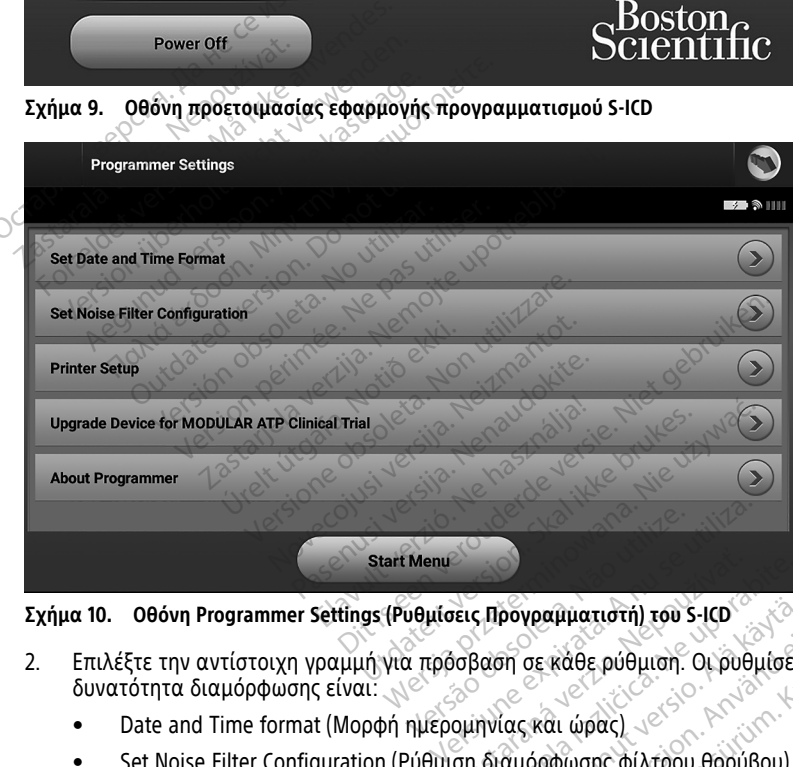

**Σχήμα 10. Οθόνη Programmer Settings (Ρυθμίσεις Προγραμματιστή) του S-ICD**

- 2. Επιλέξτε την αντίστοιχη γραμμή για πρόσβαση σε κάθε ρύθμιση. Οι ρυθμίσεις με δυνατότητα διαμόρφωσης είναι: 22 *ΣΑΣ*<br>22 **Προγραμματιστή) του S-ICD**<br>20 Βαση σε κάθε ρύθμιση. Οι ρυθμίσει<br>20 Δενται ώρας)<br>20 Δενται του θορύβου)<br>20 Δενται του θορύβου) **ρογραμματιστή) του S-ICD<br>ση σε κάθε ρύθμιση. Οι ρυθμίσει.<br>ίας και ώρας)<br>αμόρφωσης φίλτρου θορύβου)**<br>Σχειδιου οι οι οι θρύβου) Ferdinan version.<br>For and version. And version.<br>And version. And version.<br>And version. αμματιστή) του S-ICD<br>"κάθε ρύθμιση. Οι ρυθμίσεις με<br>"κάθε ρύθμιση. Οι ρυθμίσεις με<br>"φυσης φίλτρου θορύβου)<br>"φυσης και ώρας, βεβαιωθείτε ότι
	- Date and Time format (Μορφή ημερομηνίας και ώρας)
	- Set Noise Filter Configuration (Ρύθμιση διαμόρφωσης φίλτρου θορύβου)<br>• Printer Setup (Ρύθμιση εκτυπωτή)<br>**φή ημερομηνίας και ώρας**
	- Printer Setup (Ρύθμιση εκτυπωτή)

#### <span id="page-23-0"></span>**Μορφή ημερομηνίας και ώρας**

**ΣΗΜΕΙΩΣΗ:** Πριν από τη ρύθμιση της μορφής ημερομηνίας και ώρας, βεβαιωθείτε ότι έχετε ρυθμίσει τη ζώνη ώρας για τον Προγραμματιστή. Δείτε την ενότητα ["Ρύθμιση](#page-19-0) της [γλώσσας](#page-19-0) και της ζώνης ώρας" στη σελίδα 16.

Για να ρυθμίσετε τη μορφή ημερομηνίας και ώρας:

- 1. Επιλέξτε Set Date and Time Format (Ρύθμιση μορφής ημερομηνίας και ώρας) στην οθόνη Programmer Settings (Ρυθμίσεις προγραμματιστή) (Σχήμα 11 [Οθόνη](#page-24-1) Set Date and Time Format (Ρύθμιση μορφής [ημερομηνίας](#page-24-1) και ώρας) στη σελίδα 21). Εμφανίζεται η οθόνη Date and Time Settings (Ρυθμίσεις ημερομηνίας και ώρας).
- 2. Επιλέξτε τη μορφή ώρας που θέλετε (12 ή 24 ωρών).5
- 3. Επιλέξτε τη μορφή ημερομηνίας που θέλετε (μμ/ηη/εεεε ή ηη/μμ/εεεε).
- 4. Επιλέξτε το κουμπί Save (Αποθήκευση) για να αποθηκεύσετε τις αλλαγές και να επιστρέψετε στην οθόνη Programmer Settings (Ρυθμίσεις Προγραμματιστή) ή επιλέξτε το κουμπί Cancel (Ακύρωση) για να επιστρέψετε στην οθόνη Programmer Settings (Ρυθμίσεις Προγραμματιστή) χωρίς να αποθηκεύσετε τις αλλαγές.

<span id="page-24-1"></span>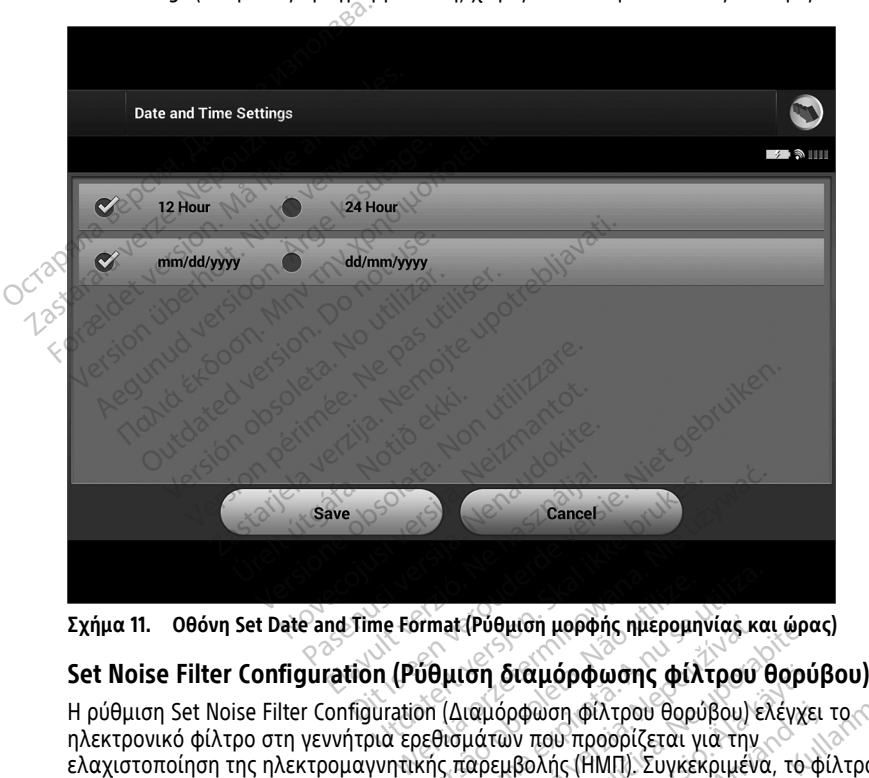

<span id="page-24-0"></span>**Σχήμα 11. Οθόνη Set Date and Time Format (Ρύθμιση μορφής ημερομηνίας και ώρας)**

Η ρύθμιση Set Noise Filter Configuration (Διαμόρφωση φίλτρου θορύβου) ελέγχει το ηλεκτρονικό φίλτρο στη γεννήτρια ερεθισμάτων που προορίζεται για την ελαχιστοποίηση της ηλεκτρομαγνητικής παρεμβολής (ΗΜΠ). Συγκεκριμένα, το φίλτρο συχνότητας γραμμής των γεννητριών ερεθισμάτων προγραμματίζεται αυτόματα στα 50 Hz ή 60 Hz, βάσει της ρύθμισης φίλτρου θορύβου. Vermat (Ρύθμιση μορφής ημερομηνίας και<br>-<br>- **Όθμιση διαμόρφωσης φίλτρου**<br>Ο (Διαμόρφωση φίλτρου θορύβου) ελεθισμάτων που προορίζεται για την<br>Κής παρεμβολής (ΗΜΠ), Συγκεκριμένο<br>- Ερεθισμάτων προγραμματίζεται αυτ<br>λτρου θορύβο (Ρύθμιση μορφής ημερομηνίας και ώρι<br>**ση διαμόρφωσης φίλτρου θορύ**<br>ιαμόρφωση φίλτρου θορύβου) ελέγχι<br>μάτων που προσρίζεται για την<br>αρεμβολής (ΗΜΠ). Συγκεκριμένα, το<br>λισμάτων προγραμματίζεται αυτόματ<br>υ θορύβου.<br>νο το αλλάξε **)ιαμόρφωσης φίλτρου θορύ**<br>ρφωση φίλτρου θορύβου) ελέγχε<br>ν που προορίζεται για την<br>βολής (HMΠ). Συγκεκριμένα, το τ<br>πων προγραμματίζεται αυτόματ<br>νύβου.<br>το αλλάξετε, εκτός και αν αλλάξ<br>το αλλάξετε, εκτός και αν αλλάξ ωση φίλτρου θορύβου) ελέγχει<br>που προορίζεται για την<br>λής (ΗΜΠ). Συγκεκριμένα, το φι<br>ν προγραμματίζεται αυτόματα<br>δου.<br>ο ώστε να αντιστοιχεί στο ηλεκ<br>αλλάξετε, εκτός και αν αλλάξε **ορφωσης φιλτρου θορυβου)**<br><sup>5</sup>η φίλτρου θορύβου) ελέγχει το<br>Ο προσρίζεται για την<br>iς (ΗΜΠ). Συγκεκριμένα, το φίλτρο<br>προγραμματίζεται αυτόματα στα<br>ώστε να αντιστοιχεί στο ηλεκτρικό<br>λάξετε, εκτός και αν αλλάξετε<br>διάξετε, εκ

Το φίλτρο θορύβου ρυθμίζεται από το εργοστάσιο ώστε να αντιστοιχεί στο ηλεκτρικό δίκτυο της χώρας σας. Συνεπώς δεν πρέπει να το αλλάξετε, εκτός και αν αλλάξετε χώρα.

<sup>5.</sup> Αυτό επηρεάζει μόνο τη μορφή ημερομηνίας και ώρας της εφαρμογής S-ICD. Η ημερομηνία και ώρα του Προγραμματιστή Μοντέλο 3300 δεν επηρεάζονται.

**ΣΗΜΕΙΩΣΗ:** Η αλλαγή της ρύθμισης διαμόρφωσης του φίλτρου θορύβου στον Προγραμματιστή θα έχει ως αποτέλεσμα το φίλτρο συχνότητας γραμμής 50/60 Hz να διαμορφώνεται σύμφωνα με την επιλεγμένη ρύθμιση (50 Hz ή 60 Hz) σε όλες τις επακόλουθες γεννήτριες ερεθισμάτων που υποβάλλονται σε ανάκτηση δεδομένων.

Για να ορίσετε το φίλτρο θορύβου για την εφαρμογή S-ICD:

- 1. Επιλέξτε Set Noise Filter Configuration (Διαμόρφωση ρύθμισης φίλτρου θορύβου) στην οθόνη Programmer Settings (Ρυθμίσεις Προγραμματιστή) του S-ICD ([Σχήμα](#page-25-0) 12 Οθόνη Set Noise Filter Configuration (Ρύθμιση [διαμόρφωσης](#page-25-0) φίλτρου θορύβου) στη [σελίδα](#page-25-0) 22), για να εμφανίσετε την οθόνη διαμόρφωσης του φίλτρου θορύβου.
- 2. Επιλέξτε 50 Hz ή 60 Hz.
- 3. Επιλέξτε το κουμπί Save (Αποθήκευση) για να αποθηκεύσετε τις αλλαγές και να επιστρέψετε στην οθόνη Programmer Settings (Ρυθμίσεις Προγραμματιστή) του S-ICD ή επιλέξτε το κουμπί Cancel (Ακύρωση) για να επιστρέψετε στην οθόνη Programmer Settings (Ρυθμίσεις Προγραμματιστή) χωρίς να αποθηκεύσετε τις αλλαγές.

Στις σπάνιες περιπτώσεις που υπάρχουν διαφορές στην τοπική συχνότητα της γραμμής ρεύματος, κάντε την επιλογή με τη σωστή συχνότητα για την περιοχή όπου βρίσκεται ο Προγραμματιστής. Λάβετε υπόψη ότι σε ασθενείς που ταξιδεύουν, των οποίων οι συσκευές υποβάλλονται σε ανάκτηση δεδομένων σε περιοχές ή χώρες διαφορετικές από εκείνες στις οποίες διαμένουν, ενδέχεται να απαιτείται η επαναρρύθμιση του φίλτρου θορύβου κατά την επιστροφή στη χώρα τους. 3. Επιλέξτε το κουμπί Save (Αποθι<br>επιστρέψετε στην οθόνη Progra<br>ICD ή επιλέξτε το κουμπί Cancel<br>Programmer Settings (Ρυθμίσεις<br>αλλαγές.<br>Στις σπάνιες περιπτώσεις που υπάρχ<br>ρεύματος, κάντε την επιλογή με της<br>Προγραμματιστής Programmer Settings (PL<br>
αλλαγές.<br>Στις σπάνιες περιπτώσεις πο<br>ρεύματος, κάντε την επιλογή<br>Προγραμματιστής. Λάβετε υπ<br>συσκευές υποβάλλονται σε ο<br>από εκείνες στις οποίες διαμ<br>φίλτρου θορύβου κατά την ε ICD ή επιλέξτε το κουμπί Cancel (Air Programmer Settings (Ρυθμίσεις Πρ<br>
αλλαγές.<br>
τις σπάνιες περιπτώσεις που υπάρχου<br>
εύματος, κάντε την επιλογή με τη σωσ<br>
ρογραμματιστής. Λάβετε υπόψη ότι σε<br>
μογραμματιστής. Λάβετε υπόψ Programmer Settings (Ρυθμισεις Προ<br>αλλαγές.<br>5 σπάνιες περιπτώσεις που υπάρχουν<br>ματος, κάντε την επιλογή με τη σωστή<br>νραμματιστής. Λάβετε υπόψη ότι σε ο<br>κευές υποβάλλονται σε ανάκτηση δεδ<br>δεκείνες στις οποίες διαμένουν, εν πάνιες περιπτώσεις που υπάρχουν δι<br>πάνιες περιπτώσεις που υπάρχουν δι<br>τος, κάντε την επιλογή με τή σωστή<br>αμματιστής. Λάβετε υπόψη ότι σε αι<br>νές υποβάλλονται σε ανάκτηση δεδο<br>ενένες στις οποίες διαμένουν, ενδέχει<br>ου θορύβο ιαγές.<br>νιες περιπτώσεις που υπάρχουν διαφορές.<br>5. κάντε την επιλογή με τη σωστή συχνότι<br>ματιστής. Λάβετε υπόψη ότι σε ασθενείς<br>5. υποβάλλονται σε ανάκτηση δεδομένων ν<br>νες στις οποίες διαμένουν, ενδέχεται να α<br>θορύβου κατά

<span id="page-25-0"></span>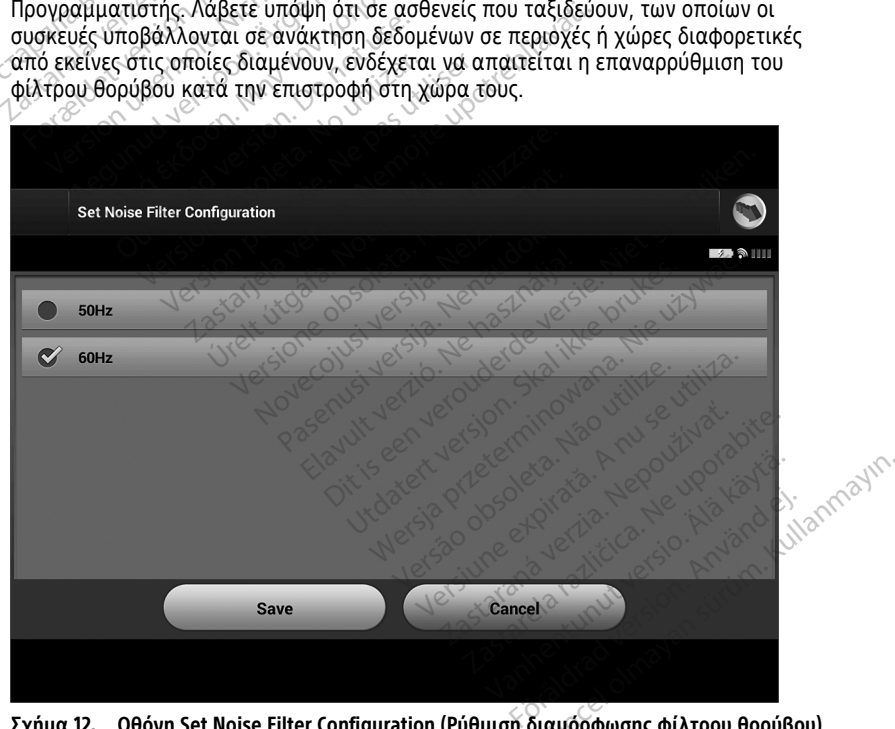

**Σχήμα 12. Οθόνη Set Noise Filter Configuration (Ρύθμιση διαμόρφωσης φίλτρου θορύβου)**

#### <span id="page-26-0"></span>**Επιλογή εκτυπωτή**

Ο Προγραμματιστής Μοντέλο 3300 παρέχει υποστήριξη USB και Bluetooth® για εκτυπωτές.

- 1. Βεβαιωθείτε ότι ο εκτυπωτής είναι ενεργοποιημένος και, ανάλογα με τον εκτυπωτή σας, συνδέστε τον με τον Προγραμματιστή μέσω καλωδίου USB ή Bluetooth®.
	- Για εκτυπωτή με USB, συνδέστε τον σε μια θύρα USB που βρίσκεται στην αριστερή πλευρά του Προγραμματιστή.
	- Η λειτουργία επικοινωνίας Bluetooth® πρέπει να είναι ενεργοπιημένη πριν την επιλογή εκτυπωτή με Bluetooth® στην εφαρμογή S-ICD. Βλ. "Enable [Bluetooth®](#page-20-0) [Communications](#page-20-0) (Ενεργοποίηση Επικοινωνίας Bluetooth)" στη σελίδα 17 για την ενεργοποίηση της λειτουργίας επικοινωνίας Bluetooth®.
- 2. Επιλέξτε Printer Setup (Ρύθμιση εκτυπωτή) στην οθόνη Programmer Settings (Ρυθμίσεις προγραμματιστή) . Η οθόνη Printer Setup (Ρύθμιση εκτυπωτή) [\(Σχήμα](#page-26-1) 13 Οθόνη Printer Setup (Ρύθμιση εκτυπωτή) στη σελίδα 23) εμφανίζεται με έναν εκτυπωτή USB, είτε έχει διαμορφωθεί είτε όχι. Αν δεν έχει γίνει ήδη επιλογή και διαμόρφωση προεπιλεγμένου εκτυπωτή, θα εμφανιστεί στην οθόνη. Επιλέξτε το κουμπί Scan Again (Επανάληψη σάρωσης) και ο Προγραμματιστής σαρώνει την περιοχή για τον εντοπισμό εκτυπών Bluetooth®. Εμφανίζεται μια Γραμμή προόδου<br>σάρωσης που θα ενημερώνει τον χρήστη ότι ο προγραμματιστής εκτελεί σάρωση<br>για εκτυπωτές.<br>Επιπλέον, όταν φορτωθεί η οθόνη ρύθμισης του εκτυπωτή, σάρωσης που θα ενημερώνει τον χρήστη ότι ο προγραμματιστής εκτελεί σάρωση για εκτυπωτές. επιλογή εκτυπωτή με ε<br>
Communications (Ενέργ<br>
την ενεργοποίηση της 7<br>
Την ενεργοποίηση της 7<br>
(Ρυθμίσεις προγράμματιστή<br>
Οθόνη Printer Setup (Ρύθμισ<br>
εκτυπωτή USB, είτε έχει δια<br>
διαμόρφωση προεπιλεγμένα<br>
διαμόρφωση προεπ 22 (Ρυθμίσεις προγραμματιστή)<br>2 Οθόνη Printer Setup (Ρύθμιση εκτ<br>2 εκτυπωτή USB, είτε έχει διαμορφ<br>2 διαμόρφωση προεπιλεγμένου εκ<br><sup>2</sup> κουμπί Scan Again (Επανάληψη σ<br>2 διαμορφωσης που θα ενημερώνει τον<br>2 Οι εκτυπωτές.<br>2 δι 2. Επιλέξτε Printer Setup (Ρύθμιση επιλέξτε Printer Setup (Ρύθμιση ει<br>
(Ρυθμίσεις προγράμματιστή).<br>
Οθόνη Printer Setup (Ρύθμιση ει<br>
εκτυπωτή USB, είτε έχει διαμορ<br>
διαμόρφωση προεπιλέγμένου ε<br>
κουμπί Scan Again (Επανάληψ Οθονη Printer Setup (Ρυθμιση εκτυ<br>εκτυπωτή USB, είτε έχει διαμορφω<br>διαμόρφωση προεπιλεγμένου εκτι<br>κουμπί Scan Again (Επανάληψη σό<br>περιοχή για τον εντοπισμό εκτυπώ<br>σάρωσης που θα ενημερώνει τον<br>για εκτυπωτές.<br>Επιπλέον, ότα Παλιά εκτυπωτή, το θένη Ρίθμιση εκτυπωτή)<br>Γεκτυπωτή USB, είτε έχει διαμορφωθεί είτε.<br>διαμόρφωση προεπιλεγμένου εκτυπωτή, κουμπί Scan Again (Επανάληψη σάρωσης).<br>Κουμπί Scan Again (Επανάληψη σάρωσης).<br>πέριοχή για τον εντοπι

<span id="page-26-1"></span>Επιπλέον, όταν φορτωθεί η οθόνη ρύθμισης του εκτυπωτή, θα εμφανιστούν όλοι οι εκτυπωτές που έχουν ήδη συζευχθεί.

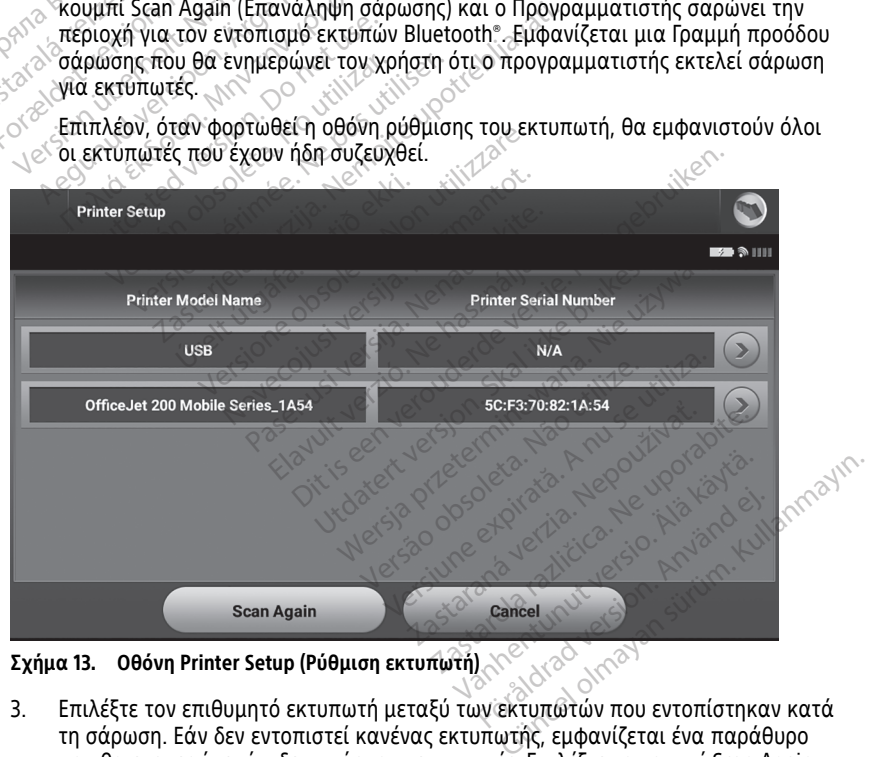

**Σχήμα 13. Οθόνη Printer Setup (Ρύθμιση εκτυπωτή)**

τη σάρωση. Εάν δεν εντοπιστεί κανένας εκτυπωτής, εμφανίζεται ένα παράθυρο που θα ενημερώνει ότι δεν υπάρχουν εκτυπωτές. Επιλέξτε το κουμπί Scan Again (Επανάληψη σάρωσης) ή το κουμπί Cancel (Ακύρωση) για να επιστρέψετε στην οθόνη Programmer Settings (Ρυθμίσεις προγραμματιστή) .

- 4. Επιλέξτε τον επιθυμητό εκτυπωτή από τη λίστα και πληκτρολογήστε το όνομα χρησιμοποιώντας το πληκτρολόγιο της οθόνης (έως 15 χαρακτήρες). Με την επιλογή εκτυπωτή εμφανίζεται ένα μοναδικό αναγνωριστικό εκτυπωτή.
- 5. Επιλέξτε το κουμπί Save (Αποθήκευση) για να αποθηκεύσετε τις αλλαγές και να επιστρέψετε στην οθόνη Programmer Settings (Ρυθμίσεις προγραμματιστή) ή επιλέξτε το κουμπί Cancel (Ακύρωση) για να επιστρέψετε στην οθόνη Programmer Settings (Ρυθμίσεις προγραμματιστή) χωρίς να αποθηκεύσετε τις αλλαγές. Όταν ολοκληρωθεί η ρύθμιση του εκτυπωτή εμφανίζεται μια οθόνη επιβεβαίωσης .

**ΣΗΜΕΙΩΣΗ:** Για πληροφορίες σχετικά με τυχόν προβλήματα με τους εκτυπωτές, ανατρέξτε στην ενότητα «Αντιμετώπιση προβλημάτων» στο Εγχειρίδιο Χειριστή του Μοντέλου 3300.

#### <span id="page-27-0"></span>**Έκδοση λογισμικού εφαρμογής S-ICD Μοντέλο 3877**

Για να προβάλετε την έκδοση λογισμικού της εφαρμογής S-ICD:

- 1. Επιλέξτε About Programmer (Πληροφορίες για τον προγραμματιστή) στην οθόνη Programmer Settings (Ρυθμίσεις προγραμματιστή). Εμφανίζεται η οθόνη πληροφοριών Programmer Software Version (Έκδοση λογισμικού προγραμματιστή).
- 2. Η οθόνη πληροφοριών Programmer Software Version (Έκδοση λογισμικού προγραμματιστή) εμφανίζει την τρέχουσα έκδοση του λογισμικού του προγραμματιστή. Επιλέξτε το κουμπί Close (Κλείσιμο) για να επιστρέψετε στην οθόνη Programmer Settings (Ρυθμίσεις Προγραμματιστή). Μοντέλου 3300.<br> **Έκδοση λογισμικού εφαρμογής**<br>
Για να προβάλετε την έκδοση λογισμ<br>
Για να προβάλετε την έκδοση λογισμ<br>
1. Επιλέξτε About Programmer Soft<br>
7. Ροσγραμματιστή, Επιλέξτε το κ<br>
2. Η δθόνη πληροφοριών Programmer 2. **Eπιλέξτε About Program**<br>Programmer Settings (Purchase Programmer Settings (Purchase Programmer Settings (Purchase Programmer Settings)<br>2. **Hobbyn** πληροφοριών Programmer<br>2. **About Programmer Settings** και να προβάλετε την έκδοση λογισμικό<br>Επιλέξτε About Programmer (Πληρο<br>Programmer Settings (Ρυθμίσεις πρ<br>Thompodopιών Programmer Software<br>- Η δθόνη πληροφοριών Programme<br>- προγραμματιστή, Επιλέξτε το κουμ<br>- προγραμματιστή Version Marian Entry Charles Trunch<br>
Επιλέξτε About Programmer (Πληροφ<br>
Programmer Settings (Ρυθμίσεις προ<br>
πληροφοριών Programmer Software<br>
Η οθόνη πληροφοριών Programmer<br>
"προγραμματιστή, Επιλέξτε το κουμπ<br>
"Οθόνη Progr *Interest Hood Programmer (πληφοφοριών Programmer Settings (Ρυθμίσεις προγραμματιστή)*<br>Αρθόνη πληροφοριών Programmer Software V<br>Α οθόνη πληροφοριών Programmer Sc<br>τρογραμματιστή. Επιλέξτε το κουμπί<br>Θόνη Programmer Settings λέξτε About Programmer (Πληροφορίες για<br>grammer Settings (Ρυθμίσεις προγραμματι<br>μοσφοριών Programmer Software Version (Ι<br>θόνη πληροφοριών Programmer Software<br>θόνη πληροφοριών Programmer Software<br>γγραμματιστή, Επιλέξτε το οιμματιστή) Εμφανίζει την τρέχο<br>οιμματιστή, Επιλέξτε το κουμπί<br>Οι Programmer Settings (Ρυθμίσεις<br>Το τυπωμένες αναφορές περ.<br>Ασμικού του Προγραμματιστή.<br>Οι διαμορφώσετε τον εκτυπωτή

**ΣΗΜΕΙΩΣΗ:** Οι τυπωμένες αναφορές περιλαμβάνουν επίσης πληροφορίες για την έκδοση λογισμικού του Προγραμματιστή.

#### <span id="page-27-1"></span>**Εξαγωγή δεδομένων μέσω Bluetooth®**

Μπορείτε να διαμορφώσετε τον εκτυπωτή ώστε να είναι δυνατή η ασύρματη εξαγωγή δεδομένων σε επιφάνεια εργασίας ή σε φορητούς υπολογιστές που διαθέτουν την ασύρματη τεχνολογία Bluetooth®. Ο Προγραμματιστής και ο κάθε υπολογιστής πρέπει να διαθέτουν μεμονωμένη σύζευξη ώστε να είναι δυνατή η χρήση της λειτουργίας ασύρματης εξαγωγής δεδομένων. Η διαδικασία σύζευξης του Προγραμματιστή με έναν υπολογιστή διαφέρει από εκείνη που χρησιμοποιείται για τη σύζευξη του Προγραμματιστή με τον εκτυπωτή. Μπορειτε να οπαμορφώσετε τον εκτοπωτη ωστεχα είναι συνατη η ασορματη εςαγωγη<br>δεδομένων σε επιφάνεια εργασίας ή σε φορητούς υπολογιστές που διαθέτουν την<br>ασύρματη τεχνολογία Bluetooth®. Ο Προγραμματιστής και ο κάθε υπολογι έκδοση λογισμικού του Προγραμματιστή.<br>**Εξαγωγή δεδομένων μέσω Bluetooth**®<br>Μπορείτε να διαμορφώσετε τον εκτυπωτή ώστε να είναι δυνατή η ασύρματη εξαγωγή<br>δεδομένων σε επιφάνεια εργασίας ή σε φορητούς υπολογιστές που διαθέτο ιματιστή. Επιλέξτε το κουμπί C<br>rogrammer Settings (Ρυθμίσεις<br>Οι *τυπωμένες αναφορές περι<br>μικού του Προγραμματιστή.*<br>διαμορφώσετε τον εκτυπωτή ὤ<br>διαμορφώσετε τον εκτυπωτή ὤ<br>ε επιφάνεια εργασίας ή σε φορ ατιστή. Επιλέξτε το κουμπί Close (Mathematic Theory<br>Jrammer Settings (Ρυθμίσεις Προγρ<br>Τι τυπωμένες αναφορές περιλαμβά<br>κού του Προγραμματιστή.<br>Ο πιφάνεια εργασίας ή σε φορητούς<br>πιφάνεια εργασίας ή σε φορητούς<br>λογία Bluetoo )<br>οστή) εμφανίζει την τρέχουσα έκδοση του λο<br>στή, Επιλέξτε το κουμπί Close (Κλείσιμο) για<br>mmer Settings (Ρυθμίσεις Προγραμματιστή).<br>mπωμένες αναφορές περιλαμβάνουν επίσης<br>7 του Προγραμματιστή.<br>Στων μέσω Bluetooth<br>ρφώσετε ων μέσω Bluetooth<br>φώσετε τον εκτυπωτή ώστ<br>φεία εργασίας ή σε φορητι<br>α Bluetooth°. Ο Προγραμμ<br>υμένη σύζευξη ώστε να είν<br>ς δεδομένων. Η διαδικασία ιένες αναφορές περιλαμβάνουν επί<br>Προγραμματιστή.<br>**V μέσω Bluetooth**<br>σετε τον εκτυπωτή ώστε να είναι δι<br>α εργασίας ή σε φορητούς υπολογία<br>Bluetooth°. Ο Προγραμματιστής και<br>ενη σύζευξη ώστε να είναι δυνατή η<br>εδομένων. Η δια ιέσω Bluetooth<br>Τε τον εκτυπωτή ώστε να είναι δυ<br>εργασίας ή σε φορητούς υπολογία<br>ετοσιή". Ο Προγραμματιστής και<br>ιουζευξη ώστε να είναι δυνατή η<br>ομένων. Η διαδίκασία σύζευξης το<br>εκείνη που χρησιμοποιείται για τ<br>κτύπωτή. **τον εκτυπ**ωτή ώστε να είναι δυν<br>τον εκτυπωτή ώστε να είναι δυν<br>νασίας ή σε φορητούς υπολογιστ<br>offi<sup>s</sup>. Ο Προγραμματιστής και ο<br>ύζευξη φοτε να είναι δύνατή η χ<br>είναι που χρησιμοποιείται για τη<br>πωτή.<br>νεταφοράς δεδομένων μπ υπωτή ωστε να είναι συνατη μωσρματι<br>Τιρογραμματιστής και ο κάθε υπολογιστή<br>Προγραμματιστής και ο κάθε υπολογιστή<br>ώστε να είναι δυνατή η χρήση της λειτουργ<br>διαδίκασία σύζευξης του Προγραμματιστή<br>νας δεδομένων υποστηρίζεται

smart phone. ικασια συζευςης του προγραμματιστη<br>παιμοποιείται για τη σύζευξη του<br>δεδομένων υποστηρίζεται σε υπολογία<br>ιεταφοράς δεδομένων δεν διατίθεται<br>παφορά αρχείων στο συγκεκριμένο υπ<br>h® πρέπει να είναι ενεργοποιημένη στ<br>h® πρέπει ιένων υποστηρίζεται σε υπολογιστές<br>Ισχυν υποστηρίζεται σε υπολογιστές<br>Σα ανοικτό το παράθυρο Receive a File<br>πρά αρχείων στο συγκεκριμένο υπολο<br>δέπει να είναι ενεργοποιημένη στον<br>ό την δυνατότητα εξαγωγής δεδομένι<br>Enable B

**ΣΗΜΕΙΩΣΗ:** Στα Windows 10, πρέπει να είναι ανοικτό το παράθυρο Receive <sup>a</sup> File (Λήψη αρχείου) του Bluetooth® για τη μεταφορά αρχείων στο συγκεκριμένο υπολογιστή.

- 1. Η λειτουργία επικοινωνίας Bluetooth® πρέπει να είναι ενεργοποιημένη στον Προγραμματιστή Μοντέλο 3300 πριν από την δυνατότητα εξαγωγής δεδομένων ασθενούς από την εφαρμογή S-ICD. Βλ. "Enable Bluetooth® Communications [\(Ενεργοποίηση](#page-20-0) Επικοινωνίας Bluetooth)" στη σελίδα 17 για οδηγίες σχετικά με την ενεργοποίηση της λειτουργίας επικοινωνίας® .  $\leqslant$ Vanholypic cui de brioxoyholes hon<br>δεδομένων δεν διατίθεται σε tablet ή<br>οικτό το παράθυρο Receive a File<br>οχείων στο συγκεκριμένο υπολογιστή.<br>να είναι ενεργοποιημένη στον<br>δυνατότητα εξαγωγής δεδομένων<br>de Bluetooth® Communi Föråldrad version.<br>Föråldrad version. Använd efter dettakter i File<br>Eliav στο συγκεκριμένο υπολογι<br>Γιείναι ενεργοποιημένη στον<br>Bluetooth® Communications<br>Κίδα 17 για οδηγίες σχετικά με τ
- 2. Βεβαιωθείτε ότι ο υπολογιστής που πρόκειται να συζευχθεί είναι αναγνωρίσιμος, καθώς ο Προγραμματιστής εκτελεί αναζήτηση παρακείμενων υπολογιστών κατά τη διαδικασία σύζευξης.

**ΣΗΜΕΙΩΣΗ:** Για την επίτευξη της σύζευξης διατίθενται λεπτομερείς οδηγίες στα αρχεία βοήθειας των Microsoft Windows με γενικό τίτλο «Why can't I connect my Bluetooth device to my computer?» (Γιατί δεν μπορώ να συνδέσω τη συσκευή Bluetooth με τον υπολογιστή μου;)

- 3. Μόλις είναι αναγνωρίσιμος ο επιθυμητός υπολογιστής, επιλέξτε το κουμπί Export Programmer Data (Εξαγωγή δεδομένων προγραμματιστή) στην οθόνη εκκίνησης της εφαρμογής S-ICD. Θα εμφανιστεί η οθόνη Export Programmer Data Over Bluetooth (Εξαγωγή δεδομένων προγραμματιστή μέσω Bluetooth). Επιλέξτε το κουμπί Set Up Authorized Computers (Ρύθμιση εγκεκριμένων υπολογιστών) για να πραγματοποιηθεί σάρωση για παρακείμενους υπολογιστές και να ξεκινήσει η διαδικασία σύζευξης.
- 4. Ενώ γίνεται η σάρωση, οι υπολογιστές που εντοπίζονται εμφανίζονται κάτω από την επικεφαλίδα Unauthorized Computers Nearby (Μη εγκεκριμένοι παρακείμενοι υπολογιστές), όπως φαίνεται στην Σχήμα 14 Επιλογή [υπολογιστή](#page-29-2) για έγκριση, ώστε να είναι δυνατή η λειτουργία μεταφοράς δεδομένων με τεχνολογία<br>Bluetooth® στη σελίδα 26. Επιλέξτε τον ύπολογιστή που θέλετε να συζευχθεί και Bluetooth® στη σελίδα 26. Επιλέξτε τον υπολογιστή που θέλετε να συζευχθεί και πατήστε το κουμπί με το σύμβολο συν που βρίσκεται δίπλα στον επιθυμητό υπολογιστή, για να ολοκληρωθεί η διαδικασία σύζευξης. Μπορείτε να προβείτε σε ακύρωση ανά πάσα στιγμή μόλις δείτε τον υπολογιστή που θέλετε για σύζευξη. υπολογιστή θα εμφανιζονται εμφανίζονται κάτω από<br>την επικεφαλίδα Unauthorized Computers Nearby (Μη εγκεκριμένοι παρακείμενοι<br>υπολογιστές), όπως φαίνεται στην Σχήμα 14 Επιλογή υπολογιστή για έγκριση,<br>ώστε να είναι δυνατή η ώστε να είναι δυνατ<br>Βluetooth® στη σελίδ<br>πατήστε το κουμπί μ<br>πατήστε το κουμπί μ<br>νπολογιστή θα εμφο<br>ζεδες. Σκειδί πρόσβασης ει<br>κλειδί πρόσβασης ει υπολογιστές), όπως φαίνεται σ<br>
ώστε να είναι δυνατή η λειτουρ<br>
Blu[e](#page-29-2)tooth® στη σελίδα 26. Επιλε<br>
πατήστε το κουμπί με το σύμβο<br>
υπολογιστή, για να ολοκληρωθ<br>
ωπολογιστή, για να ολοκληρωθ<br>
«κύρωση ανά πάσα στιγμή μόλ<br>
Σ. Κα

5. Κατά τη διαδικασία σύζευξης τόσο στον Προγραμματιστή όσο και στον μηχανήματα θα σας ζητήσουν να επιβεβαιώσετε ότι οι δύο αριθμοί είναι ίδιοι. Το κλειδί πρόσβασης εμφανίζεται μόνο κατά τη διάρκεια της σύζευξης και σωστών μηχανημάτων. ώστε να είναι δυνατή η λειτουργ<br>Bluetooth® στη σελίδα 26. Επιλέξ<br>πατήστε το κουμπί με το σύμβολ<br>υπολογιστή, για να ολοκληρωθεί<br>«ακύρωση ανά πάσα στιγμή μόλις<br>5. Κατά τη διαδικασία σύζευξης τός<br>υπολογιστή θα εμφανιστούν νο Bluetooth<sup>e</sup> στη σελίδα 26. Επιλέξτε τον υπ<br>πατήστε το κουμπί με το σύμβολο συν πο<br>υπολογιστή, για να ολοκληρωθεί η διαδικ<br>ακύρωση ανά πάσα στιγμή μόλις δείτε το<br>Κατά τη διαδικασία σύζευξης τόσο στον Π<br>υπολογιστή θα εμφαν υρωση ανα πασα στιγμη μολις οειτε τον υπολογιστ<br>τά τη διαδικασία σύζευξης τόσο στον Προγραμματι<br>ολογιστή θα εμφανιστούν ίδια αριθμητικά κλειδιά<br>χανήματα θα σας ζητήσουν να επιβεβαιώσετε ότι τ<br>ειδί πρόσβασης εμφανίζεται μό ογιστή θα εμφανιστούν ίδια αριθμητ<br>ινήματα θα σας ζητήσουν να επιβεβο<br>ί πρόσβασης εμφανίζεται μόνο κατά<br>ιμοποιείται για να επαληθευτεί ότι π<br>ιών μηχανημάτων.<br>τυχής σύζευξη υποδεικνύεται όταν ο<br>εξη εμφανίζεται στη στήλη Au

- χρησιμοποιείται για να επαληθευτεί ότι πραγματοποιείται σύζευξη μεταξύ των<br>σωστών μηχανημάτων.<br>Η επιτυχής σύζευξη υποδεικνύεται όταν ο υπολογιστής που υποβάλλεται σε<br>σύζευξη εμφανίζεται στη στήλη Authorized Computers (Εγκ 6. Η επιτυχής σύζευξη υποδεικνύεται όταν ο υπολογιστής που υποβάλλεται σε σύζευξη εμφανίζεται στη στήλη Authorized Computers (Εγκεκριμένοι υπολογιστές) και όχι στη στήλη Unauthorized Computers Nearby (Μη εγκεκριμένοι παρακείμενοι υπολογιστές). ύνευξη υποδεικνύεται ότα<br>ύνευξη υποδεικνύεται ότα<br>ανίζεται στη στήλη Autho<br>στήλη Unauthorized Comp<br>ηλειταμένα τον επιθυμητι ατων.<br>ξη υποδεικνύεται όταν ο υπολογια<br>ται στη στήλη Authorized Comput<br>1 Unauthorized Computers Nearby<br>1 Ette να αλλάξετε το όνομα των εγ<br>Αμένα τον επιθυμητό υπολογιστή<br>Ααίσιο Rename an Authorized Com<br>Αλογιστή). Dit is a contract of the property and the property of the set of the computers (εγκεκριμένοι υπολογιστής που υποβάλλετι<br>Districted Computers (εγκεκριμένοι υπολογιστής και το συνοματικό Μπενκεκριμένοι πολογιστής του επιθυμ
- 7. Εάν θέλετε, μπορείτε να αλλάξετε το όνομα των εγκεκριμένων υπολογιστών. Πατήστε παρατεταμένα τον επιθυμητό υπολογιστή στη λίστα μέχρι να εμφανιστεί το αναδυόμενο πλαίσιο Rename an Authorized Computer (Μετονομασία εγκεκριμένου υπολογιστή).<br>آن υποδεικνύεται σταν ο υπολογίου.<br>
στη στήλη Authorized Computer<br>
παυthorized Computers Nearby (Νειτρικό Computers Nearby (Νειτρικό Computers Nearby (Νειτρικό Computers)<br>
είναι τον επιθυμητό υπολογίστη<br>
ανιστή).<br>
222 - 232 uthorized Computers Nearby (I)<br>
να αλλάξετε το όνομα των εγκ<br>
α τον επιθυμητό υπολογιστή<br>
ο Rename an Authorized Computers<br>
πρί)<br>
εχειρίζει τον εκτονικό The Computers Mearby (Mn eykekputevol n

Versão obsolutions de la discondition de la discondition de la discondition de la discondition de la discondit<br>Le discoleta de la discolution de la discoleta de la discoleta de la discoleta de la discoleta de la discolet<br>L Versiune expirată. A nu se un strată. Zastaraná verzia. Nepoužívať.<br>Zastaraná vezer zastaraná vezer zastaraná vezer zastaraná vezer zastaraná vezer zastaraná vezer zastaraná vez<br>Zastarela različica. Nepoužívaťaná vezer<br>Zastarela različica. Nepoužívatní Ken kanka version kirjanden<br>Persion kanka version kirjanden<br>Persion version kirjanden<br>Panka variaka version kirjanden<br>Panka variaka version kirjanden<br>Panka variaka variaka Protiacial designation.<br>Protection. Använd kull<br>analdrad version. Använd kull<br>area version. Strum.<br>Angabrad olmadan.<br>Strad olmadan. Jamenunus version Amandelianmayın.<br>Jamenunus version Amandelianmayın.<br>Körüded olmayan sürüm.

<span id="page-29-2"></span>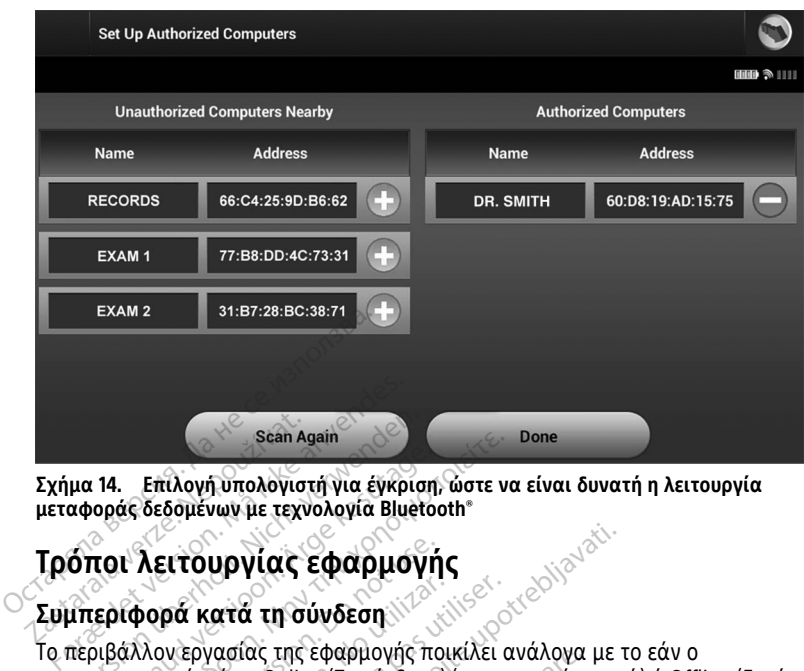

**Σχήμα 14. Επιλογή υπολογιστή για έγκριση, ώστε να είναι δυνατή η λειτουργία μεταφοράς δεδομένων με τεχνολογία Bluetooth® Σχήμα 14. Επίλογή υπολογιστή για έγινα της Σασκευασίας δεδομένων με τεχνολογία Γ<br>
<b>ΙΕΤαφοράς δεδομένων με τεχνολογία Γ**<br> **Τρόποι λειτουργίας εφαρι**<br>Συμπεριφορά κατά τη σύνδεση

#### <span id="page-29-1"></span><span id="page-29-0"></span>**Τρόποι λειτουργίας εφαρμογής**

Το περιβάλλον εργασίας της εφαρμογής ποικίλει ανάλογα με το εάν ο προγραμματιστής είναι Online (Σε σύνδεση) (επικοινωνεί ενεργά) ή Offline (Εκτός σύνδεσης) (δεν επικοινωνεί) με την επιλεγμένη γεννήτρια ερεθισμάτων. Sean Again<br>12 14. Επιλογή υπολογιστή για έγκρια<br>αφοράς δεδομένων με τεχνολογία Bluet<br>Οποι λειτουργίας εφαρμογής<br>Περιβάλλον εργασίας της εφαρμογής<br>νραμματιστής είναι Online (Σε σύνδεσ 14. Επιλογή υπολογιστή για έγκριση<br>οράς δεδομένων με τεχνολογία Blueto<br>ΤΟΙ Λειτουργίας εφαρμογής<br>πριφορά κατά τη σύνδεση<br>ομαλλον εργασίας της εφαρμογής παμματιστής είναι Online (Σε σύνδεση<br>σης) (δεν επικοινωνεί) με την επ Sean Again<br>- Επιλογή υπολογιστή για έγκριση, ώστε ν<br>άς δεδομένων με τεχνολογία Bluetooth\*<br>- Παλειτουργίας εφαρμογής ποικίλει<br>- Μαν την σύνδεση.<br>- Μαν την την επιλεγμένη γεν<br>- Κρία Online (Σε σύνδεση) ξεκινά δταν ο Πι<br>- Κρ **λειτουργίας εφαρμογή**<br>**δορά κατά τη σύνδεση**<br>λον εργασίας της εφαρμογής πο<br>λον εργασίας της εφαρμογής πο<br>δεν επικοινωνεί) με την επιλεγμ<br>δια Online (Σε σύνδεση) ξεκινά δι<br>ή σύνδεση με συγκεκριμένη γενι

Μια συνεδρία Online (Σε σύνδεση) ξεκινά όταν ο Προγραμματιστής επιτυγχάνει τηλεμετρική σύνδεση με συγκεκριμένη γεννήτρια ερεθισμάτων. Εμφανίζεται μια κίτρινη οθόνη ειδοποίησης εάν το σήμα τηλεμετρίας μεταξύ του Προγραμματιστή και της γεννήτριας ερεθισμάτων χαθεί για περισσότερα από πέντε δευτερόλεπτα κατά την ενεργή επικοινωνία. Αυτό μπορεί να συμβεί αν η ράβδος μετακινηθεί εκτός του εύρους των τηλεμετρικών επικοινωνιών ή αν η επικοινωνία εμποδίζεται από θόρυβο ή αντικείμενα που προκαλούν παρεμβολές. Οι εντολές προγραμματισμού, συμπεριλαμβανομένης της εντολής Rescue Shocks (Εκκενώσεις διάσωσης), δεν θα είναι διαθέσιμες μέχρι να αποκατασταθεί η τηλεμετρία. ρά κατά τη σύνδεση<br>Μεργασίας της εφαρμογής ποι<br>στής είναι Online (Σε σύνδεση)<br>Vertikolvωνεί) με την επιλεγμέ<br>Ο Online (Σε σύνδεση) ξεκινά ότι<br>σύνδεση με συγκεκριμένη γεννί<br>ίησης εάν το σήμα τηλεμετρία Κ**κατά τη σύνδεση**<br>εργασίας της εφαρμογής ποικίλει<br>ής είναι Online (Σε σύνδεση) (επικο<br>πικοινωνεί) με την επιλεγμένη γεν<br>nline (Σε σύνδεση) ξεκινά όταν ο Π<br>νδεση με συγκεκριμένη γεννήτρια<br>σης εάν το σήμα τηλεμετρίας μετα<br> υργίας εφαρμογής<br>ατά τη σύνδεση<br>γασίας της εφαρμογής ποικίλει ανάλογα με<br>γασίας της εφαρμογής ποικίλει ανάλογα με<br>κοινωνεί) με την επιλεγμένη γεννήτρια ερεθ<br>ποι (Σε σύνδεση) ξεκινά όταν ο Προγραμματι<br>τοη με συγκεκριμένη γ ίνωνεί) με την επιλεγμένη<br>(Σε σύνδεση) ξεκινά όταν<br>1 με συγκεκριμένη γεννήτα<br>άν το σήμα τηλεμετρίας μ<br>των χαθεί για περισσότερ<br>Αυτό μπορεί να συμβεί αν<br>αικοινωνιών ή αν η επικοιν ις της εφαρμογης ποικιλει αναλογα<br>Conline (Σε σύνδεση) (επικοινωνεί ει<br>wet) με την επιλεγμένη γεννήτρια ε<br>ε σύνδεση) ξεκινά όταν ο Προγραμμ<br>ε σύνκεκριμένη γεννήτρια ερεθισμά<br>το σήμα τηλεμετρίας μεταξύ του Πι<br>ν χαθεί για π εί) με την επιλεγμένη γεννήτρια ερ<br>ύνδεση) ξεκινά όταν ο Προγραμμ<br>ύνκεκριμένη γεννήτρια ερεθισμά<br>οπημα τηλεμετρίας μεταξύ του Πρ<br>αθεί για περισσότερα από πέντε<br>μπορεί να συμβεί αν η ράβδος με<br>ώντών ή αν η επικοινωνία εμπο δεση) ξεκινά όταν ο Προγραμμά<br>κεκριμένη γεννήτρια ερεθισμάτι<br>ήμα τηλεμετρίας μεταξύ του Προ<br>θεί για περισσότερα από πέντε δ<br>τορεί να συμβεί αν η ράβδος μετ<br>παρεμβολές, οι εντολές προγρα<br>ντολής Rescue Shocks (Εκκενώσε<br>αστα α τηλεμετρίας μεταξύ του Προ<br>α τηλεμετρίας μεταξύ του Προ<br>για περισσότερα από πέντε έ<br>νεί να συμβεί αν η ράβδος μετ<br>ν ή αν η επικοινωνία εμποδίζ<br>αρεμβολές. Οι εντολές προγρα<br>πταθεί η τηλεμετρία.<br>πταθεί η τηλεμετρία. ε σύνδεση) (επικοινωνεί ενεργά) ή Offline (Εκτό<br>γι επιλεγμένη γεννήτρια ερεθισμάτων.<br>Ο ξεκινά όταν ο Προγραμματιστής επιτυγχάνει<br>ιμένη γεννήτρια ερεθισμάτων. Εμφανίζεται μιο<br>πλεμετρίας μεταξύ του Προγραμματιστή και τ<br>α πε εμετρίας μεταξύ του Προγραμματιστή και<br>περισσότερα από πέντε δευτερόλεπτα κατι<br>περισσότερα από πέντε δευτερόλεπτα κατι<br>τουμβεί αν η ράβδος μετακινηθεί εκτός το<br>δολές. Οι εντολές προγραμματισμού.<br>Rescue Shocks (Εκκενώσεις

Η τηλεμετρική επανασύνδεση μπορεί να πραγματοποιηθεί αυτόματα εφόσον αντιμετωπιστεί η αιτία της απώλειας τηλεμετρίας, π.χ. εάν η ράβδος μετακινηθεί ξανά εντός του εύρους τηλεμετρίας της γεννήτριας ερεθισμάτων ή εάν απομακρυνθεί η πηγή παρεμβολών ή θορύβου. Εκτελέστε επανεκκίνηση της συνεδρίας εάν δεν αποκατασταθεί η τηλεμετρική σύνδεση εντός ενός λεπτού. νικ τη πραγματοποιηθεί αυτόματα εφόσον<br>Τλεμετρία.<br>Τλεμετρία.<br>Τλεμετρία.<br>Τραγματοποιηθεί αυτόματα εφόσον<br>Χεμετρίας, π.χ. εάν η ράβδος μετακίνηση της συνεδρίας εάν δεν<br>Εκκίνηση της συνεδρίας εάν δεν<br>εντός ενός λεπτού. ιος (Εκκενώσεις διάσωσης), δεν θα ε<br>τρία.<br>γματοποιηθεί αυτόματα εφόσον<br>τρίας, π.χ. εάν η ράβδος μετακινηθεί<br>ερεθισμάτων ή εάν απομακρυνθεί η<br>νηση της συνεδρίας εάν δεν<br>τε τη γεννήτρια ερεθισμάτων, ο<br>κεένωσης είτε ο προείξ όποιηθεί αυτόματα εφόσον<br>, π.χ. εάν η ράβδος μετακινηθεί ξ<br>Ισμάτων ή εάν απομακρύνθεί η<br>της συνεδρίας εάν δεν<br>γεννήτρια ερεθισμάτων, ο<br>γεννήτρια ερεθισμάτων, ο<br>πη για να υποδείξει ότι η γεννήτρ<br>ωσης, είτε η προετοιμασία α

**ΣΗΜΕΙΩΣΗ:** Κατά την ενεργή επικοινωνία με τη γεννήτρια ερεθισμάτων, <sup>ο</sup> Προγραμματιστής εκπέμπει μια ηχητική ειδοποίηση για να υποδείξει ότι η γεννήτρια ερεθισμάτων προετοιμάζεται για χορήγηση εκκένωσης, είτε η προετοιμασία αυτή πραγματοποιείται κατόπιν εντολής για εκκένωση, είτε ως απόκριση σε ανιχνευμένη αρρυθμία. Η εκπομπή της ηχητικής ειδοποίησης συνεχίζεται μέχρι να χορηγηθεί ή να ακυρωθεί η εκκένωση. .χ. εάν η ράβδος μετακινηθεί ξα<br>μάτων ή εάν απομακρυνθεί η π.<br>ς συνεδρίας εάν δεν<br>πτού.<br>για να υποδείξει ότι η γεννήτρι<br>ης, είτε η προετοιμασία αυτή<br>ενίζεται μένοι να χορηνηθεί ή ν |θεί αυτόματα εφόσον<br>|εάν η ράβδος μετακινηθεί ξανά<br>|των ή εάν απομακρυνθεί η πηγή<br>|ινεδρίας εάν δεν<br>|πρια ερεθισμάτων, ο<br>|πρια ερεθισμάτων, ο<br>|πρια ερεθισμάτων, οι<br>|ζεται μέχρι να χορηγηθεί ή να

#### <span id="page-30-0"></span>**Συμπεριφορά εκτός σύνδεσης**

Ο Προγραμματιστής είναι Offline (Εκτός σύνδεσης) όταν δεν υπάρχει ενεργή επικοινωνία με τη γεννήτρια ερεθισμάτων. Μπορείτε να αποκτήσετε πρόσβαση στις ρυθμίσεις του προγραμματιστή και να προβάλετε ή/και να εκτυπώσετε τις αποθηκευμένες συνεδρίες του ασθενούς κατά τη διάρκεια των συνεδριών Offline (Εκτός σύνδεσης).

#### <span id="page-30-1"></span>**Αποθηκευμένες συνεδρίες ασθενούς**

Κατά τη διάρκεια μιας επίσκεψης παρακολούθησης ασθενούς, ο Προγραμματιστής θα ανακτήσει δεδομένα από τη μνήμη της γεννήτριας ερεθισμάτων. Ο Προγραμματιστής μπορεί να αποθηκεύσει έως και 50 συνεδρίες ασθενούς ή 90 ημέρες δεδομένων συνεδριών με τον ασθενή. Στην 51η συνεδρία, ο Προγραμματιστής θα αντικαταστήσει αυτόματα την παλιότερη αποθηκευμένη συνεδρία με τα νέα δεδομένα. Επιπλέον, αφού περάσει η 90η ημέρα μετά την αποθήκευση μιας συνεδρίας ασθενούς, ο Προγραμματιστής θα διαγράψει αυτόματα αυτή τη συνεδρία ασθενούς όταν εκκινηθεί η εφαρμογή S-ICD. Μια αποθηκευμένη συνεδρία περιλαμβάνει τις παρακάτω πληροφορίες: μπορεί να αποθηκεύσει εως και -<br>συνεδριών με τον ασθενή. Στην 5<br>αυτόματα την παλιότερη αποθηκ<br>περάσει η 90η ημέρα μετά την απ<br>Προγραμματιστής θα διαγράψει<br>η εφαρμογή S-ICD. Μια αποθηκεί<br>πληροφορίες:<br>και διαφορές καταγεγρα Προγραμματιστής θα δια<br>η εφαρμογή S-ICD. Μια ατ<br>πληροφορίες:<br>- Αναφορές καταγεγρι<br>- <sup>Σ</sup>ες Δεδομένα ασθενούς<br>- Σες Δεδομένα ασθενούς περάσει η 90η ημέρα μετά την αποθ<br>Προγραμματιστής θα διαγράψει αυτ<br>η εφαρμογή S-ICD. Μια αποθηκευμένων<br>πληροφορίες:<br>• Αναφορές καταγεγραμμένων Υ<br>• Μεδόμένα ασθενούς<br>• Δεδόμένα ασθενούς<br>• Δεδόμένα ασθενούς<br>• Δεδόμένα ασθεν Προγραμματιστής θα διαγράψει αυτό<br>η εφαρμογή S4CD. Μια αποθηκευμένη<br>πληροφορίες:<br>- Αναφορές καταγεγραμμένων Υ-Η<br>- <sup>Ο</sup> Ιστορικό επεισοδίων (συμπεριλα)<br>- <sup>Ο</sup> Ιτρογραμματισμένες ρυθμίσεις σι<br>- Ο Προγραμματισμένες ρυθμίσεις σ κρμογή S-ICD. Μια αποθηκευμένη συνεδρία<br>Οφορίες:<br>Αναφορές καταγεγραμμένων Υ-ΗΚΓ (συμπ<br>Ιστορικό επεισοδίων (συμπεριλαμβανομέν<br>Δεδομένα ασθενούς<br>Προγραμματισμένες ρυθμίσεις συνεδη<br>Από την οθόνη εκκίνησης της εφαρμογής<br>Από τ

- Αναφορές καταγεγραμμένων Υ-ΗΚΓ (συμπεριλαμβανομένων των Υ-ΗΚΓ επαγωγής)
	- Ιστορικό επεισοδίων (συμπεριλαμβανομένων επεισοδίων που έχουν ληφθεί)
- Δεδομένα ασθενούς
- Προγραμματισμένες ρυθμίσεις συσκευής

#### **Για να προβάλετε τις αποθηκευμένες συνεδρίες ασθενούς:**

- 1. Από την οθόνη εκκίνησης της εφαρμογής S-ICD, επιλέξτε Stored Patient Sessions (Αποθηκευμένες συνεδρίες ασθενούς). **• Δεδομένα ασθενούς**<br>• Λιρογραμματισμένες ρυθμίσεις συσκευής<br>**Για να προβάλετε τις αποθηκευμένες συνεδρίες ασθενούς:<br>1. Από την οθόνη εκκίνησης της εφαρμονής S-ICD, επιλέξτε Stored Pati<br>1. Επιλέξτε τη συνεδρία ασθενούς π** φαρμογη S-RD. Μια αποσηκευμενη<br>Προφορίες:<br>- Αναφορές καταγεγραμμένων Y-HK<br>- Ιστορικό επεισοδίων (συμπεριλαμ<br>- Δεδομένα ασθενούς<br>- Προγραμματισμένες ρυθμίσεις συζ<br>- Από την οθόνη εκκίνησης της εφα<br>- Από την οθόνη εκκίνησης τορικό επεισοδίων (συμπεριλαμβ<br>δομένα ασθενούς<br>ογραμματισμένες ρυθμίσεις συσ<br>προ**βάλετε τις αποθηκευμένες**<br>προθηκευμένες συνεδρίες ασθενούς<br>ιλέξτε τη συνεδρία ασθενούς πο μένα ασθενούς<br>γαμματισμένες ρυθμίσεις συσκ<br>**οβάλετε τις αποθηκευμένες**<br>την οθόνη εκκίνησης της εφαρ<br>θηκευμένες συνεδρίες ασθενούς<br>ξτε τη συνεδρία ασθενούς που<br>No utilizarian a Six and Six πεισοδίων (συμπεριλαμβανομένων επεισοδί<br>ασθενούς<br>ιατισμένες ρυθμίσεις συσκευής<br>θέτε τις αποθηκευμένες συνεδρίες ασθενι<br>θόνη εκκίνησης της εφαρμογής S-ICD επιλέ!<br>μένες συνεδρίες ασθενούς<br>πουργίας για τη γεννήτρια ερεί<br>τουρ νη εκκινησης της εφαρμον<br>ένες συνεδρίες ασθενούς).<br>συνεδρία ασθενούς που θι<br>Ο**υργίας για τη γεν**<br>ισμάτων διαθέτει τους πα τις αποθηκευμένες συνεδρίες ασθ<br>εκκίνησης της εφαρμονής S-ICD επ<br>ες συνεδρίες ασθενούς)<br>νεδρία ασθενούς που θέλετε.<br>**ργίας για τη γεννήτρια ε**<br>ιάτων διαθέτει τους παρακάτω τρό<br>όπος Λειτουργίας Αποθήκευσης) ικίνησης της εφαρμογής S-ICD\_επι<br>υνεδρίες ασθενούς).<br>δρία ασθενούς που θέλετε.<br>**γίας για τη γεννήτρια ερ**<br>ων διαθέτει τους παρακάτω τρότ<br>ος Λειτουργίας Αποθήκευσης)<br>γοποίηση Θεραπείας) ς της εφαρμογής S-ICD επιλέξτε Stored Patient<br>Θενούς που θέλετε.<br>Θενούς που θέλετε.<br>Θέτει τους παρακάτω τρόπους λειτουργίας:<br>Θέτει τους παρακάτω τρόπους λειτουργίας:<br>διηση Θεραπείας)<br>inon Θεραπείας
- <span id="page-30-2"></span>2. Επιλέξτε τη συνεδρία ασθενούς που θέλετε.

# α ασθενούς που θέλετε.<br>**α ασθενούς που θέλετε.**<br>**ας για τη γεννήτρια ερ**<br>ν διαθέτει τους παρακάτω τρόπο<br>ποίηση Θεραπείας)<br>νοποίηση Θεραπείας) Ε**για τη γεννήτρια ερ**<br>Παθέτει τους παρακάτω τρόπ<br>Πουργίας Αποθήκευσης<br>Ποίηση Θεραπείας)<br>Ποίηση Θεραπείας α τη γεννήτρια ερεθισμάτ<br>τει τους παρακάτω τρόπους λειτουρ<br>ονίας Αποθήκευσης)<br>Θεραπείας.<br>ος Λειτουργίας Προστασίας ΜΒΙΣ<br>ος Λειτουργίας Προστασίας ΜΒΙΣ τη γεννήτρια ερεθισμάτων<br>τους παρακάτω τρόπους λειτουργίας:<br>ας Αποθήκευσης)<br>ραπείας)<br>Θεραπείας)<br>Θεραπείας, Λειτουργίας Αποθήκει<br>de (Τρόπος Λειτουργίας Αποθήκει

Η γεννήτρια ερεθισμάτων διαθέτει τους παρακάτω τρόπους λειτουργίας:

- Shelf Mode (Τρόπος Λειτουργίας Αποθήκευσης)
- Therapy On (Ενεργοποίηση Θεραπείας)
- Therapy Off (Απενεργοποίηση Θεραπείας)
- MRI Protection Mode (Τρόπος Λειτουργίας Προστασίας MRI)

#### <span id="page-30-3"></span>**Τρόπος λειτουργίας Shelf Mode (Τρόπος Λειτουργίας Αποθήκευσης)**

Ο τρόπος λειτουργίας Shelf (Αποθήκευση) είναι μια κατάσταση χαμηλής κατανάλωσης ενέργειας που προορίζεται μόνο για αποθήκευση. Όταν μια γεννήτρια ερεθισμάτων σε τρόπο λειτουργίας Shelf Mode (Τρόπος Λειτουργίας Αποθήκευσης) υποβάλλεται σε ανάκτηση δεδομένων από τον Προγραμματιστή, πραγματοποιείται αυτόματα μια αναμόρφωση πυκνωτή πλήρους ενέργειας και η γεννήτρια ερεθισμάτων προετοιμάζεται για ρύθμιση. Όταν γίνει έξοδος από τον τρόπο λειτουργίας Shelf Mode (Τρόπος Λειτουργίας Αποθήκευσης), η εφαρμογή S-ICD μεταβαίνει βάσει προεπιλογής στον τρόπο λειτουργίας Therapy Off (Απενεργοποίηση θεραπείας). Η γεννήτρια ερεθισμάτων δεν μπορεί να επαναπρογραμματιστεί στον τρόπο λειτουργίας αποθήκευσης. Αποθήκευσης)<br>
εραπείας)<br>
εραπείας)<br>
(τουργίας Προστασίας ΜΡΙ)<br>
(**Τρόπος Λειτουργίας Αποθήκει**<br>
(**Πρόπος Λειτουργίας Αποθήκει**<br>
αποθήκευση: Όταν μια γεννήτρια ερει είας)<br>είας)<br>γίας Προστασίας ΜΒΙ)<br>δπος Λειτουργίας, Αποθήκευση<br>πέναι μια κατάσταση χαμηλής καταν<br>πεν θα γεννήτρια ερεθισμα<br>ιτιστή, πραγματοποιείται αυτόματα μ Προστασίας ΜΒΙ)<br>7 **Λειτουργίας Αποθήκευσης**<br>6 μια κατάσταση χαμηλής καταν<br>19 Όταν μια γεννήτρια ερεθισμό<br>1, πραγματοποιείται αυτόματα μ<br>1, γενήτρια ερεθισμάτων<br>1, γενήτρια ερεθισμάτων Κειτουργίας Αποθήκευσης)<br>Τα κατάσταση χαμηλής κατανά.<br>Τσταν μια γεννήτρια ερεθισμάτ<br>πραγματοποιείται αυτόματα μι<br>πραγματοποιείται αυτόματα μι<br>πενδιο τρόπο λειτουργίας Shelf<br>Σίζει πρόπο λειτουργίας Shelf στασίας MBI)<br>Τουργίας Αποθήκευσης)<br>κατάσταση χαμηλής κατανάλωσης<br>ταν μια γεννήτρια ερεθισμάτων σε<br>Αποθήκευσης) υποβάλλεται σε<br>αγματοποιείται αυτόματα μια<br>τη θεοαπείας). Η νεννήτοια<br>τη θεοαπείας). Η νεννήτοια

#### <span id="page-31-0"></span>**Τρόπος λειτουργίας Therapy On (Ενεργοποίηση θεραπείας)**

Ο τρόπος λειτουργίας Therapy On (Ενεργοποίηση θεραπείας) είναι ο κύριος τρόπος λειτουργίας της γεννήτριας ερεθισμάτων που επιτρέπει την αυτόματη ανίχνευση και απόκριση στις κοιλιακές ταχυαρρυθμίες.

#### <span id="page-31-1"></span>**Τρόπος λειτουργίας Therapy Off (Απενεργοποίηση θεραπείας)**

Ο τρόπος λειτουργίας Therapy Off (Απενεργοποίηση Θεραπείας) απενεργοποιεί την αυτόματη εφαρμογή θεραπείας, ενώ επιτρέπει τον μη αυτόματο έλεγχο εφαρμογής εκκένωσης. Μπορείτε να προβάλετε και να προσαρμόσετε τις προγραμματιζόμενες παραμέτρους μέσω του Προγραμματιστή. Από αυτόν τον τρόπο λειτουργίας μπορείτε να εμφανίσετε ή να εκτυπώσετε το υποδόριο ηλεκτρογράφημα (Υ-ΗΚΓ).

Η γεννήτρια ερεθισμάτων μεταβαίνει βάσει προεπιλογής στον τρόπο λειτουργίας Therapy Off (Απενεργοποίηση θεραπείας) όταν η συσκευή εγκαταλείπει τον τρόπο λειτουργίας Shelf (Αποθήκευση).

**ΣΗΜΕΙΩΣΗ:** Η μη αυτόματη θεραπεία και η θεραπεία εκκένωσης διάσωσης είναι διαθέσιμες όταν ρυθμιστεί στη συσκευή <sup>ο</sup> τρόπος λειτουργίας Therapy On (Ενεργοποίηση θεραπείας) ή Therapy Off (Απενεργοποίηση θεραπείας) και υπάρχει ενεργή επικοινωνία με μια γεννήτρια ερεθισμάτων, αλλά μόνο εφόσον ολοκληρωθεί η διαδικασία αρχικής ρύθμισης. Δείτε την ενότητα "Automatic Setup (Αυτόματη ρύθμιση)" στη σελίδα 36. **ΣΗΜΕΙΩΣΗ:** Η μη αυτόματη θεραπεία και η θέραπεία εκκένωσης διά<br>διαθέσιμες όταν ρυθμιστεί στη συσκευή ο τρόπος λειτουργίας Therapy<br>(Ενεργοποίηση θεραπείας) ή Therapy Off (Απενεργοποίηση θεραπείας)<br>ενεργή επικοινωνία με μι να εμφανίσετε η να εκτυπώσετε το υπικρινήτρια ερεθισμάτων μεταβαίνε<br>Therapy Off (Απενεργοποίηση θεραπ<br>λειτουργίας Shelf (Αποθήκευση).<br>ΣΗΜΕΙΩΣΗ: Η μη αυτόματη θεραπ<br>διαθέσιμες όταν ρυθμίστεί στη σύσκ<br>(Ενεργοποίηση θεραπεία πειτουργίας Shelf (Αποθήκευση).<br>ειτουργίας Shelf (Αποθήκευση).<br>ΕΙΚΑΙΕΙΩΣΗ: Η μη αυτόματη θεραπεία<br>ιαθέσιμες όταν ρυθμιστεί στη συσκευή.<br>Ενεργοποίηση θεραπείας) ή Therapy Of<br>νεργή επικοινωνία με μια γεννήτρια ει<br>ιαδικασία νειργιας επειτρικασημεστηρι<br>ΜΕΙΩΣΗ: Η μη αυτόματη θεραπεία κ<br>θέσιμες όταν ρυθμιστεί στη συσκευή α<br>εργοποίηση θεραπείας) ή Therapy Off (<br>ογή επικοινωνία με μια γεννήτρια ερει<br>δικασία αρχικής ρύθμισης. Δείτε την ε<br>σελίδα 36 *HERRICH:* Η μη αυτοματη σεραπεια και<br>σιμες όταν ρυθμιστεί στη συσκευή ο<br>οποίηση θεραπείας) ή Therapy Off (Α<br>ή επικοινωνία με μια γεννήτρια ερεθι<br>ασία αρχικής ρύθμισης. Δείτε την εν<br>λίδα 36.<br>**Protection Mode (Τρόπος Λειτο ΣΗ:** Η μη αυτόματη θεραπεία και η θέρα<br>ιες όταν ρυθμιστεί στη συσκευή ο τρόπος<br>τοίηση θεραπείας) ή Therapy Off (Απενεργα<br>πικοινωνία με μια γεννήτρια ερεθισμάτων<br>πία αρχικής ρύθμισης. Δείτε την ενότητα<br>δα 36.<br>**tection Mod** 

<span id="page-31-2"></span>Η λειτουργία MRI Protection Mode (Τρόπος λειτουργίας προστασίας MRI) διατίθεται σε συσκευές EMBLEM S-ICD.

Ο τρόπος λειτουργίας MRI Protection Mode (Τρόπος Λειτουργίας Προστασίας MRI) τροποποιεί συγκεκριμένες λειτουργίες της γεννήτριας ερεθισμάτων, ώστε να μειωθούν οι κίνδυνοι που σχετίζονται με την έκθεση του συστήματος S-ICD στο περιβάλλον MRI. Εάν επιλέξετε MRI Protection Mode (Τρόπος Λειτουργίας Προστασίας MRI) ενεργοποιείται μια ακολουθία οθονών για την αξιολόγηση της καταλληλότητας και της ετοιμότητας του ασθενούς για την πραγματοποίηση ασφαλούς σε ΜΤ υπό όρους σάρωσης MRI. Για να δείτε εάν η συσκευή βρισκόταν σε τρόπο λειτουργίας προστασίας MRI, ανατρέξτε στο Summary Report (Αναφορά Σύνοψης). Για την πλήρη περιγραφή του τρόπου λειτουργίας MRI Protection Mode (Τρόπος Λειτουργίας Προστασίας MRI), μια λίστα συσκευών ασφαλών σε ΜΤ υπό όρους καθώς και για επιπλέον πληροφορίες οι κίνδυνοι που σχετίζονται με την έκθεση του συστήματος S-ICD στο περιβάλλον MRI.<br>Εάν επιλέξετε MRI Protection Mode (Τρόπος Λειτουργίας Προστασίας MRI)<br>ενεργοποιείται μια ακολουθία οθονών για την αξιολόγηση της καταλληλό *Δρχικής ρύθμισης. Δείτε την εν.*<br>36.<br>**ction Mode (Τρόπος Λειτου**<br>ία MRI Protection Mode (Τρόπος<br>MBLEM S-ICD.<br>ειτουργίας MRI Protection Mode<br>συγκεκριμένες λειτουργίες της 9.<br> **Versión Mode (Τρόπος Λειτουργίας**<br>
MRI Protection Mode (Τρόπος λειτουρ<br>
SLEM S-ICD.<br>
τουργίας MRI Protection Mode (Τρόπος<br>
νεκριμένες λειτουργίες της γεννήτρ<br>
Versicar. MRI Protection Mode (Τρόπος Λειτου<br>
Version Mod α με μια γεννητρια ερευισματων, αλλα μονα<br>iς ρύθμισης. Δείτε την ενότητα "Automatic Society"<br>Protection Mode (Τρόπος λειτουργίας Προστασία<br>Protection Mode (Τρόπος λειτουργίας προστα<br>S-ICD.<br>νίας MRI Protection Mode (Τρόπος ίζει.<br>1. ΜΑΙ Protection Mode (Τρ<br>μένες λειτουργίες της γενιζόνται με την έκθεσή του<br>διετίου Mode (Τρόπος Λει<br>ικολουθία οθονών για την<br>ενούς για την πραγματοπ<br>δείτε εάν η συσκευή βοια ction Mode (Τρόπος λειτουργίας προ<br>Σ.<br>ΧΑΡΙ Protection Mode (Τρόπος Λειτουνες λειτουργίες της γεννήτριας ερεθ<br>νεα με την έκθεση του συστήματος<br>ετίτε εάν η συσκευή βρισκόταν σε τρο<br>λουθία οθονών για την αξιολόγηση<br>τίτε εάν | Protection Mode (Τρόπος Λειτουρ<br>| λειτουργίες της γεννήτριας ερεθιαι<br>| λειτουργίες της γεννήτριας ερεθιαι<br>| με την έκθεση του συστήματος<br>| οι Μοde (Τρόπος Λειτουργίας Προσκευή βρισκόταν σε τρό<br>| ετάν η συσκευή βρισκόταν rotection Mode (1ροπος Λειτουργ<br>ειτουργίες της γεννήτριας ερεθια<br>με την έκθεση του συστήματος S<br>Μοde (Τρόπος Λειτουργίας Προ<br>ια σθονών για την αξιολόγηση τ<br>απην πραγματοποίηση ασφαλο<br>γ Report (Αναφορά Σύνοψης). Για<br>tectio : (Τρόπος λειτουργάς, Προστασίας Μη)<br>ion Mode (Τρόπος Λειτουργίας Προστασίας Μη<br>pyίες της γεννήτριας ερεθισμάτων, ώστε να με<br>iversecond του συστήματος S-ICD στο περιβάλλο<br>(Τρόπος Λειτουργίας Προστασίας MRI)<br>ονών για την α έκθεση του συστήματος S-ICD στο περιβάλ.<br>Τρόπος Λειτουργίας Προστασίας MRI)<br>"ών για την αξιολόγηση της καταλληλότητι<br>τραγματοποίηση ασφαλούς σε MT υπό όρο<br>σκευή βρισκόταν σε τρόπο λειτουργίας προ<br>πραγματοποίηση ασφαλούς σ ή βρισκόταν σε τρόπο λειτουργίας πρ<br>αφορά Σύνοψης). Για την πλήρη περιγ<br>(Τρόπος Λειτουργίας Προστασίας ΜΕ<br>ους καθώς και για επιπλέον πληροφό<br>γ, ανατρέξτε στον Τεχνικό Οδηγό MRI<br>RI, το Σύστημα S-ICD ImageReady πρέ<br>α MRI Pr

Πριν υποβληθεί ο ασθενής σε σάρωση MRI, το Σύστημα S-ICD ImageReady πρέπει να προγραμματίζεται στον τρόπο λειτουργίας MRI Protection Mode (Τρόπος Λειτουργίας Προστασίας MRI) με τη χρήση του προγραμματιστή. Στον Τρόπο Λειτουργίας Προστασίας MRI: Σα του Αειτουργίας Προστασίας MRI), μια<br>πος Λειτουργίας Προστασίας MRI), μια<br>αθώς και για επιπλέον πληροφορίες<br>ατρέξτε στον Τεχνικό Οδηγό MRI για<br>Σύστημα S-ICD ImageReady πρέπει<br>ΑΕ Protection Mode (Τρόπος Λειτουργίας<br>και S και για επίπλευν πληρυφυριές<br>Ττε στον Τεχνικό Οδηγό MRI για S-ICD.<br>
Τημα S-ICD ImageReady πρέπει να <sub>CI</sub>CO.<br>
The S-ICD ImageReady πρέπει να CICO.<br>
Τα Στον Τρόπο Λειτουργίας<br>
Τα δνομαστικά στις 6 ώρες, με<br>
Ται δνομαστικά μα S-ICD ImageReady πρέπει να<br>Formaldrad (Τρόπος Λειτουργία<br>Στον Τρόπο Λειτουργίας<br>Στον Τρόπο Λειτουργίας<br>Τον Στον Τρόπο Λειτουργίας<br>1. 6, 9, 12 και 24 ώρες

- Αναστέλλεται η θεραπεία ταχυκαρδίας
- Μια λειτουργία Time-out (Χρονικό όριο) ορίζεται ονομαστικά στις 6 ώρες, με προγραμματιζόμενες τιμές Off (Απενεργοποίηση), 6, 9, 12 και 24 ώρες
- Ο βομβητής είναι απενεργοποιημένος

**ΣΗΜΕΙΩΣΗ:** Ο βομβητής παραμένει απενεργοποιημένος μέχρι <sup>ο</sup> χρήστης να τον προγραμματίσει ξανά σε On (Ενεργοποίηση) ("Beeper Control (Έλεγχος [βομβητή\)"](#page-60-1) στη [σελίδα](#page-60-1) 57).

Παρακολουθείτε τον ασθενή διαρκώς μέσω παλμικής οξυμετρίας και ηλεκτροκαρδιογραφήματος (ΗΚΓ) μέχρι να ολοκληρωθεί η σάρωση και για όσο διάστημα το σύστημα βρίσκεται σε τρόπο λειτουργίας προστασίας σε περιβάλλον MRI. Πρέπει να υπάρχει εξωτερικός απινιδωτής και ιατρικό προσωπικό.

Ο τρόπος λειτουργίας MRI Protection Mode (Τρόπος Λειτουργίας Προστασίας MRI) τερματίζεται με μη αυτόματη έξοδο χρησιμοποιώντας τον Προγραμματιστή ή μέσω του αυτόματου τερματισμού μετά την πάροδο της περιόδου ICD Protection Time-out (Χρονικό όριο προστασίας MRI) που έχει προγραμματιστεί από το χρήστη (για οδηγίες προγραμματισμού του MRI Protection Mode (Τρόπος Λειτουργίας Προστασίας MRI), ανατρέξτε στον Τεχνικό Οδηγό S-ICD MRI.) Ο τρόπος λειτουργίας MRI Protection Mode (Τρόπος Λειτουργίας Προστασίας MRI) τερματίζεται επίσης με την εντολή Rescue Shock (Εκκένωση διάσωσης). Μετά την έξοδο από τον τρόπο λειτουργίας MRI Protection Mode (Τρόπος Λειτουργίας Προστασίας MRI), εκτελείται επαναφορά όλων των παραμέτρων (εκτός από την παράμετρο Beeper (Βομβητής)) στις προηγούμενες προγραμματισμένες ρυθμίσεις. (Εκκένωση διάσωσης). Μετά την<br>(Γρόπος Λειτουργίας Προστασίας<br>(Εκτός από την παράμετρο Beepe<br>προγραμματισμένες ρυθμίσεις.<br>ΠΡΟΕΙΔΟΠΟΙΗΣΗ:<br>(ΠΡΟΕΙΔΟΠΟΙΗΣΗ:<br>(ΠΡΟΕΙΔΟΠΟΙΗΣΗ:<br>(ΠΡΟΕΙΔΟΠΟΙΗΣΗ:<br>(ΠΡΟΕΙΔΟΠΟΙΗΣΗ:<br>(ΠΡΟΕΙΔΟΠΟΙΗΣΗ:<br>(ΠΡΟΕ

#### **ΠΡΟΕΙΔΟΠΟΙΗΣΗ:**

!

!

Το Σύστημα προγραμματισμού LATITUDE είναι μη ασφαλής σε ΜΤ και πρέπει να παραμένει εκτός της Ζώνης III (και υψηλότερης) ενός κέντρου MRI όπως καθορίζεται από το Έγγραφο Οδηγιών του Αμερικανικού Κολεγίου Ακτινολογίας (American College of Radiology) για τις Ασφαλείς Πρακτικές για Μαγνητική Τομογραφία6. Σε καμία περίπτωση δεν πρέπει το Σύστημα προγραμματισμού LATITUDE να μεταφερθεί στην αίθουσα του σαρωτή MRI, την αίθουσα ελέγχου ή τη Ζώνη ΙΙΙ ή IV του κέντρου MRI.  $\Delta$ <br>  $\Delta$ <br> (εκτός από την παράμετρο Beeper (Ε<br>προγραμματισμένες ρυθμίσεις.<br> **ΠΡΟΕΙΔΟΠΟΙΗΣΗ:**<br>  $\Delta$  <sup>-</sup>Το Σύστημα προγραμματισμού<br>
παραμένει εκτός της Ζώνης ΙΙΙ<br>
(διατό το Έγγραφο Οδηγιών του *Λαπό το Έγγραφο Οδηγιών του λαπό το Έγρα* (ΠΡΟΕΙΔΟΠΟΙΗΣΗ:<br>
(ΠΡΟΕΙΔΟΠΟΙΗΣΗ:<br>
(ΠΡΟΕΙΔΟΠΟΙΗΣΗ:<br>
(ΠΡΟΕΙΔΟΠΟΙΗΣΗ:<br>
(ΠΡΟΕΙΔΟΠΟΙΗΣΗ:<br>
(ΠΡΟΕΙΔΟΠΟΙΗΣΗ:<br>
(αθουσα του σαρωτή MRI, την αίφονα του σαρωτή MRI, την αίφονα του σαρωτή MRI, την αίφονα του σαρωτή MRI, την αίφουρα το ΟΕΙΔΟΠΟΙΗΣΗ:<br>
Δεύστημα προγραμματισμού LA<br>
παραμένει εκτός της Ζώνης ΙΙΙ (και<br>
αποαμένει εκτός της Ζώνης ΙΙΙ (και<br>
αποαμένει εκτός της Ζώνης (Ασφαλείς Προ<br>
σε καθουσα του σαρωτή ΜRI, την αίθ<br>
αθουσα του σαρωτή ΜRI, την αί ΠΑΛΟΠΟΙΗΣΗ:<br>
10 Σύστημα προγραμματισμού ΕΑΤΙΤUDE εί<br>
παραμένει εκτός της Ζώνης ΙΙΙ (και υψηλότι<br>
από το Έγγραφο Οδηγιών του Αμερικανικο<br>
of Radiology) για τις Ασφαλείς Πρακτικές γ<br>
περίπτωση δεν πρέπει το Σύστημα προγρα<br> από το Έγγραφο Οδηγιών του Αμερ<br>of Radiology) για τις Ασφαλείς Προ<br>περίπτωση δεν πρέπει το Σύστημα<br>αίθουσα του σαρωτή MRI, την αίθο<br>**ΟΠΟΙΗΣΗ:**<br>Ο βομβητής της γεννήτριας ερεθισ<br>χρησιμοποιηθεί πλέον μετά από στον περί

#### **ΠΡΟΕΙΔΟΠΟΙΗΣΗ:**

Ο βομβητής της γεννήτριας ερεθισμάτων S-ICD ενδέχεται να μην μπορεί να χρησιμοποιηθεί πλέον μετά από σάρωση MRI. Η έκθεση στο ισχυρό μαγνητικό πεδίο ενός σαρωτή MRI ενδέχεται να οδηγήσει σε μόνιμη απώλεια της έντασης του βομβητή. Η κατάσταση αυτή είναι μη αναστρέψιμη, ακόμη και μετά από την απομάκρυνση από το περιβάλλον σάρωσης ΜΤ και την έξοδο από τον τρόπο λειτουργίας MRI Protection Mode (Τρόπος Λειτουργίας Προστασίας MRI). Πριν από την πραγματοποίηση μιας σάρωσης MRI, ο ιατρός και ο ασθενής θα πρέπει να αξιολογούν προσεκτικά το όφελος που θα αποκομιστεί από τη διαδικασία ΜΤ έναντι του κινδύνου απώλειας του Beeper (Βομβητή). Συνιστάται ιδιαίτερα οι ασθενείς να παρακολουθούνται στο LATITUDE™ NXT (ένα εξ' αποστάσεως σύστημα διαχείρισης ασθενούς) μετά από σάρωση MRI, εάν δεν παρακολουθούνται ήδη. Διαφορετικά, συνιστάται ιδιαίτερα ο προγραμματισμός<br>κλινικής παρακολούθησης ανά τρίμηνο, ώστε να παρακολουθείται η απόδοση της<br>συσκευής. κλινικής παρακολούθησης ανά τρίμηνο, ώστε να παρακολουθείται η απόδοση της συσκευής. αποσφαιριστικό τη προσφαιριστικό τη προσφαιριστικό του θεορετικό του Βαστακολουθούνται του Εθερεπικό του Βεριετικό του Βεριετικό του Βεριετικό του Βεριετικό του Βεριετικό (Βομβητή). Συνιστάται ιδιαίτερα οι ασθενικό λουθεν Ερίπτωση δεν πρέπει το Σύστημα<br>Ιθουσα του σαρωτή MRI, την αίθοι<br>Ιθουσα του σαρωτή MRI, την αίθοι<br>ΟΙΗΣΗ:<br>Ιθομβητής της γεννήτριας ερεθισμ<br>ρησιμοποιηθεί πλέον μετά από σά<br>νός σαρωτή MRI ενδέχεται να οδηγ νατίωση δεν πρέπει το Σύστημα πρόγρα<br>υισα του σαρωτή MRI, την αίθουσα ελε<br>υισα του σαρωτή MRI, την αίθουσα ελε<br>υμβητής της γεννήτριας ερεθισμάτων<br>σιμοποιηθεί πλέον μετά από σάρωση<br>ς σαρωτή MRI ενδέχεται να οδηγήσει στ<br>πάσ Σεντατικίας της Σωνης τη Ικαι υψηλοτερης) ενας κεντατικία για της Εγγραφο Οδηγιών του Κολεγίου Αι<br>Εγγραφο Οδηγιών του Αμερικανικού Κολεγίου Αι<br>Μαρτί νεο Σύστημα προγραμματισμού LA<br>Μαρτί νεο Σύστημα προγραμματισμού LA<br>Σα τ )<br>ής της γεννήτριας ερεθισμάτι<br>Ισιηθεί πλέον μετά από σάρω<br>ωτή MRI ενδέχεται να οδηγήσ<br>αση αυτή είναι μη αναστρέψ<br>όπος Λειτουργίας Προστασία<br>ΜRI, ο ιατρός και ο ασθενής νεννήτριας ερεθισμάτων S-ICD ενδέχει<br>Πρεί πλέον μετά από σάβωση MRI. Εκκδέχει<br>Τη ΜΡΙ ενδέχεται να οδηγήσει σε μόνιμη δ<br>Τη αυτή είναι μη αναστρέψιμη, ακόμη και<br>Τη αυτή είναι μη αναστρέψιμη, ακόμη και<br>Τη ο ιατρός και ο ασθε ς γεννήτριας ερεθισμάτων S-ICD ενδέχ<br>(πλέον μετά από σάρωση MRI. Η έκθε<br>RI ενδέχεται να οδηγήσει σε μόνιμη α<br>Dτή είναι μη αναστρέψιμη, ακόμη και<br>σάρωσης MT και την έξοδο από τον τι<br>Λειτουργίας Προστασίας MRI). Πριν απ<br>αισ εννητριας ερευισματων S-ICD ενοεχε<br>λέον μετά από σάρωση MRI. Η έκθεσι<br>ενδέχεται να σδηγήσει σε μόνιμη απ<br>ή είναι μη αναστρέψιμη, ακόμη και μ<br>ρωσης MT και την έξοδο από τον τρι<br>τορογίας Προστασίας MRI). Πριν από<br>ατρός και έχεται να οδηγήσει σε μόνιμη απ<br>ίναι μη αναστρέψιμη, ακόμη και<br>σης MT και την έξοδο από τον τρ<br>ργίας Προστασίας MRI). Πριν απός<br>και ο ασθενής θα πρέπει να από<br>πι ιδιάτερα οι ασθενείς να παρα<br>οι σύστημα διαχείρισης ασθενού υιας ερεθισμάτων S-ICD ενδέχεται να μην μπορεί να<br>ετά από σάρωση MRI. Η έκθεση στο ισχυρό μαγνητι<br>εται να σδηγήσει σε μόνιμη απώλεια της έντασης του<br>i μη αναστρέψιμη, ακόμη και μετά από την απομάκι<br>c MT και την έξοδο από υναστρέψιμη, ακόμη και μετά από την<br>11 και την έξοδο από τον τρόπο λειτουρή<br>17 και την έξοδο από τον τρόπο λειτουρή<br>17 και την έξοδο από τον τρόπο λειτουρή<br>16 ασθενής θα πρέπει να αξιολογούν π<br>16 ασθενές να παρακολουθούντ ια οδηγήσει σε μόνιμη απώλεια της έντασης το αναστρέψιμη, ακόμη και μετά από την απόμα<br>γναστρέψιμη, ακόμη και μετά από την απόμα<br>και την έξοδο από τον τρόπο λειτουργίας MRI<br>ροστασίας MRI). Πριν από την πραγματοποίη<br>οι ασθ σρατικά να παρακολουθουνται στο ΕΑΠΤΟ<br>τρίπς ασθενούς) μετά από σάρωση ΜRF, ειναστάται<br>1, συνιστάται ιδιαίτερα ο πρόγραμματισμ<br>νο, ώστε να παρακολουθείται η απόδοση<br>2.<br>ΣΤΑΤ **ΥΕΥΝή ΤΡΙΟ ΕΡΕθΙΟμάτυ**<br>τητές πλήροφορίες για την

## **ICD** στε να παρακολουθέται η απόδοση<br>Τε να παρακολουθέται η απόδοση<br>**Υευνήτρια ερεθισμάτω**<br>πληροφορίες για την επιλογή, τι Föräldrad version. Använd version. Guncel of the transport of the survey of the survey of the survey of the survey of the survey of the survey of the survey of the survey of the survey of the survey of the survey of the survey of the survey of the survey of

<span id="page-32-0"></span>Η ενότητα αυτή περιλαμβάνει τις απαραίτητες πληροφορίες για την επιλογή, τη σύνδεση και την αποσύνδεση από τη γεννήτρια ερεθισμάτων.

#### <span id="page-33-0"></span>**Σάρωση για γεννήτριες ερεθισμάτων**

- 1. Επιλέξτε το κουμπί Scan For Devices (Σάρωση για συσκευές) στην οθόνη εκκίνησης του Προγραμματιστή (Σχήμα 9 Οθόνη [προετοιμασίας](#page-23-1) εφαρμογής [προγραμματισμού](#page-23-1) S-ICD στη σελίδα 20). Κατά τη διαδικασία σάρωσης εμφανίζεται η γραμμή προόδου σάρωσης και όταν συμπληρωθεί η γραμμή προόδου σάρωσης εμφανίζεται η οθόνη Device List (Λίστα συσκευών). Επιλέξτε το κουμπί Cancel (Ακύρωση) ανά πάσα στιγμή για να τερματίσετε τη διαδικασία σάρωσης.
- 2. Όταν ολοκληρωθεί η διαδικασία σάρωσης, εμφανίζεται μια λίστα με όλες τις γεννήτριες ερεθισμάτων S-ICD που ανιχνεύτηκαν (έως 16) στην οθόνη Device List (Λίστα συσκευών) (Σχήμα 15 Οθόνη Device List (Λίστα [συσκευών\)](#page-33-1) (λίστα κύλισης) στη [σελίδα](#page-33-1) 30). Οι συσκευές που βρίσκονται σε τρόπο λειτουργίας Shelf (Αποθήκευση) θα εμφανίζονται ως "NOT IMPLANTED"(ΜΗ ΕΜΦΥΤΕΥΜΕΝΗ). Οι συσκευές που έχουν εγκαταλείψει τον τρόπο λειτουργίας Shelf (Αποθήκευση) εμφανίζονται με την ένδειξη «IMPLANTED» (ΕΜΦΥΤΕΥΜΕΝΗ) ή με το αποθηκευμένο όνομα ασθενούς.

<span id="page-33-1"></span>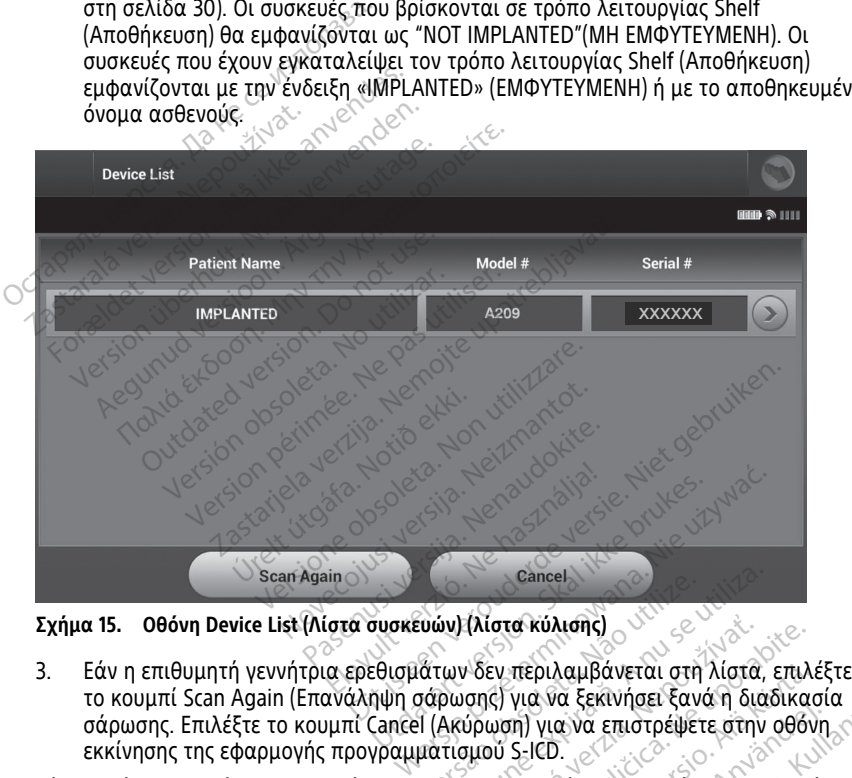

**Σχήμα 15. Οθόνη Device List (Λίστα συσκευών) (λίστα κύλισης)**

το κουμπί Scan Again (Επανάληψη σάρωσης) για να ξεκινήσει ξανά η διαδικασία σάρωσης. Επιλέξτε το κουμπί Cancel (Ακύρωση) για να επιστρέψετε στην οθόνη εκκίνησης της εφαρμογής προγραμματισμού S-ICD. ευών) (λίστα κύλισης)<br>"Ατων δεν περιλαμβάνεται στη<br>σάρωσης) για να ξεκινήσει ξαν<br>"Προγραμματιστή με τη γεννήτη!<br>Προγραμματιστή με τη γεννήτη! Cancel<br>
Cancel<br>
Versing (νια να ξεκινήσει ξανά η δια<br>
Μαγοριστή για να επιστρέψετε στην<br>
Ακύρωση) για να επιστρέψετε στην<br>
πισμού S-ICD.<br>
Ογραμματιστή με τη γεννήτρια έρει<br>
Ογραμματιστή με τη γεννήτρια έρει (λίστα κύλισης)<br>- δεν περιλαμβάνεται στη λίστα<br>σης) για να ξεκινήσει ξανά η διι<br>ύρωση) για να επιστρέψετε στην<br>μού S-ICD.<br>ραμματιστή με τη γεννήτρια ερι<br>ραμματιστή με τη γεννήτρια ερι<br>χι συνδεδεμένος σε ηλεκτοική τι εν περιλαμβάνεται στη λίστα, επιλ<br>(ς) για να ξεκινήσει ξανά η διαδικα<br>ωση) για να επιστρέψετε στην οθό<br>ού S-ICD.<br>μματιστή με τη γεννήτρια ερεθισμ<br>συνδεδεμένος σε ηλεκτρική τροφοδ<br>οίας. περιλαμβάνεται στη λίστα, επιλι<br>για να ξεκινήσει ξανά η διαδικας<br>S-ICD.<br>S-ICD.<br>νδεδεμένος σε ηλεκτρική τροφοδ<br>νδεδεμένος σε ηλεκτρική τροφοδ<br>Υλλου ΔΙΔ ΔΙΔ κατρική τροφοδ För and version. And version. And version. And version. And version. And version. And version. And version. An<br>Före version. Använd effectively and version. And version. And version. And version. And version. And version. λαμβανεται στη λιστα, επιλεξτε<br>α ξεκινήσει ξανά η διαδικασία<br>α να επιστρέψετε στην οθόνη<br>επί με τη γεννήτρια ερεθισμάτων,<br>εμένος σε ήλεκτρική τροφοδοσία<br>χπό την οθόνη εκκίνησης της

Εάν δεν είναι δυνατή η επικοινωνία του Προγραμματιστή με τη γεννήτρια ερεθισμάτων, ακολουθήστε τα παρακάτω βήματα:

- 1. Βεβαιωθείτε ότι ο Προγραμματιστής είναι συνδεδεμένος σε ηλεκτρική τροφοδοσία AC, ώστε να βελτιωθεί η απόδοση τηλεμετρίας.
- 2. Επιχειρήστε να διορθώσετε τη θέση της ράβδου.
- 3. Επιλέξτε Scan For Devices (Σάρωση για συσκευές) από την οθόνη εκκίνησης της εφαρμογής προγραμματισμού S-ICD ή επιλέξτε Scan Again (Επανάληψη σάρωσης) από την οθόνη Device List (Λίστα συσκευών) για να εντοπίσετε την επιθυμητή συσκευή.
- 4. Μετακινήστε τυχόν εξοπλισμό και τα συνδεδεμένα καλώδια που ενδέχεται να προκαλούν παρεμβολές στην επικοινωνία με ραδιοσυχνότητες (RF).
- 5. Επιχειρήστε να επικοινωνήσετε χρησιμοποιώντας διαφορετικό Προγραμματιστή ή/ και ράβδο εάν υπάρχει.
- 6. Τοποθετήστε έναν μαγνήτη γεννήτριας ερεθισμάτων στη γεννήτρια ερεθισμάτων για να προκαλέσετε ηχητικούς τόνους βομβητή. Αφαιρέστε τον μαγνήτη και επιχειρήστε ξανά να εδραιώσετε επικοινωνία.

#### <span id="page-34-0"></span>**Σύνδεση σε γεννήτρια ερεθισμάτων**

Επιλέξτε την επιθυμητή γεννήτρια ερεθισμάτων από την οθόνη Device List (Λίστα συσκευών) (Σχήμα 15 Οθόνη Device List (Λίστα συσκευών) (λίστα κύλισης) στη σελίδα [30](#page-33-1)) για να ξεκινήσει η συνεδρία επικοινωνίας.

**ΣΗΜΕΙΩΣΗ:** Ανεξάρτητα από τον αριθμό των γεννητριών ερεθισμάτων που εντοπίζονται από μια σάρωση, <sup>ο</sup> χρήστης πρέπει να επιλέξει μια συγκεκριμένη γεννήτρια ερεθισμάτων από τη λίστα ώστε να ξεκινήσει η ενεργή επικοινωνία. συσκευών) (Σχήμα 15 Οθόνη Devi<br>30) για να ξεκινήσει η συνεδρία ε<br>**ΣΗΜΕΙΩΣΗ:** Ανεξάρτητα από τι<br>εντοπίζονται από μια σάρωση, ο<br>γεννήτρια ερεθισμάτων από τηλ<br>**Σύνδεση σε γεννήτρια ερεθι**<br>**(Αποθήκευση)**<br>Εάν επιλέξετε μια γεν **ΣΗΜΕΙΩΣΗ:** Ανεξάρτητα από τον σεντοπίζονται από μια σάρωση, ο χριγκινήτρια ερεθισμάτων από τη λίστι<br>γεννήτρια ερεθισμάτων από τη λίστι<br>**Σύνδεση σε γεννήτρια ερεθισμότια**<br>(Αποθήκευση)<br>εδάν επιλέξετε μια γεννήτρια ερεθισμό

#### <span id="page-34-1"></span>**Σύνδεση σε γεννήτρια ερεθισμάτων σε τρόπο λειτουργίας Shelf (Αποθήκευση)**

Εάν επιλέξετε μια γεννήτρια ερεθισμάτων σε τρόπο λειτουργίας αποθήκευσης από την<br>Οθόνη Device List (Λίστα συσκευών), πραγματοποιείται η παρακάτω ακολουθία<br>σύνδεσης:<br>2. Μετά την εφαρμογή της επιλογής, ο προγραμματιστής συν οθόνη Device List (Λίστα συσκευών), πραγματοποιείται η παρακάτω ακολουθία <sub>1 ⊘</sub>်σύνδεσης:े εντοπίζονται από μια σάμ<br>γεννήτρια ερεθισμάτων α<br>**Σύνδεση σε γεννήτριο**<br>**(Αποθήκευση)**<br>Σεάν επιλέξετε μια γεννήτριο<br>δούνδεσης εντοπίζονται από μια σάρωση, ο χρής<br>γεννήτρια ερεθισμάτων από τη λίστα<br>**Σύνδεση σε γεννήτρια ερεθισμά**<br>**(Αποθήκευση)**<br>Εάν επιλέξετε μια γεννήτρια ερεθισμάτι<br>οθόνη Device List (Λίστα σύσκευών), π<br>σύνδεσης:<br>1. Μετά την εφαρ Αποια ερεθισματων απο τη λιστα με<br>**ποθήκευση)**<br>ποθήκευση)<br>νεπιλέξετε μια γεννήτρια ερεθισμάτι<br>δνη Device List (Λίστα σύσκευών), πρ<br>νδεσης:<br>«Μετά την εφαρμονή της επιλογής,<br>» επιλεγμένη γεννήτρια ερεθισμάτω<br>» οποδεικνύει ό ήτρια ερεθισμάτων από τη λίστα ώστε να<br>**Ιεση σε γεννήτρια έρεθισμάτων σε**<br>**Θήκευση)**<br>Πιλέξετε μια γεννήτρια ερεθισμάτων σε την καντιστοποιείτε.<br>Ποθνίς ΕΙΣΤ (Αίστα συσκευών), πραγματο<br>επιλεγμένη γεννήτρια ερεθισμάτων. Εμφα 1)<br>11α γεννήτρια ερεθισμάτων σε τρόπο λειτου<br>15τ (Λίστα συσκευών), πραγματοποιείται η π<br>εφαρμογή της επιλογής, ο προγραμματιστή<br>1η γεννήτρια ερεθισμάτων. Εμφανίζεται ένα<br>εδραίωση της επικοινωνίας με τη γεννήτρια<br>16τε Ιden

- 1. Μετά την εφαρμογή της επιλογής, ο προγραμματιστής συνδέεται με την επιλεγμένη γεννήτρια ερεθισμάτων. Εμφανίζεται ένα παράθυρο το οποίο υποδεικνύει ότι η σύνδεση είναι σε εξέλιξη. νια List (Αίστα συσκευών), πρα<br>- την εφαρμογή της επιλογής, ανακύτων<br>Σγμένη γεννήτρια ερεθισμάτων<br>εικνύει ότι η σύνδεση είναι σε<br>- την εδραίωση της επικοινωνία<br>η Device Identification (Αναγνώ) Versich (Αίστα συσκευών), πραγματο<br>γνεφαρμογή της επιλογής, ο προγ<br>τένη γεννήτρια ερεθισμάτων. Εμφο<br>κνύει ότι η σύνδεση είναι σε εξέλιξ<br>γνεδραίωση της επικοινωνίας με τ<br>Device Identification (Αναγνώριση σ<br>2ΣΗ: Η οθόνη Dev
	- 2. Μετά την εδραίωση της επικοινωνίας με τη γεννήτρια ερεθισμάτων, εμφανίζεται η οθόνη Device Identification (Αναγνώριση συσκευής).

**ΣΗΜΕΙΩΣΗ:** Η οθόνη Device Identification (Αναγνώριση συσκευής) είναι ορατή μόνο κατά τη σύνδεση σε γεννήτρια ερεθισμάτων που βρίσκεται σε τρόπο λειτουργίας Shelf (Αποθήκευση). ύτι η σύνδεση είναι σε εξέλιξη.<br>1971 η σύνδεση είναι σε εξέλιξη.<br>1974 Μαση της επικοινωνίας με τη γεννήτη<br>1976 Μαση Πενικό (dentification (Αναγνών)<br>1976 Μαση σε γεννήτρια ερεθισμάτων<br>1976 Μαση σε γεννήτρια ερεθισμάτων<br>197 μογη της επιλογης, ο προγραμματι<br>νήτρια ερεθισμάτων. Εμφανίζεται έ<br>ι η σύνδεση είναι σε εξέλιξη.<br>ίωση της επικοινωνίας με τη γεννήτ<br>dentification (Αναγνώριση συσκευής)<br>Η οθόνη Device Identification (Αναγν<br>νύνδεση σε γεννή

3. Ο αριθμός μοντέλου και ο σειριακός αριθμός της συσκευής λαμβάνεται αυτόματα και εμφανίζεται κατά τη διαδικασία αρχικής σάρωσης. Επιλέξτε Exit Shelf Mode (Έξοδος από τη Λειτουργία Αποθήκευσης) για να εγκαταλείψει η συσκευή τον τρόπο λειτουργίας Shelf (Αποθήκευση) και να προετοιμαστεί για εμφύτευση ή επιλέξτε Cancel (Ακύρωση) για να επιστρέψετε στην οθόνη Device List (Λίστα συσκευών). της επικοινωνίας με τη γεννήτρι<br>ication (Αναγνώριση συσκευής)<br><sup>5</sup>νη Device Identification (Αναγνώ)<br>ση σε γεννήτρια ερεθισμάτων πι<br>ποθήκευση).<br>οι και ο σειριακός αριθμός της συν<br>οιργία Αποθήκευσης) για να εγκ<br>ουργία Αποθήκ ποιη μναγνωριση συσκευης).<br>Ει Device Identification (Αναγνώ<br>1 σε γεννήτρια ερεθισμάτων π<br>θήκευση).<br>αι ο σειριακός αριθμός της σι<br>ργία Αποθήκευσης) για να εγκ<br>μf (Αποθήκευση) και να προετ εθισμάτων. Εμφανίζεται ένα παράθυρο το οπο<br>η είναι σε εξέλιξη.<br>πικοινωνίας με τη γεννήτρια ερεθισμάτων, εμφανιστικοινωνίας με τη γεννήτρια ερεθισμάτων,<br>η (Αναγνώριση συσκευής).<br>Εγεννήτρια ερεθισμάτων που βρίσκεται σε τρό<br> ice Identification (Αναγνώριση συσκε<br>εννήτρια ερεθισμάτων που βρίσκετα<br>ευση).<br>σειριακός αριθμός της συσκευής λαμ<br>αδικασία αρχικής σάρωσης. Επιλέξτ<br>Αποθήκευση) και να προετοιμαστεί γι<br>για να επιστρέψετε στην οθόνη Devi ναγνωριση συσκευής).<br>Vertification (Αναγνώριση συσκευής) είν<br>νήτρια ερεθισμάτων που βρίσκεται σε τι<br>η).<br>Οιακός αριθμός της συσκευής λαμβάνετ<br>ικασία αρχικής σάρωσης. Επιλέξτε Εχιτ<br>θήκευση) και να προετοιμαστεί για εμφί<br>να ακός αριθμός της συσκευής λα<br>ασία αρχικής σάρωσης. Επιλέξ<br>θήκευσης) για να εγκαταλείψει<br>κευση) και να προετοιμαστεί για<br>α επιστρέψετε στην οθόνη Dev<br>εθισματων εγκαταλείψει τον τ<br>ρογραμματιστεί στον τρόπο λι ός αριθμός της συσκευής λαμβάνεται<br>ία αρχικής σάρωσης. Επιλέξτε Exit<br>νευσης) για να εγκαταλείψει η συσκευτιση και να προετοιμαστεί για εμφι<br>υποτρέψετε στην οθόνη Device List<br>ισμάτων εγκαταλείψει τον τρόπο λ<br>γραμματιστεί σ αρχικης σαρωσης. Επιλεξτε Exit<br>ασης) για να εγκαταλείψει η συσ<br>η) και να προετοιμαστεί για εμφ<br>ατρέψετε στην οθόνη Device Lis<br>αμματιστεί στον τρόπο λειτουρ<br>αμματιστεί στον τρόπο λειτουρ<br>αμματιστεί στον τρόπο λειτουρ χαλής σερωσης ελεύει στο καταγραφής για να εγκαταλείψει η συσκευή<br>βρίσκεται να προετοιμαστεί για εμφύτευα<br>βεψετε στην οθόνη Device List (Λίσ<br>πων εγκαταλείψει τον τρόπο λειτοι<br>ματιστεί στον τρόπο λειτουργίας<br>ερεθισμάτων σε

**ΣΗΜΕΙΩΣΗ:** Όταν μια γεννήτρια ερεθισμάτων εγκαταλείψει τον τρόπο λειτουργίας αποθήκευσης, δεν μπορεί να επαναπρογραμματιστεί στον τρόπο λειτουργίας αποθήκευσης. ι να προετοιμαστεί για εμφύτευς<br>ψετέ στην οθόνη Device List (Λίστ<br>ν εγκαταλείψει τον τρόπο λειτου<br>πιστεί στον τρόπο λειτουργίας<br>εθισμάτων σε τρόπο λειτουργίας<br>εθισμάτων σε τρόπο λειτουργίας γκαταλείψει τον τρόπο λειτουρ<br>γκαταλείψει τον τρόπο λειτουρ<br>στεί στον τρόπο λειτουργίας<br>ισμάτων σε τρόπο λειτουργίας<br>ων, πραγματοποιείται αναμόρς

**ΣΗΜΕΙΩΣΗ:** Κάθε φορά που μια γεννήτρια ερεθισμάτων σε τρόπο λειτουργίας αποθήκευσης υποβάλλεται σε ανάκτηση δεδομένων, πραγματοποιείται αναμόρφωση πυκνωτή πλήρους ενέργειας. τροετοιμαστει για εμφυτευση η<br>στην οθόνη Device List (Λίστα<br>ατάλείψει τον τρόπο λειτουργίας<br>εί στον τρόπο λειτουργίας<br>μάτων σε τρόπο λειτουργίας<br>, πραγματοποιείται αναμόρφωση<br>ιάτων

#### <span id="page-34-2"></span>**Σύνδεση σε εμφυτευμένη γεννήτρια ερεθισμάτων**

Εάν επιλέξετε μια εμφυτευμένη γεννήτρια ερεθισμάτων από την οθόνη Device List (Λίστα συσκευών), πραγματοποιείται η παρακάτω ακολουθία σύνδεσης:

1. Μετά την εφαρμογή της επιλογής, ο προγραμματιστής συνδέεται με την επιλεγμένη γεννήτρια ερεθισμάτων. Εμφανίζεται ένα παράθυρο το οποίο υποδεικνύει ότι η σύνδεση είναι σε εξέλιξη.

Κατά τη διαδικασία σύνδεσης, μπορεί να εμφανίζονται ενημερωτικά και προειδοποιητικά μηνύματα, π.χ. ότι το SMART Pass έχει απενεργοποιηθεί.

2. Μετά την εδραίωση της επικοινωνίας με τη γεννήτρια ερεθισμάτων, εμφανίζεται η οθόνη Device Status (Κατάσταση συσκευής) (Σχήμα 25 [ΟθόνηDevice](#page-48-1) Status [\(Κατάσταση](#page-48-1) συσκευής) στη σελίδα 45).

#### <span id="page-35-0"></span>**Τερματισμός συνεδρίας ασθενούς**

Για να τερματιστεί μια συνεδρία ασθενούς Online (Σε σύνδεση) και να επιστρέψει ο Προγραμματιστής σε τρόπο λειτουργίας Offline (Εκτός σύνδεσης):

- 1. Επιλέξτε το εικονίδιο Main Menu (Κύριο μενού) στη γραμμή πλοήγησης. Εμφανίζεται η οθόνη Main Menu (Κύριο μενού).
- Για να τερματιστεί μια συνεδρία ασθ<br>Προγραμματιστής σε τρόπο λειτουρν<br>1. Επιλέξτε το εικονίδιο Main Men<br>Εμφανίζεται η σθόνη Main Men<br>2. Επιλέξτε το κουμπί End Session<br>Main Menu (Online) Fπιλέξτε το εικονίδιο Main Menu (Κ. Εμφανίζεται η οθόνη Main Menu (Κ. Επιλέξτε το κουμπί End Session (Τέ<br>Eπιλέξτε το κουμπί End Session (Τέ<br>Main Menu (Online)<br>Main Menu (Online)<br>Thera  $E\mu\varphi\alpha\nu(\zeta\tau\alpha\iota\eta\partial\theta\phi\nu\eta)$ Main Menu (Ků Eμφανίζεται η οθόνη Ma<br>2. Επιλέξτε το κουμπί End<br>Main Menu (Online)<br>2. Μαίη Menu (Online) ME το κουμπί End Session (Τέλος συνεδή)<br>
λέξτε το κουμπί End Session (Τέλος συνεδή)<br>
Therapy : Off<br>
Impiant<br>
Shock Test<br>
Shock Test Aegund version. The Committee of the Committee of the Committee of the Committee of the Committee of the Committee of the Committee of the Committee of the Committee of the Committee of the Committee of the Committee of th 1 France Controller (March 2019)<br>
Therapy : Off<br>
Impiant<br>
Shock Test<br>
Follow Up<br>
Protection Mode Therapy :<br>
Therapy :<br>
Impiant<br>
Shock Test<br>
Follow the **BARA SILLI** Versión observations de l'aliense de l'aliense de l'aliense de l'aliense de l'aliense de l'aliense de l'aliense de l'aliense de l'aliense de l'aliense de l'aliense de l'aliense de l'aliense de l'aliense de l'aliense de l'a Impiant<br>
Shock Test<br>
Follow Up<br>
Period Up Test<br>
Werk Unditten<br>
Werk Unditten<br>
Werk Unditten<br>
Mode<br>
The Company of the End Ses<br>
The Company of the End Ses<br>
The Company of the End Ses<br>
The Company of the Company of the Company of the Company of the Company of the Co Dit is een verbeel versie en versie het gebruiken. Novelle Company of Company of Company of Company of Company of Company of Company of Company of Company of Company of Company of Company of Company of Company of Company of Company of Company of Company of Company of Compa uck Test<br>Dilow Up<br>Dichow Up<br>Dichow Up<br>Dichow Up<br>Dichow Up Passenger versijn de Register versijn de Register versijn de Register versijn de Register versijn de Register versijn de Register versijn de Register versijn de Register versijn de Register versijn de Register versijn de R End Session.<br>
Cancel 2001<br>
Kupio Levoult version. Skal ikke brukes. Nie używać.<br>
Main Menu (Kupio Levou): 12 11000 Selvulovana. Nie używać. Versão obsoleta. Não utilize. Versiune expirată. A nu se utiliza.
	- 2. Επιλέξτε το κουμπί End Session (Τέλος συνεδρίας).

[1] Επιστροφή στο εικονίδιο Main Menu (Κύριο μενού)

#### **Σχήμα 16. Οθόνη S-ICD Online — Main Menu (Κύριο μενού)**

- 3. Εμφανίζονται μηνύματα προειδοποίησης (Σχήμα 17 Παραδείγματα μηνύματος μη [ολοκληρωμένης](#page-36-0) συνεδρίας στη σελίδα 33) για τον χρήστη σε περίπτωση που ισχύει κάποια από τις ακόλουθες περιπτώσεις: Zastaraná verzia. Nepoužívať. Zastarela r[azliči](#page-36-0)ca. Ne uporabite. Vanhentunut versio. Älä käytä. (1)<br>1 Ταραδείγματα μηνύματος<br>3 Ταραδείγματα μηνύματος<br>γον χρήστη σε περίπτωση που ισ<br>κον Güncel olmayan sürüm. Kullanmayın.
	- Ο τρόπος λειτουργίας θεραπείας έχει προγραμματιστεί στη ρύθμιση απενεργοποίησης
	- Δεν έχει ληφθεί Υ-ΗΚΓ αναφοράς
	- Δεν έχει ολοκληρωθεί η ρύθμιση Automatic Setup (Αυτόματη ρύθμιση) ή η ρύθμιση Manual Setup (Μη αυτόματη ρύθμιση)
• Δεν έχει ολοκληρωθεί η λειτουργία Optimization (Βελτιστοποίηση). Το μήνυμα αυτό εμφανίζεται εάν δεν εκτελεστεί η λειτουργία Automatic Setup Optimization (Αυτόματη βελτιστοποίηση ρύθμισης) κατά τη διαδικασία Automatic Setup (Αυτόματη ρύθμιση)

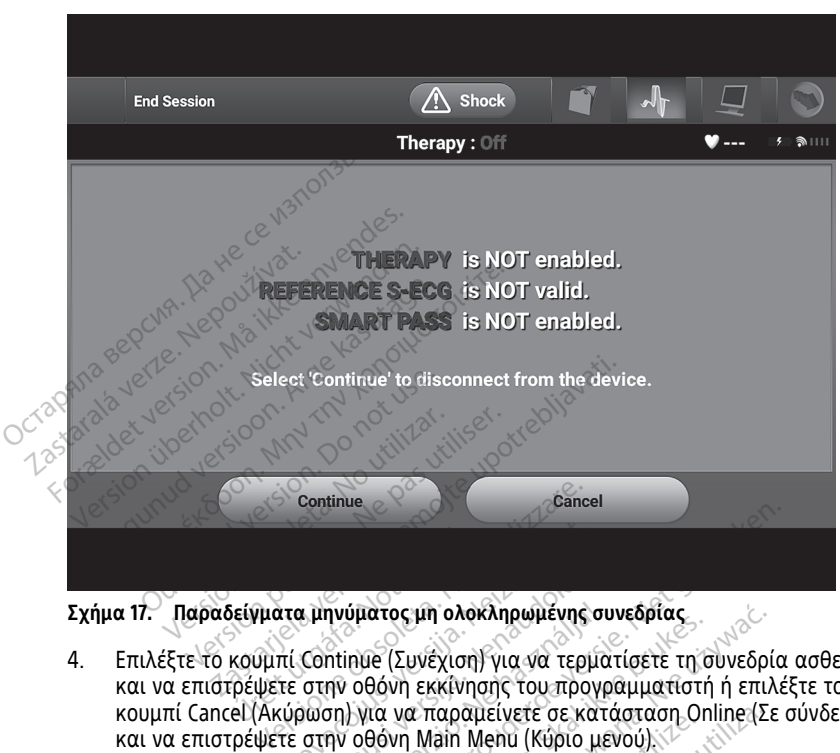

• Η λειτουργία SMART Pass (Έξυπνη αίσθηση) δεν είναι ενεργοποιημένη

**Σχήμα 17. Παραδείγματα μηνύματος μη ολοκληρωμένης συνεδρίας**

4. Επιλέξτε το κουμπί Continue (Συνέχιση) για να τερματίσετε τη συνεδρία ασθενούς και να επιστρέψετε στην οθόνη εκκίνησης του προγραμματιστή ή επιλέξτε το κουμπί Cancel (Ακύρωση) για να παραμείνετε σε κατάσταση Online (Σε σύνδεση) και να επιστρέψετε στην οθόνη Main Menu (Κύριο μενού). <mark>α 17. Παραδείγματα μηνύματος μη ολοκληρωμένης συνεδρίας</mark><br>Επιλέξτε το κουμπί Continue (Συνέχιση) για να τερματίσετε τη συνεδρία<br>και να επιστρέψετε στην οθόνη εκκίνησης του προγραμματιστή ή επιλέ<br>και να επιστρέψετε στην οθ ,<br>Ιείγματα μηνύματος μη ολο<br>κούμπί Continue (Συνέχιση<br>Φέψετε στην οθόνη εκκίνη<br>el (Ακύρωση) για να παρα .<br>"Τα μηνύματος μη ολοκληρωμένης<br>πί Continue (Συνέχιση) για να τερμ<br>τε στην οθόνη εκκίνησης του προ<br>τε στην οθόνη Main Menu (Κύριο μ<br>"Στι Μέττελο μουλ" (Gottow (Σ ηνύματος μη ολοκληρωμένης σ<br>htinue (Συνέχιση) για να τερμι<br>ην οθόνη εκκίνησης του προγ<br>τη) για να παραμείνετε σε κατ<br>ην οθόνη Main Menu (Κύριο μ<br>λέξετε το κουμπί Continue (Συ<br>τικοινωνία τερματίζεται υματος μη ολοκληρωμένης συνεδρίας<br>Οιματος μη ολοκληρωμένης συνεδρίας<br>Πυε (Συνέχιση) για να τερματίσετε τη συνεδρία<br>Οι του παραμείνετε σε κατάσταση Online (Σε<br>Οι να παραμείνετε σε κατάσταση Online (Σε<br>Οι κουμπί Continue (Σ τιος μη ολοκληρωμενης συνευριάς<br>Ε (Συνέχιση) για να τερματίσετε τη α<br>θόνη εκκίνησης του προγραμματιστή<br>α να παραμείνετε σε κατάσταση Or<br>θόνη Main Menu (Κύριο μενού).<br>ε το κουμπί Continue (Συνέχιση), η σ<br>οική συνεδρία πρέπ ος μη ολοκληρωμένης συνεδρίας<br>Συνέχιση) για να τερματίσετε τη συνεδρί<br>νη εκκίνησης του προγραμματιστή ή επιλ<br>να παραμείνετε σε κατάσταση Online (Σι<br>να παραμείνετε σε κατάσταση Online (Σι<br>να περματίζεται.<br>νία τερματίζεται.

αποθηκεύεται και η επικοινωνία τερματίζεται.

**ΣΗΜΕΙΩΣΗ:** Μια τηλεμετρική συνεδρία πρέπει να τερματίζεται με τη διαδικασία End Session (Τέλος συνεδρίας) που περιγράφεται στα βήματα 1 έως 4 παραπάνω, ώστε να είναι δυνατή η αποθήκευση των δεδομένων που λαμβάνονται κατά τη διάρκεια της συγκεκριμένης συνεδρίας. Σε περίπτωση απενεργοποίησης του Προγραμματιστή κατά τη διάρκεια μιας συνεδρίας, τα δεδομένα της συνεδρίας δεν αποθηκεύονται. - Παραμείνετε σε κατασταση<br>- Main Menu (Κύριο μενού).<br>- Κουμπί Continue (Συνέχιση), ή<br>- Στερματίζεται.<br>- Στερματίζεται.<br>- Τερματίζεται στα βήματα.<br>Εύση των δεδομένων που λαμβ<br>- Εδρίας. Σε περίπτωση απένεργ αραμείνετε σε κατάσταση Online (Σ<br>iin Menu (Κύριο μενού)<br>υμπί Continue (Συνέχιση), η συνεδρι<br>ερματίζεται.<br>νεδρία πρέπει να τερματίζεται με τ<br>περιγράφεται στα βήματα 1 έως 4<br>ση των δεδομένων που λαμβάνοντα<br>ρίας. Σε περίπτω πί Continue (Συνέχιση), η συνεδρ<br>ματίζεται.<br>δρία πρέπει να τερματίζεται με<br>εριγράφεται στα βήματα 1 έως<br>των δεδομένων που λαμβάνοντ<br>ας, συνεδρίας, τα δεδομένα της<br>ιας συνεδρίας, τα δεδομένα της Continue (Συνέχιση), η συνεδρία<br>τίζεται.<br>α πρέπει να τερματίζεται με τη δια<br>γράφεται στα βήματα 1 έως 4 παρ<br>νι δεδομένων που λαμβάνονται κα<br>Σε περίπτωση απένεργοποίησης τι<br>ανετά του απόσύνδεση ο τρόπος<br>νι τά του απόσύνδεσ εται.<br>πρέπει να τερματίζεται με τη δια<br>άφεται στα βήματα 1 έως 4 παρο<br>δεδομένων που λαμβάνονται και<br>περίπτωση απένεργοποίησης το<br>τιά την αποσύνδεση ο τρόπος<br>παιένος στη ούθιμαρ Ωρ (Evsovo)<br>παιένος στη ούθιμαρ Ωρ (Evsovo) έπει να τερματίζεται με τη διαδ<br>εται στα βήματα 1 έως 4 παραι<br>δομένων που λαμβάνονται κατο<br>ερίπτωση απενεργοποίησης τοι<br>εδρίας, τα δεδομένα της συνεδρ<br>ικασία End Session (Τέλος συνεί<br>ικασία End Session (Τέλος συνεί ει να τερματίζεται με τη διαδικασία<br>αι στα βήματα 1 έως 4 παραπάνω,<br>μένων που λαμβάνονται κατά τη<br>ίπτωση απένεργοποίησης του<br>ρίας, τα δεδομένα της συνεδρίας δεν<br>γν αποσύνδεση ο τρόπος<br>τοι επιλανίζονται<br>honc που ευιδανίζον

**ΣΗΜΕΙΩΣΗ:** Για να επιβεβαιώνετε ότι μετά την αποσύνδεση <sup>ο</sup> τρόπος λειτουργίας θεραπείας είναι προγραμματισμένος στη ρύθμιση On (Ενεργοποίηση), θα πρέπει να χρησιμοποιείτε πάντα τη διαδικασία End Session (Τέλος συνεδρίας) και να εξετάζετε όλα τα μηνύματα προειδοποίησης που εμφανίζονται.

# **Προγραμματισμός της γεννήτριας ερεθισμάτων κατά την εμφύτευση**

Η ενότητα αυτή περιλαμβάνει τις απαραίτητες πληροφορίες για τον προγραμματισμό της γεννήτριας ερεθισμάτων κατά τη διάρκεια μιας εμφύτευσης.

**ΠΡΟΣΟΧΗ:** Πριν από τη χρήση των δυνατοτήτων τηλεμετρικής επικοινωνίας, τον προγραμματισμό ή την εμφύτευση της γεννήτριας ερεθισμάτων, αφήστε τη γεννήτρια ερεθισμάτων να φτάσει σε κατάλληλο εύρος θερμοκρασίας λειτουργίας των 25° C-45° C (77° F-113° F), καθώς οι ακραίες τιμές θερμοκρασίας ενδέχεται να επηρεάσουν την αρχική λειτουργία της συσκευής.

**ΠΡΟΣΟΧΗ:** Για τηλεμετρία γεννήτριας ερεθισμάτων S-ICD, να χρησιμοποιείτε μόνο τη Ράβδο τηλεμετρίας S-ICD Μοντέλο 3203 με το Σύστημα προγραμματισμού LATITUDE.

**ΠΡΟΣΟΧΗ:** Η Ράβδος τηλεμετρίας S-ICD Μοντέλο 3203 αποστέλλεται μη αποστειρωμένη. Αφαιρέστε τη ράβδο από τη συσκευασία της πριν από τη χρήση. Αν η ράβδος πρόκειται να χρησιμοποιηθεί σε στείρο πεδίο, πρέπει να εσωκλειστεί σε ένα στείρο ενδοεγχειρητικό κάλυμμα μήλης (Μοντέλο 3320) κατά τη διάρκεια της χρήσης. Για πληροφορίες σχετικά με τον καθαρισμό, ανατρέξτε στο Εγχειρίδιο Χειριστή του Συστήματος προγραμματισμού LATITUDE™ (Μοντέλο 3300). ΠΡΟΣΟΧΗ: Επιβεβαιώστε ότι ο Προγραμματιστής επικοινωνεί με τη γεννήτρια<br>ΠΡΟΣΟΧΗ: Ο Προγραμματιστικό κάλυμμα μήλης (Μοντέλο 3320) κατά τη διάρκεια της χρ<br>Για πληροφορίες σχετικά με τον καθαρισμό, ανατρέξτε στο *Εγχειρίδιο* ΠΡΟΣΟΧΗ: Πα τηλεμετρία γεννητρ<br>Ράβδο τηλεμετρίας S-ICD Μοντέλο 3:<br>ΠΡΟΣΟΧΗ: Η Ράβδος τηλεμετρίας<br>αποστειρωμένη. Αφαιρέστε τη ράβδο<br>ράβδος πρόκειται να χρησιμοποιηθε<br>στέρο ενδοεγχειρητικό κάλυμμα μή<br>Για πληροφορίες σχετικά ΡΟΣΟΧΗ: Η Ραβοος τηλεμετριας S-κ<br>ποστειρωμένη. Αφαιρέστε τη ράβδο από<br>άβδος πρόκειται να χρησιμοποιηθεί σε<br>τείρο ενδοεγχειρητικό κάλυμμα μήλης<br>α πληροφορίες σχετικά με τον καθαρι<br>υστήματος προγραμματιστής δεν εί<br>ποβληθεί νοτερωμενη: Αγαίρεστε τη ράβοσ από<br>δος πρόκειται να χρησιμοποιηθεί σε τρο<br>πληροφορίες σχετικά με τον καθαριση<br>πληροφορίες σχετικά με τον καθαριση<br>πήματος προγραμματισμού LATITUDE<br>**ΣΣΟΧΗ:** ΣΕΙΣΟ για την οποία προορία<br>θισμά , ενδοεγχειρητικό κάλυμμα μήλης (Μ<br>προφορίες σχετικά με τον καθαρισμ<br>ματος προγραμματισμού LATITUDE™<br>ΟΧΗ: Ο Προγραμματιστής δεν είναι<br>ηθεί σε αποστείρωση. Πρέπει να παρ<br>ΟΧΗ: Επιβεβαιώστε ότι ο Προγραμμ<br>μάτων S-ICD για την τροκειται να χρησιμοποιηθει σε στειρο πε<br>ιδοεγχειρητικό κάλυμμα μήλης (Μοντέλο<br>οφορίες σχετικά με τον καθαρισμό, ανατι<br>τος προγραμματισμού LATITUDE™ (Μοντέ<br>Η: Ο Προγραμματιστής δεν είναι αποστι<br>εί σε αποστείρωση. Πρέπει ν

**ΠΡΟΣΟΧΗ:** Ο Προγραμματιστής δεν είναι αποστειρωμένος και δεν μπορεί να υποβληθεί σε αποστείρωση. Πρέπει να παραμένει εκτός του αποστειρωμένου πεδίου.

ερεθισμάτων S-ICD για την οποία προορίζεται.

#### **Εισαγωγή πληροφοριών ηλεκτροδίου**

Ο Προγραμματιστής διατηρεί πληροφορίες για το εμφυτευμένο ηλεκτρόδιο. Για την καταγραφή αυτών των πληροφοριών για ένα νέο ηλεκτρόδιο ή για ένα ηλεκτρόδιο αντικατάστασης ασθενούς: Ο Προγραμματιστής δεν είναι<br>σε αποστείρωση. Πρέπει να παρ<br>Επιβεβαιώστε ότι ο Προγραμμ<br>ων S-ICD για την οποία προορίζε<br>Ταληροφοριών ηλεκτροδία<br>ματιστής διατηρεί πληροφοριών για έ επιβεβαιώστε ότι ο Προγραμματιστή<br>ΣΗΣΟ για την οποία προορίζεται.<br>ΣΗΣΟ για την οποία προορίζεται.<br>Κληροφοριών ηλεκτροδίου<br>υτών των πληροφοριών για ένα νέο!<br>υτών των πληροφοριών για ένα νέο!<br>Προγραμματιστή συνδεδεμένο σε μ ογραμματιστής δεν είναι αποστειρωμένος κ<br>στείρωση. Πρέπει να παραμένει εκτός του α<br>εβαιώστε ότι ο Προγραμματιστής επικοινων<br>για την οποία προορίζεται<br>**Οφοριών ηλεκτροδίου**<br>Τι των πληροφοριών για ένα νέα ηλεκτρόδιο<br>σθενούς βοριών ήλεκ ιροστου.<br>διατηρεί πληροφορίες για<br>ων πληροφοριών για ένα για<br>ενούς.<br>νιδιο Main Menu (Κύριο μ<br>νιπί Implant (Εμφύτευση) γενιστια προσρατικά.<br> **Οιών ηλεκτροδίου**<br>
πληροφορίων για ένα νέο ηλεκτροδίου<br>
πληροφορίων για ένα νέο ηλεκτροδιο<br>
σύς.<br>
ατιστή συνδεδεμένο σε μια γεννήτρι<br>
διο Main Menu (Κύριο μενού).<br>
εί Implant (Εμφύτευση). **ών ηλεκτροδίου**<br>Πρεί πληροφορίες για το εμφυτευ<br>Νηροφοριών για ένα νέσι ηλεκτρόδι<br>Στη συνδεδεμένο σε μια γεννήτρι<br>- Main Menu (Κύριο μενού).<br>Main Menu (Κύριο μενού).<br>- Automatic Setup (Αυτόματη ρύθμ ει πληροφοριες για το εμφυτευμε<br>Ορφοριών για ένα νέο ηλεκτρόδια<br>ή συνδεδεμένο σε μια γεννήτρια<br>lain Menu (Κύριο μενού).<br>lant (Εμφύτευση).<br>utomatic Setup (Αυτόματη ρύθμια<br>utomatic Setup (Αυτόματη ρύθμια Ε**κτροδίου**<br>Προφορίες για το εμφυτευμένο ηλεκτρόδιο. Για<br>Οιών για ένα νέο ηλεκτρόδιο ή για ένα ηλεκτρό<br>Οιών για ένα νέο ηλεκτρόδιο ή για ένα ηλεκτρό<br>Θεοδεμένο σε μια γεννήτρια ερεθισμάτων S-ICD<br>Τεμφύτευση).<br>Τεμφύτευση).<br>Τ

- 1. Με τον Προγραμματιστή συνδεδεμένο σε μια γεννήτρια ερεθισμάτων S-ICD, επιλέξτε το εικονίδιο Main Menu (Κύριο μενού).
- 2. Επιλέξτε το κουμπί Implant (Εμφύτευση).
- 3. Επιλέξτε το εικονίδιο Automatic Setup (Αυτόματη ρύθμιση) στη γραμμή πλοήγησης. Εμφανίζεται η οθόνη Automatic Setup (Αυτόματη ρύθμιση) (Σχήμα 21 Μέτρηση σύνθετης αντίστασης ηλεκτροδίου στη σελίδα 38). .<br>Εινόδεδεμένο σε μια γεννήτρια<br>1 Μεημ (Κύριο μενού).<br>1 (Εμφύτευση).<br>Smatic Setup (Αυτόματη ρύθμι<br>matic Setup (Αυτόματη ρύθμι<br>κτροδίου στη σελίδα 38). εδεμένο σε μια γεννήτρια ερεθισμάτων S-IC<br>u (Κύριο μενού).<br>ψύτευση).<br>c Setup (Αυτόματη ρύθμιση) στη γραμμή π<br>c Setup (Αυτόματη ρύθμιση) (Σχήμα 21 Μέτ<br>δίου στη σελίδα 38).<br>e ID (Ορισμός αναγνωριστικού ηλεκτροδία νη).<br>(Αυτόματη ρύθμιση) στη γραμμή π<br>(Αυτόματη ρύθμιση) (Σχήμα 21 Μέτ<br>ρισμός αναγνωριστικού ηλεκτροδία<br>ρισμός αναγνωριστικού ηλεκτροδία<br>κατά του καταγγεί του καταγγεί Tostaraná verzia. Nepoužívate. Nepoužívate. Nepoužívate. Nepoužívate. Nepoužívate. Nepoužívate. Nepoužívate. Ne<br>Zastaraná verzia. Nepoužívate. Nepoužívate. Nepoužívate. Nepoužívate. Nepoužívate. Nepoužívate. Nepoužívate. N
- 4. Επιλέξτε το κουμπί Set Electrode ID (Ορισμός αναγνωριστικού ηλεκτροδίου)... Versão observementuras X38).<br>avayvwpiotikou niektposiou. River of the street of the street of the street of the street of the street of the street of the street of the<br>and the street of the street of the street of the street of the street of the street of the street of the str<br>a vwplotukoli naektpoolidulanmayın.

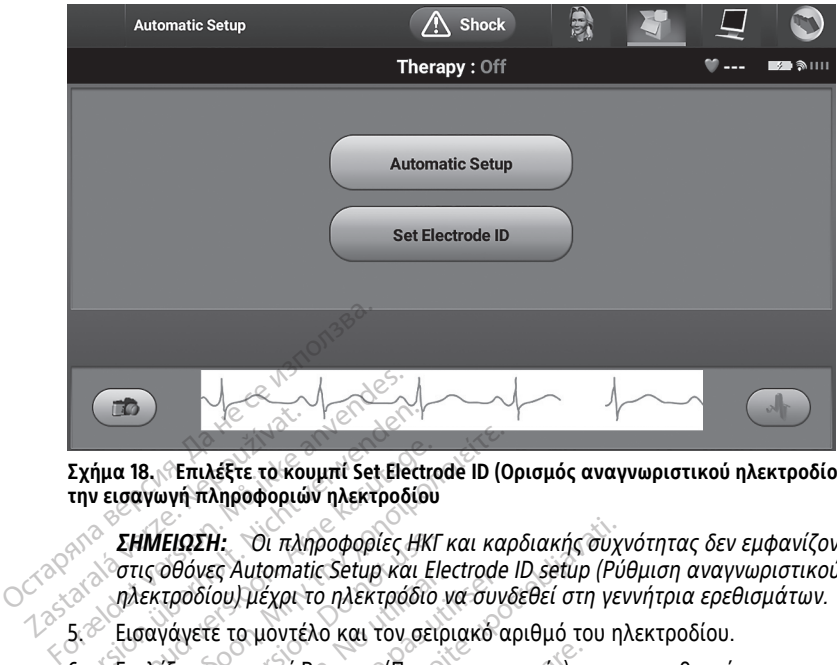

**Σχήμα 18. Επιλέξτε το κουμπί Set Electrode ID (Ορισμός αναγνωριστικού ηλεκτροδίου) για την εισαγωγή πληροφοριών ηλεκτροδίου**

**ΣΗΜΕΙΩΣΗ:** Οι πληροφορίες ΗΚΓ και καρδιακής συχνότητας δεν εμφανίζονται στις οθόνες Automatic Setup και Electrode ID setup (Ρύθμιση αναγνωριστικού ηλεκτροδίου) μέχρι το ηλεκτρόδιο να συνδεθεί στη γεννήτρια ερεθισμάτων.  $\Sigma$ χήμα 18. Επιλέξτε το κοι<br>
την εισαγωγή πληροφοριώ<br>
την εισαγωγή πληροφοριώ<br>
ΣΗΜΕΙΩΣΗ: Οι πλι<br>
ΣΑΣ ΕΙΔΩΝΑΝΕΙΣ<br>
ΣΑΣ ΕΙΔΩΝΑΝΕΙΣ ΤΟ ΠΟΝΤΑ Σχήμα 18. Επιλέξτε το κουμπί Set Elect<br>την εισαγωγή πληροφοριών ηλεκτροδία<br>την εισαγωγή πληροφοριών ηλεκτροδία<br>διαθόνες Automatic Setup και<br>ηλεκτροδίου) μέχρι το ηλεκτρόδι<br>5. διαθάνες το κουμπί Program (Προ ήμα 18. Επιλέξτε το κουμπί Set Electro<br>
εισαγωγή πληροφοριών ηλεκτροδίου<br>
ΣΗΜΕΙΩΣΗ: Οι πληροφορίες ΗΚΙ<br>
στις οθόνες Automatic Setup και Ει<br>
Πλεκτροδίου) μέχρι το ηλεκτρόδιο<br>
Εισαγάγετε το κουμπί Program (Προγ<br>
πληροφορίες

5. Εισαγάγετε το μοντέλο και τον σειριακό αριθμό του ηλεκτροδίου.

6. Επιλέξτε το κουμπί Program (Προγραμματισμός) για να αποθηκεύσετε τις πληροφορίες. Θα εμφανιστεί μια οθόνη επιβεβαίωσης κατά την επικοινωνία με τη συσκευή. Επιλέξτε Cancel (Ακύρωση) για να ακυρώσετε την αποθήκευση πληροφοριών και να επιστρέψετε στην οθόνη Automatic Setup (Αυτόματη ρύθμιση). α 18. Επιλέξτε το κουμπί Set Electrode ID (C<br>σαγωγή πληροφοριών ηλεκτροδίου<br>ΣΗΜΕΙΩΣΗ: Οι πληροφορίες ΗΚΓ και και<br>στις οθόνες Automatic Setup και Electrode<br>ηλεκτροδίου) μέχρι το ηλεκτρόδιο να συν<br>Εισαγάγετε το μοντέλο και **ΙΜΕΙΩΣΗ:** Οι πληροφορίες ΗΚΙ<br>ις οθόνες Automatic Setup και ΕΙ<br>εκτροδίου) μέχρι το ηλεκτρόδιο<br>σαγάγετε το μοντέλο και τον σει<br>ιλέξτε το κουμπί Program (Προγ<br>ηροφοριών και να επιστρέψετε<br>ηροφοριών και να επιστρέψετε νουνες Αμίσπιαις Selup και ειθ<br>τροδίου) μέχρι το ηλεκτρόδιο ι<br>γάγετε το μοντέλο και τον σειρ<br>έξτε το κουμπί Program (Προγρ<br>οφοριών και να επιστρέψετε σ<br>οφοριών και να επιστρέψετε σ<br>ιση) ονες Αμισπιαίς Selup και Fiechode<br>οδίου) μέχρι το ηλεκτρόδιο να συν<br>γετε το μοντέλο και τον σειριακό σ<br>ε το κουμπί Program (Προγραμματ<br>οριάν και να επιστρέψετε στην οθ<br>οριών και να επιστρέψετε στην οθ<br>3)<br>α του διανιοάμμια Η: Οι πληροφορίες ΗΚΓ και καρδιακής συχ<br>ες Automatic Setup και Electrode ID setup (Pu<br>(ου) μέχρι το ηλεκτρόδιο να συνδεθεί στη γε<br>ε το μοντέλο και τον σειριακό αριθμό του η<br>οι κουμπί Program (Προγραμματισμός) για ν<br>οι κου ς. Θα εμφανιστεί μια οθόν<br>ιλέξτε Cancel (Ακύρωση) γ<br>νι και να επιστρέψετε στη<br>**υ. διαγράμματος ασθε**<br>μλαμβάνει πληροφορίες νιμπί Program (Προγραμματισμός) γι<br>Θα εμφανιστεί μια οθόνη επιβεβαία<br>εξτε Cancel (Ακύρωση) για να ακυρώ<br>και να επιστρέψετε στην οθόνη Αυτό<br>και να επιστρέψετε στην οθόνη Αυτό<br>διαγραμματος ασθενούς εμφανιστεί μια οθόνη επιβεβαίω<br>Ε Cancel (Ακύρωση) για να ακυρώ<br>Τνα επιστρέψετε στην οθόνη Auto<br>**αγράμματος ασθενούς**<br>μβάνει πληροφορίες αναφοράς για<br>θενούς:<br>πι Main Menu (Κύριο μενού) στη γ ancer (Ακυρωση) για να ακυρωσι<br>α επιστρέψετε στην οθόνη Auton<br>**ράμματος ασθενούς**<br>ναι πληροφορίες αναφοράς για<br>Μain Menu (Κύριο μενού) στη γρ<br>molant (Ευφύτευση) am (Προγραμματισμος) για να αποθηκευσετε<br>στεί μια οθόνη επιβεβαίωσης κατά την επικοιν<br>(Ακύρωση) για να ακυρώσετε την αποθήκευση<br>στρέψετε στην οθόνη Automatic Setup (Αυτόμα<br>στρέψετε στην οθόνη Automatic Setup (Αυτόμα<br>κληρο

#### **Δημιουργία του διαγράμματος ασθενούς**

Το διάγραμμα περιλαμβάνει πληροφορίες αναφοράς για τον ασθενή. Για τη ρύθμιση του διαγράμματος ασθενούς: Elavult verzió. Ne használja!

- 1. Επιλέξτε το κουμπί Main Menu (Κύριο μενού) στη γραμμή πλοήγησης.
- 2. Επιλέξτε το κουμπί Implant (Εμφύτευση).
- 3. Επιλέξτε το εικονίδιο Patient View (Προβολή ασθενούς) για να μεταβείτε στην οθόνη Patient View (Προβολή ασθενούς) (Σχήμα 19 Οθόνη Patient View (Προβολή [ασθενούς\)](#page-39-0) στη σελίδα 36). (**τος ασθενούς**<br>Προφορίες αναφοράς για τον ασθενι<br>Εμφύτευση).<br>Τι View (Προβολή ασθενούς) για να μ<br>Τι View (Προβολή ασθενούς) για να μ<br>Τι ασθενούς) (Σχήμα 19 Οθόνη Patie ασθενούς<br>Οφορίες αναφοράς για τον ασθενή. Για τι<br>Μεντευση.<br>Μεντευση.<br>Οι (Προβολή ασθενούς) για να μεταβει<br>ασθενούς) (Σχήμα 19 Οθόνη Patient View Κύριο μενού) στη γραμμή πλοι<br>νύτευση).<br>νν (Προβολή ασθενούς) για να<br>θενούς) (Σχήμα 19 Οθόνη Patie<br>ακός αριθμός της γεννήτριας ε ες αναφοράς για τον ασσενη. πατ.<br>(Προβολή ασθενούς) για να μεταβε<br>(Προβολή ασθενούς) για να μεταβε<br>(Προβολή ασθενούς) για να μεταβε<br>νούς) (Σχήμα 19 Οθόνη Patient View<br>Του διαγράμματος. Ο αριθμός μον
- 4. Ο αριθμός μοντέλου και ο σειριακός αριθμός της γεννήτριας ερεθισμάτων εμφανίζονται στην πρώτη γραμμή του διαγράμματος. Ο αριθμός μοντέλου και ο σειριακός αριθμός του ηλεκτροδίου εμφανίζονται στη δεύτερη γραμμή του διαγράμματος. Η ημερομηνία εμφύτευσης εμφανίζεται στην τρίτη γραμμή του Επιλέξτε το εικονίδιο Patient View (Προβολή ασθενούς) για να μεταβείτε στι<br>οθόνη Patient View (Προβολή ασθενούς) (Σχήμα 19 Οθόνη Patient View (Προ<br>ασθενούς) στη σελίδα 36).<br>Ο αριθμός μοντέλου και ο σειριακός αριθμός της γ παρακάτω πληροφορίες ασθενούς: Σμενού) στη γραμμή πλοήγηση<br>Σαθολή ασθενούς) για να μεταβ<br>Σαβολή ασθενούς) για να μεταβ<br>Σαριθμός της γεννήτριας ερεθισμός<br>Σαριθμός της γεννήτριας ερεθισμός<br>Σαριθμός της γεννήτριας ερεθισμός ενου) στη γραμμη πλοηγησης.<br>30λή ασθενούς) για να μεταβείτε σ<br>30λή ασθενούς) για να μεταβείτε σ<br>1/ξχήμα 19 Οθόνη Patient View (Πρ<br>διαγράμματος. Ο αριθμός μοντέλο<br>δανίζονται στη δεύτερη γραμμή το<br>ης εμφανίζεται στην τρίτη κισενους) για να μεταρειτε στη<br>Πια 19 Οθόνη Patient View (Προ<br>Κατης γεννήτριας ερεθισμάτων<br>άμματος. Ο αριθμός μοντέλου<br>ονται στη δεύτερη γραμμή του<br>φανίζεται στην τρίτη γραμμή τ<br>ολόγιο της οθόνης, εισάγετε τις<br>κο Θενούς) για να μεταβείτε στην<br>2.19 Οθόνη Patient View (Προβολή<br>2.19 Οθόνη Patient View (Προβολή<br>ης γεννήτριας ερεθισμάτων<br>ματος. Ο αριθμός μοντέλου και ο<br>ται στη δεύτερη γραμμή του<br>άνιο της οθόνης, εισάγετε τις<br>χρακτήρες
	- Patient Name(Όνομα ασθενούς): έως 25 χαρακτήρες
	- Doctor Name(Όνομα ιατρού): έως 25 χαρακτήρες
	- Doctor Info (Πληροφορίες ιατρού): έως 25 χαρακτήρες

• Notes (Σημειώσεις): έως 100 χαρακτήρες

<span id="page-39-0"></span>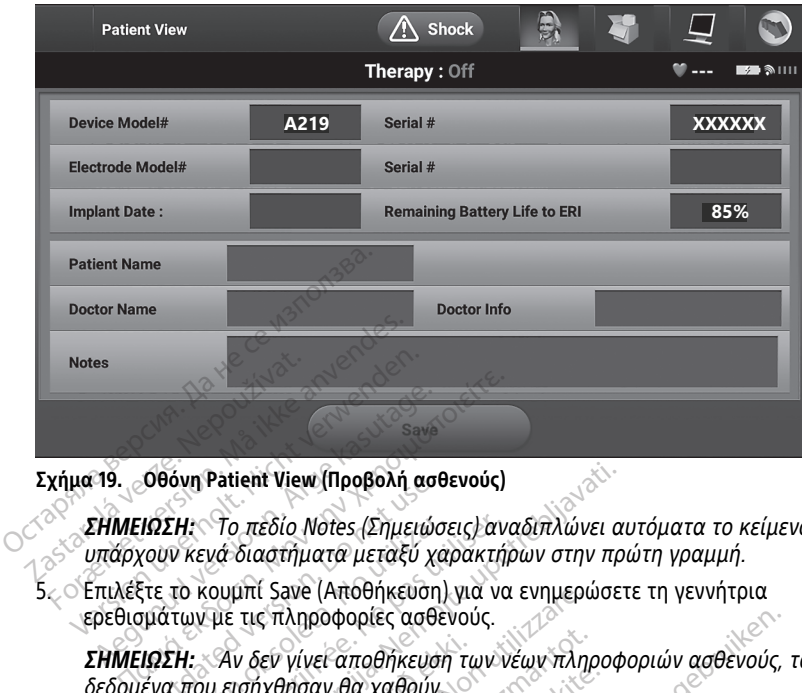

**Σχήμα 19. Οθόνη Patient View (Προβολή ασθενούς)**

**ΣΗΜΕΙΩΣΗ:** Το πεδίο Notes (Σημειώσεις) αναδιπλώνει αυτόματα το κείμενο εάν υπάρχουν κενά διαστήματα μεταξύ χαρακτήρων στην πρώτη γραμμή. Οθονη Patient View (Προβολη ασι<br>ΠΩΣΗ: - Το πεδίο Notes (Σημειώς<br>Κουν κενά διαστήματα μεταξύ χι<br>ξτε το κουμπί Save (Αποθήκευση<br>μΩΣΗ: - Αν δεν γίνει αποθήκευσ<br>ΠΩΣΗ: - Αν δεν γίνει αποθήκευσ<br>ένα που εισήχθησαν θα χαθούν Patient View (Προβολή ασθενούς)<br>- Το πεδίο Notes (Σημειώσεις) αναδιπλώνει α<br>νά διαστήματα μεταξύ χαρακτήρων στην πρ<br>ουμπί Save (Αποθήκευση) για να ενημερώσε<br>- Το πληροφορίες ασθενούς.<br>- Αν δεν γίνει αποθήκευση των νέων πλ

5. Επιλέξτε το κουμπί Save (Αποθήκευση) για να ενημερώσετε τη γεννήτρια ερεθισμάτων με τις πληροφορίες ασθενούς. *ΣΗΜΕΙΩΣΗ: Το πεδίο Notes (Σημειώσι)***<br>** *Ο υπάρχουν κενά διαστήματα μεταξύ χα***<br>
5.** *ΣΕπιλ***έξτε το κουμπί Save (Αποθήκευση)<br>
ερεθισμάτων με τις πληροφορίες ασθε<br>
<b>ΣΗΜΕΙΩΣΗ:** Αν δεν γίνει αποθήκευση<br> *δεδομένα που εισήχθησα* 

**ΣΗΜΕΙΩΣΗ:** Αν δεν γίνει αποθήκευση των νέων πληροφοριών ασθενούς, τα δεδομένα που εισήχθησαν θα χαθούν. Ι: ~ Το πεδίο Notes (Σημειώσεις) αν<br>κενά διαστήματα μεταξύ χαρακτή<br>ο κουμπί Save (Αποθήκευση) για νο<br>ων με τις πληροφορίες ασθενούς.<br>Ι: \_ Αν δεν γίνει αποθήκευση των ν<br>που εισήχθησαν θα χαθούν.<br>ατό η ενεονοποίηση της συσκ

Για να είναι δυνατή η ενεργοποίηση της συσκευής S-ICD, πρέπει να εκτελεστεί η αρχική διαδικασία Automatic Setup (Αυτόματη ρύθμιση) κατά τη στιγμή της εμφύτευσης. ν δεν γίνει αποθήκευση τι<br>ισήχθησαν θα χαθούν.<br>**Αυτόματη ρύθμιση)**<br>ι ενεργοποίηση της συσκει<br>c Setup (Αυτόματη ρύθμισ ιι save (Αποθηκευση) για να ενημερι<br>ις πληροφορίες ασθενούς.<br>δεν γίνει αποθήκευση των νέων πλη<br>ήχθησαν θα χαθούν.<br>νεργοποίηση της συσκευής S-ICD, πι<br>νεργοποίηση της συσκευής S-ICD, πι<br>etup (Αυτόματη ρύθμιση) κατά τη σ<br>ας γίνει αποθήκευση των νέων πληρ<br>θησαν θα χαθούν<br>**ύματη ρύθμιση)**<br>γιοποίηση της συσκευής S-ICD, πρ<br>φι (Αυτόματη ρύθμιση) κατά τη σ<br>Automatic Setup (Αυτόματη ρύθμ<br>Main Menu (Κύριο μενού) σαν θα χαθούν.<br> **ατη ρύθμιση)**<br>
ποίηση της συσκευής S-ICD, πρέ<br>
(Αυτόματη ρύθμιση) κατά τη στι<br>
tomatic Setup (Αυτόματη ρύθμια<br>
lain Menu (Κύριο μενού).<br>
lant (Ευφύτενση) ορίες ασθενούς.<br>ποθήκευση των νέων πληροφοριών ασθενούς,<br>α χαθούν.<br>Οι της συσκευής S-ICD, πρέπει να εκτέλεστεί η<br>ήματη ρύθμιση) κατά τη στιγμή της εμφύτευση<br>denu (Κύριο μενού).<br>Εμφύτευση).<br>atic Setup (Αυτόματη ρύθμιση) στ

Η έναρξη της διαδικασίας Automatic Setup (Αυτόματη ρύθμιση) γίνεται ως εξής:

- 1. Επιλέξτε το εικονίδιο Main Menu (Κύριο μενού).
- 2. Επιλέξτε το κουμπί Implant (Εμφύτευση).
- 3. Επιλέξτε το εικονίδιο Automatic Setup (Αυτόματη ρύθμιση) στη γραμμή πλοήγησης. Εμφανίζεται η οθόνη Automatic Setup (Αυτόματη ρύθμιση). Επιλέξτε το κουμπί Automatic Setup (Αυτόματη ρύθμιση) σε αυτήν την οθόνη για να μεταβείτε στην επόμενη οθόνη. η ρύθμιση)<br>Μαση της συσκευής S-ICD, πρέπει να εκτέ<br>υτόματη ρύθμιση) κατά τη στιγμή της εμ<br>matic Setup (Αυτόματη ρύθμιση) γίνεται<br>1 Menu (Κύριο μενού).<br>http://www.comatic Setup (Αυτόματη ρύθμιση) επιλέξ:<br>matic Setup (Αυτόμ μιση)<br>Ις συσκευής S-ICD, πρέπει να εκτελεστεί<br>η ρύθμιση) κατά τη στιγμή της εμφύτευσ<br>etup (Αυτόματη ρύθμιση) γίνεται ως εξή<br>ντεύση).<br>ετιμε (Αυτόματη ρύθμιση). Επιλέξτε το κ<br>ιση) σε αυτήν την οθόνη για να μεταβείτ να (Αυτόματη ρύθμιση) γίνεται ως εξή<br>ΰριο μενού)<br>Φοη)<br>ψρ (Αυτόματη ρύθμιση) στη γραμμή π<br>η) σε αυτήν την οθόνη για να μεταβεί<br>πρδιακή συχνότητα του ασθενούς είν αενού).<br>2. Δεντατή ρύθμιση) στη γραμμή πλοή<br>2. Δεντατή ρύθμιση). Επιλέξτε το κουμπ<br>2. Δεντάν οθόνη για να μεταβείτε στ<br>ανή συχνότητα του ασθενούς είναι<br>2. Απλέξτε το κουμπί Cancel<br>130 min<sup>-1</sup>, επιλέξτε το κουμπί Cancel
- 4. Επιλέξτε Continue (Συνέχιση) αν η καρδιακή συχνότητα του ασθενούς είναι μικρότερη από 130 min<sup>-1</sup> (Σχήμα 20 Οθόνη Automatic Setup (Αυτόματη ρύθμιση) στη [σελίδα](#page-40-0) 37). Για συχνότητες άνω των 130 min–1, επιλέξτε το κουμπί Cancel (Ακύρωση) και ανατρέξτε στην ενότητα "Manual Setup (Μη αυτόματη ρύθμιση)" στη [σελίδα](#page-62-0) 59. ατη ρύθμιση) στη γραμμή πλοήγ<br>ατη ρύθμιση). Επιλέξτε το κουμπ<br>ν την οθόνη για να μεταβείτε στι<br>ν την οθόνη για να μεταβείτε στι<br>νυχνότητα του ασθενούς είναι<br>nin-1, επιλέξτε το κουμπί Cancel<br>nin-1, επιλέξτε το κουμπί Cance For and William William<br>Τρύθμιση). Επιλέξτε το κουμπί<br>την οθόνη για να μεταβείτε στη<br>νότητα του ασθενούς είναι<br>matic Setup (Αυτόματη ρύθμιση)<br>- επιλέξτε το κουμπί Cancel<br>Setup (Μη αυτόματη ρύθμιση)<br>υύθμιση) στη γραμμή πλοήγησης<br>υύθμιση). Επιλέξτε το κουμπί<br>ο οθόνη για να μεταβείτε στην<br>τητα του ασθενούς είναι<br>υπητα του ασθενούς είναι<br>επιλέξτε το κουμπί Cancel<br>επιλέξτε το κουμπί Cancel<br>επιλέξτε το κουμπί Cancel<br>επιλέ

<span id="page-40-0"></span>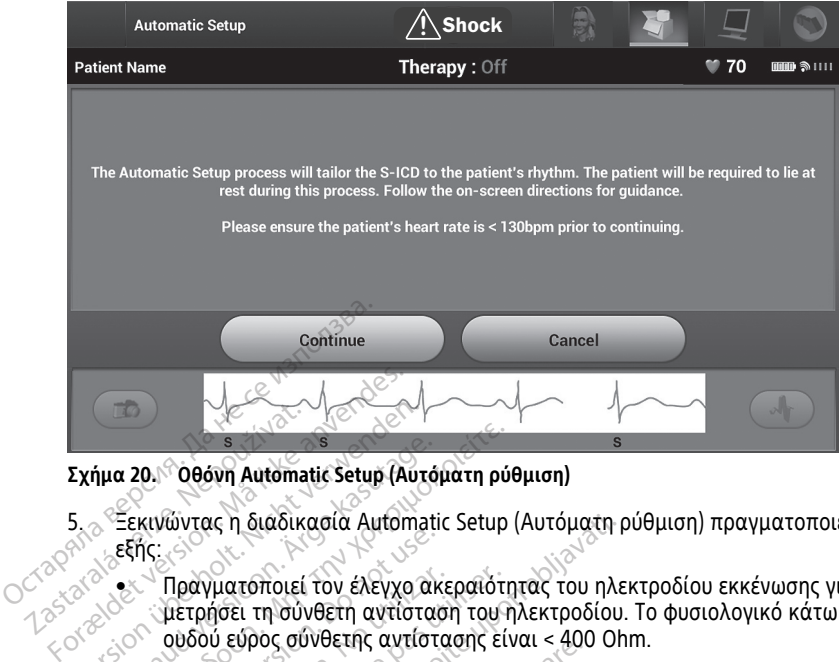

**Σχήμα 20. Οθόνη Automatic Setup (Αυτόματη ρύθμιση)**

- 5. Ξεκινώντας η διαδικασία Automatic Setup (Αυτόματη ρύθμιση) πραγματοποιεί τα εξής: Σχήμα 2018 Οθόνη Αutoma<br>Σχήμα 2018 Οθόνη Αutoma<br>5. Σεκινώντας η διαδικ<br>2008 Σεξής:<br>2008 Οθοματοποιεί
- Πραγματοποιεί τον έλεγχο ακεραιότητας του ηλεκτροδίου εκκένωσης για να μετρήσει τη σύνθετη αντίσταση του ηλεκτροδίου. Το φυσιολογικό κάτω του ουδού εύρος σύνθετης αντίστασης είναι < 400 Ohm. Σχήμα 20. Θεόνη Automatic Setup (Αυτοπολύγιας η διαδικασία Automatic Setup (Αυτοπολύγιας η διαδικασία Automatic<br>Second Second Material Setup (Αυτοπολύγιας η διαδικασία Automatic<br>Second Expression εύρος σύνθετης αντίστης<br>S ήμα 20. Οθόνη Automatic Setup (Αυτό<br>
Ξεκινώντας η διαδικασία Automatic<br>
εξής:<br>
- Πραγματοποιεί τον έλεγχο αν<br>
- Φετρήσει τη σύνθετης αντίστα<br>
- Σπιλέγει τη βέλτιστη διαμόρα<br>
- Εξυπνη αίσθηση) θα διαμορα<br>
- Εξυπνη αίσθηση)
	- Επιλέγει τη βέλτιστη διαμόρφωση αίσθησης. Η λειτουργία SMART Pass (Έξυπνη αίσθηση) θα διαμορφωθεί αυτόματα βάσει της έντασης των σημάτων ΗΚΓ στο επιλεγμένο διάνυσμα. Η διαμόρφωση του ηλεκτροδίου αίσθησης εμφανίζεται στην εκτυπωμένη αναφορά και προβάλλεται μέσω της διαδικασίας Manual Setup (Μη αυτόματη ρύθμιση). Η κατάσταση του SMART Pass (On/Off) (Ενεργοποίηση/Απενεργοποίηση) εμφανίζεται στην οθόνη προγραμματιστή SMART Settings (Ρυθμίσεις SMART) και στην Summary Report (Αναφορά Σύνοψης) (για περισσότερες πληροφορίες σχετικά με τα SMART Charge και SMART Pass, βλ. "SMART Settings (Έξυπνες ρυθμίσεις)" στη δελίδα<br>Επιλέγει τη βέλτιστη διαμόρφωθεί αυτόματα βάσει της έντασης των<br>«Πμάτων HKF στο επιλεγμένο διάνυσμα. Η διαμόρφωση του ηλεκτροδίου<br>αίσθησης εμφανίζ [61](#page-64-0)). α 20. Οθόνη Automatic Setup (Αυτόματη ρύ<br>Εκκνώντας η διαδικασία Automatic Setup<br>εξής:<br>- Πραγματοποιεί τον έλεγχο ακεραιότη<br>- Ουδού εύρος σύνθετης αντίστασης εί<br>- Ουδού εύρος σύνθετης αντίστασης εί<br>- Επιλέγει τη βέλτιστη δ Ουτικός η ελληνιστοποιεί τον έλεγχο ακ<br>- Πραγματοποιεί τον έλεγχο ακ<br>- μετρήσει τη σύνθετη αντίσται<br>- Ουδού εύρος σύνθετης αντίστ<br>- Επιλέγει τη βέλτιστη διαμόρφ<br>- Μμάτων ΗΚΓ στο επιλεγμένο<br>- Οιίσθησης εμφανίζεται στην ει Πραγματοποιεί τον έλεγχο ακεραιότ<br>μετρήσει τη σύνθετη αντίσταση του<br>ουδού εύρος σύνθετης αντίστασης εί<br>Επιλέγει τη βέλτιστη διαμόρφωση αί<br>(Εξυπνη αίσθηση) θα διαμορφωθεί α<br>σημάτων HKΓ στο επιλεγμένο διάνυσ<br>αίσθησης εμφανί ις η διαδικασία Automatic Setup (Αυτόματη<br>γιατοποιεί τον έλεγχο ακεραιότητας του ηλι<br>ήσει τη σύνθετης αντίσταση του ηλεκτροδίου<br>ύ εύρος σύνθετης αντίστασης είναι < 400 Of<br>έγει τη βέλτιστη διαμόρφωση αίσθησης. Η λ<br>των HKI η αίσθηση) θα διαμορφωθ<br>υν ΗΚΓ στο επιλεγμένο διά<br>ης εμφανίζεται στην εκτυπ<br>ισίας Manual Setup (Μη αι<br>π/Off) (Ενεργοποίηση/Απε<br>μματιστή SMART Settings<br>ρά Σύνοψης) (για περισσό Θέλτο η σαμορφώση αισόμοις.<br>1. Τστο επιλεγμένο διάνυσμα. Η δια<br>φανίζεται στην εκτυπωμένη αναφ<br>Μαινια. Setup (Μη αυτόματη ρύθη<br>Manual Setup (Μη αυτόματη ρύθη<br>1. (Ενεργοποίηση/Απενεργοποίηση<br>1. (ΜΑΡΓΡass, βλ. "SMART Setting ντο επιλεγμένο διάνυσμα. Η διαμ<br>ανίζεται στην εκτυπωμένη αναφα<br>anual Setup (Μη αυτόματη ρύθμι<br>Ενεργοποίηση/Απενεργοποίηση)<br>τη SMART Settings (Ρυθμίσεις SM<br>ΦΑΡΤ Pass, βλ. "SMART Settings (Εξ<br>ατάλληλη ρύθμιση απολαβής. Η Setup (Μη αυτόματη ρύθμ<br>ual Setup (Μη αυτόματη ρύθμ<br>pyonoingn/Απενεργοποίηση)<br>SMART Settings (Ρυθμίσεις SM<br>ςς (για περισσότερες πληροφ<br>[Pass, βλ. "SMART Settings (Εί<br>άλληλη ρύθμιση απολαβής. Η<br>ξεται στην εκτυπωμένη αναφι η διαμόρφωση αίσθησης. Η λειτουργία SMART<br>α διαμορφωθεί αυτόματα βάσει της έντασης τι<br>τιλεγμένο διάνυσμα. Η διαμόρφωση του ηλεκτ<br>ται στην εκτυπωμένη αναφορά και προβάλλετι<br>δείμο (Μη αυτόματη ρύθμιση). Η κατάσταση<br>οποίηση/ υτίμη (Μη αυτόματη ρύθμιση). Η κατάσταση<br>τοίηση/Απενεργοποίηση) εμφανίζεται στην<br>Skal in Settings (Ρυθμίσεις SMART) και στην Sur<br>και περισσότερες πλήροφορίες σχετικά με τ<br>απροβάλει και προβάλλει την εκτυπιμιένη αναφορά κα
	- Επιλέξτε την κατάλληλη ρύθμιση απολαβής. Η επιλεγμένη ενίσχυση αίσθησης εμφανίζεται στην εκτυπωμένη αναφορά και προβάλλεται μέσω της διαδικασίας Manual Setup (Μη αυτόματη ρύθμιση). Version of the utilization of the utilization of the utilization of the utilization of the utilization of the u<br>
	Versium a numerical property of the utilization of the utilization of the utilization of the utilization of m. arroldaná verzia. Nepoužívatelní svíd<br>Druhlevní avadopa kar mponázy<br>Autóliarní públiciní.<br>2008 zráza verziála verzia.<br>2008 zráza verziála verzia. **Aziolaphc. Herulevuevin Evioxuon** Evin avadoopa kai mpoBaxXerari Föråldrad version. Använd kull June olmayan sürüm. Kullanma<br>Oraldrad version. Anvano el. janma<br>Günce olmayan sürüm. Kullanma

<span id="page-41-0"></span>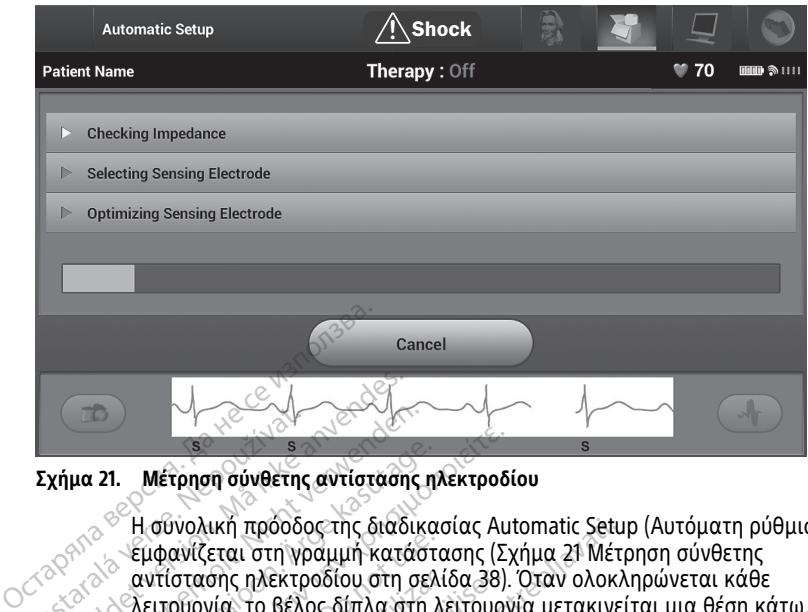

#### **Σχήμα 21. Μέτρηση σύνθετης αντίστασης ηλεκτροδίου**

Η συνολική πρόοδος της διαδικασίας Automatic Setup (Αυτόματη ρύθμιση) εμφανίζεται στη γραμμή κατάστασης (Σχήμα 21 Μέτρηση σύνθετης αντίστασης ηλεκτροδίου στη σελίδα 38). Όταν ολοκληρώνεται κάθε λειτουργία, το βέλος δίπλα στη λειτουργία μετακινείται μια θέση κάτω. Zastaralá verze. Nepoužívat. For a sextended version. The sextended version of the sextended version. Sextended version. The sextended version. The sextended version. The sextended version. The sextended version. The sextended version. The sextended να 21. Μετρηση σύνθετης αντίστασης<br>
να 21. Μετρηση σύνθετης αντίστασης<br>
<sup>Σ</sup>Η σύνολική προοδος της διαδικ<br>
Σεμφανίζεται στη γραμμή κατάσ<br>
αντίστασης ηλεκτροδίου στη σε<br>
Ο λεκινήσει η διαδικασία βελτιστοι<br>Ο Προγραμματιστής

6. Θα ξεκινήσει η διαδικασία βελτιστοποίησης Automatic Setup (Αυτόματη ρύθμιση). Ο Προγραμματιστής εμφανίζει ένα μήνυμα που ζητά να ανασηκωθεί ο ασθενής. Εάν η διαδικασία Automatic Setup (Αυτόματη ρύθμιση) εκτελείται κατά τη διάρκεια της εμφύτευσης ή εάν ο ασθενής δεν μπορεί να ανασηκωθεί για κάποιον άλλο λόγο, μπορείτε να παραλείψετε αυτό το βήμα επιλέγοντας το κουμπί Skip (Παράβλεψη). Εάν θέλετε, μπορείτε να επαναλάβετε τη διαδικασία Automatic Setup (Αυτόματη ρύθμιση) κατά τη διάρκεια μιας συνεδρίας παρακολούθησης, ώστε να συμπεριληφθεί το βήμα βελτιστοποίησης. Εαν η διαδικασία Automatic Setup (Αυτοματη ρυθμιση) εκτελείται κατα τη<br>διάρκεια της εμφύτευσης ή εάν ο ασθενής δεν μπορεί να ανασηκωθεί για κό<br>άλλο λόγο, μπορείτε να παραλείψετε αυτό το βήμα επιλέγοντας το κουμπί !<br>(Παράβ 21. Μέτρηση σύνθετης αντίστασης ηλεκτροδ<br>21. Μέτρηση σύνθετης αντίστασης ηλεκτροδ<br>26. Η σύνολική προοδος της διαδικασίας Αυ<br>εμφανίζεται στη γραμμή κατάστασης (Σ.<br>20. αντίστασης ηλεκτροδίου στη σελίδα 38).<br>20. Σεκινήσει η | συνολική πρόοδος της διαδικασίας Automatic Sett<br>|μφανίζεται στη γραμμή κατάστασης (Σχήμα 21 Μέτ<br>|κιτίστασης ηλεκτροδίου στη σελίδα 38). Όταν ολοκί<br>|ειτουργία, το βέλος δίπλα στη λειτουργία μετακινε<br>|κινήσει η διαδικασία ίστασης ηλεκτροδίου στη σελίδα 38)<br>τουργία, το βέλος δίπλα στη λειτουρ<br>ήσει η διαδικασία βελτιστόποίησης<br>αμματιστής εμφανίζει ένα μήνυμα π<br>αδίκασία Automatic Setup (Αυτόματη<br>ι της εμφύτευσης ή εάν ο ασθενής δε<br>γο, μπορείτ ιοικασία βελτιστοποιησης Ααισπαινής εμφανίζει ένα μήνυμα που ζητά v<br>Αυtomatic Setup (Αυτόματη ρύθμιση<br>Τιευσης ή εάν ο ασθενής δεν μπορεί<br>τε να παραλείψετε αυτό το βήμα ει<br>Θέλετε, μπορείτε να επαναλάβετε 1<br>υύθμιση) κατά τη tomatic Setup (Αυτόματη ρύθμιση<br>υσης ή εάν ο ασθενής δεν μπορεί<br>να παραλείψετε αυτό το βήμα επ<br>λετε, μπορείτε να επαναλάβετε τι<br>μιση) κατά τη διάρκεια μιας συνε<br>θεί το βήμα βελτιστοποίησης.<br>:<br>οntinue (Συνέχιση) για να ολο ις η εάν ο άσσενης σεν μπορεί να<br>τα παραλείψετε αυτό το βήμα επι<br>τε, μπορείτε να επαναλάβετε τη<br>ση) κατά τη διάρκεια μιας συνεδ<br>Ττο βήμα βελτιστοποίησης.<br>timue (Συνέχιση) για να ολοκληρώθ<br>ση) θα εμφανιστεί μια οθόνη επι<br>σ ζει ενα μηνυμα που ζητα να ανασηκωθεί ο ασε<br>Setup (Αυτόματη ρύθμιση) εκτελείται κατά τη<br>εάν ο ασθενής δεν μπορεί να ανασηκωθεί για κ<br>αλείψετε αυτό το βήμα επιλέγοντας το κουμπι<br>πορείτε να επαναλάβετε τη διαδίκασία Automa<br>

- Automatic Setup (Αυτόματη ρύθμιση). Όταν ολοκληρωθεί η διαδικασία Automatic Setup (Αυτόματη ρύθμιση) θα εμφανιστεί μια οθόνη επιβεβαίωσης. μπορείτε να επαναλάβετε τη<br>Η κατά τη διάρκεια μιας συνεί<br>Ο βήμα βελτιστοποίησης.<br>Ο βήμα βελτιστοποίησης.<br>Τη δύθμιση). Όταν ολοκληρωθ<br>Η διαδικασία βελτιστοποίηση<br>Τή διαδικασία βελτιστοποίηση<br>Νήψη Υ-ΗΚΓ αναφοράς). Επιλέ ρείτε να επαναλάβετε τη διαδικασία Auton<br>ά τη διάρκεια μιας συνεδρίας παρακολούθ<br>μα βελτιστοποίησης.<br>"Ονέχιση) για να ολοκληρώσετε τη διαδικασία Αι<br>θμιση). Όταν ολοκληρώσετε τη διαδικασία Αι<br>θμοανιστεί μια οθόνη επιλέξτε
- 8. Μετά από την προαιρετική διαδικασία βελτιστοποίησης, εμφανίζεται η οθόνη Acquire Reference S-ECG (Λήψη Υ-ΗΚΓ αναφοράς). Επιλέξτε το κουμπί Continue (Συνέχιση) για να λάβετε ένα Υ-ΗΚΓαναφοράς. να το σχοκληρωθεί η διαδικασία Α<br>νιστεί μια οθόνη επιβεβαίωσης.<br>σία βελτιστοποίησης, εμφανίζεται η σ<br>σία βελτιστοποίησης, εμφανίζεται η σ<br>πί Continue (Συνέχιση), αν στη γεννή:<br>να Y-HKΓαναφοράς, θα διαγραφεί και ι μια συονη επιρεραιωσης.<br>Ιελτιστοποίησης, εμφανίζεται η οθόνι<br>αφοράς.<br>Φοράς.<br>Οπίπινε (Συνέχιση), αν στη γεννήτρια.<br>ΗΚΓαναφοράς, εμφανίζεται μια οθόνη<br>ΚΓαναφοράς, εμφανίζεται μια οθόνη<br>διαρκέσει έως και ένα λεπτό και κατ

**ΣΗΜΕΙΩΣΗ:** Όταν πατάτε το κουμπί Continue (Συνέχιση), αν στη γεννήτρια ερεθισμάτων είναι αποθηκευμένο ένα Υ-ΗΚΓαναφοράς, θα διαγραφεί και δεν θα είναι δυνατή η ανάκτηση.

9. Αφού ξεκινήσει η διαδικασία λήψης Υ-ΗΚΓαναφοράς, εμφανίζεται μια οθόνη κατάστασης. Η διαδικασία ενδέχεται να διαρκέσει έως και ένα λεπτό και κατά τη διάρκεια ο ασθενής πρέπει να παραμείνει ακίνητος. Κατά τη διάρκεια αυτής της διαδικασίας, ένα πρότυπο του συμπλέγματος QRS αναφοράς του ασθενούς αποθηκεύεται στη γεννήτρια ερεθισμάτων. Επιλέξτε Cancel (Ακύρωση) ανά πάσα στιγμή για να τερματίσετε τη λήψη Υ-ΗΚΓαναφοράς. Όταν ολοκληρωθεί η λήψη, επιλέξτε το κουμπί Continue (Συνέχιση). άς). Επιλέξτε το κουμπί Continue<br>S.<br>Ve (Συνέχιση), αν στη γεννήτρια<br>αναφοράς, θα διαγραφεί και δεν<br>αφοράς, εμφανίζεται μια οθόνη<br>κέσει έως και ένα λεπτό και κατι<br>ίνητος. Κατά τη διάρκεια αυτής (Συνέχιση), αν στη γεννήτρια<br>αφοράς, θα διαγραφεί και δεν ί<br>ορράς, εμφανίζεται μια οθόνη<br>νοι έως και ένα λεπτό και κατά<br>πος, Κατά τη διάρκεια αυτής της<br>RS αναφοράς του ασθενούς Επιλέξτε το κουμπί Continue<br>Ονέχιση), αν στη γεννήτρια<br>Οράς, θα διαγραφεί και δεν θα<br>άς, εμφανίζεται μια οθόνη<br>Ειώς και ένα λεπτό και κατά τη<br>Ος, Κατά τη διάρκεια αυτής της<br>αναφοράς του ασθενούς<br>τε Cancel (Ακύρωση) ανά πά

#### **Προγραμματισμός παραμέτρων θεραπείας**

Μετά την ολοκλήρωση της διαδικασίας Automatic Setup (Αυτόματη ρύθμιση), μπορείτε να επιλέξετε τις παραμέτρους θεραπείας της γεννήτριας ερεθισμάτων.

Για τη ρύθμιση των παραμέτρων θεραπείας:

- 1. Επιλέξτε το κουμπί Main Menu (Κύριο μενού) στη γραμμή πλοήγησης.
- 2. Επιλέξτε το κουμπί Implant (Εμφύτευση).
- 3. Επιλέξτε το εικονίδιο Device Settings (Ρυθμίσεις συσκευής) στη γραμμή πλοήγησης για να εμφανιστεί η οθόνη Device Settings (Ρυθμίσεις συσκευής) (Σχήμα 22 [Οθόνη](#page-42-0) Device Settings [\(Ρυθμίσεις](#page-42-0) συσκευής) στη σελίδα 39).

<span id="page-42-0"></span>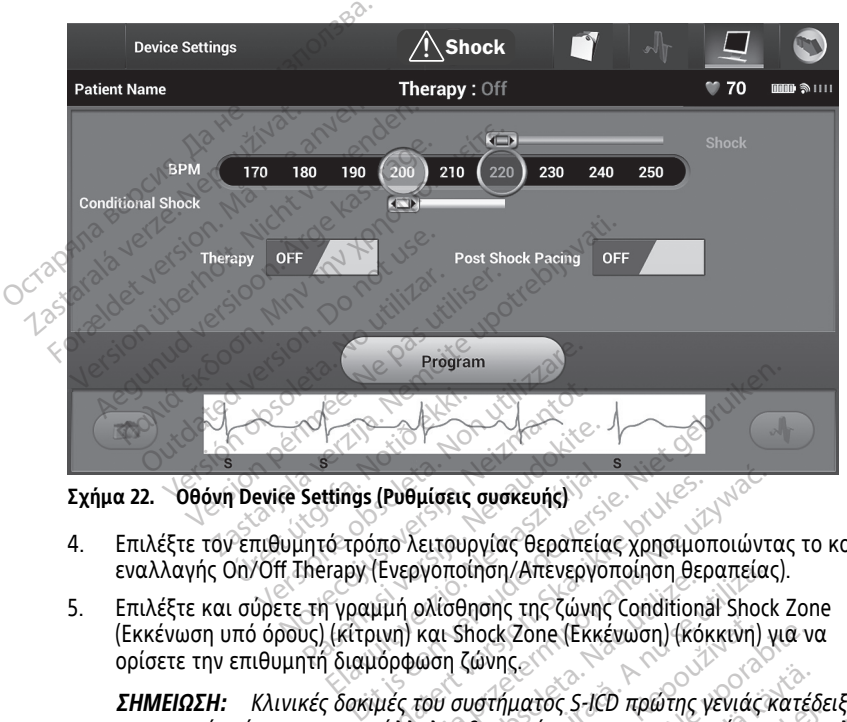

**Σχήμα 22. Οθόνη Device Settings (Ρυθμίσεις συσκευής)**

- 4. Επιλέξτε τον επιθυμητό τρόπο λειτουργίας θεραπείας χρησιμοποιώντας το κουμπί εναλλαγής On/Off Therapy (Ενεργοποίηση/Απενεργοποίηση θεραπείας).
- 5. Επιλέξτε και σύρετε τη γραμμή ολίσθησης της ζώνης Conditional Shock Zone (Εκκένωση υπό όρους) (κίτρινη) και Shock Zone (Εκκένωση) (κόκκινη) για να ορίσετε την επιθυμητή διαμόρφωση ζώνης. Settings (Ρυθμίσεις συσκευής)<br>Settings (Ρυθμίσεις συσκευής)<br>inτό τρόπο λειτουργίας θεραπείς<br>herapy (Ενεργοποίησης της ζώνης<br>.τή γραμμή ολίσθησης της ζώνης<br>yth διαμόρφωση ζώνης

**ΣΗΜΕΙΩΣΗ:** Κλινικές δοκιμές του συστήματος S-ICD πρώτης γενιάς κατέδειξαν σημαντική μείωση της ακατάλληλης θεραπείας με την ενεργοποίηση της επιλογής Conditional Shock Zone (Ζώνη Εκκένωσης υπό Όρους) πριν από την έξοδο από το νοσοκομείο.<sup>7</sup> ειτιστος (Ρυθμίσεις συσκευής)<br>6 τρόπο λειτουργίας θεραπείας χρησιμοποιώντ<br>τεργ. (Ενεργοποίηση/Απενεργοποίηση θεραπείας<br>(κίτρινη) και Shock Zone (Εκκένωση) (Κόκκινη)<br>1 διαμόρφωση ζώνης<br>δοκιμές του συστήματος S-ICD πρώτης γ υλίσθησης της ζώνης Condition<br>και Shock Zone (Εκκένωση) (κά<br>ωση ζώνης<br>του συστήματος S-ICD πρώτης<br>πλης θεραπείας με την ενεργο<br>κένωσης υπό Όρους) πριν από ποιηση/Απενεργοποιηση θεραπεια<br>ίσθησης της ζώνης Conditional Shoc<br>ι Shock Zone (Εκκένωση) (κόκκινη)<br>η ζώνης<br>*ής θεραπείας με την ενεργοποίηση*<br>ν*ωσης υπό Όρους) πριν από την έξ*<br>γν*ωσης υπό Όρους) πριν από την έξ*<br>η) μπορ χρικτικά<br>Τουλίζονης<br>Τουλίζονης<br>Τουλίζονης ΣΑΣ πρώτης γενιάς<br>Θεραπείας με την ενεργοποίηση<br>Θεραπείας με την ενεργοποίηση<br>απορεί να προγραμματιστεί μετ<br>Απορεί να προγραμματιστεί μετ ck Zone (Εκκένωση) (κόκκινη) για ν<br>νης<br>τήματος S-ICD πρώτης γενιάς κατέ<br>ραπείας με την ενεργοποίηση της<br>ης υπό Όρους) πριν από την έξοδο<br>ορεί να προγραμματιστεί μεταξύ 17<br>νη εκκένωσης υπό δοους) υπορεί ν νατός S-ICD πρώτης γενιάς κατές<br>Μείας με την ενεργοποίηση της ε<br>υπό Όρους) πριν από την έξοδο ο<br>εί να προγραμματιστεί μεταξύ 17<br>Εκκένωσης υπό όρους) μπορεί ν<br>min-l σε βάνατα των 10 min-l. Τι τος 5-100 πρωτης γενιας κατερε<br>ίας με την ενεργοποίηση της επ.<br>6 Όρους) πριν από την έξοδο απ.<br>να προγραμματιστεί μεταξύ 170<br>κκένωσης υπό όρους) μπορεί να<br>in:<sup>1</sup>σε βήματα των 10 min<sup>-1</sup>. Τα ς S-ICD πρώτης γενιάς κατέδειξαν<br>Cμε την ενεργοποίηση της επιλογής<br>Ορους) πριν από την έξοδο από το<br>προγραμματιστεί μεταξύ 170 και<br>Μωσης υπό όρους) μπορεί να<br><sup>Οι</sup>σε βήματα των 10 min<sup>-1</sup>. Τα

- Η ζώνη Shock Zone (Εκκένωση) μπορεί να προγραμματιστεί μεταξύ 170 και 250 min-1 σε βήματα των 10 min-1.
- Η ζώνη Conditional Shock Zone (Ζώνη εκκένωσης υπό όρους) μπορεί να προγραμματιστεί μεταξύ 170 και 240 min-1 σε βήματα των 10 min-1. Τα

<sup>7.</sup> Weiss R, Knight BP, Gold MR, Leon AR, Herre JM, Hood M, Rashtian M, Kremers M, Crozier I, Lee Kl, Smith W, Burke MC. Safety and efficacy of a totally subcutaneous implantable-cardioverter defibrillator. Circulation. 2013;128:944–953.

κριτήρια ενισχυμένης ανίχνευσης ενεργοποιούνται αυτόματα όταν προγραμματίζεται η ζώνη Conditional Shock Zone (Εκκένωση υπό όρους).

- Όταν προγραμματίζετε και τη ζώνη Shock Zone (Ζώνη εκκένωσης) και η ζώνη Conditional Shock Zone (Ζώνη εκκένωσης υπό όρους), διατηρείτε διαφορά τουλάχιστον 10 min-1 ανάμεσα στις δύο ζώνες. Εάν σύρετε τη γραμμή ολίσθησης της ζώνης Conditional Shock Zone (Εκκένωση υπό όρους) (κίτρινη) πάνω από τη γραμμή ολίσθησης της ζώνης Shock Zone Εκκένωση) (κόκκινη), οι δύο γραμμές ολίσθησης θα ενωθούν και θα δημιουργήσουν μία ενιαία ζώνη Shock Zone(Εκκένωση).
- 6. Εάν επιθυμείτε βηματοδότηση μετά από εκκένωση, μετακινήστε το κουμπί εναλλαγής Post Shock Pacing (Βηματοδότηση μετά από εκκένωση) στη θέση ON (Ενεργοποίηση). (Η βηματοδότηση βραδυκαρδίας μετά από εκκένωση προκύπτει σε μη προγραμματιζόμενη συχνότητα 50 min-1 για έως 30 δευτερόλεπτα. Η βηματοδότηση αναστέλλεται αν η ενδογενής συχνότητα είναι μεγαλύτερη από 50  $min^{-1}$ .)
- 7. Επιλέξτε το κουμπί Program (Προγραμματισμός) για να εφαρμόσετε τις αλλαγές και να προγραμματίσετε τη γεννήτρια ερεθισμάτων. Θα εμφανιστεί ένα μήνυμα που επιβεβαιώνει ότι ο προγραμματισμός των ρυθμίσεων της γεννήτριας ερεθισμάτων ολοκληρώθηκε με επιτυχία. Επιλέξτε το κουμπί Continue (Συνέχιση) για να επιστρέψετε στην οθόνη Device Settings (Ρυθμίσεις συσκευής). εναλλαγής Post Shock Pacing (Β)<br>(Ενεργοποίηση). (Η βηματοδότη<br>σε μη προγραμματιζόμενη συχ<br>βηματοδότηση αναστέλλεται α<br>min<sup>-1</sup>.)<br>7. Επιλέξτε το κουμπί Program (Πι<br>και να προγραμματίσετε τη γεν<br>που επιβεβαιώνει ότι ο προγρα min<sup>-1</sup>.)<br>7. Επιλέξτε το κουμπί Prog<br>και να προγραμματίσετ<br>που επιβεβαιώνει ότι ο<br>ερεθισμάτων ολοκληρώ<br>2. Σεάν η γεννήτρια ερεθισμός<br>8. Σεάν η γεννήτρια ερεθισμός<br>2. Settings (Puθμίσεις συσι Επιλέξτε το κοιμπί Program (Προγ<br>min<sup>-1</sup>.)<br>Επιλέξτε το κοιμπί Program (Προγ<br>και να προγραμματίσετε τη γεννήτ<br>που επιβεβαιώνει ότι ο προγραμμα<br>ερεθισμάτων ολοκληρώθηκε με επ<br>για να επιστρέψετε στην οθόνη De<br>εχείν η γεννήτρ min<sup>-1</sup>.)<br>Επιλέξτε το κουμπί Program (Προγρα<br>και να προγραμματίσετε τη γεννήτρ<br>που επιβεβαιώνει ότι ο προγραμματ<br>ερεθισμάτων ολοκληρώθηκε με επιτ<br>για να επιστρέψετε στην οθόνη Devi<br>Εάν η γεννήτρια ερεθισμάτων δεν δε<br>Setti πιλέξτε το κουμπί Program (Προγραματία<br>αι να προγραμματίσετε τη γεννήτρια<br>του επιβεβαιώνει ότι ο προγραμματια<br>ρεθισμάτων ολοκληρώθηκε με επιτυ<br>ια να επιστρέψετε στην οθόνη Device<br>αν η γεννήτρια ερεθισμάτων δεν δεχ<br>ettings λέξτε το κουμπί Program (Προγραμματισμ<br>να προγραμματίσετε τη γεννήτρια έρεθισ<br>να προγραμματίσετε τη γεννήτρια έρεθισ<br>επιβεβαιώνει ότι ο προγραμματισμός τω<br>θισμάτων ολοκληρώθηκε με επιτυχία. Επι<br>να επίστρέψετε στην οθόνη D
	- 8. Εάν η γεννήτρια ερεθισμάτων δεν δεχθεί τον προγραμματισμό, στην οθόνη Device<br>
	Settings (Ρυθμίσεις συσκευής) θα εμφανιστεί ένα μήνυμα με οδηγίες. Πατήστε το<br>
	< κουμπί Continue (Συνέχιση) μετά την τήρηση των οδηγιών.<br>
	9. Settings (Ρυθμίσεις συσκευής) θα εμφανιστεί ένα μήνυμα με οδηγίες. Πατήστε το κουμπί Continue (Συνέχιση) μετά την τήρηση των οδηγιών. ηματων ολοκληρωθηκε με επιτυ;<br>ι επιστρέψετε στην οθόνη Device<br>γεννήτρια ερεθισμάτων δεν δεχ<br>gs (Ρυθμίσεις συσκευής) θα εμφι<br>τήν επιβεβαίωση του προγραμμ<br>την επιβεβαίωση του προγραμμ<br>(ισ) για να προχωρήσετε στην ε<br>ίΩΣΗ:<br>:
	- 9. Μετά την επιβεβαίωση του προγραμματισμού, επιλέξτε το κουμπί Continue

Mεία την επιρεραιωση του προγραμματισμού, επικέςτε τι<br>(Συνέχιση) για να προχωρήσετε στην επόμενη λειτουργία.<br>**ΣΗΜΕΙΩΣΗ:** Εάν οι άλλαγές που πραγματόποιήσατε στι<br>εφαρμοστούν με επιτυχία στη γεννήτρια ερεθισμάτων, θα<br>«Pendi **ΣΗΜΕΙΩΣΗ:** Εάν οι αλλαγές που πραγματοποιήσατε στις ρυθμίσεις της γεννήτριας ερεθισμάτων στην οθόνη Device Settings (Ρυθμίσεις συσκευής) δεν εφαρμοστούν με επιτυχία στη γεννήτρια ερεθισμάτων, θα εμφανιστεί η οθόνι<br>«Pending Program Changes» (Εκκρεμείς αλλαγές προγραμματισμού). Επιλέξτε<br>C εφαρμοστούν με επιτυχία στη γεννήτρια ερεθισμάτων, θα εμφανιστεί η οθόνη «Pending Program Changes» (Εκκρεμείς αλλαγές προγραμματισμού). Επιλέξτε Cancel (Ακύρωση) για να επιστρέψετε στην οθόνη Device Settings (Ρυθμίσεις συσκευής) και να αποθηκεύσετε όλες τις αλλαγές ή Continue (Συνέχιση) για να ακυρώσετε όλες τις αλλαγές ρυθμίσεων της γεννήτριας ερεθισμάτων. ήτρια ερεθισμάτων δεν δεχθεί τον<br>υθμίσεις συσκευής) θα εμφανιστεί<br>itinue (Συνέχιση) μετά την τήρηση<br>πιβεβαίωση του προγραμματισμο<br>για να προχωρήσετε στην επόμεν<br>!: Εάν οι αλλαγές που πραγματο<br>ερεθισμάτων στην οθόνη Device ολοκληρώθηκε με επιτυχία. Επιλέξτε το κοι<br>εψετε στην οθόνη Device Settings (Ρυθμίσεις<br>οια ερεθισμάτων δεν δεχθεί τον προγραμμα<br>αίσεις συσκευής) θα εμφανιστεί ένα μήνυμα<br>με (Συνέχιση) μετά την τήρηση των οδηγιών<br>βεβαίωση τ Συνέχιση) μετά την τήρηση των οδη<br>Κωση του προγραμματισμού, επιλέξ<br>προχωρήσετε στην επόμενη λειτουρ<br>οι αλλαγές που πραγματοποιήσατε<br>μάτων στην οθόνη Device Settings (ι<br>πιτυχία στη γεννήτρια ερεθισμάτων<br>Οι αποθηκεύσετε όλε η του προγραμματισμου, επιλεξι<br>οχωρήσετε στην επόμενη λειτουρ<br>αλλαγές που πραγματοποιήσατε<br>των στην οθόνη Device Settings (Ρ<br>τυχία στη γεννήτρια ερεθισμάτων<br>anges» (Εκκρεμείς αλλαγές προγμ<br>να επιστρέψετε στην οθόνη Devi<br>ο Ναγές που πραγματοποιήσατε αν<br>την οθόνη Device Settings (PL)<br>γία στη γεννήτρια ερεθισμάτων,<br>ges» (Εκκρεμείς αλλαγές προγρά<br>πκεύσετε όλες τις αλλαγές ή Con<br>λαγές ρυθμίσεων της γεννήτριας<br>δ τρογραμματισμού, επιλέξτε το κουμπί Continue<br>ετε στην επόμενη λειτουργία.<br>ές που πραγματοποιήσατε στις ρυθμίσεις της<br>γν οθόνη Device Settings (Ρυθμίσεις συσκευής)<br>τη γεννήτρια ερεθισμάτων, θα εμφανιστεί η οθ<br>(Εκκρέμεις αλ οθονη Device Settings (Ρυθμισεις συ<br>γεννήτρια ερεθισμάτων, θα εμφανια<br>κκρεμείς αλλαγές προγραμματισμοι<br>ρέψετε στην οθόνη Device Settings (I<br>τε όλες τις αλλαγές ή Continue (Συνέ<br>υθμίσεων της γεννήτριας ερεθισμάτ<br>ξερεθισμάτ νόνη Device Settings (Ρυθμίσεις συσκευής<br>Vνήτρια ερεθισμάτων, θα εμφανιστεί η c<br>γνήτρια ερεθισμάτων, θα εμφανιστεί η σ<br>ρεμείς αλλαγές προγραμματισμού). Επιλ<br>ψετε στην οθόνη Device Settings (Ρυθμίσ<br>όλες τις αλλαγές ή Conti

### **Δοκιμή απινίδωσης**

Μετά την εμφύτευση της γεννήτριας ερεθισμάτων και τον προγραμματισμό του τρόπου λειτουργίας θεραπείας στη ρύθμιση On (Ενεργοποίηση), μπορείτε να διεξάγετε δοκιμή απινίδωσης. Πριν την επαγωγή αρρυθμίας κατά τη διάρκεια της διαδικασίας εμφύτευσης, οι παρακάτω συστάσεις σχετικά με την τοποθέτηση του βραχίονα, προορίζονται για τη μείωση του ενδεχόμενου πρόκλησης τραυματισμού στην κλείδα, τον βραχίονται και τον ώμο, σε περίπτωση έντονης μυικής συστολής: ες τις αλλαγές ή Continue (Συν<br>σεών της γεννήτριας ερεθισμά<br>θισμάτων και τον προγραμματ<br>Ενεργοποίηση), μπορείτε να δι<br>τικά με την τοποθέτηση του β<br>ετικά με την τοποθέτηση του β ντις αλλαγές ή Continue (Συνέχιση)<br>τις αλλαγές ή Continue (Συνέχιση)<br>νυ της γεννήτριας ερεθισμάτων<br>υμάτων και τον προγραμματισμό το<br>εργοποίηση), μπορείτε να διεξάγετι<br>κατά τη διάρκεια της διαδικασίας<br>κά με την τοποθέτηση 211, γεννήτριας ερευτρίατων.<br>Στών και τον προγραμματισμό<br>Τανν και τον προγραμματισμό<br>Τρόκλησης τραυματισμού στην<br>πρόκλησης τραυματισμού στην<br>πρόκλησης τραυματισμού στην<br>πρόκλησης τραυματισμού στην Zastarela različica. Ne uporabite. και τον προγραμματισμό του τρ<br>ίηση), μπορείτε να διεξάγετε δοκ<br>1 δίάρκεια της διαδικασίας<br>ην τοποθέτηση του βραχίονα,<br>κλήσης τραυματισμού στην κλείζ<br>ν ιμάντα στη βάση στήριξης του<br>λαρώσετε τους ιμάντες συγκράτι κι τον προγραμματισμο του τρο<br>τη), μπορείτε να διεξάγετε δοκιμ<br>ιάρκεια της διαδικασίας<br>τοποθέτηση του βραχίονα,<br>γοης τραυματισμού στην κλείδι<br>μικής συστολής:<br>μάντα στη βάση στήριξης του<br>ρώσετε τους ιμάντες συγκράτη όν προγραμματισμό του τρόπου<br>Οι προγραμματισμό του τρόπου<br>Οκεια της διαδικασίας<br>Ποθέτηση του βραχίονα,<br>Ποθέτηση του βραχίονα,<br>Κής συστολής:<br>Ακής συστολής:<br>Ο τον κορμό, σε περίπτωση που<br>Ο τον κορμό, σε περίπτωση που

- Μη σφίγγετε υπερβολικά τον βραχίονα με τον ιμάντα στη βάση στήριξης του βραχίονα και εξετάστε τον ενδεχόμενο να χαλαρώσετε τους ιμάντες συγκράτησης του βραχίονα.
- Αφαιρέστε οποιαδήποτε δοκό ανύψωσης κάτω από τον κορμό, σε περίπτωση που χρησιμοποιείται κατά τη διάρκεια της διαδικασίας εμφύτευσης, φροντίζοντας για τη διατήρηση του αποστειρωμένου πεδίου.

• Σχηματίστε μικρότερη γωνία απαγωγής του βραχίονα από τον κορμό, τοποθετώντας τον βραχίονα σε απαγωγή όσο το δυνατόν πιο κοντά στον κορμό, φροντίζοντας για τη διατήρηση του αποστειρωμένου πεδίου. Τοποθετήστε το άκρο χέρι σε ουδέτερη θέση με τον βραχίονα σε θέση μεγαλύτερης απαγωγής, επαναφέροντάς το σε ύπτια θέση, εάν απαιτείται εκ νέου απαγωγή του βραχίονα.

#### **ΠΡΟΕΙΔΟΠΟΙΗΣΗ:**

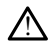

!

Κατά τη διάρκεια επαγωγής αρρυθμίας με γεννήτριες ερεθισμάτων S-ICD, το ρεύμα επαγωγής και η επακόλουθη εκκένωση ενδέχεται να προκαλέσουν ισχυρή συστολή του μείζονος θωρακικού μυός, ο οποίος μπορεί να ασκήσει μεγάλη δύναμη τόσο στην άρθρωση του ώμου όσο και στην κλείδα. Αυτό, και σε περίπτωση που ο βραχίονας είναι πλήρως ακινητοποιημένος, ενδέχεται να προκαλέσει τραυματισμό στην κλείδα, τον ώμο και τον βραχίονα, συμπεριλαμβανομένης της εξάρθρωσης και του κατάγματος.

#### **ΠΡΟΕΙΔΟΠΟΙΗΣΗ:**

Να έχετε πάντοτε διαθέσιμο εξοπλισμό εξωτερικής απινίδωσης και ιατρικό προσωπικό ειδικευμένο στην καρδιοπνευμονική ανάνηψη (CPR) κατά τη διάρκεια της εμφύτευσης και της δοκιμής παρακολούθησης. Εάν δεν τερματιστεί εγκαίρως, τυχόν επαγόμενη κοιλιακή ταχυαρρυθμία μπορεί να οδηγήσει στο θάνατο του ασθενούς. στουμπεριλαμβανομένη THE HAPPEN CONTRACTOR FOR THE CONTRACTOR CONTRACTOR (VERSION NO EXERCT VERSION 2004 1993)<br>
(VA EXERCT VANDE SLABEGIUM)<br>
(VA EXERCT VANDE LONGIES ON THE CONNECT VANDALISM CONNECT VANDED CONNECT CONNECT VANDALISM CONNECT VALUE ON CONNECT VALUE ON CONNECT VALUE ON CONNECT VAL

**ΠΡΟΣΟΧΗ:** Η επιτυχής ανάταξη της κοιλιακής μαρμαρυγής (VF) ή της κοιλιακής ταχυκαρδίας (VT) κατά τη διάρκεια της δοκιμής ανάταξης αρρυθμίας δεν διασφαλίζει ότι θα επιτευχθεί ανάταξη μετεγχειρητικά. Λάβετε υπόψη ότι τυχόν υμεταβολές στην κατάσταση του ασθενούς, στη θεραπευτική αγωγή και σε άλλους<br>μεταβολές στην κατάσταση του ασθενούς, στη θεραπευτική αγωγή και σε άλλους<br>παράγοντες ενδέχεται να τροποποιήσουν τον ουδό απινίδωσης (DFT), γεγον παράγοντες ενδέχεται να τροποποιήσουν τον ουδό απινίδωσης (DFT), γεγονός που μπορεί να οδηγήσει σε αδυναμία ανάταξης της αρρυθμίας μετεγχειρητικά. Επιβεβαιώστε με δοκιμή ανάταξης ότι οι ταχυαρρυθμίες του ασθενούς μπορούν να ανιχνευθούν και να τερματιστούν από το σύστημα της γεννήτριας ερεθισμάτων σε περίπτωση που η κατάσταση του ασθενούς έχει αλλάξει ή οι παράμετροι έχουν προγραμματιστεί εκ νέου. ΗΡΟΕΙΔΟΙΟΠΑΣΗ:<br>
Μα έχετε πάντοτε διαθέσιμο εξοπλισμοποιείτε.<br>
Παραφυτικό ειδικεύμένο στην καρδιοπ<br>
Παραφυτικό ειδικεύμενο στην καρδιοποιείτε.<br>
Παλιά έκδονους.<br>
ΠΑΛΙΑΣ Μαλιά τη διάρκεια της δοκασφαλίζει ότι θα επιτευχθεί α ουταγόμενο και στο δοκι<br>Τυχόν επαγόμενη κοιλιακή το<br>"ασθενούς.<br>ΟΣΟΧΗ: Η επιτυχής ανάταξη<br>Χυκαρδίας (VT) κατάσταση του ασ<br>αράγοντες ενδέχεται να τροποπο<br>Ιράγοντες ενδέχεται να τροποπο<br>ορεί να οδηνήσει σε αδυναμία ο ασθενούς.<br>**ΕΟΧΗ:** Η επιτυχής ανάταξη της κοι<br>καρδίας (VT) κατά τη διάρκεια της δι<br>φαλίζει ότι θα επιτευχθεί ανάταξη μι<br>βολές στην κατάσταση του ασθενούς<br>εί να οδηγήσει σε αδυναμία ανάταξη<br>εβαιώστε με δοκιμή ανάταξης ότι ο ις εμφύτευσης και της δοκιμής παρακολούθησης.<br>1χόν επαγόμενη κοιλιακή ταχυαρρυθμία μπορεί ν<br>οθενούς.<br>60 ενούς.<br>1. Η επιτυχής ανάταξη της κοιλιακής μαρμ<br>ίας (VT) κατά τη διάρκεια της δοκιμής ανάτα<br>5. Ει ότι θα επιτευχθεί α VI) κατά τη διάρκεια της δοκιμής αν<br>τι θα επιτευχθεί ανάταξη μετέγχειρ<br>ν κατάσταση του ασθενούς, στη θερ<br>δέχεται να τροποποιήσουν τον ουδο<br>γήσει σε αδυναμία ανάταξης της αρ<br>με δοκιμή ανάταξης ότι οι ταχυαρρι<br>αι να τερματι ατάσταση του ασθενούς, στη θερ<br>ατάσταση του ασθενούς, στη θερ<br>χεται να τροποποιήσουν τον ουδό<br>ει σε αδυναμία ανάταξης της αρ<br>δοκιμή ανάταξης ότι οι ταχυαρρι<br>να τερματιστούν από το σύστημα<br>κατάσταση του ασθενούς έχει αλ<br>εκ και να τροποποιήσουν τον ουδό σε αδυναμία ανάταξης της αρρι<br>σε αδυναμία ανάταξης της αρρι<br>κιμή ανάταξης ότι οι ταχυαρρυθ<br>τερματιστούν από το σύστημα τ<br>απάσταση του ασθενούς έχει αλλ<br>ν νέου.<br>αμή απινίδωσης συνιστάται κατί : αουναμια αναταξης της αρρ<br>μή ανάταξης ότι οι ταχυαρρυθ<br>ρματιστούν από το σύστημα<br>άσταση του ασθενούς έχει αλλ<br>έου.<br>ή ματος S-ICD για αίσθηση κα<br>τήματος S-ICD για αίσθηση κα η εκριναστης συναγηγείας της αναγητικά. Λάβετε υπόψη<br>υχθεί ανάταξη μετεγχειρητικά. Λάβετε υπόψη<br>τση του ασθενούς, στη θεραπευτική αγωγή και<br>τορποποιήσουν τον ουδό απινίδωσης (DFT), γ<br>δυναμία ανάταξης της αρρυθμίας μετεγχε ιάταξης ότι οι ταχυαρρυθμίες του αι<br>ιστούν από το σύστημα της γεννήτρ<br>ση του ασθενούς έχει αλλάξει ή οι π<br>χρονης εμφύτευσης συσκευών, ώστε<br>χρονης εμφύτευσης συσκευών, ώστε<br>τος S-ICD για αίσθηση και ανάταξη<br>ε το κουμπί Hol μια αναταξης της αρρυθμιας μετεγχειρη<br>παξης ότι οι ταχυαρρυθμίες του ασθενού<br>τούν από το σύστημα της γεννήτριας ερε<br>του ασθενούς έχει αλλάξει ή οι παράμε<br>δωσης συνιστάται κατά τις διαδικασίες ε<br>όνης εμφύτευσης συσκευών, ώ

**ΣΗΜΕΙΩΣΗ:** Η δοκιμή απινίδωσης συνιστάται κατά τις διαδικασίες εμφύτευσης, αντικατάστασης και ταυτόχρονης εμφύτευσης συσκευών, ώστε να επιβεβαιώνεται η δυνατότητα του Συστήματος S-ICD για αίσθηση και ανάταξη VF.

**ΣΗΜΕΙΩΣΗ:** Εάν πατήσετε το κουμπί Hold to Induce (Κρατήστε πατημένο για επαγωγή) κατά τη διάρκεια της δοκιμής απινίδωσης, <sup>ο</sup> προγραμματιστής ξεκινά να καταγράφει τα δεδομένα του επεισοδίου που προκύπτουν κατά τη δοκιμή. Τα δεδομένα αυτά είναι διαθέσιμα για προβολή και εκτύπωση (βλ. "Καταγραφή και [προβολή](#page-57-0) ταινιών Υ-ΗΚΓ" στη σελίδα 54 και "Captured S-ECG Report (Αναφορά [Καταγεγραμμένου](#page-52-0) Υ-ΗΚΓ)" στη σελίδα 49.) σης συνιστάται κατά τις διαδικασίες<br>ης εμφύτευσης συσκευών, ώστε να επ<br>- ICD για αίσθηση και ανάταξη VF<br>κουμπί Hold to Induce (Κρατήστε πατ<br>δοκιμής απινίδωσης, ο προγραμματια<br>νια προβολή και εκτύπωση (βλ. "Κατι<br>λίδα 54 κα υνιοταται κατα τις οιαοικασιες εμφι<br>φύτευσης συσκευών, ώστε να επιβεβι<br>για αίσθηση και ανάταξη VF<br>πί Hold το Induce (Κρατήστε πατημένα<br>μής απινίδωσης, ο προγραμματιστής<br>τροβολή και εκτύπωση (βλ. "Καταγρα<br>54 και "Captured νισθηση και αναταξη VF<br>Id to Induce (Κρατήστε πατημένο<br>πινίδωσης, ο προγραμματιστής<br>ου που προκύπτουν κατά τη δοκ<br>λή και εκτύπωση (βλ. "Καταγρα<br>πος S-ICD:<br>Τος S-ICD:<br>Στος S-ICD: το Induce (Κρατήστε πατημένο<br>γίδωσης, ο προγραμματιστής ξε<br>που προκύπτουν κατά τη δοκιμ<br>ίχαι εκτύπωση (βλ. "Καταγραφ<br>Captured S-ECG Report (Αναφορ<br>ς S-ICD:<br>νυ) στη γραμμή πλοήγησης για Gy και αναταςη νη<br>Induce (Κρατήστε πατημένο για<br>δωσης, ο προγραμματιστής ξεκινά<br>ου προκύπτουν κατά τη δοκιμή. Τα<br>aι εκτύπωση (βλ. "Καταγραφή και<br>ptured S-ECG Report (Αναφορά<br>-<br>-<br>- στη γραμμή πλοήγησης για να<br>ιενού).

Για την επαγωγή VF και τη δοκιμή του Συστήματος S-ICD:

- 1. Επιλέξτε το εικονίδιο Main Menu (Κύριο μενού) στη γραμμή πλοήγησης για να αποκτήσετε πρόσβαση στο Main Menu (Κύριο μενού).
- 2. Επιλέξτε το κουμπί Shock Test (Δοκιμή εκκένωσης) για να ρυθμίσετε τη δοκιμή επαγωγής (Σχήμα 23 Ρύθμιση της πρώτης [επιθυμητής](#page-45-0) ενέργειας εκκένωσης για τη δοκιμή [απινίδωσης](#page-45-0) στη σελίδα 42).
- 3. Επιλέξτε τυπική πολικότητα (STD) ή αντίστροφη πολικότητα (REV).
- 4. Επιλέξτε και σύρετε τον κόκκινο δείκτη για να ρυθμίσετε την ενέργεια εκκένωσης που θέλετε για την πρώτη χορηγούμενη εκκένωση. Η ενέργεια εκκένωσης πρέπει να προγραμματιστεί από 10 έως 80 J. Συνιστάται ένα περιθώριο ασφάλειας 15 J για τη δοκιμή απινίδωσης.

<span id="page-45-0"></span>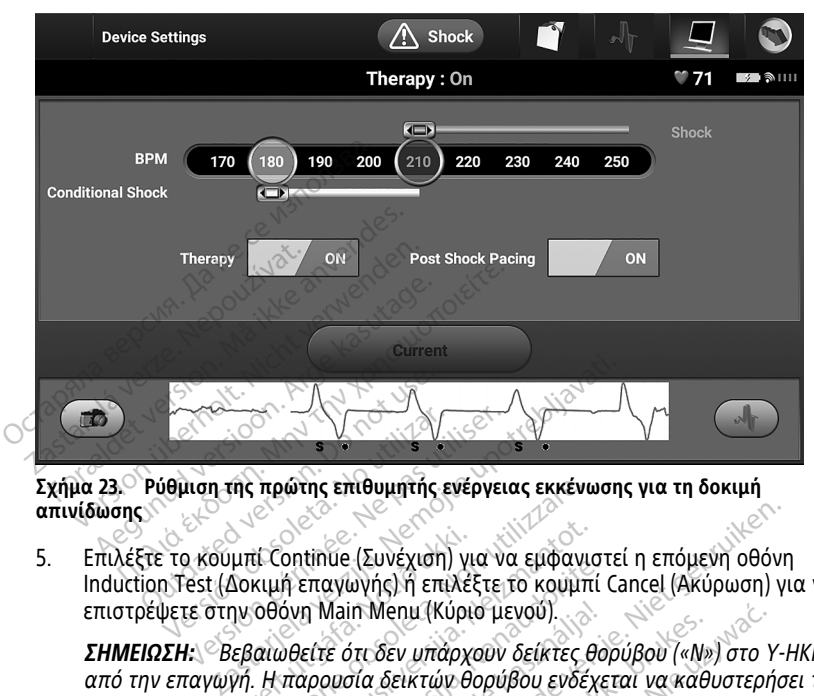

**απινίδωσης**

5. Επιλέξτε το κουμπί Continue (Συνέχιση) για να εμφανιστεί η επόμενη οθόνη Induction Test (Δοκιμή επαγωγής) ή επιλέξτε το κουμπί Cancel (Ακύρωση) για να επιστρέψετε στην οθόνη Main Menu (Κύριο μενού). Version of The Williams of the Williams of the United States.<br>
Το κουμπί Continue (Συνέχιση) για ν<br>
10 Τest (Δοκιμή επαγωγής) ή επιλέξτε<br>
ψετε στην οθόνη Main Menu (Κύριο μι<br>
ΣΗ: Θεβαιωθείτε ότι δεν υπάρχουν .<br>μπί Continue (Συνέχιση) γι<br>Δοκιμή επαγωγής) ή επιλέ<br>ην οθόνη Main Menu (Κύρι<br>εβαιωθείτε ότι δεν υπάρχ<br>την εφαρμογή θεραπείας. πρώτης επιθυμητής ενέργειας εκκένι<br>«Ε Continue (Συνέχιση) για να εμφανι<br>«μμή επαγωγής) ή επιλέξτε το κουμπ<br>οθόνη Main Menu (Κύριο μενού).<br>αιωθείτε ότι δεν υπάρχουν δείκτες<br>Η παρουσία δεικτών θορύβου ενδέ<br>εφαρμογή θεραπεία ontinue (Συνέχιση) για να εμφανι<br>ή επαγωγής) ή επιλέξτε το κουμπ<br>όνη Main Menu (Κύριο μενού).<br>νθείτε ότι δεν υπάρχουν δείκτες θ<br>παρουσία δεικτών θορύβου ενδέχτ<br>Οσμπί Hold To Induce (Κοατήστε π<br>ουμπί Hold To Induce (Κοατήσ (Συνέχιση) για να εμφανιστεί η επόμενη οθόνι<br>
ωγής) ή επιλέξτε το κουμπί Cancel (Ακύρωση) γ<br>
πίνθει μπάρχουν δείκτες θορύβου («Ν») στο Y-<br>
πία δεικτών θορύβου ενδέχεται να καθυστερήσ<br>
πία δεικτών θορύβου ενδέχεται να καθυ

**ΣΗΜΕΙΩΣΗ:** Βεβαιωθείτε ότι δεν υπάρχουν δείκτες θορύβου («Ν») στο Υ-ΗΚΓ πριν από την επαγωγή. Η παρουσία δεικτών θορύβου ενδέχεται να καθυστερήσει την ανίχνευση και την εφαρμογή θεραπείας. ιππαγωγής) ή επιλέξτε το κουμπί<br>επαγωγής) ή επιλέξτε το κουμπί<br>η Main Menu (Κύριο μενού).<br>είτε ότι δεν υπάρχουν δείκτες θα<br>προυσία δεικτών θορύβου ενδέχε<br>ομογή θεραπείας.<br>est (Δοκιμή επαγωγής), επιλέξτε<br>απί Hold To Induce Λαίη Μεημ (Κύριο μενού).<br>Ε ότι δεν υπάρχουν δείκτες θα<br>υσία δεικτών θορύβου ενδέχι<br>Ονή θεραπείας.<br>(Δοκίμή επαγωγής), επιλέξτε<br>ί Hold To Induce (Κρατήστε πο

ενεργοποιήσετε το κουμπί Hold To Induce (Κρατήστε πατημένο για επαγωγή).

6. Στην οθόνη Induction Test (Δοκιμή επαγωγής), επιλέξτε το πλαίσιο ελέγχου για να<br>ενεργοποιήσετε το κουμπί Hold To Induce (Κρατήστε πατημένο για επαγωγή).<br>Since the conduction of the conduction of the conduction of the c Θεν υπάρχουν δείκτες θορύβου («Ν»<br>
(δεικτών θορύβου ενδέχεται να καθ<br>
εραπείας.<br>
(μή επαγωγής), επιλέξτε το πλαίσιο<br>
1 Το Induce (Κρατήστε πατημένο για<br>
1 Το Induce (Κρατήστε πατημένο για ημ (Κύριο μενού).<br>v υπάρχουν δείκτες θορύβου («Ν») στο Υ<br>εικτών θορύβου ενδέχεται να καθυστερή<br>απείας.<br>ή επαγωγής), επιλέξτε το πλαίσιο ελέγχια<br>o Induce (Κρατήστε πατημένο για επαγω<br>διάκες.<br>διάκες το διάκεται του αναφωνικ **The Your Act of The Act of The Act of The Act of The Act of The Act of The Act of The Act of The Act of The Act of The Act of The Act of The Act of The Act of The Act of The Act of The Act of The Act of The Act of The Act** as.<br>**A nu vinci, Etrixistre to mixatolo exevx**<br>**Luce (Kpatifore hatri)listo via enavu**<br>SA 0000 expirată. Lepo vipo ka<br>SA 0000 expirată.<br>SA de sune producțiul de son intri P. Koatrigte Rathlevo Via Eray<br>2006 P. M. A. M. Leo C. A. M.<br>2006 P. M. Leo C. A. M. Leo C.<br>2018 P. M. Leo C. A. M. Leo C. A. M. Koatrigte. Tratalitievo. Ma Erraywwh).<br>2008 - Paris Chicago, Android<br>2008 - Paris Chicago, Android<br>2008 - Paris Chicago, Android<br>3008 - Paris Chicago, Android<br>2008 - Paris Chicago, Android Ken kanka version kirjanden<br>Persion kanka version kirjanden<br>Persion version kirjanden<br>Panka variaka version kirjanden<br>Panka variaka version kirjanden<br>Panka variaka variaka Protiacial designation.<br>Protection. Använd kull<br>analdrad version. Använd kull<br>area version. Strum.<br>Angabrad olmadan.<br>Strad olmadan. ra iz Kicoo yool ayalarayın.<br>Qirata Kuca Ho Kica Yandeliyanmayın.<br>a Yezhicce, Ho Khiandeliyanmayın.<br>a Yezhicce, Ho Khiandeliyanmayın.<br>a Kunturdalan sürüm.<br>a Kullanmalan sürüm.

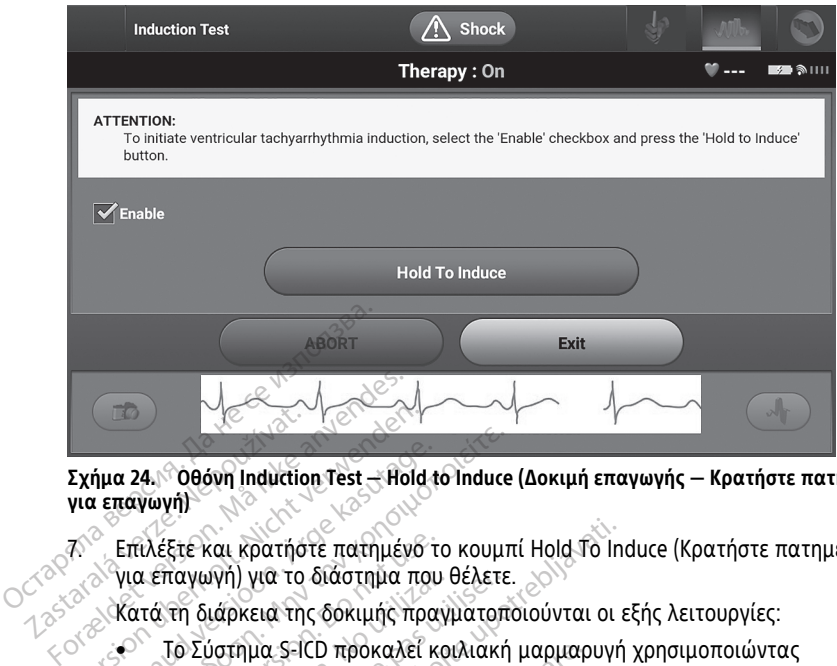

# **Σχήμα 24. Οθόνη Induction Test — Hold to Induce (Δοκιμή επαγωγής — Κρατήστε πατημένο για επαγωγή)** Σχήμα 24. Οθόνη Induction<br>17. Σχήμα 24. Οθόνη Induction<br>17. Σεπιλέξτε και κρατήσ<br>28. Ακατά τη διάρκεια τη Σχήμα 24. Οθόνη Induction Test<br>3. Επιλέξτε και κρατήστε πατημένο<br>7. Σεπιλέξτε και κρατήστε πατημένο<br>7. Κατά τη διάρκεια της δοκιμής πρ<br>8. Κατά τη διάρκεια της δοκιμής πρ<br>8. Σύστημα S-ICD προκαλεί

7. Επιλέξτε και κρατήστε πατημένο το κουμπί Hold To Induce (Κρατήστε πατημένο για επαγωγή) για το διάστημα που θέλετε.

Κατά τη διάρκεια της δοκιμής πραγματοποιούνται οι εξής λειτουργίες:

• Το Σύστημα S-ICD προκαλεί κοιλιακή μαρμαρυγή χρησιμοποιώντας εναλλασσόμενο ρεύμα (AC) 200 mA σε 50 Hz. Η επαγωγή συνεχίζεται μέχρι να αφήσετε το κουμπί Hold To Induce (Κρατήστε πατημένο για επαγωγή) (μέγιστη διάρκεια 10 δευτερόλεπτα ανά προσπάθεια). Α. (1966) Μαλιάτιος Τεετ - Hold to Induce<br>(επαγωγή)<br>- Επιλέξτε και κρατήστε πατημένο το κουμη<br>- Υια επαγωγή) για το διάστημα που θέλετε<br>- Κατά τη διάρκεια της δοκιμής πραγματοπ<br>- Σεναλλασσόμενο ρεύμα (AC) 200 mA<br>- Σεναλλα ιλέξτε και κρατήστε πατημένο τ<br>2 επαγωγή) για το διάστημα που<br>τά τη διάρκεια της δοκιμής πρα<br>5 Σύστημα S-ICD προκαλεί κ<br>2 εναλλασσόμενο ρεύμα (AC)<br>2 αφήσετε το κουμπί Hold To In<br>3 (μέγιστη διάρκεια 10 δευτερό.<br>5 ΣΗΜΕΙΟΣΗ: παγωγη) για το διαστημα που θελετε<br>Το Σύστημα S-ICD προκαλεί κοιλιακή<br>Το Σύστημα S-ICD προκαλεί κοιλιακή<br>εναλλασσόμενο ρεύμα (AC) 200 mA<br>αφήσετε το κουμπί Hold To Induce (Κ<br>(μέγιστη διάρκεια 10 δευτερόλεπτα c<br>**ΣΗΜΕΙΩΣΗ:** και κρατήστε πατημένο το κουμπί Hold To In<br>γή) για το διάστημα που θέλετε.<br>ιάρκεια της δοκιμής πραγματοποιούνται οι<br>ύστημα S-ICD προκαλεί κοιλιακή μαρμαρυγή<br>λασσόμενο ρεύμα (AC) 200 mA σε 50 Hz. Η ε<br>επετε το κουμπί Hold T ια S-ICD προκαλεί κοιλιακή μαρμαρ<br>ιόμενο ρεύμα (AC) 200 mA σε 50 Hz.<br>το κουμπί Hold To Induce (Κρατήστε<br>διάρκεια 10 δευτερόλεπτα ανά προσ<br>ιόντας τη ράβδο από τον Προγραμμ<br>ση αρρυθμίας και το Y-HKΓ απευθεί<br>επαγωγή. Όταν αφ

**ΣΗΜΕΙΩΣΗ:** Εάν χρειάζεται, μπορείτε να τερματίσετε την επαγωγή αποσυνδέοντας τη ράβδο από τον Προγραμματιστή.

- Η ανίχνευση αρρυθμίας και το Υ-ΗΚΓ απευθείας μετάδοσης αναστέλλονται κατά την επαγωγή. Όταν αφήσετε το κουμπί Hold to Induce (Κρατήστε πατημένο για επαγωγή), ο Προγραμματιστής εμφανίζει τον ρυθμό του ασθενούς. ίε το κουμπί Hold To Induc<br>η διάρκεια 10 δευτερόλεπ<br><mark>ΩΣΗ:</mark> Εάν χρειάζεται, μπ<br>νδέοντας τη ράβδο από το<br>νεπαγωγή. Όταν αφήσετ<br>γν επαγωγή. Όταν αφήσετ Κουμπί Hold To Induce (Κρατήστε<br>Ο δευτερόλεπτα ανά προστειλικό της Γεάν χρειάζεται, μπορείτε να τερ<br>Τας τη ράβδο από τον Προγραμμί<br>αρρυθμίας και το Υ-ΗΚΓ απευθεί<br>αγωγή. Όταν αφήσετε το κουμπί Ι<br>α επαγωγή, ο Προγραμμάτιστή εια 10 δευτερόλεπτα ανά προσπ<br>Εάν χρειάζεται, μπορείτε να τερι<br>ς τη ράβδο από τον Προγραμμα<br>ορυθμίας και το Y-HKF απευθεία<br>επαγωγή), ο Προγραμματιστής εμ<br>οση και την επιβεβαίωση μιας επ 7 χρειάζεται, μπορείτε να τερι<br>η ράβδο από τον Προγραμμα<br>θμίας και το Υ-ΗΚΓ απευθεία<br>ή. Όταν αφήσετε το κουμπί Η<br>χωνή), ο Προγραμματιστής ε<br>και την επιβεβαίωση μιας ετ<br>ρηγεί αυτόματα μια εκκένωσ μα (AC) 200 mA σε 50 Hz. Η επαγωγή συνεχίζε<br>Hold To Induce (Κρατήστε πατημένο για επαγω<br>Ο δευτερόλεπτα ανά προσπάθεια).<br>*oeuάζεται, μπορείτε να τερματίσετε την επαγω<br>oάβδο από τον Προγραμματιστή.*<br>Oταν αφήσετε το κουμπί H Βδο από τον Προγραμματιστή.<br>1986 από τον Προγραμματιστή.<br>1986 αναφήσετε το κουμπί Hold to Induc<br>10), ο Προγραμματιστής εμφανίζει το<br>10), ο Προγραμματιστής εμφανίζει το<br>10), ο Προγραμματιστής εμφανίζει το<br>10), ο πικοινιστή (εται, μπορειτε να τερματισετε την επαγ<br>ο από τον Προγραμματιστή<br>και το Y-HKΓ απευθείας μετάδοσης ανασ<br>ο αφήσετε το κουμπί Hold to Induce (Κρα<br>ο Προγραμματιστής εμφανίζει τον ρυθμ<br>νεπιβεβαίωση μιας επαγόμενης αρρυθμ<br>ισόμα
- Με την ανίχνευση και την επιβεβαίωση μιας επαγόμενης αρρυθμίας, το Σύστημα S-ICD χορηγεί αυτόματα μια εκκένωση με την προγραμματισμένη έξοδο και πολικότητα ενέργειας.

**ΣΗΜΕΙΩΣΗ:** Κατά την ενεργή επικοινωνία με τη γεννήτρια ερεθισμάτων, <sup>ο</sup> πατημένο για επαγωγή), ο Προγραμματιστής εμφανίζει τον ρυθμό του<br>ασθενούς.<br>Με την ανίχνευση και την επιβεβαίωση μιας επαγόμενης αρρυθμίας, το<br>Σύστημα S-ICD χορηγεί αυτόματα μια εκκένωση με την προγραμματισμένη<br>έξοδο και π γεννήτρια ερεθισμάτων προετοιμάζεται για χορήγηση εκκένωσης, είτε η προετοιμασία αυτή πραγματοποιείται κατόπιν εντολής για εκκένωση, είτε ως απόκριση σε ανιχνευμένη αρρυθμία. Η εκπομπή της ηχητικής ειδοποίησης συνεχίζεται μέχρι να χορηγηθεί ή να ακυρωθεί η εκκένωση. Βαίωση μιας επαγόμενης αρρυθμίας,<br>Σα μια εκκένωση με την προγραμματι<br>Στικοινωνία με τη γεννήτρια ερεθισμοκ.<br>Τηχητική ειδοποίηση για να υποδείξει<br>οιείται κατόπιν εντολής για εκκένωσης, εί<br>θμία. Η εκπομπή της ηχητικής ειδοπ ν εκκένωση με την προγραμματι<br>ινωνία με τη γεννήτρια ερεθισμό<br>ινωνία με τη γεννήτρια ερεθισμό<br>τική ειδοποίηση για να υποδείξει<br>ται για χορήγηση εκκένωσης, είται<br>Η εκπομπή της ηχητικής ειδοποι<br>ακυρωθεί η εκκένωση.<br>ιθιματευ .<br>1968 με τη γεννήτρια ερεθισμάτ<br>ή ειδοποίηση για να υποδείξει c<br>κατόπιν εντολής για εκκένωση,<br>εκπομπή της ηχητικής ειδοποίη<br>«υρωθεί η εκκένωση.<br>μίας με την εφαρμογή μιας εκκε ένωση με την προγραμματισμένη<br>Τα με τη γεννήτρια ερεθισμάτων, ο<br>αιδοποίηση για να υποδείξει ότι η<br>αι χορήγηση εκκένωσης, είτε η<br>τόπιν εντολής για εκκένωση, είτε ως<br>πομπή της ηχητικής ειδοποίησης<br>ον ερεθισμάτων (80 ι)<br>ας ε

• Εάν δεν επιτευχθεί ανάταξη της αρρυθμίας με την εφαρμογή μιας εκκένωσης, πραγματοποιείται επανανίχνευση και εφαρμόζονται διαδοχικές εκκενώσεις στη μέγιστη έξοδο ενέργειας της γεννήτριας ερεθισμάτων (80 J).

**ΣΗΜΕΙΩΣΗ:** Όταν αφήσετε το κουμπί Hold To Induce (Κρατήστε πατημένο για επαγωγή), αξιολογήστε τους δείκτες αίσθησης κατά τον επαγόμενο

ρυθμό. Το Σύστημα S-ICD χρησιμοποιεί μια παρατεταμένη περίοδο ανίχνευσης ρυθμού. Οι συνεπείς δείκτες ταχυκαρδίας «Τ» υποδεικνύουν ότι πραγματοποιείται ανίχνευση ταχυαρρυθμίας και ότι επίκειται φόρτιση πυκνωτή. Αν σημειωθεί διακύμανση έντασης σε υψηλό βαθμό κατά την αρρυθμία, ενδέχεται να υπάρξει μια ελαφριά καθυστέρηση πριν τη φόρτιση του πυκνωτή ή τη χορήγηση εκκένωσης.

**ΣΗΜΕΙΩΣΗ:** Η γεννήτρια ερεθισμάτων μπορεί να χορηγεί έως και πέντε εκκενώσεις ανά επεισόδιο. Οποιαδήποτε στιγμή πριν από τη χορήγηση θεραπείας μπορείτε να χορηγήσετε εκκένωση διάσωσης 80 J πατώντας το εικονίδιο Rescue Shock (Εκκένωση διάσωσης).

- Ο Προγραμματιστής θα ξεκινήσει να καταγράφει τα δεδομένα Υ-ΗΚΓ όταν πατήσετε το κουμπί Hold to Induce (Κρατήστε πατημένο για επαγωγή). Το καταγεγραμμένο Υ-ΗΚΓ θα καλύψει χρονικό διάστημα έξι δευτερολέπτων πριν από το πάτημα του κουμπιού και έως και 102 δευτερολέπτων μετά, για συνολικό διάστημα έως και 108 δευτερολέπτων. Από την οθόνη Captured S-ECG (Καταγεγραμμένο Υ-ΗΚΓ), θα μπορείτε να προβάλετε και να εκτυπώσετε τα Υ-ΗΚΓ επαγωγής, τα οποία φέρουν την επισήμανση «Induction S-ECG» (Υ-ΗΚΓ επαγωγής). Εκτέλεση παρακολούθησης<br> **Εκτέλεση παρακολούθησης**<br> **Εκτέλεση παρακολούθησης**<br> **Εκτέλεση παρακολούθησης**<br> **Εκτέλεση παρακολούθησης** Ο Προγραμματιστής θα ξε<br>πατήσετε το κουμπί Hold 1<br>καταγεγραμμένο Υ-ΗΚΓ θο<br>πριν από το πάτημα του κ<br>συνολικό διάστημα έως κα<br>εις (Καταγεγραμμένο Υ-Η<br>τα Υ-ΗΚΓ επαγωγής)<br>- (ΗΚΓ επαγωγής)<br>8. «Οποιαδήποτε στιγμή πριν από<br>- (Τη συνολικό διάστημα<br>ECG (Καταγεγραμμ<br>τα Υ-ΗΚΓεπαγωγής)<br>7 - ΗΚΓεπαγωγής)<br>8. Σοποιαδήποτε στιγμή πρ<br>ΣακγρΩΣΗ)<br>2. - Επιλέξτε το κουμπί Exit καταγεγραμμένο 1-η καταγεγραμμένο 1-η καταγεγραμμένο 2-η πριν από του συνολικό διάστημα εώς και 1<br>ΕCG (Καταγεγραμμένο 2-ΗΚΓ),<br>τα Υ-ΗΚΓεπαγωγής, τα οποία<br>ΗΚΓεπαγωγής),<br>Με την προγραμματισμένη ενέργεια επιλέξτε το κουμπί Εχ συνολικό διάστημα έως και 108<br>
ECG (Καταγεγραμμένο Y-HKΓ), ε<br>
τα Y-HKΓ επαγωγής, τα οποία φ<br>
HKΓ επαγωγής),<br>
Οποιαδήποτε στιγμή πριν από την επι<br>
Την προγραμματισμένη ενέργεια επι<br>
(ΑΚΥΡΩΣΗ),<br>
Επιλέξτε το κουμπί Exit (Εξο
	- 8. Οποιαδήποτε στιγμή πριν από την εφαρμογή θεραπείας, μπορείτε να ακυρώσετε την προγραμματισμένη ενέργεια επιλέγοντας το κόκκινο κουμπί ABORT (ΑΚΥΡΩΣΗ). ιδήποτε στιγμή πριν από την εφι<br>οργραμματισμένη ενέργεια επιλε<br>ΩΣΗ)<br>ξτε το κουμπί Exit (Εξοδος) για νι<br>)<br>το παρακολούθησης<br>ωση αίσθησης και Automat στιγμή πριν από την εφαρμογή θεραπείας,<br>ματισμένη ενέργεια επιλέγοντας το κόκκινο<br>δυμπί Εχιτ. (Εξοδος) για να επιστρέψετε στην<br>**Ο ακολούθησης**<br>εκτελείτε τη διαδικασία Automatic Setup (Αυτόμα<br>εκτελείτε τη διαδικασία Automa
	- 9. Επιλέξτε το κουμπί Exit (Έξοδος) για να επιστρέψετε στην οθόνη Main Menu (Κύριο μενού). Version observer observer observer.

#### **Διαμόρφωση αίσθησης και Automatic Setup (Αυτόματη ρύθμιση)**

Δεν χρειάζεται να εκτελείτε τη διαδικασία Automatic Setup (Αυτόματη ρύθμιση) σε κάθε παρακολούθηση. Εάν παραλείψετε τη διαδικασία βελτιστοποίησης αίσθησης κατά την αρχική ρύθμιση της εμφύτευσης, μπορείτε να την πραγματοποιήσετε κατά τη διάρκεια μιας παρακολούθησης. **Χκολούθησης**<br>Θησης και Automatic S<br>Θησης και Automatic S<br>«παραλείψετε τη διαδικα<br>εμφύτευσης, μπορείτε να<br>πε **Oxolu Binging Company Company Company Company Company Company Company Company Company Company Company Company Company Company Company Company Company Company Company Company Company Company Company Company Company Company λούθησης**<br>15 και Automatic Setup (Αυτό<br>τε τη διαδικασία Automatic Setup<br>αλείψετε τη διαδικασία βελτιστο<br>τευσης, μπορείτε να την πραγματι<br>καία Automatic Setup (Αυτόματη ρ και Automatic Setup (Αυτόμ<br>τη διαδικασία Automatic Setup (<br>κείψετε τη διαδικασία βελτιστοπ<br>ισης, μπορείτε να την πραγματο<br>α Automatic Setup (Αυτόματη ρύ<br>νύσματος, πρέπει να επαναξιολι Ειταντικά του (Αυτορ<br>Το διαδικασία Automatic Setup<br>ψετέ τη διαδικασία βελτιστοπ<br>Γ΄, μπορείτε να την πραγματο<br>Αυtomatic Setup (Αυτόματη ρύστη)<br>παναξιολογήθει έάν η ποιότη<br>παναξιολογήθει έάν η ποιότη

Εάν εκτελέσετε τη διαδικασία Automatic Setup (Αυτόματη ρύθμιση) και αυτό έχει ως αποτέλεσμα την αλλαγή διανύσματος, πρέπει να επαναξιολογήσετε την αίσθηση. Επίσης, η αίσθηση πρέπει να επαναξιολογηθεί εάν η ποιότητα του σήματος Υ-ΗΚΓ υποδεικνύει τυχόν προοδευτικές ή ξαφνικές αλλαγές στην ένταση ή τη μορφολογία της αίσθησης από τη στιγμή της εμφύτευσης ή της τελευταίας εξέτασης παρακολούθησης, οι οποίες θα μπορούσαν να επηρεάσουν την απόδοση της συσκευής. Αφού ολοκληρωθεί η διαδικασία ρύθμισης, αξιολογήστε το Υ-ΗΚΓ συνεχούς ροής σε θωρακική άσκηση. Μπορεί επίσης να αξιολογηθεί η απόδοση αίσθησης ενώ λυγίζετε τη μέση ή κατά τη διάρκεια ασκήσεων υψηλού ρυθμού. Η αποδεκτή αίσθηση δίνει δείκτες «S» σύγχρονους προς όλα τα συμπλέγματα QRS. Αν παρατηρηθούν και άλλοι δείκτες, χρησιμοποιήστε τη διαδικασία Manual Setup (Μη αυτόματη ρύθμιση) για να αξιολογήσετε τις άλλες διαμορφώσεις αίσθησης. Ισης<br>Αυτοmatic Setup (Αυτόματη ρύθμιση)<br>Αυτοmatic Setup (Αυτόματη ρύθμιση)<br>τε τη διαδικασία βελτιστοποίησης αίσθησης κα<br>μπορείτε να την πραγματοποίησης αίσθησης κα<br>ατος, πρέπει να επαναξιολογήσετε την αίσθησ<br>ναξιολογηθεί ικασία Automatic Setup (Αυτόματη<br>τη διαδικασία βελτιστοποίησης αίσ<br>τορείτε να την πραγματοποιήσετε κατοικ<br>matic Setup (Αυτόματη ρύθμιση) και<br>ος, πρέπει να επαναξιολογήσετε τη<br>ξιολογηθεί εάν η ποιότητα του σήμι<br>μονικές αλλ Ματί Σεταρ (Αυτόματη ρυσμετη)<br>ασία Automatic Setup (Αυτόματη ρύθμισι<br>διαδικασία βελτιστοποίησης αίσθησης ι<br>διαδικασία βελτιστοποίησης αίσθησης ι<br>πρέπει να επαναξιολογήσετε την αίσθη<br>λλογηθεί εάν η ποιότητα του σήματος Υ-<br> Setup (Αυτόματη ρύθμιση) και<br>τρέπει να επαναξιολογήσετε τη<br>γγηθεί εάν η ποιότητα του σήμ<br>κές αλλαγές στην ένταση ή τη<br>κίς αλλαγές στην ένταση ή τη<br>την απόδοση της συσκευής. Α<br>ιολογήστε το Y-HKΓ συνεχούς κ<br>η απόδοση αίσθησ ίτμο (Αυτόματη ρύθμιση) και αυτό έ<br>πει να επαναξιολογήσετε την αίσθι<br>θεί εάν η ποιότητα του σήματος Υ<br>ς αλλαγές στην ένταση ή τη μορφο<br>της τελευταίας εξέτασης παρακολ<br>γι απόδοση της συσκευής. Αφού<br>Δογήστε το Υ-ΗΚΓ συνεχού ι να επαναξιολογήσετε την αίσε<br>τι να επαναξιολογήσετε την αίσε<br>εί εάν η ποιότητα του σήματος γ<br>λλαγές στην ένταση ή τη μορφ<br>ς τελευταίας εξέτασης. Αφού<br>γήστε το Y-HKΓ συνεχούς ροής σ<br>όδοση αίσθησης ενώ λυγίζετε τη<br>Η αποδε α επαναξιολογήσετε την αίσθηση.<br>άν η ποιότητα του σήματος Υ-ΗΚΓ<br>ιαγές στην ένταση ή τη μορφολογί<br>ελευταίας εξέτασης παρακολούθη<br>όδοση της συσκευής. Αφού<br>οτε το Υ-ΗΚΓ συνεχούς ροής σε θωρ<br>οτη αίσθησης ενώ λυγίζετε τη μέση<br> ν η ποιοτητα του σηματος Υ-ΗΚΙ<br>γές στην ένταση ή τη μορφολογία<br>ευταίας εξέτασης παρακολούθη<br>οση της συσκευής. Αφού<br>οση της συσκευής. Αφού<br>το Υ-ΗΚΓ συνεχούς ροής σε θωρ<br>αυτόματη ρύθμιση) για να<br>αυτόματη ρύθμιση) για να<br>αυτ Föräldrad version. Traparkoλούθησι<br>Της συσκευής. Αφού<br>Ο Y-HKΓ συνεχούς ροής σε θωρα<br>ίσθησης ενώ λυγίζετε τη μέση<br>ίσθησης ενώ λυγίζετε τη μέση<br>εκτή αίσθηση δίνει δείκτες, κ5»<br>χτηρηθούν και άλλοι δείκτες,<br>κόματη ρύθμιση) γι πην ένταση ή τη μορφολογία της<br>αίας εξέτασης παρακολούθησης,<br>πην ένταση ή τη μορφολογία της<br>κης συσκευής. Αφού<br>-ΗΚΓ σύνεχούς ροής σε θωρακική<br>θησής ενώ λυγίζετε τη μέση ή<br>απη ρύθμιση) για να<br>ματη ρύθμιση) για να<br>ματη ρύθμ

#### **ΠΡΟΕΙΔΟΠΟΙΗΣΗ:**

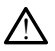

Το σύστημα S-ICD μπορεί να ανιχνεύσει τα μυοδυναμικά κάτι που μπορεί να προκαλέσει υπεραίσθηση/υποαίσθηση.

#### **ΠΡΟΕΙΔΟΠΟΙΗΣΗ:**

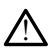

Μετά από οποιαδήποτε ρύθμιση της παραμέτρου αίσθησης ή τροποποίηση του υποδόριου ηλεκτροδίου, επαληθεύετε πάντα την κατάλληλη αίσθηση.

**ΣΗΜΕΙΩΣΗ:** Εάν έχετε χρησιμοποιήσει προηγουμένως τη διαδικασία Manual Setup (Μη αυτόματη ρύθμιση) για να παρακάμψετε μια διαμόρφωση αίσθησης, απαιτείται ιδιαίτερη προσοχή κατά την επιλογή της διαδικασίας Automatic Setup (Αυτόματη ρύθμιση).

Αν επιθυμείτε ενημέρωση στο Υ-ΗΚΓαναφοράς λόγω αλλαγής στο ΗΚΓ ασθενούς κατά την ανάπαυση, ακολουθήστε τις οδηγίες στην οθόνη Acquire Reference S-ECG (Λήψη Υ-ΗΚΓαναφοράς).

### **Προβολή κατάστασης γεννήτριας ερεθισμάτων**

Μετά την εδραίωση της επικοινωνίας, ο Προγραμματιστής εμφανίζει την οθόνη Device Status (Κατάσταση συσκευής) που περιέχει πληροφορίες σχετικά με τα τρέχοντα επεισόδια και την κατάσταση της μπαταρίας της γεννήτριας ερεθισμάτων. ΗΚΓ αναφοράς).<br>
Προβολή κατάστασης γεννή<br>
Μετά την εδραίωση της επικοίνω<br>
Status (Κατάσταση συσκευής) ποι<br>
επεισόδια και την κατάσταση της<br>
Για να μεταβείτε σε αυτήν την όθ<br>
1.0 Επιλέξτε το κινονίδιο Main Λ<br>
1.0 Επιλέξτε Μετα την εδραιωση της ει<br>Status (Κατάσταση συσκει<br>επεισόδια και την κατάστ<br>Για να μεταβείτε σε αυτήν<br>Για να μεταβείτε σε αυτήν<br>22. Επιλέξτε το εικονίδια For any εδραίωση της επικοινωνία<br>Status (Κατάσταση συσκευής) που πε<br>επεισόδια και την κατάσταση της μπ<br>επεισόδια και την κατάσταση της μπ<br>Για να μεταβείτε σε αυτήν την οθόνη<br>1. Επιλέξτε το εικονίδιο Device Status - Επιλέξ Μετά την εδραίωση της επικοινωνίας,<br>Status (Κατάσταση συσκευής) που περ<br>επεισόδια και την κατάσταση της μπο<br>Για να μεταβείτε σε αυτήν την οθόνη<br>1. Σεπιλέξτε το εικονίδιο Device Statu<br>3. Σεπιλέξτε το εικονίδιο Device Statu

Για να μεταβείτε σε αυτήν την οθόνη από μια άλλη θέση:

- 1. Επιλέξτε το εικονίδιο Main Menu (Κύριο μενού).
- 2. Επιλέξτε το κουμπί Follow Up (Παρακολούθηση).
- <span id="page-48-0"></span>3. Επιλέξτε το εικονίδιο Device Status (Κατάσταση συσκευής) στη γραμμή πλοήγησης για να εμφανιστεί η οθόνη Device Status (Κατάσταση συσκευής).
- 4. Εμφανίζεται η οθόνη κατάστασης συσκευής με μια επισκόπηση όλης της επικοινωνίας (Σχήμα 25 ΟθόνηDevice Status(Κατάσταση συσκευής) στη σελίδα 45). κατασταση συσκευης, που περιεπεισόδια και την κατάσταση της μπατ<br>εισόδια και την κατάσταση της μπατ<br>να μεταβείτε σε αυτήν την οθόνη ατ<br>Επιλέξτε το εικονίδιο Main Menu (Ι<br>Επιλέξτε το εικονίδιο Device Status<br>για να εμφανιστ s (Κατάσταση συσκευής) που περιέχει πλη<br>όδια και την κατάσταση της μπαταρίας τι<br>2 μεταβείτε σε αυτήν την οθόνη από μια ό<br>Επιλέξτε το εικονίδιο Main Menu (Κύριο με<br>Επιλέξτε το εικονίδιο Device Status (Κατάσ<br>Και να εμφανιστ ιλέξτε το εικονίδιο Main Menu (κ<br>Ο κλέξτε το εικονίδιο Device Status<br>Ο κλέξτε το εικονίδιο Device Status<br>Το να εμφανιστεί η οθόνη Device<br>Φανίζεται η οθόνη κατάστασης<br>αστηριότητας της γεννήτριας ερ<br>Ικοινωνίας (Σχήμα 25 Οθό EFTE το κουμπι Follow Up (Παρα<br>Εξίτε το εικονίδιο Device Status I<br>α εμφανιστεί η οθόνη Raτάστασης<br>ονίζεται η οθόνη κατάστασης<br>τηριότητας της γεννήτριας ερε<br>οινωνίας (Σχήμα 25 ΟθόνηDevice<br>Status Since Last Follow-Up E το κουμπι Follow Up (Παρακολοι<br>Εισεικονίδιο Device Status (Κατάσ<br>Εμφανιστεί η οθόνη Device Status (<br>ζεται η οθόνη κατάστασης συσκευ<br>ριότητας της γεννήτριας ερεθισμά<br>ωνίας (Σχήμα 25 ΟθόνηDevice Stat<br>Status Since Last Fol

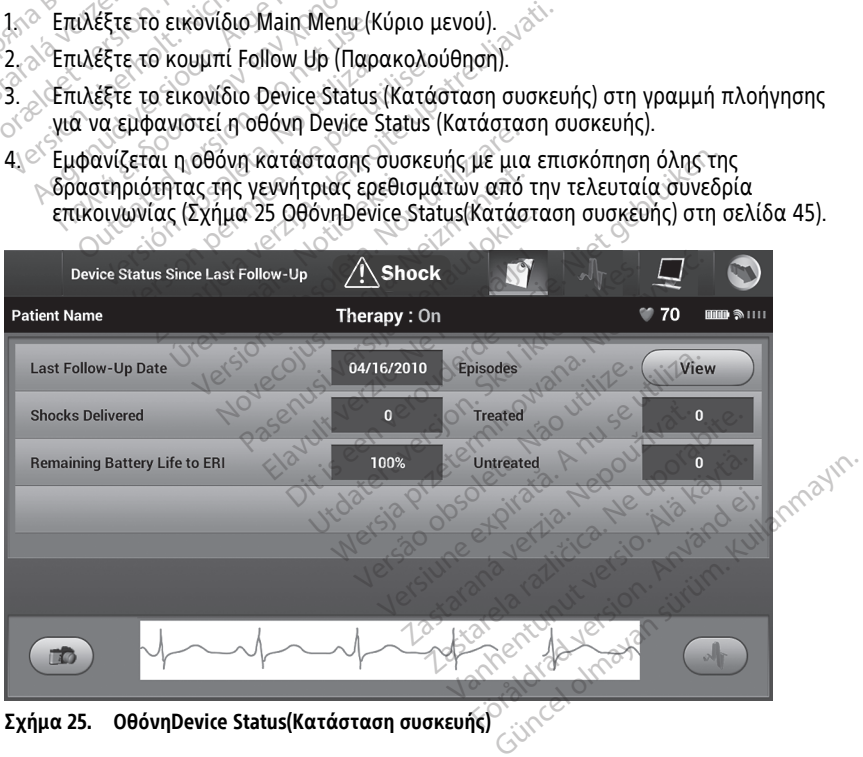

**Σχήμα 25. ΟθόνηDevice Status(Κατάσταση συσκευής)**

Στην επισκόπηση κατάστασης συσκευής περιλαμβάνονται τα εξής:

• Ημερομηνία της τελευταίας συνεδρίας παρακολούθησης

- Συνολικός αριθμός εκκενώσεων που χορηγήθηκαν από την τελευταία συνεδρία παρακολούθησης
- Συνολικός αριθμός επεισοδίων υπό θεραπεία από την τελευταία συνεδρία παρακολούθησης
- Συνολικός αριθμός επεισοδίων απουσία θεραπείας από την τελευταία συνεδρία παρακολούθησης
- Συνολικός αριθμός αποθηκευμένων επεισοδίων AF από την τελευταία συνεδρία παρακολούθησης που είναι διαθέσιμα για ανασκόπηση (Μοντέλο A219 μόνο)

**ΣΗΜΕΙΩΣΗ:** Εάν επιλέξετε το κουμπί «View» (Προβολή) στη σειρά Episodes (Επεισόδια), μπορείτε να μεταβείτε απευθείας στη λίστα των αποθηκευμένων επεισοδίων (Σχήμα 26 Οθόνη Episodes (Επεισόδια) (λίστα κύλισης) στη σελίδα 47).

• Υπολειπόμενη διάρκεια ζωής μπαταρίας της γεννήτριας ερεθισμάτων

#### **Προβολή αποθηκευμένων επεισοδίων**

Η γεννήτρια ερεθισμάτων αποθηκεύει επεισόδια τα οποία μπορείτε να προβάλετε κατά τη συνεδρία παρακολούθησης του ασθενούς. Οι γεννήτριες ερεθισμάτων EMBLEM S-ICD (Μοντέλο A209) και Cameron Health (Μοντέλο 1010) αποθηκεύουν έως και 25 επεισόδια ταχυκαρδίας υπό θεραπεία και 20 επεισόδια ταχυκαρδίας απουσία θεραπείας. Οι γεννήτριες ερεθισμάτων EMBLEM MRI S-ICD (Μοντέλο A219) αποθηκεύουν Υ-ΗΚΓ για έως και 20 επεισόδια ταχυκαρδίας υπό θεραπεία και 15 επεισόδια ταχυκαρδίας απουσία θεραπείας, καθώς και έως και 7 επεισόδια AF. Αν σημειωθεί υπέρβαση του μέγιστου αριθμού επεισοδίων, το πιο πρόσφατο επεισόδιο αντικαθιστά το παλαιότερο αποθηκευμένο επεισόδιο ίδιου τύπου. Το πρώτο επεισόδιο υπό θεραπεία δεν αντικαθίσταται. (Επεισσοία), μπορειτε να μεταβ<br>επεισσοίων (Σχήμα 26 Οθόνη Ει<br>• Υπολειπόμενη διάρκεια ζωής μ<br>**Προβολή αποθηκευμένων επει**<br>Η γεννήτρια ερεθισμάτων αποθηκεύ<br>τη συνεδρία παρακολούθησης του α<br>(Μοντέλο Α209) και Cameron Health<br> **Προβολή αποθηκευμένω**<br>Η γεννήτρια ερεθισμάτων απ<br>τη συνεδρία παρακολούθηση<br>(Μοντέλο A209) και Cameron<br>ταχυκαρδίας υπό θεραπεία κ<br>γεννήτριες ερεθισμάτων EMB<br>και 20 επεισόδια ταχυκαρδία<br>θεραπείας, καθώς και έως κα Γκύκεικυμενη διάρκεια ζωής μπατ<br>Προβολή αποθηκευμένων επεισο<br>Τρινεδρία παρακολούθησης του ασθε<br>Μοντέλο A209) και Cameron Health (Μά<br>αχυκαρδίας υπό θεραπεία και 20 επεισολ<br>εννήτριες ερεθισμάτων EMBLEM MRLS-<br>αι 20 επεισόδια οβολή αποθηκευμένων επεισοδί<br>εννήτρια ερεθισμάτων αποθηκεύει επι<br>υνεδρία παρακολούθησης του ασθεν<br>ντέλο A209) και Cameron Health (Μον<br>υκαρδίας υπό θεραπεία και 20 επεισό<br>νήτριες ερεθισμάτων EMBLEM MRI S-10<br>20 επεισόδια τα νήτρια ερεθισμάτων αποθηκεύει επει<br>εδρία παρακολούθησης του ασθενοί<br>έλο A209) και Cameron Health (Μοντε<br>αρδίας υπό θεραπεία και 20 επεισόδ<br>τριες ερεθισμάτων EMBLEM MRI S-ICD<br>επεισόδια ταχυκαρδίας υπό θεραπε<br>είας, καθώς κα η αποσηλασμου αποθηκεύει επεισόδια της αποσηλασμούς του ασθενούς. Οι γε<br>πρία παρακολούθησης του ασθενούς. Οι γε<br>5 Α209) και Cameron Health (Μοντέλο 1010<br>δίας υπό θεραπεία και 20 επεισόδια ταχυ<br>ες ερεθισμάτων EMBLEM MRI Sας υπο θεραπεια και 20 επεισοδ<br>ερεθισμάτων EMBLEM MRI S-ICD<br>σόδια ταχυκαρδίας υπό θεραπε<br>καθώς και έως και 7 επεισόδια<br>ιεισοδίων, το πιο πρόσφατο επει<br>ένο επεισόδιο ίδιου τύπου. Το π<br>αται.<br>Τυχόν αυθόρμητα επεισόδια<br>ερεθισ δια ταχυκαρδίας υπό θεραπεί<br>διάς και έως και 7 επεισόδια Α<br>σοδίων, το πιο πρόσφατο επεισόδια<br>ο επεισόδιο ίδιου τύπου. Το πρ<br>αι.<br>Τυχόν αυθόρμητα επεισόδια<br>νεθισμάτων με τον Προγραμμα α ταχυκαρδίας υπό θεραπεία και 1<br>ώς και έως και 7 επεισόδια ΑF. Αν<br>δίων το πιο πρόσφατο επεισόδιο<br>επεισόδιο ίδιου τύπου. Το πρώτο ε<br>υχόν αυθόρμητα επεισόδια που εκ<br>νομάτων με τον Προγραμματιστή<br>Ιαποθηκευμένων επεισόδιων: Θεραπεία και 20 επεισόδια ταχυκαρδίας απ<br>μάτων ΕΜΒΙΕΜ MRI S-ICD (Μοντέλο Α219) απ<br>αχυκαρδίας υπό θεραπεία και 15 επεισόδια<br>και έως και 7 επεισόδια ΑF. Αν σημειωθεί υπο<br>και έως και 7 επεισόδια ΑF. Αν σημειωθεί υπο<br>ποδηκευμ ν πιο προσφατό επειδοσίο αντικάσια<br>16 ίδιου τύπου. Το πρώτο επεισόδιο<br>θόρμητα επεισόδια που εκδηλώνον<br>ν με τον Προγραμματιστή δεν αποβ<br>κευμένων επεισοδίων:<br>διο Main Menu (Κύριο μενού).<br>«Το V-ΗΚΙ κατανενραμμένων και απ

**ΣΗΜΕΙΩΣΗ:** Τυχόν αυθόρμητα επεισόδια που εκδηλώνονται κατά την επικοινωνία της<br>γεννήτριας ερεθισμάτων με τον Προγραμματιστή δεν αποθηκεύονται.<br>Για την προβολή αποθηκευμένων επεισοδίων:<br>1. Επιλέξτε το εικονίδιο Main Menu γεννήτριας ερεθισμάτων με τον Προγραμματιστή δεν αποθηκεύονται. ,<br>αυθόρμητα επεισόδια ποι<br>ιτων με τον Προγραμματις<br>Οπκευμένων επεισοδίων:<br>ονίδιο Main Menu (Κύριο μ<br>μπί Follow Up (Παρακολοι Νομητα επεισόδια που εκδηλώνον<br>Νείτον Προγραμματιστή δεν αποθ<br>Ομένων επεισοδίων:<br>Οι Main Menu (Κύριο μενού).<br>Ο Y-ΗΚΓ καταγεγραμμένων και από

Για την προβολή αποθηκευμένων επεισοδίων:

- 1. Επιλέξτε το εικονίδιο Main Menu (Κύριο μενού).
- 2. Επιλέξτε το κουμπί Follow Up (Παρακολούθηση).
- 3. Επιλέξτε το εικονίδιο Υ-ΗΚΓ καταγεγραμμένων και αποθηκευμένων επεισοδίων από τη Γραμμή πλοήγησης. ιητα επεισσότα που εκδηλώνοντα<br>τον Προγραμματιστή δεν αποθη.<br>ένων επεισοδίων:<br>Sain Menu (Κύριο μενού)<br>-<br>MKT καταγεγραμμένων και αποθ<br>σης. εν προγραμματιστη σεν αποθή<br>ων επεισοδίων:<br>1 Μεημ (Κύριο μενού).<br>7 Μερακολούθηση).<br>2 Καταγεγραμμένων και απο<br>6 δια) για να μεταβείτε στην οθ που. 10 πρωτο επεισοοιο υπο θεραπεια οεν<br>επεισόδια που εκδηλώνονται κατά την επικοιν<br>Ιρογραμματιστή δεν αποθηκεύονται.<br>Επεισοδίων:<br>διημενού).<br>Ο Μανα μεταβείτε στην οθόνη Episodes (Επεισο<br>πεισόδια) (λίστα κύλισης) στη σελί υτανεγραμμένων και αποθηκευμένων επεισοδίων:<br>Τιαρακολούθηση).<br>Τιαρακολούθηση).<br>Ταγεγραμμένων και αποθηκευμένων επεισ<br>για να μεταβείτε στην οθόνη Episodes (Επε<br>επεισοδίω! (λίστα κύλισης) στη σελίδα 47).<br>Αίστα (Tiveral λήψη χραμμένων και αποθηκευμένων επεισ<br>γραμμένων και αποθηκευμένων επεισ<br>α μεταβείτε στην οθόνη Episodes (Επε<br>α Πίνεται λήψη από τη γεννήτρια ερε<br>τοδίου.<br>τότητα εκτύπωσης, πρέπει αρχικά να<br>τότητα εκτύπωσης, πρέπει αρχικά να
- 4. Επιλέξτε Episodes (Επεισόδια) για να μεταβείτε στην οθόνη Episodes (Επεισόδια) (Σχήμα 26 Οθόνη Episodes (Επεισόδια) (λίστα κύλισης) στη σελίδα 47). Σαβείτε στην οθόνη Episodes (Επ.<br>Σαβείτε στην οθόνη Episodes (Επ.<br>Σεται λήψη από τη γεννήτρια ερ<br>2.<br>Το εκτύπωσης, πρέπει αρχικά να<br>δδια από την οθόνη Episodes (Ε *Seite στην οθόνη Episodes (Επεισόδ*<br>τα κύλισης) στη σελίδα 47).<br>αι λήψη από τη γεννήτρια ερεθίσμ<br>εκτύπωσης, πρέπει αρχικά να επιλι<br>μα από την οθόνη Episodes (Επεισό
- 5. Επιλέξτε ένα επεισόδιο από τη λίστα. Γίνεται λήψη από τη γεννήτρια ερεθισμάτων και προβολή του επιλεγμένου επεισοδίου.

**ΣΗΜΕΙΩΣΗ:** Για να υπάρχει δυνατότητα εκτύπωσης, πρέπει αρχικά να επιλέξετε και να προβάλετε μεμονωμένα τα επεισόδια από την οθόνη Episodes (Επεισόδια). τε στην οθόνη Episodes (Επεισόδι<br>κύλισης) στη σελίδα 47).<br>λήψη από τη γεννήτρια ερεθισμο<br>τύπωσης, πρέπει αρχικά να επιλε<br>από την οθόνη Episodes (Επεισόι εκίδα 47).<br>ψη από τη γεννήτρια ερεθισμά<br>πωσης, πρέπει αρχικά να επιλέξ<br>τό την οθόνη Episodes (Επεισόδι<br>Αλφολούλου Ερισόδι ην οθόνη Episodes (Επεισόδια)<br>σης) στη σελίδα 47).<br>1 από τη γεννήτρια ερεθισμάτων<br>από τη γεννήτρια ερεθισμάτων<br>πλιχοθόνη Episodes (Επεισόδια).<br>Σάλος ελ

<span id="page-50-0"></span>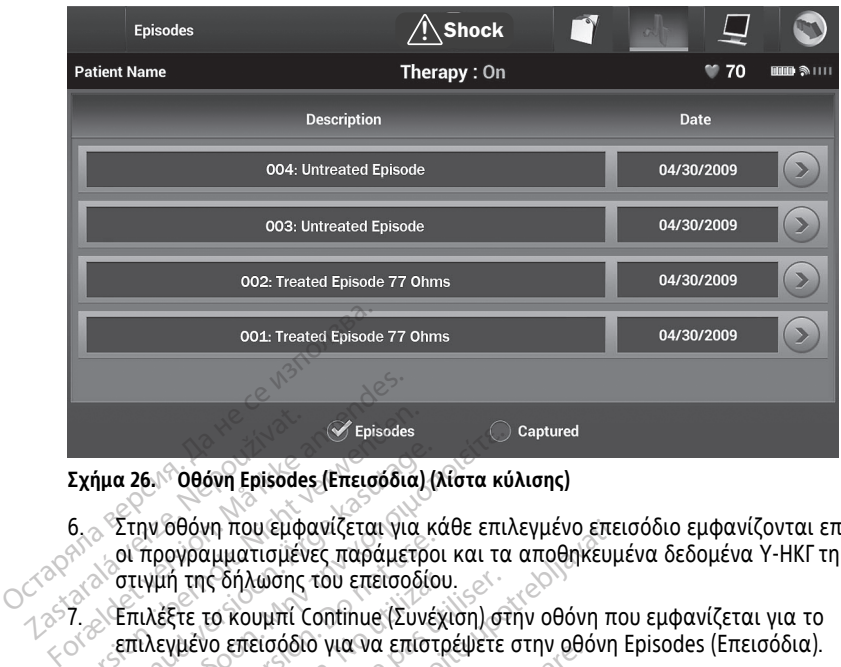

#### **Σχήμα 26. Οθόνη Episodes (Επεισόδια) (λίστα κύλισης)**

- 6. Στην οθόνη που εμφανίζεται για κάθε επιλεγμένο επεισόδιο εμφανίζονται επίσης οι προγραμματισμένες παράμετροι και τα αποθηκευμένα δεδομένα Υ-ΗΚΓ τη στιγμή της δήλωσης του επεισοδίου. Σχήμα 26. Οθόνη Εριεδάθ<br>Σχήμα 26. Οθόνη Εριεδάθ<br>6. Στην Θθόνη που εμφ<br>20. Οπιγμή της δήλωσης<br>27. Σπιλέξτε το κουμπί Version Episodes<br>
Σχήμα 26 Οθόνη Εpisodes (Επεισόδια)<br>
6. Στην οθόνη που εμφανίζεται για<br>
οι προγραμματισμένες παράμετς<br>
στιγμή της δήλωσης του επεισοδι<br>
7. Σπιλέξτε το κουμπί Continue (Συν<br>
επιλεγμένο επεισόδιο για να επ ήμα 26. Οθόνη Episodes (Επεισόδια) (<br>Στην οθόνη που εμφανίζεται για κ<br>- Οι προγραμματισμένες παράμετρο<br>- στιγμή της δήλωσης του επεισοδία<br>- Επιλεγμένο επεισόδιο για να επίστ<br>επιλεγμένο επεισόδιο για να επίστ<br>απίθενται οι εριεσία έκδοση.<br>1996 - Στην δθόνη Ερίεσας (Επεισόδια) (λίστα κύ<br>Στην δθόνη που εμφανίζεται για κάθε επι<br>10 προγραμματισμένες παράμετροι και τα<br>10 πλεγμένο επεισόδιο για να επίστρέψετε<br>1997 - Επιλέξτε το κουμπί Continue (Σ Τρογραμματισμένες παράμετρο<br>Τρογραμματισμένες παράμετρο<br>ιγμή της δήλωσης του επεισοδίο<br>ιλέξτε το κουμπί Continue (Συνέ)<br>λεγμένο επεισόδιο για να επίστ<br>νται οι παρακάτω λεπτομέρειες<br>**t Episodes (Επεισόδια υπό θερι**<br>εύονται η που εμφανίζεται για κάθε επιλεγμένο επε<br>μματισμένες παράμετροι και τα αποθηκευμ<br>ς δήλωσης του επεισοδίου.<br>2. κουμπί Continue (Συνέχιση) στην οθόνη παρακάτω λεπτομέρειες για κάθε επεισόδιο<br>παρακάτω λεπτομέρειες για κάθε
	- 7. Επιλέξτε το κουμπί Continue (Συνέχιση) στην οθόνη που εμφανίζεται για το επιλεγμένο επεισόδιο για να επιστρέψετε στην οθόνη Episodes (Επεισόδια). ιή της δήλωσης του επεισοδίου<br>έξτε το κουμπί Continue (Συνέχ<br>γμένο επεισόδιο για να επίστρ<br>αι οι παρακάτω λεπτομέρειες<br>pisodes (Επεισόδια υπό θερα<br>ονται δεδομένα Υ-ΗΚΓ έως 128<br>υπό θεραπεία): της δήλωσης του επεισοδίου.<br>ε το κουμπί Continue (Συνέχιση) στ<br>ιένο επεισόδιο για να επίστρέψετε<br>οι παρακάτω λεπτομέρειες για κά<br>sodes (Επεισόδια υπό θεραπεία)<br>ται δεδομένα Υ-ΗΚΓ έως 128 δευτερ<br>πό θεραπεία):<br>τρο επεισοδίο

Διατίθενται οι παρακάτω λεπτομέρειες για κάθε επεισόδιο:

**Treated Episodes (Επεισόδια υπό θεραπεία)**<br>Αποθηκεύονται δεδομένα Υ-ΗΚΓ έως 128 δευτερ<br>(Επεισόδιο υπό θεραπεία):<br>**- Υ-ΗΚΓ προ επεισοδίου:** Έως 44 δευτερόλεπτα<br>- **Πρώτη εκκένωση:** Έως 24 δευτερόλεπτα<br>- δευτερόλεπτα Υ-ΗΚΓ Αποθηκεύονται δεδομένα Υ-ΗΚΓ έως 128 δευτερόλεπτα για κάθε Treated Episode (Επεισόδιο υπό θεραπεία): δενται οι παρακάτω λεπτομέρειες για κάθε επεισό<br>θενται οι παρακάτω λεπτομέρειες για κάθε επεισό<br>inkεύονται δεδομένα Υ-ΗΚΓ έως 128 δευτερόλεπτα<br>σόδιο υπό θεραπεία):<br>Y-ΗΚΓ προ επεισοδίου: Έως 44 δευτερόλεπτα<br>Πρώτη εκκένωση: εισόδια υπό θεραπεία)<br>εισόδια υπό θεραπεία)<br>ένα Y-HKΓ έως 128 δευτερόλεπτα<br>ι. Έως 24 δευτερόλεπτα<br>η: Έως 24 δευτερόλεπτα Y-HKΓ πρ<br>HKΓ μετά από τις εκκενώσεις<br>νώσεις: Y-HKΓ 6 δευτερόλεπτα π ν Υ-ΗΚΓ έως 128 δευτερόλεπτα γι.<br>1. Υ-ΗΚΓ έως 128 δευτερόλεπτα<br>1.<br>Εως 24 δευτερόλεπτα Υ-ΗΚΓ προ<br>Γμετά από τις εκκενώσεις<br>από την εκκένωση τομέρειες για κάθε επεισόδιο:<br> **Εως 128 δευτερόλεπτα**<br>
ΚΓέως 128 δευτερόλεπτα<br>
Εως 44 δευτερόλεπτα<br>
14 δευτερόλεπτα ν-ΗΚΓ προ εκκενώσεων και έω<br>
14 δευτερόλεπτα προ εκκενώσεων και έω<br>
17 από τις εκκενώσεις<br>
Πα απουσία θερ

- **Υ-ΗΚΓπρο επεισοδίου**: Έως 44 δευτερόλεπτα
- **Πρώτη εκκένωση**: Έως 24 δευτερόλεπτα Υ-ΗΚΓ προ εκκενώσεων και έως 12 .<br>1. Έως 44 δευτερόλεπτα<br>5 24 δευτερόλεπτα Υ-ΗΚΓ προ<br>ετά από τις εκκενώσεις<br>εις: Υ-ΗΚΓ 6 δευτερόλεπτα πρ<br>τόδια απουσία θεραπείας) ις 44 δευτερόλεπτα<br>δευτερόλεπτα Υ-ΗΚΓ προ εκκενώσεω<br>ιπό τις εκκενώσεις<br>-ΗΚΓ 6 δευτερόλεπτα προ εκκενωσι<br>- Εκκένωση<br>απουσία θεραπείας)<br>απουσία θεραπείας)<br>απουσία θεραπείας)
- **Διαδοχικές εκκενώσεις**: Υ-ΗΚΓ 6 δευτερόλεπτα προ εκκένωσης και 6 δευτερόλεπτα μετά από την εκκένωση

#### **Untreated Episodes (Επεισόδια απουσία θεραπείας)**

Ως Untreated Episode (Επεισόδιο απουσία θεραπείας) ορίζεται οποιοδήποτε επεισόδιο υψηλής συχνότητας που διακόπτεται αυθόρμητα κατά τη διαδικασία φόρτισης, πριν να χορηγηθεί εκκένωση. .<br>14 δευτερόλεπτα<br>Οτερόλεπτα Υ-ΗΚΕ προ εκκενώσεων και έ<br>Ν. ΚΕ εκκενώσεις<br>ΚΕ δευτερόλεπτα προ εκκενώσης και 6<br>πουσία θεράπείας), ορίζεται οποιοδήποτι<br>πουσία θεράπείας), ορίζεται οποιοδήποτι<br>ται αυθόρμητα κατά τη διαδικασία ις εκκενωσεις<br>ένωση<br>ένωση<br>υσία θεραπείας)<br>υσία θεραπείας, ορίζεται οποι<br>αυθόρμητα κατά τη διαδικασ<br>20 δείτερέλλατα να μάθε μέ εκκενώσεις<br>δευτερόλεπτα προ εκκενωσης και ι<br>ωση<br>τα θεραπείας)<br>δευτερόλεπτα για κάθε Untreated<br>δευτερόλεπτα για κάθε Untreated στεροχεπτά προ εκκενωσης και<br>Περαπείας, ορίζεται οποιοδήπο<br>δρομητα κατά τη διαδικασία φόρ<br>ευτερόλεπτα για κάθε Untreated εραπείας)<br>*ραπείας) ορίζεται οποιοδήποτε επι*<br>μητα κατά τη διαδικασία φόρτισης<br>κερόλεπτα για κάθε Untreated Epis<br>τα Y-HKΓ προ-επεισοδίου **απείας)**<br>πείας) ορίζεται οποιοδήποτε επε<br>τα κατά τη διαδικασία φόρτισης<br>ορλεπτα για κάθε Untreated Episc<br>-<br>Υ-ΗΚΙ προ επεισοδίου<br>καρδίας εως 84 δευτερόλεπτα ίας) ορίζεται οποιοδήποτε επεις<br>κατά τη διαδικασία φόρτισης.<br>επτα για κάθε Untreated Episoc<br>HKΓ προ επεισοδίου<br>δίας έως 84 δευτερόλεπτα ας)<br>5) ορίζεται οποιοδήποτε επεισόδιο<br>ατά τη διαδικασία φόρτισης, πριν να<br>ατα για κάθε Untreated Episode<br>«Γπρο επεισοδίου<br>ίας εως 84 δευτερόλεπτα

Αποθηκεύονται δεδομένα Υ-ΗΚΓ έως 128 δευτερόλεπτα για κάθε Untreated Episode (Επεισόδιο απουσία θεραπείας):

- **Υ-ΗΚΓπρο επεισοδίου**: 44 δευτερόλεπτα Υ-ΗΚΓ προ επεισοδίου
- **Υ-ΗΚΓ επεισοδίου**: Δεδομένα Υ-ΗΚΓ ταχυκαρδίας έως 84 δευτερόλεπτα

# **Εκτύπωση αναφορών από την εφαρμογή S-ICD**

#### **Εκτύπωση αναφορών**

Οι αναφορές ασθενή μπορούν να εκτυπωθούν πριν ή μετά από την ολοκλήρωση μιας συνεδρίας ασθενούς. Συνιστάται να εκτυπώνεται μια τελική αναφορά αμέσως μετά από τη διαδικασία εμφύτευσης. Υπάρχουν τρεις αναφορές ασθενούς:

- Summary Report (Αναφορά σύνοψης)
- Captured S-ECG Report (Αναφορά καταγεγραμμένου Υ-ΗΚΓ)
- Episode Reports (Αναφορές επεισοδίων)

Για να εκτυπώσετε αναφορές ασθενούς σε συνεδρία Online (Σε σύνδεση) ή Offline (Εκτός σύνδεσης):

- 1. Επιλέξτε το εικονίδιο S-ICD Main Menu (Κύριο μενού) για να εμφανίσετε την οθόνη Main Menu (Κύριο μενού).
- <span id="page-51-0"></span>2. Επιλέξτε το κουμπί Print Reports (Εκτύπωση αναφορών) για να εμφανίσετε την οθόνη Print Reports (Εκτύπωση αναφορών) (Σχήμα 27 Οθόνη Print [Reports](#page-51-0) (Εκτύπωση αναφορών) στη σελίδα 48).

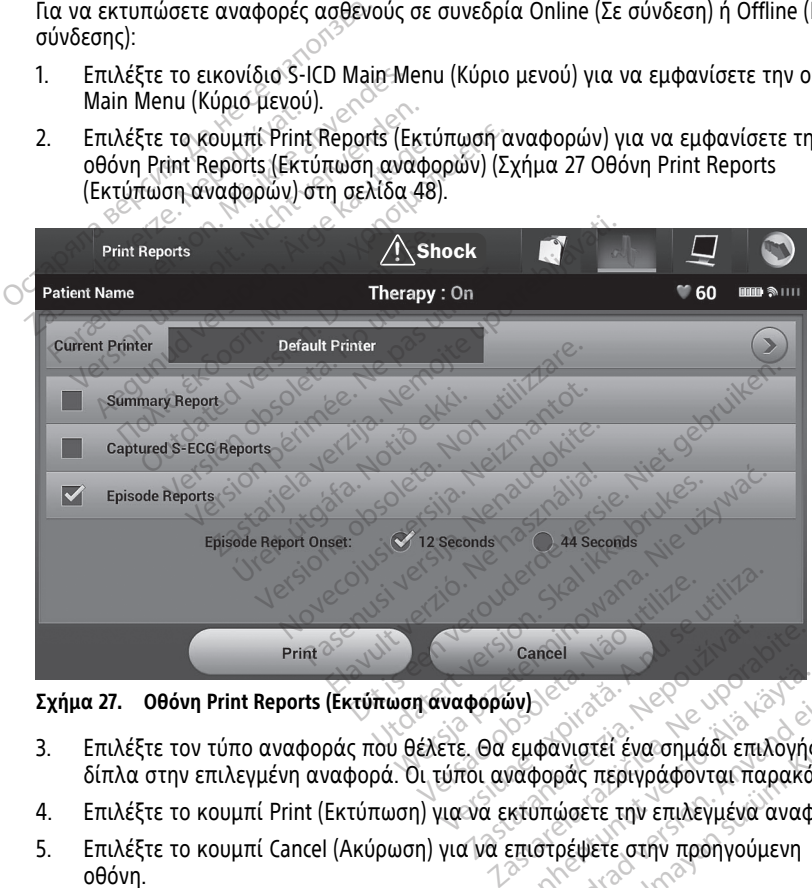

**Σχήμα 27. Οθόνη Print Reports (Εκτύπωση αναφορών)**

- 3. Επιλέξτε τον τύπο αναφοράς που θέλετε. Θα εμφανιστεί ένα σημάδι επιλογής δίπλα στην επιλεγμένη αναφορά. Οι τύποι αναφοράς περιγράφονται παρακάτω. φανιστεί ένα σημάδι επιλογής<br>φοράς περιγράφονται παρακάτι<br>υπώσετε την επιλεγμένα αναφο<br>στρέψετε στην προηγούμενη<br>κ κνιστεί ένα σημάδι επιλογής<br>Θάς περιγράφονται παρακάτω.<br>ώσετε την επιλεγμένα αναφορά.<br>ρέψετε στην προηγούμενη<br>κυριστεί (Αναφορά
- 4. Επιλέξτε το κουμπί Print (Εκτύπωση) για να εκτυπώσετε την επιλεγμένα αναφορά.
- 5. Επιλέξτε το κουμπί Cancel (Ακύρωση) για να επιστρέψετε στην προηγούμενη<br>οθόνη.<br>**Summary Report (Αναφορά του κα**τρίζουμενη οθόνη. νηλεί και το συνετασία<br>εμφανιστεί ένα σημάδι επιλογής<br>εμφανιστεί ένα σημάδι επιλογής<br>κτύπώσετε την επιλεγμένα αναφ<br>επιστρέψετε στην προηγούμενη

#### **Summary Report (Αναφορά σύνοψης)**

Για να εκτυπώσετε μια αναφορά σύνοψης, επιλέξτε Summary Report (Αναφορά σύνοψης) στην οθόνη Print Reports (Εκτύπωση αναφορών) και πατήστε το κουμπί Print (Εκτύπωση). Θα εκτυπωθεί αναφορά για την τρέχουσα ενεργή συνεδρία (εάν ο Προγραμματιστής είναι σε κατάσταση Online (Σε σύνδεση)) ή για την επιλεγμένη

αποθηκευμένη συνεδρία (εάν ο Προγραμματιστής είναι σε κατάσταση Offline (Εκτός σύνδεσης)).

Η αναφορά σύνοψης περιλαμβάνει τις παρακάτω πληροφορίες:

- Ημερομηνία της εκτυπωμένης αναφοράς
- Έκδοση λογισμικού προγραμματιστή
- Έκδοση λογισμικού γεννήτριας ερεθισμάτων
- Όνομα ασθενούς
- Ημερομηνία της προηγούμενης παρακολούθησης
- Ημερομηνία της τρέχουσας παρακολούθησης
- Ημερομηνία εμφύτευσης
- Μοντέλο/Σειριακό αριθμό της γεννήτριας ερεθισμάτων
- Μοντέλο/Σειριακό αριθμό του ηλεκτροδίου
- Παραμέτρους θεραπείας
- SMART Charge Delay (Καθυστέρηση έξυπνης φόρτισης)
- Κατάσταση έξυπνης αίσθησης (Ενεργοποίηση/Απενεργοποίηση) [Μοντέλα A209 και A219 μόνο] • Παραμέτρους θεραπείας<br>• ΜΑRT Charge Delay (Καθυστέρηση έξυπνης ο<br>• Κατάσταση έξυπνης αίσθησης (Ενεργοποίηση<br>• Α219 μόνο]<br>• Προγραμματιζόμενες ρυθμίσεις έντασης και<br>• Σιαμόρφωση πολικότητας αρχικής εκκένωση.<br>• Σιαμόρφωση Ο Ο Απερομηνία της τρέχουσας<br>Ο Ημερομηνία εμφύτευσης<br>Ο Μοντέλο/Σειριακό αριθμό της<br>Ο Παραμέτρους θεραπείας<br>Ο Κατάσταση έξυπνης αίσθησης<br>Ο Α219 μόνο]<br>Ο Προγραμματιζόμενες ρυθμίας • Μοντέλο/Σειριακό α<br>• Παραμέτρους θεραπ<br>• SMART Charge Delay<br>• Κατάσταση έξυπνης<br>• A219 μόνο]<br>• Προγραμματιζόμενε - Μοντέλο/Σειριακό αριθμό της<br>- Μοντέλο/Σειριακό αριθμό του<br>- Παραμέτρους θεραπείας<br>- SMART Charge Delay (Καθυστέρ<br>- Κατάσταση έξυπνης αίσθησης<br>- Α219 μόνο]<br>- Προγραμματιζόμενες ρυθμίσεις<br>- Έλεγχο ακεραιότητας γεννήτρις - Μοντέλο/Σείριακό αριθμό του ηλ<br>- Παραμέτρους θεραπείας<br>- SMART Charge Delay (Καθυστέρης<br>- Κατάσταση έξυπνης αίσθησης (Ει<br>- Α219 μόνο)<br>- Έλεγχο ακεραιότητας γεννήτριας<br>- Σιαμόρφωση πολικότητας αρχικ ιασταση εξυπνής αισθήσης (ενε<br>19 μόνο]<br>ογραμματιζόμενες ρυθμίσεις έντ<br>εγχο ακεραιότητας γεννήτριας ε<br>εμόρφωση πολικότητας αρχικής<br>ιέρες με μετρήσεις ΑF [Μοντέλο λ<br>τίμηση της μετρήθείσας ΑF [Μον η έξυπνης αίσθησης (Ενεργοποίηση/Απενερ<br>|Σεραιότητας γεννήτριας ερεθισμάτων, εάν υπ<br>|Σεραιότητας γεννήτριας ερεθισμάτων, εάν υπ<br>|Σαπρήσεις ΑΕ [Μοντέλο Α219 μόνο]<br>| μετρήσεις ΑΕ [Μοντέλο Α219 μόνο]<br>| βομβητή (αν είναι απεν
	- Προγραμματιζόμενες ρυθμίσεις έντασης και διαμόρφωση αίσθησης
	- Έλεγχο ακεραιότητας γεννήτριας ερεθισμάτων, εάν υπάρχει
	- Διαμόρφωση πολικότητας αρχικής εκκένωσης ραμματιζόμενες ρυθμίσεις έντασης κ<br>γο ακεραιότητας γεννήτριας ερεθισμ<br>όρφωση πολικότητας αρχικής εκκένι<br>ές με μετρήσεις ΑF [Μοντέλο Α219 μά<br>ιηση της μετρήθείσας ΑF [Μοντέλο Α]<br>οταση βομβητή (αν είναι απένεργοπι<br>ιοφορίες Μ
	-
	- Εκτίμηση της μετρηθείσας AF [Μοντέλο A219 μόνο]
	- Κατάσταση βομβητή (αν είναι απενεργοποιημένος)
	- Πληροφορίες MRI
	- Ημέρες με μετρήσεις ΑΕ [Μοντέλο Α219 μόνο]<br>• Εκτίμηση της μετρηθείσας ΑΕ [Μοντέλο Α219 μόνο]<br>• Κατάσταση βομβητή (αν είναι απένεργοποιημένος)<br>• Σύνοψη επεισοδίου: Από την τελευταία παρακολούθηση και από την αρχική<br>• Σύν εμφύτευση - Κατασταση βομβητή (αν είναι απενεργοποιημένος)<br>- Πληροφορίες ΜΗΤ<br>- Σύνοψη επεισοδίου: Από την τελευταία παρακολούθηση και από την<br>- Κατάσταση μπαταρίας γεννήτριας ερεθισμάτων<br>- Μέτρηση σύνθετης αντίστασης ηλεκτροδίου.<br>νει τολικότητας αρχικής εκκένωσης<br>νήσεις ΑΕ [Μοντέλο Α219 μόνο]<br>ιετρηθείσας ΑΕ [Μοντέλο Α219 μόνο]<br>μβητή (αν είναι απένεργοποιημένος<br>ΑΡΙ<br>δίου: Από την τελευταία παρακολοι νεις ΑΕ [Μοντέλο Α219 μόνο]<br>οηθείσας ΑΕ [Μοντέλο Α219 μόνο]<br>ητή (αν είναι απενεργοποιημένος)<br>νυ: Από την τελευταία παρακολού<br>αρίας γεννήτριας ερεθισμάτων θείσας ΑF (Μοντέλο Α219 μόνο)<br>1 (αν είναι απενεργοποιημένος)<br>Από την τελευταία παρακολούθ<br>ίας γεννήτριας ερεθισμάτων<br>αντίστασης ηλεκτροδίου αν είναι απένεργοποιημένος)<br>πό την τελευταία παρακολού<br>τό την τελευταία παρακολού<br>είστασης ηλεκτροδίου αν υπάρχουν (2007) 2008 του 2008 του τρίτου του τρίτου του τρίτου του τρίτου τρίτου τρίτου τρίτου τρίτου τρίτου<br>Είναι απενεργοποιημένος)<br>είναι απενεργοποιημένος)<br>την τελευταία παρακολούθηση και από την α<br>τασης ηλεκτροδίου Versão obsoleta. Não utilize. Versiune expirată. A nu se utiliza.
	- Κατάσταση μπαταρίας γεννήτριας ερεθισμάτων
	- Μέτρηση σύνθετης αντίστασης ηλεκτροδίου
	- Συναγερμοί συστήματος, αν υπάρχουν

ια να εκτυπώσετε μια αναφορά καταγεγραμμένου Υ-ΗΚΓ:

- 1. Επιλέξτε Captured S-ECG Reports (Αναφορές καταγεγραμμένου Υ-ΗΚΓ) από την οθόνη Print Reports (Εκτύπωση αναφορών). 2010 - 2020 - 2020 - 2020 - 2020 - 2020 - 2020 - 2020 - 2020 - 2020 - 2020 - 2020 - 2020 - 2020 - 2020 - 2020 -<br>2020 - 2020 - 2020 - 2020 - 2020 - 2020 - 2020 - 2020 - 2020 - 2020 - 2020 - 2020 - 2020 - 2020 - 2020 - 2020 Vanhentunut versio. Älä käytä.
- <span id="page-52-0"></span>2. Εμφανίζεται μια λίστα που περιλαμβάνει τις ταινίες Captured S-ECG (Καταγεγραμμένο Υ-ΗΚΓ) και Induction S-ECG (Υ-ΗΚΓ επαγωγής) (Σχήμα 28 Λίστα [καταγεγραμμένων](#page-53-0) Υ-ΗΚΓ (λίστα κύλισης) στη σελίδα 50). Επιλέξτε τα επιθυμητά Υ-ΗΚΓ που θέλετε να εκτυπώσετε, τοποθετώντας ένα σημάδι επιλογής δίπλα στις επιλογές. **ραμμένου Υ-ΗΚΓ)**<br>- Υ-ΗΚΓ:<br>«αταγεγραμμένου Υ-ΗΚΓ) από τ<br>- ταινίες Captured S-ECG<br>- (Υ-ΗΚΓ επαγωγής) (Σχήμα 28 Λ<br>- σελίδα 50). Επιλέξτε τα επιθυ

Kullanmayın.

<span id="page-53-0"></span>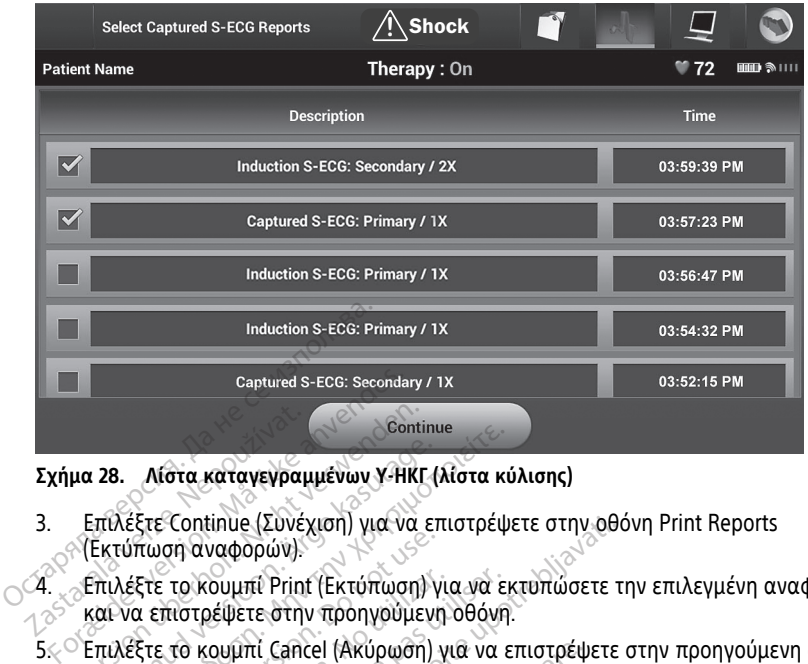

#### **Σχήμα 28. Λίστα καταγεγραμμένων Υ-ΗΚΓ (λίστα κύλισης)**

- 3. Επιλέξτε Continue (Συνέχιση) για να επιστρέψετε στην οθόνη Print Reports (Εκτύπωση αναφορών). **Exήμα 28. - Αίστα καταγεγραμμένων Υ-ΗΚΓ (λίστα κι)**<br>2. - Επίλέξτε Continue (Σύνέχιση) για να επιστρέψ<br>3. - Επιλέξτε το κουμπί Print (Εκτύπωση) για να ε<br>και να επιστρέψετε στην προηγούμενη οθόνη<br>5.< - Επιλέξτε το κουμπί C Σχήμα 28. Λίστα καταγεγραμ<br>3. Επιλέξτε Continue (Συνές.<br>2. Επιλέξτε το κουμπί Prince.<br>4. Επιλέξτε το κουμπί Prince.<br>2. και να επιστρέψετε στη μα 28.<br>- Λίστα καταγεγραμμένων Υ-ΗΚΙ<br>- Επιλέξτε Continue (Συνέχιση) για να<br>- Επιλέξτε το κουμπί Print (Εκτύπωση)<br>- Και να επιστρέψετε στην προηγούμε<br>- Επιλέξτε το κουμπί Cancel (Ακύρωση<br>- Χωρίς να εκτυπώσετε την αναφορά.
- 4. Επιλέξτε το κουμπί Print (Εκτύπωση) για να εκτυπώσετε την επιλεγμένη αναφορά και να επιστρέψετε στην προηγούμενη οθόνη. Ουση αναφορών).<br>Ττε το κουμπί Print (Εκτύπωση) για επιστρέψετε στην προηγούμεν<br>ι επιστρέψετε στην προηγούμεν<br>Ττε το κουμπί Cancel (Ακύρωση)<br>να εκτυπώσετε την αναφορά.<br>**Reports (Αναφορές επεισοδί**<br>ύπωση μιας Αναφοράς επεισ το κουμπί Print (Εκτύπωση) για να ε<br>πιστρέψετε στην προηγούμενη οθόνη<br>το κουμπί Cancel (Ακύρωση) για να<br>εκτυπώσετε την αναφορά.<br>**Dorts (Αναφοράς επεισοδίων)**<br>ωση μιας Αναφοράς επεισοδίων: inue (Συνέχιση) για να επιστρέψετε στην οθ<br>ναφορών).<br>δυμπί Print (Εκτύπωση) για να εκτυπώσετε τ<br>είψετε στην προηγούμενη οθόνη.<br>ουμπί Cancel (Ακύρωση) για να επιστρέψετε<br>υπώσετε την αναφορά.<br>Πιας Αναφοράς επεισοδίων.<br>οσφορ
	- 5. Επιλέξτε το κουμπί Cancel (Ακύρωση) για να επιστρέψετε στην προηγούμενη οθόνη χωρίς να εκτυπώσετε την αναφορά. 1. Επιλέξτε Episode Reports (Αναφορές επεισοδίων)<br>1. Επιλέξτε Episode Reports (Αναφορές επεισοδίων) στην οθόνη Print Reports

Για την εκτύπωση μιας Αναφοράς επεισοδίων:

- (Εκτύπωση αναφορών). Αναφορές επεισοδίων<br>ας Αναφοράς επεισοδίων<br>e Reports (Αναφορές επεις<br>φορών).<br>Θόνη Select Episode Report
- 2. Εμφανίζεται η οθόνη Select Episode Reports (Επιλογή αναφορών επεισοδίων) που περιλαμβάνει μια λίστα των αποθηκευμένων επεισοδίων (Σχήμα 29 Οθόνη Select Episode Reports (Επιλογή αναφορών επεισοδίων) (λίστα κύλισης) στη σελίδα 51). Επιλέξτε τα επεισόδια που θέλετε να εκτυπώσετε. Εμφανίζεται ένα σημάδι<br>επιλογής δίπλα στα επιλεγμένα επεισόδια. επιλογής δίπλα στα επιλεγμένα επεισόδια. ιί Cancel (Ακύρωση) για να επιστρέψ<br>Γετε την αναφορά.<br>**αφορές επεισοδίων**<br>Αναφοράς επεισοδίων.<br>Reports (Αναφορές επεισοδίων) στην<br>διότα των αποθηκευμένων επεισοδ<br>λίστα των αποθηκευμένων επεισοδ **bopec επεισοδίων)**<br>**bopec επεισοδίων:**<br>διαφοράς επεισοδίων:<br>orts (Αναφορές επεισοδίων) στην<br>vi).<br>Select Episode Reports (Επιλογή c<br>τα των αποθηκευμένων επεισοδί<br>λογή αναφορών επεισοδίων) (λίστ ρες επεισοδιών)<br>Το καταισοδίων<br>Τα (Αναφορές επεισοδίων) στην οποι<br>Select Episode Reports (Επιλογή αν<br>Τη αναφορών επεισοδίων) (λίστα<br>Τη αναφορών επεισοδίων) (λίστα<br>Του θέλετε να εκτυπώσετε. Εμφο ας επεισοδίων.<br>(Αναφορές επεισοδίων) στην α<br>τε Episode Reports (Επιλογή α<br>ων αποθηκευμένων επεισοδίων<br>1 θέλετε να εκτυπώσετε. Εμφα<br>γμένα επεισόδια. ιαφορά.<br> **επεισοδίων,**<br>
επεισοδίων, επεισοδίων στην οθόνη Print Reports<br>
(αφορές επεισοδίων) στην οθόνη Print Reports<br>
Ερίςοθε Reports (Επιλογή αναφορών επεισοδίων<br>
αποθηκευμένων επεισοδίων (Σχήμα 29 Οθόνη<br>
αφορών επεισοδ bopές επεισοδίων) στην οθόνη Print Report:<br>Sode Reports (Επιλογή αναφορών επεισοδί<br>ποθηκευμένων επεισοδίων (Σχήμα 29 Οθόν<br>ορών επεισοδίων) (λίστα κύλισης) στη σελ<br>ετε να εκτυπώσετε. Εμφανίζεται ένα σημά<br>α επεισόδια.<br>Οι απ κευμένων επεισοδίων (Σχήμα<br>ν επεισοδίων) (λίστα κύλισης)<br>α εκτυπώσετε. Εμφανίζεται έν<br>ισόδια.<br>να από την οθόνη Episodes (Επ<br>πα κύλισης) στη σελίδα 47.<br>να κύλισης) στη σελίδα 47. υμένων επεισδίων (Σχήμα 29 Οθό<br>πεισδίων) (λίστα κύλισης) στη σελ<br>εκτυπώσετε. Εμφανίζεται ένα σημά<br>δδια.<br>πτα εκτύπωσης, πρέπει να επιλέξε<br>από την οθόνη Episodes (Επεισδόμε<br>κύλισης) στη σελίδα 47.

**ΣΗΜΕΙΩΣΗ:** Για να υπάρχει δυνατότητα εκτύπωσης, πρέπει να επιλέξετε και να προβάλετε μεμονωμένα τα επεισόδια από την οθόνη Episodes (Επεισόδια) (Σχήμα 26 Οθόνη Episodes (Επεισόδια) (λίστα κύλισης) στη σελίδα 47. (σορίων) (λιστα κυλισης) στη σελιοα.<br>
πριώσετε. Εμφανίζεται ένα σημάδι.<br>
α εκτύπωσης, πρέπει να επιλέξετε κα<br>
πό την οθόνη Ερίδο 47.<br>
(λισης) στη σελίδα 47.<br>
(λισης) στη σελίδα 47. Vanhenten variale käytä. Föråldrad version. Använd ej. ong *mpénel va enlaésete kal va*<br>Syn Episodes (Eneloóbia) (Zympa<br>1 de langua 17.<br>2 de langua 17.<br>2 de langua 17.<br>1 de langua 17.

<span id="page-54-0"></span>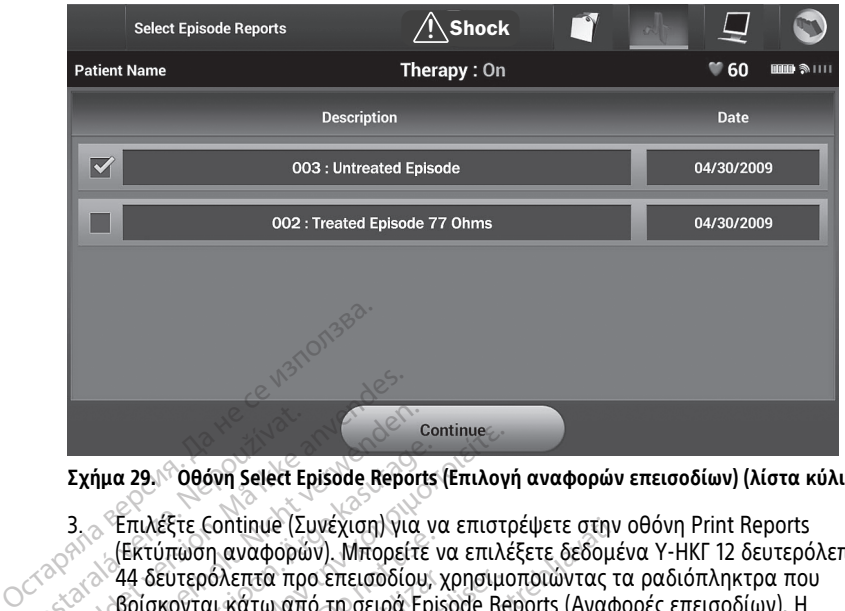

**Σχήμα 29. Οθόνη Select Episode Reports (Επιλογή αναφορών επεισοδίων) (λίστα κύλισης)**

- 3. Επιλέξτε Continue (Συνέχιση) για να επιστρέψετε στην οθόνη Print Reports (Εκτύπωση αναφορών). Μπορείτε να επιλέξετε δεδομένα Υ-ΗΚΓ 12 δευτερόλεπτα ή 44 δευτερόλεπτα προ επεισοδίου, χρησιμοποιώντας τα ραδιόπληκτρα που βρίσκονται κάτω από τη σειρά Episode Reports (Αναφορές επεισοδίων). Η προεπιλεγμένη τιμή στο πεδίο Episode Report Onset (Έναρξη αναφοράς επεισοδίων) είναι 12 seconds (12 δευτερόλεπτα). **Σχήμα 29. <sup>6</sup>006 νη Select E**<br>**Σχήμα 29. <sup>6</sup>006 νη Select E**<br>3. 6 Επιλέξτε Continue (Σ<br>44 δευτερόλεπτα πρ<br>7. 6 βρίσκονται κάτω απ<br>7. 7. 7. προεπιλενμένη τιμή Formalist Continue (Συνέχιση)<br>13. - Επιλέξτε Continue (Συνέχιση) γι<br>14. - Εκτύπωση αναφορών), Μπορεί<br>24. - Αλευτερόλεπτα προ επεισοδία<br>3. - Σροϊσκονται κάτω από τη σειρά<br>7. - Σπεισοδίων) είναι 12 seconds (12<br>12 - Σπεισοδί Version Explorer Explorer Explorer Explorer Explorer Explorer Explorer Explorer Explorer Explorer CENT CHANGE<br>
Explorer CENT version Explorer Explorer CENT version CENT CHANGE<br>
(Εκτύπωση αναφορών). Μπορείτε<br>
(Εκτύπωση ανα Continue<br>Apics 29. <sup>C</sup>OBovn Select Episode Reports (Επιλογ<br>
Επιλέξτε Continue (Συνέχιση) για να επιστ<br>
(Εκτύπωση αναφορών). Μπορείτε να επιλέ<br>
44 δευτερόλεπτα προ επεισοδίου, χρησιμο<br>
βρίσκονται κάτω από τη σειρά Episode οι τώπωση αναφορών). Μπορείτε να προσφανίζεται προ επεισοδίου,<br>Τύπωση αναφορών). Μπορείτε να δευτερόλεπτα προ επεισοδίου,<br>Ισκονται κάτω από τη σειρά Ερί<br>οεπιλεγμένη τιμή στο πεδίο Ερί<br>εισοδίων) είναι 12 seconds (12 δε<br>ιλέ ευτερόλεπτα προ επεισοδίου, χρησιμ<br>κονται κάτω από τη σειρά Episode Re<br>πιλεγμένη τιμή στο πεδίο Episode Re<br>τοδίων) είναι 12 seconds (12 δευτερόλ<br>έξτε το κουμπί Print (Εκτύπωση) για<br>α επιστρέψετε στην προηγούμενη οθ<br>ς να ε Ιοπίημε (Συνέχιση) για να επιστρέψετε στην<br>η αναφορών). Μπορείτε να επιλέξετε δεδομέ<br>δλεπτα προ επεισοδίου, χρησιμοποιώντας τ<br>κάτω από τη σειρά Episode Reports (Αναφ<br>μένη τιμή στο πεδίο Episode Report Onset (Ι<br>μ) είναι 12
	- 4. Επιλέξτε το κουμπί Print (Εκτύπωση) για να εκτυπώσετε την επιλεγμένη αναφορά και να επιστρέψετε στην προηγούμενη οθόνη. ναί 12 seconds (12 δεύτερόλεπτα).<br>Ομπί Print (Εκτύπωση) για να εκτυπι<br>Φετε στην προηγούμενη οθόνη.<br>Ομπί Cancel (Ακύρωση) για να επίστη<br>τώσετε την αναφορά.<br>Ε σε μια επιφάνεια εργασίας ή σε ένα<br>που είναι αποθηκευμένα στην ε
	- 5. Επιλέξτε το κουμπί Cancel (Ακύρωση) για να επιστρέψετε στην προηγούμενη οθόνη<br>χωρίς να εκτυπώσετε την αναφορά.<br>**Εξαγωγή δεδομένων απθεύρι?** χωρίς να εκτυπώσετε την αναφορά. κουμπι Print (Εκτυπωση) γ<br>τρέψετε στην προηγούμενη<br>κουμπί Cancel (Ακύρωση)<br>ισπώσετε την αναφορά.<br>**δομένων ασθενούς**<br>ετε σε μια επιφάνεια εονι

# **Εξαγωγή δεδομένων ασθενούς**

Μπορείτε να εξάγετε σε μια επιφάνεια εργασίας ή σε έναν φορητό υπολογιστή τα δεδομένα ασθενούς που είναι αποθηκευμένα στην εφαρμογή S-ICD μέσω μιας προδιαμορφωμένης σύζευξης Bluetooth®. Για πληροφορίες σχετικά με τη σύζευξη Bluetooth® μεταξύ της εφαρμογής S-ICD και μιας επιφάνειας εργασίας ή ενός φορητού<br>υπολογιστή, ανατρέξτε στην ενότητα "Εξαγωγή δεδομένων μέσω Bluetooth®©στη<br>σελίδα 24. υπολογιστή, ανατρέξτε στην ενότητα "Εξαγωγή δεδομένων μέσω Bluetooth® " στη [σελίδα](#page-27-0) 24. Πριν από τη διαμόρφωση εκτυπωτών και υπολογιστών με δυνατότητα Bluetooth®,<br>Ππορείτε να εξάγετε σε μια επιφάνεια εργασίας ή σε έναν φορητό υπολογιστή τα<br>δεδομένα ασθενούς που είναι αποθηκευμένα στην εφαρμογή S-ICD μέσω μια πί Print (Εκτύπωση) για να εκτυπώ<br>τε στην προηγούμενη οθόνη.<br>πί Cancel (Ακύρωση) για να επίστρ<br>σετε την αναφορά.<br>ε μια επιφάνεια εργασίας ή σε έν<br>νι είναι αποθηκευμένα στην εφαρ<br>νι είναι αποθηκευμένα στην εφαρ<br>χευξης Blue στην προηγουμενη συσνη.<br>Cancel (Ακύρωση) για να επιστρέ<br>τε την αναφορά.<br>WW **ασθενούς**<br>είναι αποθηκευμένα στην εφαρμ<br>είναι αποθηκευμένα στην εφαρμ<br>υξης Bluetooth . Για πληροφορίε<br>αρμονής S-ICD και μιας επιφάνε είς αποθρόφους<br>Την αναφορά.<br>Την αναφορά.<br>Τεπιφάνεια εργασίας ή σε ένα.<br>Τεπιφάνεια εργασίας ή σε ένα.<br>Την εβανωνή δεδομένω.<br>Νενότητα "Εξαγωνή δεδομένω. Dit is [e](#page-27-0)en verouderde versie. Niet gebruiken. α εργασίας ή σε έναν φορητό υπολογ<br>κευμένα στην εφαρμογή S-ICD μέσω μ<br>nh\*...Για πληροφορίες σχετικά με τη σ<br>CD και μιας επιφάνειας εργασίας ή εν<br>"Εξαγωγή δεδομένων μέσω Bluetooth<br>και υπολογιστών με δυνατότητα Blu<br>σιμότητα

απαιτείται η ενεργοποίηση της συνδεσιμότητας Bluetooth® μέσω της λειτουργίας Utilities (Βοηθητικές λειτουργίες) του Προγραμματιστή. Για πλήρεις οδηγίες, ανατρέξτε στο Εγχειρίδιο Χειριστή για τα Δίκτυα και τη Συνδεσιμότητα του συστήματος προγραμματισμού LATITUDE (Μοντέλο 3924). Για πληροφορίες σχετικά με τη σύζευ:<br>Στ μιας επιφάνειας εργασίας ή ενός φ<br>γωγή δεδομένων μέσω Bluetooth<br>"Τητας Bluetooth" μέσω της λειτουργία<br>πραμματιστή. Για πλήρεις οδηγίες, αναπητών δεσμότητα του συστήματος<br>24).<br>24. Πα ν δεδομένων μέσω Bluetooth<br>- δεδομένων μέσω Bluetooth<br>- ονιστών με δυνατότητα Bluetoot<br>- Βluetooth μέσω της λειτουργία<br>- ασύρματης τεχνολογίας Bluet<br>- ασύρματης τεχνολογίας Bluet<br>- ασύρματης τεχνολογίας Bluet ιστών με δυνατότητα Bluetooth<br>luetooth° μέσω της λειτουργίας<br>ειστή. Για πλήρεις οδηγίες, ανατ<br>δεσιμότητα του συστήματος<br>ασύρματης τεχνολογίας Blueto<br>ματιστή και του επιθυμητού ομένων μέσω Bluetooth<br>"άν με δυνατότητα Bluetooth",<br>"άν με δυνατότητα Bluetooth",<br>ετοoth "μέσω της λειτουργίας<br>τή. Για πλήρεις οδηγίες, ανατρέξτε<br>πμότητα του συστήματος<br>χτιστή και του επιθυμητού<br>χτιστή και του επιθυμητού

Πριν επιχειρήσετε να μεταφέρετε δεδομένα μέσω ασύρματης τεχνολογίας Bluetooth® βεβαιωθείτε ότι η απόσταση μεταξύ του προγραμματιστή και του επιθυμητού υπολογιστή-δέκτη είναι έως 10 μέτρα (33 πόδια).

1. Επιλέξτε το κουμπί Export Programmer Data (Εξαγωγή δεδομένων προγραμματιστή) στην οθόνη εκκίνησης της εφαρμογής S-ICD. Θα εμφανιστεί η οθόνη Export Programmer Data Over Bluetooth® (Εξαγωγή δεδομένων προγραμματιστή μέσω Bluetooth).

2. Ορίστε μία από τις τρεις επιλογές εξαγωγής (Export Today's Data (Εξαγωγή σημερινών δεδομένων), Export Last Seven Days (Εξαγωγή δεδομένων τελευταίων επτά ημερών), Export All(Εξαγωγή όλων)). Θα εμφανιστεί το αναδυόμενο παράθυρο «Select a receiving computer» (Επιλογή υπολογιστή-δέκτη).

**ΣΗΜΕΙΩΣΗ:** Για την ολοκλήρωση των επιλογών Export Today's Data (Εξαγωγή σημερινών δεδομένων) και Export Last Seven Days (Εξαγωγή δεδομένων τελευταίων επτά ημερών) απαιτείται συνήθως λιγότερος χρόνος σε σχέση με την επιλογή Export All (Εξαγωγή όλων).

3. Το αναδυόμενο παράθυρο περιλαμβάνει μια λίστα κύλισης όλων των υπολογιστών με τους οποίους είναι συζευγμένος ο Προγραμματιστής. Επιλέξτε τον επιθυμητό υπολογιστή-δέκτη από τη λίστα για να ξεκινήσει η διαδικασία μεταφοράς.

**ΣΗΜΕΙΩΣΗ:** Παρόλο που στο πλαίσιο κύλισης εμφανίζονται όλοι οι συζευγμένοι υπολογιστές, στη διαδικασία μεταφοράς αρχείων μπορούν να συμμετέχουν μόνο οι υπολογιστές που βρίσκονται σε απόσταση έως 10 μέτρων (33 πόδια) από τον Προγραμματιστή. Όταν ορίσετε μία από τις τρεις επιλογές εξαγωγής, η εφαρμογή S-ICD προετοιμάζει το πακέτο μεταφοράς αρχείων και επιχειρεί να πραγματοποιήσει ασύρματη μεταφορά. Εάν δεν είναι δυνατή η μεταφορά, εμφανίζεται ένα μήνυμα σφάλματος. Στην περίπτωση αυτή, μετακινήστε τον Προγραμματιστή σε απόσταση έως 10 μέτρων από τον επιθυμητό υπολογιστήδέκτη ή επιλέξτε έναν άλλο υπολογιστή που βρίσκεται σε αυτήν την απόσταση. Εκτελέστε επανεκκίνηση της διαδικασίας εξαγωγής ορίζοντας μία από τις τρεις επιλογές εξαγωγής που εμφανίζονται στην οθόνη Export Programmer Data Over Bluetooth (Εξαγωγή δεδομένων προγραμματιστή μέσω Bluetooth). 3. Το αναδυόμενο παράθυρο περι<br>υπολογιστών με τους οποίους ε<br>επιθυμητό υπολογιστή-δέκτη α<br>μεταφοράς.<br>**ΣΗΜΕΙΩΣΗ:** Παρόλο που στο<br>υπολογιστές, στη διαδικασία μ<br>οι υπολογιστές που βρίσκονται<br>Προγραμματιστή. Οταν ορίσετε<br>ΣΗΣΟ μειαφορας.<br> **ΣΗΜΕΙΩΣΗ:** Παρόλο π<br>
υπολογιστές, στη διαδικ<br>
οι υπολογιστές που βρίκ<br>
Προγραμματιστή. Όταν<br>
Σ- Σ-ΙΣΟ προετοιμάζει το π<br>
πραγματοποιήσει ασύρ<br>
εμφανίζεται ένα μήνυμα<br>
Προνοαμματιστή σε απ επιθυμητό υπολογιστή-δέκτη από<br>μεταφοράς.<br>**ΣΗΜΕΙΩΣΗ:** Παρόλο που στο πλ<br>υπολογιστές, στη διαδικασία μετα<br>οι υπολογιστές που βρίσκονται σε<br>Προγραμματιστή. Όταν ορίσετε μία<br>δέλει όταν μήνυμα σφάλματ<br>πραγματιστή σε απόσταση μεταφορας.<br>**ΣΗΜΕΙΩΣΗ:** Παρόλο που στο πλαί<br>υπολογιστές, στη διαδικασία μεταφ<br>οι υπολογιστές που βρίσκονται σε α<br>Προγραμματιστή. Όταν ορίσετε μία<br>S-ICD προετοιμάζει το πακέτο μεταφ<br>πραγματοποιήσει ασύρματη μεταφα<br>εμφανίζετ Ε**ΗΜΕΙΩΣΗ:** « Παρόλο που στο πλαίσ<br>πολογιστές, στη διαδικασία μεταφοι<br>νι υπολογιστές που βρίσκονται σε απ<br>Ιρογραμματιστή. Όταν ορίσετε μία α<br>Γραγματοποιήσει ασύρματη μεταφορ<br>μφανίζεται ένα μήνυμα σφάλματος.<br>Ιρογραμματιστή **ΜΕΙΩΣΗ:** - Παρόλο που στο πλαίσιο κύλιο<br>ολογιστές, στη διαδικασία μεταφοράς αρχ<br>πολογιστές που βρίσκονται σε απόσταση<br>γγραμματιστή. Όταν ορίσετε μία από τις τ<br>Ο προετοιμάζει το πακέτο μεταφορά. Εάν την<br>χιματοποιήσει ασύρ διμματιστής του το πρίσετε μια αποτειταστικά το παραστοικότα μεταφορ<br>παροποιήσει ασύρματη μεταφορ<br>μίζεται ένα μήνυμα σφάλματος<br>νειχεται ένα μήνυμα σφάλματος.<br>διαμματιστή σε απόσταση έως 10<br>ή επιλέξτε έναν άλλο υπολογισ<br>έσ τοποιήσει ασύρματη μεταφορά<br>εται ένα μήνυμα σφάλματος. Σ<br>μματιστή σε απόσταση έως 10<br>επιλέξτε έναν άλλο υπολογιστ.<br>τε επανεκκίνηση της διαδικασί<br>η (Εξαγωγή δεδομένων προγρα<br>**h (Εξαγωγή δεδομένων προγρα** ποιήσει ασύρματη μεταφορά. Εάν<br>αι ένα μήνυμα σφάλματος. Στην πι<br>ατίστή σε απόσταση έως 10 μέτρω<br>ιλέξτε έναν άλλο υπολογιστή που<br>επανεκκίνηση της διαδικασίας εξα<br>Εξαγωγή δεδομένων προγραμματι<br>Εξαγωγή δεδομένων προγραμματι<br> στή. Όταν ορίσετε μία από τις τρεις επιλογέ<br>μιάζει το πακέτο μεταφοράς αρχείων και επ<br>ήσει ασύρματη μεταφορά. Εάν δεν είναι δυν<br>ένα μήνυμα σφάλματος. Στην περίπτωση αυ<br>στή σε απόσταση έως 10 μέτρων από τον επ<br>ανεκκίνηση τ εκκινήση της σιασκαστας<br>γής που εμφανίζονται στη<br>ωγή δεδομένων προγραμμ<br>κα Υ-ΗΚΓ<br>παρέχει τη δυνατότητα π ναν άλλο υπολογιστή που βρίσκετα.<br>Κίνηση της διαδικασίας εξαγώγής οι<br>κίνηση της διαδικασίας εξαγώγής οι<br>τη δεδομένων προγραμματιστή μέσα.<br>11 ΣΕΙΚΤ<br>κυδεί τη δυνατότητα προβολής, ρύθενε.<br>πό τη γεννήτρια ερεθισμάτων.<br>Στο τη ηση της διαδικασιας εξαγωγης ορ<br>δεδομένων προγραμματιστή μέσω<br>δεδομένων προγραμματιστή μέσω<br>«Η ΚΓ<br>χει τη δυνατότητα προβολής, ρύθ<br>τη γεννήτρια ερεθισμάτων.<br>Ού Υ-ΗΚΓ, ενδείξεις και ασυν. Ο προβρασίας εξαγωγής ορίζοντας μία απότις<br>ανίζονται στην οθόνη Export Programmer Data<br>ανίζονται στην οθόνη Export Programmer Data<br>ων προγραμματιστή μέσω Bluetooth).<br>Www.aterinta.προβολής, ρύθμισης και καταγραφ<br>ήτρια ερεθ

# **Χαρακτηριστικά Υ-ΗΚΓ**

Ο Προγραμματιστής παρέχει τη δυνατότητα προβολής, ρύθμισης και καταγραφής του Υ-ΗΚΓ συνεχούς ροής από τη γεννήτρια ερεθισμάτων. Ραμένων προγραμματιστή μέσω.<br>ΗΚΓ<br>Τη δυνατότητα προβολής, ρύθμ<br>νεννήτρια ερεθισμάτων.<br>Υ-ΗΚΓ, ενδείξεις και ασυνέ:<br>ειώσεις για την αναγνώριση συγι

### **Δείκτες Ταινίας Ρυθμού Υ-ΗΚΓ, ενδείξεις και ασυνέχειες**

Το σύστημα παρέχει επισημειώσεις για την αναγνώριση συγκεκριμένων σύμβάντων στο Υ-ΗΚΓ. Αυτοί οι δείκτες, οι ενδείξεις και οι ασυνέχειες περιγράφονται στους παρακάτω πίνακες: Γεντράτητα προβολής, ρύθμισης και και και το φυγήτρια ερεθισμάτων.<br>ΕΙΚΙ, ενδείξεις και ασυνέχειες<br>ΕΙΚΙ, ενδείξεις και ασυνέχειες<br>ίξεις και οι ασυνέχειες περιγράφονται στ<br>όνες προγραμματιστή και εκτυπωμένες αν Wersja przeterminowana. Nie używać. Θείξεις και ασυνέχειες<br>την αναγνώριση συγκεκριμένω<br>Οι ασυνέχειες περιγράφονται σ<br>ραμματιστή και εκτυπωμένες α Versius Connexered Companies Jilanmayın.

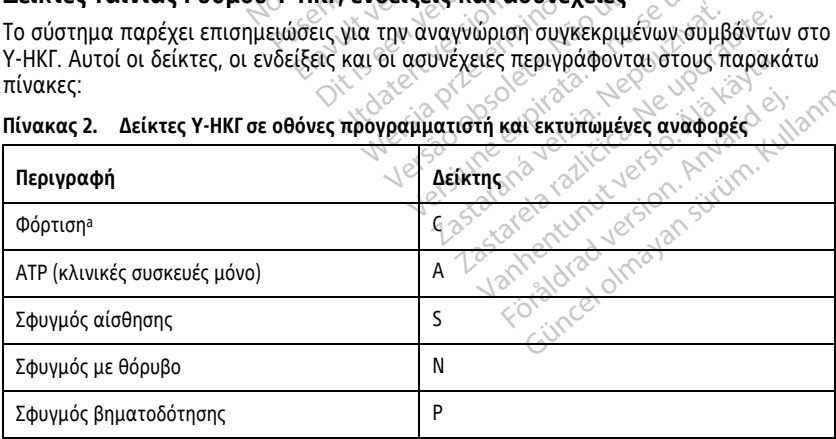

#### **Πίνακας 2. Δείκτες Υ-ΗΚΓ σε οθόνες προγραμματιστή και εκτυπωμένες αναφορές**

#### **Πίνακας 2. Δείκτες Υ-ΗΚΓ σε οθόνες προγραμματιστή και εκτυπωμένες αναφορές** (συνεχίζεται)

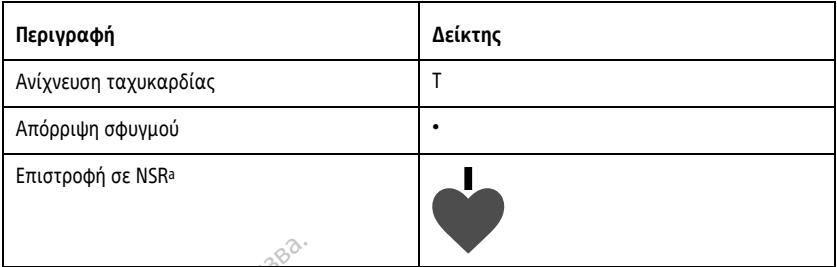

<span id="page-56-0"></span>a. Ο δείκτης υπάρχει στην εκτυπωμένη αναφορά αλλά όχι στην οθόνη του Προγραμματιστή.

#### **Πίνακας 3. Δείκτες Υ-ΗΚΓ και ασυνέχειες σε οθόνες Προγραμματιστή και εκτυπωμένες αναφορές**

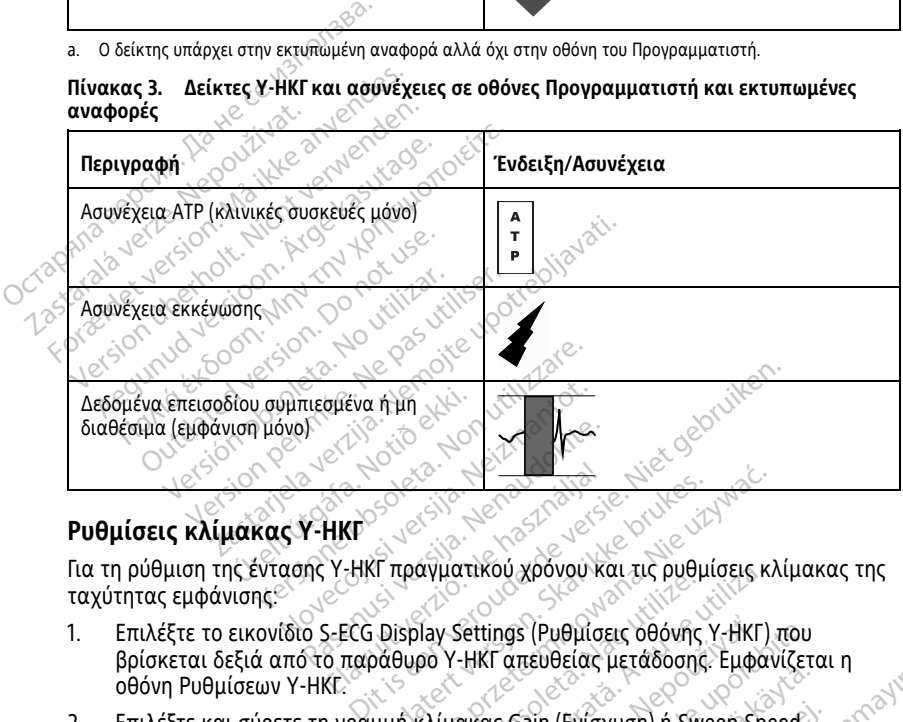

### **Ρυθμίσεις κλίμακας Υ-ΗΚΓ**

Για τη ρύθμιση της έντασης Υ-ΗΚΓ πραγματικού χρόνου και τις ρυθμίσεις κλίμακας της ταχύτητας εμφάνισης:

- 1. Επιλέξτε το εικονίδιο S-ECG Display Settings (Ρυθμίσεις οθόνης Υ-ΗΚΓ) που βρίσκεται δεξιά από το παράθυρο Υ-ΗΚΓ απευθείας μετάδοσης. Εμφανίζεται η οθόνη Ρυθμίσεων Υ-ΗΚΓ. ΕΙΣ<br>ΕΙΚΕΡ<br>Ο Η Η ΠΑΡΑ πράγματικού χρόνου και τις ρυθμίσεις κ.<br>1-ΕCG Display Settings (Ρυθμίσεις οθόνης Υ-ΗΚΓ)<br>2. Παράθυρο Υ-ΗΚΓ απευθείας μετάδοσης. Έμφα<br>1. Παράθυρο Υ-ΗΚΓ απευθείας μετάδοσης. Έμφα<br>1. Παράθυρο Υ-ΗΚΓ απευθε
- 2. Επιλέξτε και σύρετε τη γραμμή κλίμακας Gain (Ενίσχυση) ή Sweep Speed<sup>®</sup> (Ταχύτητα σάρωσης) ανάλογα με την περίπτωση (Σχήμα 30 Ρύθμιση στοιχείων Gain (Ενίσχυση) και Sweep Speed (Ταχύτητα σάρωσης) στη σελίδα 54). Η κλίμακα Υ-ΗΚΓ θα αλλάξει ανάλογα με την επιλεγμένη ρύθμιση. Η ρύθμιση ενίσχυσης ελέγχει την οπτική ενίσχυση. Βάσει προεπιλογής, ο Προγραμματιστής επιλέγει Full Range (Πλήρες εύρος) για γεννήτριες ερεθισμάτων με ρύθμιση ενίσχυσης 1x και 1/2 Range (1/2 εύρους) για γεννήτριες ερεθισμάτων με ρύθμιση ενίσχυσης 2x. Η γραμμή ολίσθησης Sweep Speed (Ταχύτητα σάρωσης) ελέγχει την ταχύτητα εμφάνισης του Υ-ΗΚΓαπευθείας μετάδοσης με δυνατότητα κύλισης. Η ονομαστική ρύθμιση ταχύτητας σάρωσης είναι 25 mm/sec. αγματικου χρονου και τις ρυθμισεις κ<br>Vay Settings (Ρυθμισεις οθόνης Υ-ΗΚΓ)<br>Ρο Υ-ΗΚΓ απευθείας μετάδοσης. Εμφα<br>Κλίμακας Gain (Ενίσχυση) ή Sweep Sp<br>ε την περίπτωση (Σχήμα 30 Ρύθμιση<br>d (Ταχύτητα σάρωσης) στη σελίδα 54<br>πρι επ ettings (Ρυθμίσεις οθόνης Υ-ΗΚΓ) που<br>ΗΚΓ απευθείας μετάδοσης. Εμφανίζετ<br>κας Gain (Ενίσχυση) ή Sweep Speed<br>νερίπτωση (Σχήμα 30 Ρύθμιση στοι)<br>χύτητα σάρωσης) στη σελίδα 54). Η κ<br>τερέθματιστής, ο Προγραμματιστής επιλ<br>ερεθισμ χατουείας μετασσσης: Εμφανίςετ<br>Gain (Ενίσχυση) ή Sweep Speed<br>ίπτωση (Σχήμα 30 Ρύθμιση στοιχ<br>τα σάρωσης) στη σελίδα 54). Η κ<br>ιένη ρύθμιση: Η ρύθμιση ενίσχυσης 1.<br>ιατων με ρύθμιση ενίσχυσης 2x.<br>ια σάρωσης) ελένχει την ταχύτ in (Ενίσχυση) ή Sweep Speed<br>ωση (Σχήμα 30 Ρύθμιση στοιχε<br>σάρωσης) στη σελίδα 54). Η κλ<br>νη ρύθμιση. Η ρύθμιση ενίσχυση<br>ανής, ο Προγραμματιστής επιλέ<br>απτων με ρύθμιση ενίσχυσης 2x. Η<br>σάρωσης) ελέγχει την ταχύτητα<br>τε δυνατότ (Ενίσχυση) ή Sweep Speed<br>Στη (Σχήμα 30 Ρύθμιση στοιχείων<br>Στη (Σχήμα 30 Ρύθμιση στοιχείων<br>φύθμιση: Η ρύθμιση ενίσχυσης<br>Των με ρύθμιση ενίσχυσης 1x και 1/2<br>Συμε ρύθμιση ενίσχυσης 2x. Η<br>ρώσης) ελέγχει την ταχύτητα<br>δυνατότητα

**ΣΗΜΕΙΩΣΗ:** Οι ρυθμίσεις έντασης και οι ρυθμίσεις ταχύτητας εμφάνισης της κύλισης Υ-ΗΚΓ πραγματικού χρόνου και καταγεγραμμένων Υ-ΗΚΓ επηρεάζουν μόνο τις ρυθμίσεις οθόνης και δεν επηρεάζουν καθόλου τις ρυθμίσεις της γεννήτριας ερεθισμάτων όσον αφορά την αίσθηση.

<span id="page-57-1"></span>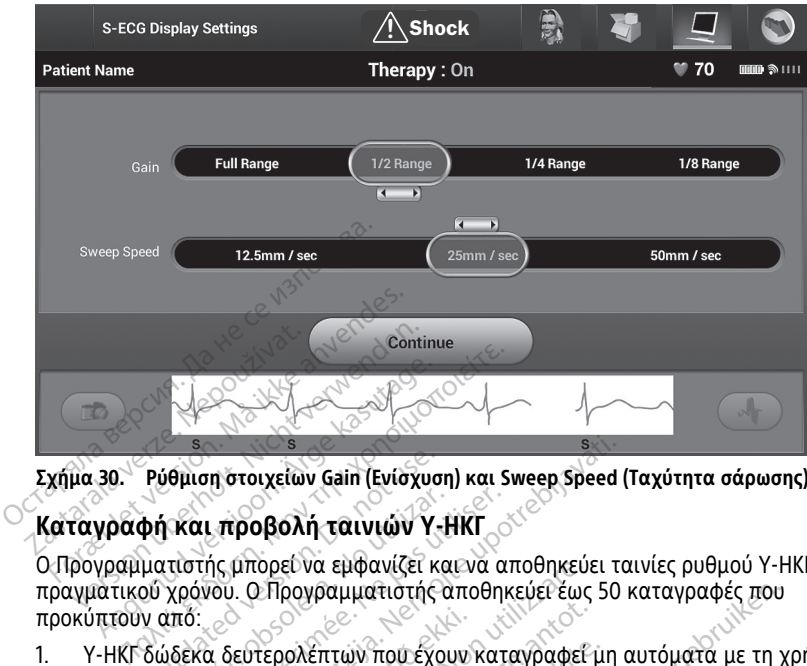

**Σχήμα 30. Ρύθμιση στοιχείων Gain (Ενίσχυση) και Sweep Speed (Ταχύτητα σάρωσης)**

#### <span id="page-57-0"></span>**Καταγραφή και προβολή ταινιών Υ-ΗΚΓ**

Ο Προγραμματιστής μπορεί να εμφανίζει και να αποθηκεύει ταινίες ρυθμού Υ-ΗΚΓ πραγματικού χρόνου. Ο Προγραμματιστής αποθηκεύει έως 50 καταγραφές που προκύπτουν από: Ρύθμιση στοιχείων Gain (Ενίσχυσ<br>Φή και προβολή ταινιών Υ<br>ματιστής μπορεί να εμφανίζει κ<br>ού χρόνου. Ο Προγραμματιστής<br>δώδεκα δευτερολέπτων που έχο<br>υμπιού καταγραφής Υ-ΗΚΓ, τα α ί **και προβολή ταινιών Y-H**<br>ντιστής μπορεί να εμφανίζει κο<br>χρόνου. Ο Προγραμματιστής<br>οπό:<br>δεκα δευτερολέπτα που από την εν<br>λευτερόλεπτα που από την εν και προβολή ταινιών Y-HKT<br>στής μπορεί να εμφανίζει και να α<br>όννου. Ο Προγραμματιστής αποθητ<br>ό:<br>εκα δευτερολέπτων που έχουν κατ<br>ων καταγραφής Y-HKT, τα οποία π<br>υτερόλεπτα πριν από την ενεργοπ η στοιχείων Gain (Ενίσχυση) και Sweep Speed<br>Στροβολή ταινιών Υ-ΗΚΓ<br>Του. Ο Προγραμματιστής αποθηκεύει του.<br>25 ευτερολέπτων που έχουν καταγραφεί μη<br>Σε αποφαφής Υ-ΗΚΓ, τα οποία περιλαμβάνο<br>ερόλεπτα πριν από την ενεργοποίηση σρει να εμφανιζει και να αποθηκευ<br>ΣΠρογραμματιστής αποθηκεύει έως<br>τερολέπτων που έχουν καταγραφεί<br>αγραφής Υ-ΗΚΓ, τα οποία περιλαμβ<br>επτα πριν από την ενεργοποίηση το<br>επτα μετά από την ενεργοποίηση το

- 1. Υ-ΗΚΓ δώδεκα δευτερολέπτων που έχουν καταγραφεί μη αυτόματα με τη χρήση του κουμπιού καταγραφής Υ-ΗΚΓ, τα οποία περιλαμβάνουν: Νονεπτών που έχουν καταγραφεί<br>Οαφής Υ-ΗΚΓ, τα οποία περιλαμβό<br>Τα πριν από την ενεργοποίηση τοι<br>Τα μετά από την ενεργοποίηση τοι<br>αγραφεί αυτόματα κατά τη δοκιμ ιματιστής αποθηκεύει έως 50 καταγραφές που<br>Οι που έχουν καταγραφεί μη αυτόματα με τη χ<br>-ΗΚΓ, τα οποία περιλαμβάνουν:<br>"ΑΙΚΓ, τα οποία περιλαμβάνουν:<br>"<br>από την ένεργοποίηση του κουμπιού Καταγρα<br>από την ένεργοποίηση του κουμ
	- 8,5 δευτερόλεπτα πριν από την ενεργοποίηση του κουμπιού Καταγραφής Υ-ΗΚΓ ύπτουν από:<br>- Υ-ΗΚΓ δώδεκα δευτερολέπτων που έχουν καταγραφεί μη αυτόματα με τη χρήση<br>του κουμπιού Καταγραφής Υ-ΗΚΓ, τα οποία περιλαμβάνουν:<br>- 3,5 δευτερόλεπτα μετά από την ενεργοποίηση του κουμπιού Καταγραφής Υ-<br>- 3,5 δε Χέπτων που έχουν καταγραφεί με<br>φής Υ-ΗΚΓ, τα οποία περιλαμβά<br>πριν από την ενεργοποίηση του<br>μετά από την ενεργοποίηση του<br>ραφεί αυτόματα κατά τη δοκιμή<br>σ Ε Τ-ακι, τα υποία περιλαμμα<br>τά από την ενεργοποίηση του<br>τά από την ενεργοποίηση του<br>φεί αυτόματα κατά τη δοκιμή<br>καπό το πάτριια του κουύπιο ιά την ενεργοποίηση του κουμπιού Καταγρ<br>τό την ενεργοποίηση του κουμπιού Καταγρ<br>το την ενεργοποίηση του κουμπιού Καταγρ<br>υπόματα κατά τη δοκιμή επαγωγής, τα οπ<br>το πάτημα του κουμπιού induce (επαγωγή<br>την ανίχνευση συμβάντων
	- ΗΚΓ
- 2. Υ-ΗΚΓ που έχουν καταγραφεί αυτόματα κατά τη δοκιμή επαγωγής, τα οποία περιλαμβάνουν:
	- 6 δευτερόλεπτα πριν από το πάτημα του κουμπιού induce (επαγωγή)
	- έως και 102 δευτερόλεπτα μετά το πάτημα του κουμπιού induce (επαγωγή)

**ΣΗΜΕΙΩΣΗ:** Το S-ICD αναστέλλει την ανίχνευση συμβάντων αίσθησης για 1,6 δευτερόλεπτα μετά τη χορήγηση εκκένωσης. Αυτό έχει ως αποτέλεσμα στην ταινία ρυθμού Υ-ΗΚΓ να μην περιλαμβάνονται δείκτες συμβάντων που αντιστοιχούν στο διάστημα των 1,6 δευτερολέπτων μετά από εκκένωση. ν ενεργοποιηση του κορμπιού καταγκ<br>Ιατα κατά τη δοκιμή επαγωγής, τα οπ<br>άτημα του κουμπιού induce (επαγωγή<br>δι το πάτημα του κουμπιού induce (επ<br>νίχνευση συμβάντων που αντιστοιχούν<br>δείκτες συμβάντων που αντιστοιχούν κατά τη δοκιμή επαγωγής, τα οποία<br>κατόν κουμπιού induce (επαγωγή)<br>πατημα του κουμπιού induce (επαγών<br>νοη συμβάντων αίσθησης για 1,6<br>Αυτό έχει ως αποτέλεσμα στην ταινία<br>ες συμβάντων που αντιστοιχούν στο<br>κκένωση.<br>εκατανοαφή ν κουμπιού induce (επαγωγή)<br>μα του κουμπιού induce (επαγωγ<br>συμβάντων αίσθησης για 1,6<br>έχει ως αποτέλεσμα στην ταινία<br>μβάντων που αντιστοιχούν στο<br>καταγραφή αντικαθίσταται από Γου κουμπιού induce (επαγωγή<br>*Ιβάντων αίσθησης για 1,6*<br>*ξει ως αποτέλεσμα στην ταινία*<br>άντων που αντιστοιχούν στο<br>Παγραφή αντικαθίσταται από τι μπιού induce (επαγωγή)<br>ου κουμπιού induce (επαγωγή)<br>άντων αίσθησης για 1,6<br>ως αποτέλεσμα στην ταινία<br>πων που αντιστοιχούν στο<br>γραφή αντικαθίσταται από τη<br>ΙΚΓ

Αν απαιτείται επιπλέον καταγραφή, η παλιότερη καταγραφή αντικαθίσταται από τη νέα καταγραφή.

#### **Μη αυτόματη καταγραφή νέων ταινιών ρυθμού Υ-ΗΚΓ**

Για τη μη αυτόματη καταγραφή μιας νέας ταινίας ρυθμού Υ-ΗΚΓ:

1. Επιλέξτε το κουμπί Καταγραφής Υ-ΗΚΓ που βρίσκεται αριστερά από το παράθυρο Υ-ΗΚΓαπευθείας μετάδοσης . Το Υ-ΗΚΓ θα εμφανιστεί με κύλιση στην οθόνη.

Κατακόρυφοι δρομείς εμφανίζονται κάτω από την ταινία ρυθμού Καταγεγραμμένου Υ-ΗΚΓ. Κάθε καταγραφή 12 δευτερολέπτων έχει ένδειξη ημερομηνίας και ώρας σύμφωνα με τη ρύθμιση ημερομηνίας και ώρας του Προγραμματιστή.

**ΣΗΜΕΙΩΣΗ:** Τα Υ-ΗΚΓ επαγωγής προκύπτουν αυτόματα κατά τη δοκιμή επαγωγής χωρίς καμία επιπλέον ενέργεια του χρήστη.

- 2. Επιλέξτε και μετακινήστε τους κατακόρυφους δρομείς κατά μήκος της ταινίας Υ-ΗΚΓ για να μετρήσετε τα διαστήματα όπως θέλετε.
- 3. Επιλέξτε το κουμπί Continue (Συνέχιση) για να επιστρέψετε στην προηγούμενη οθόνη.

Μπορείτε επίσης να καταγράψετε Υ-ΗΚΓ που αντιστοιχούν και στα τρία διανύσματα αίσθησης (Primary (Κύριο), Secondary (Δευτερεύον) και Alternate(Εναλλακτικό)) χρησιμοποιώντας το κουμπί Capture All Sense Vectors (Καταγραφή όλων των διανυσμάτων αίσθησης) στην οθόνη Utilities (Βοηθητικές λειτουργίες) (Σχήμα 31 [Οθόνη](#page-59-0) Utilities (Βοηθητικές λειτουργίες) στη σελίδα 56). διανυσμάτων αίσθησης) στην οθόνη Utilities (Βοηθητι<br>Utilities (Βοηθητικές λειτουργίες) στη σελίδα 56).<br>**Προβολή παλαιότερου καταγεγραμμένου Y-F**<br>Όταν ο προγραμματιστής είναι σε κατάσταση online (<br>2. Σεπιλέξτε το κουμπί Fo 3. Επιλέξτε το εικονίδιο Captured and Stored Episode S-ECG (Υ-ΗΚΓ καταγεγραμμένων<br>3. Επιλέξτε το εικονίδιο Captured and Stored Episode Serversion.<br>100βολή παλαιότερου καταγεγραμμένου Y-HKΓ<br>100βολή παλαιότερου καταγεγραμμέ ΟΟΟΝΙ.<br>Ο Μπορείτε επίσης να καταγράψετ:<br>αίσθησης (Primary (Κύριο), Secono<br>χρησιμοποιώντας το κουμπί Capt<br>διανυσμάτων αίσθησης) στην οθι<br>Utilities (Βοηθητικές λειτουργίες)<br>Προβολή παλαιότερου κατα<br>Όταν ο προγραμματιστής εί

### <span id="page-58-0"></span>**Προβολή παλαιότερου καταγεγραμμένου Υ-ΗΚΓ**

Όταν ο προγραμματιστής είναι σε κατάσταση online (σε σύνδεση):

 $\%$ 1.  $\sim$  Επιλέξτε το εικονίδιο Main Menu (Κύριο μενού).

- επιλέξτε το εκκνιδίο Captured and Stored Episode S-ECG (Y-Thri Kutuye<br>Και αποθηκευμένων επεισοδίων). Εμφανίζεται η οθόνη Captured S-ECG<br>(Καταγεγραμμένο Y-HKF).<br>Επιλέξτε Captured S-ECG (Καταγεγραμμένο Y-HKF) ή Induction S-(Καταγεγραμμένο Υ-ΗΚΓ). διανυσμάτων αίσθησης) στην οθόνη U<br>Utilities (Βοηθητικές λειτουργίες) στη σ<br>**Προβολή παλαιότερου καταγεγ**<br>Οταν ο προγραμματιστής είναι σε κατ<br>1. «Επιλέξτε το εικονίδιο Main Menu<br>2. «Επιλέξτε το εικονίδιο Captured ar<br>3. «Ε lities (Βοηθητικές λειτουργίες) στη σελίδα 56<br> **10βολή παλαιότερου καταγεγραμμένι**<br>
αν ο προγραμματιστής είναι σε κατάσταση<br>
Επιλέξτε το εικονίδιο Main Menu (Κύριο με<br>
Επιλέξτε το εικονίδιο Captured and Stored<br>
και αποθηκ ιλέξτε το εικονίδιο Main Menu (κ<br>ιλέξτε το κουμπί Follow Up (Παρ<br>ιλέξτε το κουμπί Follow Up (Παρ<br>ιλέξτε το εικονίδιο Captured and<br>ι αποθηκευμένων επεισοδίων). Ε<br>ιλέξτε Captured S-ECG (Καταγεγρ<br>αγωγής) από τη λίστα. Εμφανί έςτε το εκτονιστο main menta (κοριο με<br>έξτε το εικονιδίο Captured and Stored<br>Τσοθηκευμένων επεισοδίων). Εμφανίζ<br>πνεγραμμένο Y-HKF).<br>Σετε και σύρετε τους κατακόρυφους έςτε και σύρετε τους κατακόρυφους (<br>εξτε και σύρετε του ιμματιστής είναι σε κατάσταση online (σε σύ<br>το εικονίδιο Main Menu (Κύριο μενού)<br>20 κουμπί Follow Up (Παρακολούθηση).<br>20 εκκονίδιο Captured and Stored Episode S-E<br>ηκευμένων επεισοδίων). Εμφανίζεται η οθόνη λεπτοι<br>αμμένο Y
- 4. Επιλέξτε Captured S-ECG (Καταγεγραμμένο Υ-ΗΚΓ) ή Induction S-ECG (Υ-ΗΚΓ επαγωγής) από τη λίστα. Εμφανίζεται η οθόνη λεπτομερειών Υ-ΗΚΓ. ιμενο Y-HKL).<br>stured S-ECG (Καταγεγραμ)<br>υπό τη λίστα. Εμφανίζεται<br>εσύρετε τους κατακόρυφο<br>κουμπί Continue (Συνέχιστ<br>CG (Καταγεγραμμένα Y-HI Y-HKF).<br>1 S-ECG (Καταγεγραμμένο Y-HKF)<br>1 λίστα. Εμφανίζεται η οθόνη λεπ<br>ττε τους κατακόρυφους δείκτες γι<br>πί Continue (Συνέχιση) για να επία<br>αταγεγραμμένα Y-HKF).<br>τής είναι σε κατάσταση offline (εκ<br>πί Stored Patient Sessio
- 5. Επιλέξτε και σύρετε τους κατακόρυφους δείκτες για να προβάλετε λεπτομέρειες.
- 6. Επιλέξτε το κουμπί Continue (Συνέχιση) για να επιστρέψετε στην οθόνη της λίστας Captured S-ECG (Καταγεγραμμένα Υ-ΗΚΓ). -ΕCG (Καταγεγραμμένο Υ-ΗΚΓ) ή<br>ίστα. Εμφανίζεται η οθόνη λεπτι<br>τους κατακόρυφους δείκτες για<br>Continue (Συνέχιση) για να επιστ<br>αγεγραμμένα Υ-ΗΚΓ).<br>5 είναι σε κατάσταση offline (εκτ<br>Stored Patient Sessions (Αποθηκε<br>εκκίνησης

Όταν ο προγραμματιστής είναι σε κατάσταση offline (εκτός σύνδεσης):

- 1. Επιλέξτε το κουμπί Stored Patient Sessions (Αποθηκευμένες συνεδρίες ασθενούς)<br>
είτε από την οθόνη εκκίνησης του Προγραμματιστή, είτε από το Main Menu (Κύρ<br>
μενού).<br>
2. Επιλέξτε την επιθυμητή αποθηκευμένη συνεδρία ασθεν είτε από την οθόνη εκκίνησης του Προγραμματιστή, είτε από το Main Menu (Κύριο<br>μενού).<br>Επιλέξτε την επιθυνική εχθερή του Κορτού, το καθερή του Κορτού, το καθερή και τον καθερή του καθερή του μενού). Elavult verzió. Ne használja! σοοιων). Εμφανιζεται η οθονη Captured S-ECG<br>(Καταγεγραμμένο Y-HKF) ή Induction S-ECG (Y-I<br>Εμφανίζεται η οθόνη λεπτομερειών Y-HKF.<br>Κατακόρυφους δείκτες για να προβάλετε λεπτ<br>nue (Συνέχιση) για να επιστρέψετε στην οθόνη<br>ραμ ατακόρυφους δείκτες για να προβάλ<br>Ε (Συνέχιση) για να επιστρέψετε στη<br>μμένα Y-HKF).<br>Σε κατάσταση offline (εκτός σύνδεση<br>Patient Sessions (Αποθηκευμένες συν<br>Μης του Προγραμματιστή, είτε από το<br>Οθηκευμένη συνεδρία ασθενούς ακόρυφους δείκτες για να προβάλετε λει<br>Συνέχιση) για να επιστρέψετε στην οθόν<br>είνα Υ-HKP).<br>κατάσταση offline (εκτός σύνδεσης):<br>lent Sessions (Αποθηκευμένες συνεδρίες<br>του Προγραμματιστή, είτε από το Main<br>ηκευμένη συνεδρία τάσταση offline (εκτός σύνδεσ<br>it Sessions (Αποθηκευμένες συ<br>υυ Προγραμματιστή, είτε από τ<br>ευμένη συνεδρία ασθενούς<br>εγραμμένο Υ-ΗΚΓ) από τη λίστ<br>επτομέρειες καταγεγραμμένου σταση offline (εκτός σύνδεσης).<br>Sessions (Αποθηκευμένες συνεδρίες<br>Προγραμματιστή, είτε από το Main<br>μένη συνεδρία ασθενούς.<br>Χι κατανενιοαυμένα Υ-ΗΚΓσε όλες τ<br>Τι κατανενιοαυμένα Υ-ΗΚΓσε όλες τ ons (Αποθηκευμένες συνεδρίες ασθ<br>φαμματιστή, είτε από το Main Men<br>συνεδρία ασθενούς<br>ένο Y-HKΓ) από τη λίστα. Εμφανίζε<br>είτες καταγεγραμμένου Y-HKΓ).<br>παγεγραμμένα Y-HKΓ σε όλες τις<br>να ανοίξετε μια συνεδρία ασθενούς<br>κό μήνυμ
- 2. Επιλέξτε την επιθυμητή αποθηκευμένη συνεδρία ασθενούς.
- 3. Επιλέξτε Captured S-ECG (Καταγεγραμμένο Υ-ΗΚΓ) από τη λίστα. Εμφανίζεται η οθόνη Captured S-ECG Details (Λεπτομέρειες καταγεγραμμένου Υ-ΗΚΓ).

**ΣΗΜΕΙΩΣΗ:** Δεν περιλαμβάνονται καταγεγραμμένα Υ-ΗΚΓ σε όλες τις αποθηκευμένες συνεδρίες ασθενούς. Εάν ανοίξετε μια συνεδρία ασθενούς αυτής της κατηγορίας, εμφανίζεται ένα σχετικό μήνυμα. Στην περίπτωση αυτή, επιλέξτε το εικονίδιο Main Menu (Κύριο μενού) και, στη συνέχεια, επιλέξτε το κουμπί End Session (Τέλος συνεδρίας). Με την ενέργεια αυτή εκτελείται επιστροφή στην οθόνη εκκίνησης του Προγραμματιστή. γεδρία ασθενούς<br>- VEδρία ασθενούς<br>- Y-HKΓ) από τη λίστα. Εμφανίζει<br>- Y-HKΓ) από τη λίστα. Εμφανίζει<br>- VEγραμμένα Y-HKΓ σε όλες τις<br>- VEγραμμένα Y-HKΓ σε όλες τις<br>- VERPLA Στην περίπτωση αυτή, ε<br>- στη συνέχεια. επιλέξτε το δρία ασθενούς.<br>-ΗΚΓ) από τη λίστα. Εμφανίζετα<br>καταγεγραμμένου Υ-ΗΚΓ).<br>Ιραμμένα Υ-ΗΚΓ σε όλες τις<br>οίξετε μια συνεδρία ασθενούς α<br>νυμα. Στην περίπτωση αυτή, επ<br>τη συνέχεια, επιλέξτε το κουμπ<br>νυτή εκτελείται επιστοοφή στην ία ασθενούς<br>ΚΓ) από τη λίστα. Εμφανίζεται η<br>ταγεγραμμένου Υ-ΗΚΓ).<br>εμμένα Υ-ΗΚΓ σε όλες τις<br>ετε μια συνεδρία ασθενούς αυτής<br>μα Στην περίπτωση αυτή, επιλέξτε<br>συνέχεια, επιλέξτε το κουμπί End<br>τή εκτελείται επιστροφή στην οθό

4. Επιλέξτε και σύρετε τους κατακόρυφους δείκτες για να προβάλετε λεπτομέρειες.

5. Επιλέξτε το κουμπί Continue (Συνέχιση) για να επιστρέψετε στην οθόνη της λίστας Captured S-ECG (Καταγεγραμμένα Υ-ΗΚΓ).

# **Οθόνη Utilities (Βοηθητικές λειτουργίες)**

Η οθόνη Utilities (Βοηθητικές λειτουργίες) της εφαρμογής S-ICD παρέχει πρόσβαση σε πρόσθετες λειτουργίες της συσκευής. Σε αυτές μπορεί να περιλαμβάνονται οι λειτουργίες Acquire Reference S-ECG(Λήψη Υ-ΗΚΓ αναφοράς), Capture All Sense Vectors (Καταγραφή όλων των διανυσμάτων αίσθησης), Beeper Control(Έλεγχος βομβητή), Manual Setup(Μη αυτόματη ρύθμιση), SMART Settings (Έξυπνες ρυθμίσεις) και AF Monitor (Παρακολούθηση AF).

Για πρόσβαση στην οθόνη Utilities (Βοηθητικές λειτουργίες) κατά τη διάρκεια μιας συνεδρίας Online (Σε σύνδεση):

- 1. Επιλέξτε το εικονίδιο Main Menu (Κύριο μενού) για να εμφανίσετε την οθόνη Main Menu (Κύριο μενού).
- <span id="page-59-0"></span>2. Επιλέξτε το κουμπί Utilities (Βοηθητικές λειτουργίες). Ο οθόνη Utilities (Βοηθητικές λειτουργίες) εμφανίζεται όπως απεικονίζεται στην παρακάτω εικόνα.

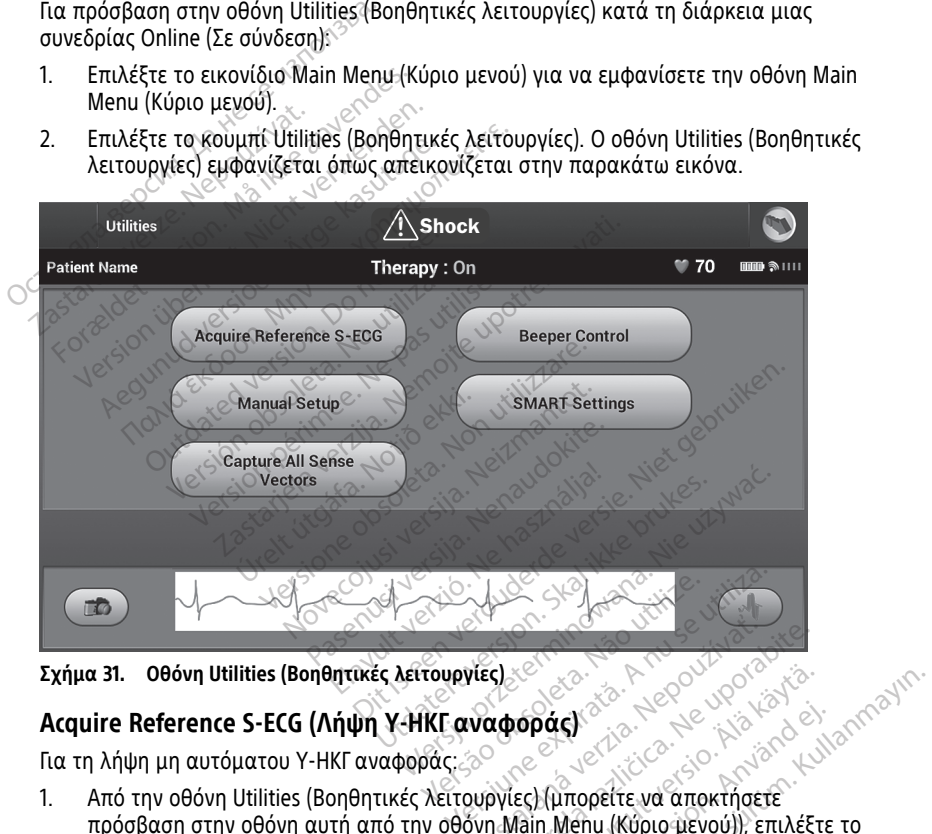

**Σχήμα 31. Οθόνη Utilities (Βοηθητικές λειτουργίες)**

Για τη λήψη μη αυτόματου Υ-ΗΚΓ αναφοράς:

- 1. Από την οθόνη Utilities (Βοηθητικές λειτουργίες) (μπορείτε να αποκτήσετε πρόσβαση στην οθόνη αυτή από την οθόνη Main Menu (Κύριο μενού)), επιλέξτε το κουμπί Acquire Reference S-ECG (Λήψη Υ-ΗΚΓ αναφοράς) για να αποκτήσετε πρόσβαση στην οθόνη Acquire Reference S-ECG (Λήψη Υ-ΗΚΓ αναφοράς). VEC)<br>Wadopáck<br>Wadopáck<br>Duporacličica. Nepoužívať. Nepoužívať.<br>Syn Main Menu (Kúpio uzvoú)), επιλέξ.<br>SKR αναφοράς) για να αποκτήσετε.<br>S - ECG (Λήψη Υ-ΗΚΓ αναφοράς). Vanhentunut version and de la käytä.<br> *Vanhentunum vanhentunut version*.<br> *Vanhentus va αποκτήσετε*<br>
(Anhentus va αποκτήσετε<br>
(Anhentus vanhentunut), επιλέξη<br>
(Anhentus vanhentunut), επιλέξη<br>
(Anhentunut vanhentunut), επι **δάς)**<br>Füropette να αποκτήσετε<br>Γιμπορείτε να αποκτήσετε<br>Πλιθημ (Κύριο μενού)), επιλέξτε<br>αφοράς) για να αποκτήσετε<br>Χ-ΗΚΙ αναφοράς, Η εφαρμογή ς<br>Χ-ΗΚΙ αναφοράς, Η εφαρμογή ς
- 2. Επιλέξτε Continue (Συνέχιση) για να λάβετε ένα Υ-ΗΚΓ αναφοράς. Η εφαρμογή S-ICD θα ξεκινήσει τη λήψη του Υ-ΗΚΓαναφοράς. Εμφανίζεται ένα μήνυμα που ζητά ο ασθενής να παραμείνει ακίνητος. Το πρότυπο QRS του Υ-ΗΚΓ αναφοράς καταγράφεται και αποθηκεύεται στη γεννήτρια ερεθισμάτων

**ΣΗΜΕΙΩΣΗ:** Όταν πατάτε το κουμπί Continue (Συνέχιση), αν στη γεννήτρια ερεθισμάτων είναι αποθηκευμένο ένα Υ-ΗΚΓαναφοράς, θα διαγραφεί και δεν θα είναι δυνατή η ανάκτηση.

3. Επιλέξτε το κουμπί Continue (Συνέχιση) για να ολοκληρώσετε τη διαδικασία και να επιστρέψετε στην οθόνη Utilities (Βοηθητικές Λειτουργίες). Μπορείτε να χρησιμοποιήσετε το κουμπί Cancel (Ακύρωση) ανά πάσα στιγμή για να τερματίσετε τη λήψη Υ-ΗΚΓ και να επιστρέψετε στην οθόνη Utilities (Βοηθητικές Λειτουργίες).

#### **Capture All Sense Vectors (Καταγραφή όλων των διανυσμάτων αίσθησης)**

Το κουμπί Capture All Sense Vectors (Καταγραφή όλων των διανυσμάτων αίσθησης) στην οθόνη Utilities (Βοηθητικές λειτουργίες) διαμορφώνει τις προσωρινές ρυθμίσεις του Προγραμματιστή ώστε να μπορείτε να καταγράψετε Υ-ΗΚΓ που προκύπτουν από καθένα από τα τρία διανύσματα αίσθησης (Primary (Κύριο), Secondary (Δευτερεύον) και Alternate(Εναλλακτικό)). Η διαδικασία αυτή διαρκεί περίπου ένα λεπτό. Η αρχική διαμόρφωση ρυθμίσεων επαναφέρεται μετά την καταγραφή όλων των Υ-ΗΚΓ. στην οθονη Utilities (Βοηθητικές λ<br>του Προγραμματιστή ώστε να μπ<br>καθένα από τα τρία διανύσματα<br>Alternate(Εναλλακτικό)). Η διαδικ<br>διαμόρφωση ρυθμίσεων επαναφί<br>Για την καταγραφή των τριών δια<br>Για την καταγραφή των τριών δια

Για την καταγραφή των τριών διανυσμάτων αίσθησης:

1. Από την οθόνη Utilities (Βοηθητικές λειτουργίες) (μπορείτε να αποκτήσετε πρόσβαση στην οθόνη αυτή από την οθόνη Main Menu (Κύριο μενού)), επιλέξτε το κουμπί Capture All Sense Vectors (Καταγραφή όλων των διανυσμάτων αίσθησης). διαμόρφωση ρυθμίσεων<br>Για την καταγραφή των τη<br>1. Από την οθόνη Utiliti<br>*Σπρόσβαση στην οθόνη*<br>Κουμπί Capture All Sexter.<br>2. Σευτερολέπτων), στη<br>2. Σευτερολέπτων), στη Alternate(Εναλλακτικό)). Η διαδικασ<br>διαμόρφωση ρυθμίσεων επαναφέρε<br>Για την καταγραφή των τριών διανυ<br>1. Από την οθόνη Utilities (Βοηθητ<br>πρόσβαση στην οθόνη αυτή απ<br>κουμπί Capture All Sense Vector<br>Σε Θα εμφανίστεί η οθόνη διαμόρφωση ρυθμίσεων επαναφέρετο<br>Για την καταγραφή των τριών διανυσι<br>1. Από την οθόνη Utilities (Βοηθητικ<br>7 - Από την οθόνη Capturing<br>7 - Θα εμφανιστεί η οθόνη Capturing<br>2. - Θα εμφανιστεί η οθόνη Capturing<br>8. - Καταγραφή ετην καταγραφή των τριών διανυσμό.<br>Από την οθόνη Utilities (Βοηθητικέ<br>πρόσβαση στην οθόνη αυτή από τ<br>κουμπί Capture All Sense Vectors (Κ<br>Θα εμφανίστεί η οθόνη Capturing<br>δευτερολέπτων), στην οποία εμφα<br>καταγραφής διανυσμάτ

2. Θα εμφανιστεί η οθόνη Capturing 12 Second S-ECG (Καταγραφή Υ-ΗΚΓ 12 δευτερολέπτων), στην οποία εμφανίζεται η κατάσταση της διαδικασίας καταγραφής διανυσμάτων αίσθησης. Η καταγραφή των τριών διανυσμάτων αί<br>Από την οθόνη Utilities (Βοηθητικές λειτου<br>πρόσβαση στην οθόνη αυτή από την οθόν<br>κουμπί Capture All Sense Vectors (Καταγρο<br>Θα εμφανίστεί η οθόνη Capturing 12 Secor<br>δευτερολέπτων), στην υμπί Capture All Sense Vectors (Κ<br>- εμφανιστεί η οθόνη Capturing 1<br>υτερολέπτων), στην οποία εμφα<br>ταγραφής διανυσμάτων αίσθησ<br>ην καταγραφή, μπορείτε να προβ<br>τιγράφονται στην ενότητα "Προβ<br>55.<br>Τ΄ Control (Ελενγγος Βουβητή) | στην σουη ματη απο την σουη main went<br>pture All Sense Vectors (Καταγραφή όλων τω<br>| ιστεί η οθόνη Capturing 12 Second S-ECG (Κα<br>|πτων), στην οποία εμφανίζεται η κατάστασ<br>ης διανυσμάτων αίσθησης,<br>| γραφή, μπορείτε να προβ

Μετά την καταγραφή, μπορείτε να προβάλετε τα τρία Υ-ΗΚΓ ακολουθώντας τα βήματα που περιγράφονται στην ενότητα "Προβολή παλαιότερου καταγεγραμμένου Υ-ΗΚΓ" στη [σελίδα](#page-58-0) 55. 2. <sup>δ</sup> Θα εμφανιστεί η οθόνη Capturing 12<br>- δευτερόλέπτων), στην οποία εμφαν<br>- καταγραφής διανυσμάτων αίσθηση<br>Μετά την καταγραφή, μπορείτε να προβι<br>που περιγράφονται στην ενότητα "Προβι<br>σελίδα 55.<br>**Beeper Control (Ελεγχος** 2. Ο Θα εμφανιστεί η οθόνη Capturing 12 Second S-ECG (Καταγραφή Υ-ΗΚΓ 12<br>- δευτερολέπτων), στην οποία εμφανίζεται η κατάσταση της διαδικασίας<br>- καταγραφής διανυσμάτων αίσθησης.<br>- Μετά την καταγραφή, μπορείτε να προβάλετε

μπορεί εκπέμπει έναν ηχητικό τόνο για να ειδοποιήσει τον ασθενή σχετικά με συγκεκριμένες συνθήκες της συσκευής κατά τις οποίες απαιτείται άμεση επικοινωνία με τον ιατρό για την παροχή συμβουλών. Στις συνθήκες αυτές ενδέχεται να συμπεριλαμβάνονται οι εξής: θειτιού 33.<br>**Beeper Control (Ελεγχος βομβητή)**<br>Η γεννήτρια ερεθίσμάτων διαθέτει εσωτερικό σύστημα προειδ<br>μπορεί εκπέμπει έναν ηχητικό τόνο για να ειδοποιήσει τον ασι<br>συγκεκριμένες συνθήκες της συσκευής κατά τις οποίες απα αι στην ενοτητα Ηροβολι<br>**(Ελεγχος βομβητή)**<br>ισμάτων διαθέτει εσωτερι<br>έναν ηχητικό τόνο για να<br>νθήκες της συσκευής κατ νή, μπορείτε να προβάλετε τα τρία<br>Very ενότητα "Προβολή παλαιότερι"<br>Χεγχος βομβητή)<br>Δέτων διαθέτει εσωτερικό σύστημα<br>πάροχή συμβουλών Στις συνθήκει<br>πάροχή συμβουλών Στις συνθήκει ην ενότητα "Προβολή παλαιότερα"<br>"**γχος βομβητή)**<br>"ψχος βομβητή)<br>πχητικό τόνο για να ειδοποιήσει<br>ες της συσκευής κατά τις οποίες ε<br>αροχή συμβουλών. Στις συνθήκες<br>οι εξής: **ς βομβητή)**<br>Ιαθέτει εσωτερικό σύστημα π<br>ικό τόνο για να ειδοποιήσει το<br>ή συμβουλών: Στις συνθήκες<br>ή συμβουλών: Στις συνθήκες<br>Εκτροδίου εκκένωσης εκτός ει<br>εκτροδίου εκκένωσης εκτός ει τε να προβαλετε τα τρια Υ-ΗΚΙ ακολουθωντας<br>ητα "Προβολή παλαιότερου καταγεγραμμένου<br>**3ομβητή)**<br>3ομβητή)<br>Τόνο για να ειδοποιήσει τον ασθενή σχετικά μ<br>τυσκευής κατά τις οποίες απαιτείται άμεση επι<br>συμβουλών: Στις συνθήκες α μβητη)<br>τει εσωτερικό σύστημα προειδοποίησης (βα<br>όνο για να ειδοποίήσει τον ασθενή σχετικά<br>κευής κατά τις οποίες απαιτείται άμεση επιβουλών. Στις συνθήκες αυτές ενδέχεται να<br>μβουλών. Στις συνθήκες αυτές ενδέχεται να<br>διητάς Χών Στις συνθήκες αυτές ενδέχεται νι<br>Αών Στις συνθήκες αυτές ενδέχεται νι<br>Εκκένωσης εκτός εύρους<br>Το αρισκευής<br>Το βουβητής είναι σε λειτουονία, εκπ

- 
- Παρατεταμένοι χρόνοι φόρτισης
- Ανεπιτυχής έλεγχος ακεραιότητας συσκευής<br>• Ανεπιτυχής έλεγχος ακεραιότητας συσκευής 1012
- Ακανόνιστη εξάντληση της μπαταρίας

Αυτό το εσωτερικό σύστημα προειδοποίησης ενεργοποιείται αυτόματα κατά την εμφύτευση. Μόλις ενεργοποιηθεί, εάν ο βομβητής είναι σε λειτουργία, εκπέμπει ηχητικούς τόνους για 16 δευτερόλεπτα κάθε εννέα ώρες μέχρι να επιλυθεί η κατάσταση ενεργοποίησης του βομβητή. Εάν εκδηλωθεί ξανά η κατάσταση ενεργοποίησης, τότε οι ηχητικοί τόνοι θα ειδοποιήσουν ξανά τον ασθενή ώστε να συμβουλευτεί τον ιατρό. *Σ*<br>*Σανασης εκτός εύρους εκταιριστος*<br>*Σανασης*<br>*Σανασης είναι σε λειτουργία, εκπέμπε*<br>Θε εννέα ώρες μέχρι να επιλυθεί η καθ<br>Θε εννέα ώρες μέχρι να επιλυθεί η καθεί τους ΚΑΙ ΜΑΤΑΙ<br>ΤΑΙ ΜΑΤΑΙ ΜΑΤΑΙ ΜΑΤΑΙ ΜΑΤΑΙ<br>ΤΑΙ ΜΑΤΑΙ ΜΑΤΑΙ ΜΑΤΑΙ ΜΑΤΑΙ ΜΑΤΑΙ<br>ΜΑΤΑΙ ΜΑΤΑΙ ΜΑΤΑΙ ΜΑΤΑΙ ΜΑΤΑΙ ΜΑΤΑΙ ΜΑΤΑΙ ΜΑΤΑΙ<br>ΝΑΙ ΜΑΤΑΙ ΜΑΤΑΙ ΜΑΤΑΙ ΜΑΤΑΙ ΜΑΤΑΙ ΜΑΤΑΙ<br>ΝΑΙ ΜΑΤΑΙ ΜΑΤΑΙ ΜΑΤΑΙ ΜΑΤΑΙ ΜΑΤΑΙ ΜΑΤΑΙ ΜΑΤΑΙ ΜΑΤΑΙ ΜΑΤΑΙ ΜΑΤ Föräldrad version. Använd efter använd efter använd efter använd efter använd efter använd efter använd efter a<br>Föräldrad version. Använd efter använd efter använd efter använd efter använd efter använd efter använd efter Kentage Company Survey Company Survey Company Survey Company Survey Company Survey Company Survey Company Survey Company Survey Company Survey Company Survey Company Survey Company Survey Company Survey Company Survey Com

**ΠΡΟΣΟΧΗ:** Οι ασθενείς θα πρέπει να επικοινωνούν αμέσως με τον ιατρό τους κάθε φορά που ακούν ηχητικούς τόνους που προέρχονται από τη συσκευή S-ICD.

**ΣΗΜΕΙΩΣΗ:** Η πρόσβαση στην οθόνη Reset Beeper (Μηδενισμός βομβητή) είναι δυνατή μόνο όταν προκύπτει κατάσταση συναγερμού. Αν ενεργοποιηθεί μια κατάσταση συναγερμού, μετά τη σύνδεση εμφανίζεται μια οθόνη ειδοποίησης.

#### **ΠΡΟΕΙΔΟΠΟΙΗΣΗ:**

! Ο βομβητής της γεννήτριας ερεθισμάτων S-ICD ενδέχεται να μην μπορεί να χρησιμοποιηθεί πλέον μετά από σάρωση MRI. Η έκθεση στο ισχυρό μαγνητικό πεδίο ενός σαρωτή MRI ενδέχεται να οδηγήσει σε μόνιμη απώλεια της έντασης του βομβητή. Η κατάσταση αυτή είναι μη αναστρέψιμη, ακόμη και μετά από την απομάκρυνση από το περιβάλλον σάρωσης ΜΤ και την έξοδο από τον τρόπο λειτουργίας MRI Protection Mode (Τρόπος Λειτουργίας Προστασίας MRI). Πριν από την πραγματοποίηση μιας σάρωσης MRI, ο ιατρός και ο ασθενής θα πρέπει να αξιολογούν προσεκτικά το όφελος που θα αποκομιστεί από τη διαδικασία ΜΤ έναντι του κινδύνου απώλειας του Beeper (Βομβητή). Συνιστάται ιδιαίτερα οι ασθενείς να παρακολουθούνται στο LATITUDE™ NXT (ένα εξ' αποστάσεως σύστημα διαχείρισης ασθενούς) μετά από σάρωση MRI, εάν δεν παρακολουθούνται ήδη. Διαφορετικά, συνιστάται ιδιαίτερα ο προγραμματισμός κλινικής παρακολούθησης ανά τρίμηνο, ώστε να παρακολουθείται η απόδοση της συσκευής. σάρωσης MRI, ο ιατρός και δ'α<br>που θα αποκομιστεί από τη δια<br>(Βομβητή). Συνιστάται ιδιαίτερ<br>(ένα εξ' αποστάσεως σύστημα)<br>παρακολουθούνται ήδη. Διαφό<br>κλινικής παρακολούθησης ανά<br>συσκευής.<br>**Reset Beeper (Μηδενισμός βομβητ**ή,

#### **Reset Beeper (Μηδενισμός βομβητή)**

Για το μηδενισμό του βομβητή, επιλέξτε το κουμπί Beeper Control (Έλεγχος βομβητή) από την οθόνη Utilities (Βοηθητικές λειτουργίες) (μπορείτε να αποκτήσετε πρόσβαση στην οθόνη αυτή από την οθόνη Main Menu (Κύριο μενού)), για να ανοίξετε την οθόνη Set Beeper Function (Ρύθμιση λειτουργίας βομβητή). παρακολουθούνται ήδ<br>κλινικής παρακολούθι<br>συσκευής.<br>**Reset Beeper (Μηδενισμός**<br>Για το μηδενισμό του βομβητ<br>από την οθόνη Utilities (Βοηθ<br>στην οθόνη αυτή από την οθ<br>Set Beeper Function (Ρύθυιση Είνα εξ' αποστάσεως σύστημα διάχ<br>παρακολουθούνται ήδη. Διαφορετ<br>παρακολουθούνται ήδη. Διαφορετ<br>κλινικής παρακολούθησης ανά τρί<br>συσκευής.<br>eset Beeper (Μηδενισμός βομβητή)<br>α το μηδενισμό του βομβητή, επιλέξτε<br>πό την οθόνη U παρακολουθαύνται ήδη. Διαφορετικ<br>κλινικής παρακολουθησης ανά τρίμι<br>συσκευής.<br>**et Beeper (Μηδενισμός Βομβητή)**<br>το μηδενισμό του βομβητή, επιλέξτε τ<br>την οθόνη αυτή από την οθόνη Main Me<br>Beeper Function (Ρύθμιση λειτουργίας<br> ανακειής<br>
συσκειής<br>
Βε το Μηδενισμός βομβητή)<br>
μηδενισμό του βομβητή, επιλέξτε το<br>
γιοθόνη Utilities (Βοηθητικές λειτουρ<br>
θόνη αυτή από την οθόνη Main Men<br>
eper Function (Ρύθμιση λειτουργίας β<br>
πέ το κουμπί Reset Beeper ( κλινικής παρακολούθησης ανά τρίμηνο, ώστε<br>συσκευής.<br>**Θερει (Μηδενισμός βομβητή)**<br>Πακιά του βομβητή, επιλέξτε το κουμπί<br>οθόνη Utilities (Βοηθητικές λειτουργίες) (μ<br>Μην αυτή από την οθόνη Main Menu (Κύριο<br>er Function (Ρύθμι

Επιλέξτε το κουμπί Reset Beeper (Μηδενισμός βομβητή) για να αναστείλετε τους ηχητικούς τόνους που ενεργοποιούνται από μια κατάσταση συναγερμού. Αν δεν διορθωθεί η κατάσταση συναγερμού, οι ηχητικοί τόνοι θα επανενεργοποιηθούν κατά τον επόμενο αυτόματο εσωτερικό έλεγχο του Συστήματος S-ICD. νισμό του βομβητή, επιλέξτε το<br>Ιόνη Utilities (Βοηθητικές λειτουρ<br>| αυτή από την οθόνη Main Men<br>| κυπίοη (Ρύθμιση λειτουργίας β<br>| κουμπί Reset Beeper (Μηδενισμ<br>τόνους που ενεργοποιούνται απι<br>η κατάσταση συναγερμού, οι ηχ<br> η Utilities (Βοηθητικές λειτουργ<br>υτή από την οθόνη Main Menu<br>nction (Ρύθμιση λειτουργίας βο<br>ουμπί Reset Beeper (Μηδενισμον<br>νους που ενεργοποιούνται από<br>αυτόματο εσωτερικό έλεγχο το<br>αυτόματο εσωτερικό έλεγχο το<br>er (Απενεργ Utilities (Βοηθητικές λειτουργίες) (μ<br>ή από την οθόνη Main Menu (Κύρια<br>tion (Ρύθμιση λειτουργίας βομβητή<br>μπί Reset Beeper (Μηδενισμός βομ<br>ντιά Reset Beeper (Μηδενισμός βομ<br>τάσταση συναγερμού, οι ηχητικοί<br>τόματο εσώτερικό σεντομος βομβητή<br>του βομβητή, επιλέξτε το κουμπί Beeper Con<br>lities (Βοηθητικές λειτουργίες) (μπορείτε να<br>από την οθόνη Main Menu (Κύριο μενού)), για<br>να το θόνη Main Menu (Κύριο μενού)), για<br>το θέθμιση λειτουργίας βομβητή) et Beeper (Μηδενισμός βομβητή) για<br>ενεργοποιούντας από μια κατάστασ<br>συναγερμού, οι ηχητικοί τόνοι θα<br>εσωτερικό έλεγχο του Συστήματος<br>εργοποίηση βομβητή) (συσκευές S<br>τη λειτουργία Beeper Control (Έλεγχι<br>πομπής ηχητικών ειδ

#### **Disable Beeper (Απενεργοποίηση βομβητή) (συσκευές SQ-Rx)**

Σε συσκευές SQ-Rx, με τη λειτουργία Beeper Control (Έλεγχος βομβητή) είναι δυνατή η απενεργοποίηση της εκπομπής ηχητικών ειδοποιήσεων σε καταστάσεις συναγερμού (Disable Beeper (Απενεργοποίηση βομβητή)). Ακολουθήστε τα παρακάτω βήματα για να απενεργοποιήσετε τον βομβητή: υ ενεργοποιουνται απο μι<br>αση συναγερμού, οι ηχητι<br>το εσωτερικό έλεγχο του<br>ε**νεργοποίηση βομβητή)**<br>ιε τη λειτουργία Beeper Co<br>εκπομπής ηχητικών ειδοτ<br>νεργοποίηση βομβητή)). Α ργοποιούνται από μια κατάσταση<br>υναγερμού, οι ηχητικοί τόνοι θα<br>ωτερικό έλεγχο του Συστήματος S<br>οποίηση βομβητή) (συσκευές S<br>λειτουργία Beeper Control (Ελεγχο<br>μποίηση βομβητή)), Ακολουθήστε<br>μβητή:<br>μβητή: αγερμού, οι ηχητικότ τουστό σα επ<br>ερικό έλεγχο του Συστήματος S-<br>**τοίηση βομβητή) (συσκευές SQ**<br>τούργία Beeper Control (Έλεγχος<br>τής ηχητικών ειδοποιήσεων σε καίτηση<br>html<br>Disable Beeper (Απενεργοποίηση<br>Disable Beeper (Απεν **ίηση βομβητή) (συσκευές SQ**<br>υργία Beeper Control (Ελεγχός<br>: ήχητικών ειδοποιήσεων σε κ<br>ση βομβητή)). Ακολουθήστε τη<br>able Beeper (Απενεργοποίηση<br>σχειή (Δείκτης επιλεκτικής α (Μησενισμος βομβητη) για να αναστειλετε του<br>υύνται από μια κατάσταση συναγερμού. Αν δεν<br>μού, οι ηχητικοί τόνοι θα επανενεργοποιηθούν<br>ελεγχο του Συστήματος S-ICD.<br>Στεγχο του Συστήματος S-ICD.<br>Στεγχο του Συστήματος S-ICD.<br>Σ **βομβητή) (συσκευές SQ-Rx)**<br>2 Beeper Control (Ελεγχος βομβητή) είναι δι<br>τικών ειδοποιήσεων σε καταστάσεις συναγ<br>υμβητή)). Ακολουθήστε τα παρακάτω βήμα<br>*Beeper (Απενεργοποίηση βομβητή) είναι δι*<br>7*1 (Δείκτης επιλεκτικής αν* 

**ΣΗΜΕΙΩΣΗ:** Η λειτουργία Disable Beeper (Απενεργοποίηση βομβητή) είναι διαθέσιμη μόνο όταν προκύπτει κατάσταση ERI (Δείκτης επιλεκτικής αντικατάστασης) ή EOL (Τέλος διάρκειας ζωής) στη συσκευή. τή)), Ακολουθήστε τα παρακάτω βήμα<br>ver (Απενεργοποίηση βομβητή) είναι δ<br>ίκτης επιλεκτικής αντικατάστασης) ή<br>λειτουργίες), επιλέξτε Beeper Control<br>1 Set Beeper Function (Ρύθμιση λειτου<br>τοίηση βομβητή) για να απενεργοποιή *πενεργοποίηση βομβητή) είναι διαθέι*<br>Σεπιλεκτικής αντικατάστασης) ή EOL<br>Συργίες), επιλέξτε Beeper Control (Έλε<br>Βeeper Function (Ρύθμιση λειτουργία<br>η βομβητή) για να απένεργοποιήσετε

- 1. Από την οθόνη Utilities (Βοηθητικές λειτουργίες), επιλέξτε Beeper Control (Έλεγχος βομβητή) για να ανοίξετε την οθόνη Set Beeper Function (Ρύθμιση λειτουργίας βομβητή). VEKTIKNC αντικαταστασης) η EUL<br>EC), επιλέξτε Beeper Control (Έλει<br>eE Function (Ρύθμιση λειτουργία<br>μβητή) για να απενεργοποιήσετε<br>ηθούν οριστικά όλες οι ηχητικές<br>ηθούν οριστικά όλες οι ηχητικές , επιλέξτε Beeper Control (Έλεγχ<br>Function (Ρύθμιση λειτουργίας<br>Τιή) για να απενεργοποιήσετε τ<br>σύν οριστικά όλες οι ηχητικές<br>κευή 50-Rx. Ωστόσο, η ενέργεια
- 2. Επιλέξτε Disable Beeper (Απενεργοποίηση βομβητή) για να απενεργοποιήσετε τον βομβητή για τη συσκευή.

**ΣΗΜΕΙΩΣΗ:** Με τον τρόπο αυτό θα απενεργοποιηθούν οριστικά όλες οι ηχητικές ειδοποιήσεις σε καταστάσεις συναγερμού για τη συσκευή SQ-Rx. Ωστόσο, η ενέργεια αυτή δεν θα επηρεάσει τη λειτουργικότητα του βομβητή όταν τοποθετείται ένας μαγνήτης στη συσκευή ή όταν η εφαρμογή Προγραμματιστή συσκευής S-ICD συνδέεται με τη συσκευή. πιλέξτε Beeper Control (Ελεγχος<br>Πιλέξτε Beeper Control (Ελεγχος<br>nction (Ρύθμιση λειτουργίας<br>ή) για να απενεργοποιήσετε τον<br>νοριστικά όλες οι ηχητικές<br>τή όταν τοποθετείται ένας<br>ή όταν τοποθετείται ένας

#### **Enable/Disable Beeper (Ενεργοποίηση/Απενεργοποίηση βομβητή) (συσκευές EMBLEM S-ICD)**

Σε συσκευές EMBLEM S-ICD, ο βομβητής πρέπει να υποβληθεί σε δοκιμή πριν ενεργοποιηθεί ή απενεργοποιηθεί. Ακολουθήστε τα παρακάτω βήματα για να δοκιμάσετε τον βομβητή:

**ΣΗΜΕΙΩΣΗ:** Για συσκευές EMBLEM S-ICD, η λειτουργία Test Beeper (Δοκιμή βομβητή) είναι διαθέσιμη μόνο όταν δεν είναι ενεργοποιημένη η εκπομπή ηχητικών τόνων για μια κατάσταση συναγερμού.

- 1. Από την οθόνη Utilities (Βοηθητικές λειτουργίες, επιλέξτε Beeper Control (Έλεγχος βομβητή).
- 2. Επιλέξτε το κουμπί Test Beeper (Δοκιμή βομβητή) από την οθόνη Set Beeper Function (Ρύθμιση λειτουργίας βομβητή).
- 3. Ελέγξτε εάν ο βομβητής εκπέμπει ηχητικά σήματα με τη χρήση ενός στηθοσκοπίου.
- 4. Εάν ο βομβητής εκπέμπει ηχητικά σήματα, επιλέξτε το κουμπί Yes, Enable Beeper (Ναι, ενεργοποίηση βομβητή). Εάν ο βομβητής δεν εκπέμπει ηχητικά σήματα ή εάν θέλετε να απενεργοποιήσετε οριστικά τη λειτουργία εκπομπής ηχητικών ειδοποιήσεων, επιλέξτε το κουμπί No, Disable Beeper (Όχι, απενεργοποίηση βομβητή). Ο ΤΑΡΟΝΑΙΑ ΒΙΑ ΒΑΡΙΑΤΙΑ.<br>2. Επιλέξτε το κουμπί Test Bee<br>Function (Ρύθμιση λειτουργί<br>3. Ελέγξτε εάν ο βομβητής εκπ<br>στηθοσκοπίου.<br>4. Εάν ο βομβητής εκπέμπει η<br>1. (Ναι, ενεργοποιήσειν, επιλέξτε το κ<br>ειδοποιήσεων, επιλέξτε το 2. Επίγει στηθοσκοπίου.<br>
4. Εάν ο βομβητής εκπι<br>
(Ναι, ενεργοποίηση (<br>
Θέλετε να απενεργοποίηση)<br>
ΣΑΣΤΙΣΤΑΙ: Η ενέργεια<br>
ΣΕΙΜΕΙΩΣΗ: Η ενέργεια<br>
ΣΕΙΜΕΙΩΣΗ: Η ενέργεια For επιτροποιητής εκπέμη<br>
5. Ελέγξτε εάν ο βομβητής εκπέμη<br>
στηθοσκοπίου.<br>
4. Εάν ο βομβητής εκπέμπει ηχητί<br>
(Ναι, ενεργοποίηση βομβητή).<br>
6. Είδοποιήσεων, επιλέξτε το κουμβριτή).<br>
ΣΗΜΕΙΩΣΗ: Η ενέργεια αυτή θα από το κουμ - Ελεγία αυτουργητής εκπέμπει<br>Τηθοσκοπίου.<br>4. Εάν ο βομβητής εκπέμπει ηχητικ<br>(Ναι, ενεργοποιήσειε ορια<br>Θέλετε να απενεργοποιήσετε ορια<br>ειδοποιήσεων, επιλέξτε το κουμπ<br>βομβητή).<br>ΣΗΜΕΙΩΣΗ: Η ενέργεια αυτή θα απε<br>για καταστά Οτηθοσκόπιου.<br>- Εάν ο βομβητής εκπέμπει ηχητικά σήματα<br>- (Ναι, ενεργοποίηση βομβητή). Εάν ο βομβι<br>- Θέλετε να απενεργοποιήσετε οριστικά τη<br>- ειδοποιήσεων, επιλέξτε το κουμπί Νο, Disa<br>- Καταστάσεις συναγερμού όταν τοποθετε

**ΣΗΜΕΙΩΣΗ:** Η ενέργεια αυτή θα απενεργοποιήσει τη λειτουργικότητα του βομβητή για καταστάσεις συναγερμού όταν τοποθετείται ένας μαγνήτης στη συσκευή και όταν η εφαρμογή S-ICD συνδέεται με τη συσκευή.

Εάν ο βομβητής δεν εκπέμπει ηχητικά σήματα στον ασθενή, συνιστάται αυστηρά ο προγραμματισμός παρακολούθησης του ασθενούς τουλάχιστον κάθε τρεις μήνες είτε στο LATITUDE NXT είτε στην κλινική για την παρακολούθηση της απόδοσης της συσκευής. Χειε να απενεργοποιησετε σριστικα τη λειτουργια ε<br>οποιήσεων, επιλέξτε το κουμπί Νο, Disable Beeper<br>μβητή).<br>2ΣΗ: Η ενέργεια αυτή θα απενεργοποιήσει τη λειτ<br>αστάσεις συναγερμού όταν τοποθετείται ένας μαγν<br>γιή S-ICD συνδέετα νιτη).<br>Η: Η ενέργεια αυτή θα απενεργοποι<br>πάσεις συναγερμού όταν τοποθετείτι<br>S-ICD συνδέεται με τη συσκευή.<br>βητής δεν εκπέμπει ηχητικά σήματα<br>JDE NXT είτε στην κλινική για την πα<br>JDE NXT είτε στην κλινική για την πα<br>iov πλ Γεν εκπέμπει ηχητικά σήμα<br>ς παρακολούθησης του αι<br>Γείτε στην κλινική για της<br>ροφορίες σχετικά με τον Ε<br>ή επικοινωνήστε με την Βα<br>ο αναγράφονται στο οπισθ ναγερμού εναν κοποδετεται ενας μ<br>ιδέεται με τη συσκευή.<br>εκπέμπει ηχητικά σήματα στον ασία<br>αρακολούθησης του ασθενούς τουλ<br>πικοινωνήστε με την Βοston Scientif<br>πικοινωνήστε με την Boston Scientif<br>πικοινωνήστε με την Boston πέμπει ηχητικά σήματα στον ασθ<br>οακολούθησης του ασθενούς τουλ<br>στην κλινική για την παρακολού<br>ρίες σχετικά με τον Beeper (Βομβι<br>κοινωνήστε με την Boston Scientifi<br>γράφονται στο οπισθόφυλλο.<br>**αυτόματη ρύθμιση)** τη ουσκευη.<br>ηχητικά σήματα στον ασθενή, συνιστάται αυσ<br>ύθησης του ασθενούς τουλάχιστον κάθε τρεις μ<br>λινική για την παρακολούθηση της απόδοσης<br>επικά με τον Beeper (Βομβήτης), ανατρέξτε στο<br>στε με την Boston Scientific χρησ

Για επιπλέον πληροφορίες σχετικά με τον Beeper (Βομβητής), ανατρέξτε στον Τεχνικό Οδηγό S-ICD MRI ή επικοινωνήστε με την Boston Scientific χρησιμοποιώντας τις πληροφορίες που αναγράφονται στο οπισθόφυλλο. κολούθησης του ασθενούς τουλό<br>την κλινική για την παρακολούθ<br>ες σχετικά με τον Beeper (Βομβη<br>ινωνήστε με την Boston Scientific<br>άφονται στο οπισθόφυλλο.<br>**τόματη ρύθμιση)**<br>πο (Μη αυτόματη ρύθμιση) επιτο ει του του θερρατικού<br>Σχετικά με τον Beeper (Βομβη<br>νήστε με την Boston Scientific<br>ονται στο οπισθόφυλλο.<br>(Μη αυτόματη ρύθμιση) επιτέ<br>προδίου και να επιλένει τη δια

#### <span id="page-62-0"></span>**Manual Setup (Μη αυτόματη ρύθμιση)**

Η λειτουργία Manual Setup (Μη αυτόματη ρύθμιση) επιτρέπει στον χρήστη να εκτελεί τη δοκιμή ακεραιότητας ηλεκτροδίου και να επιλέγει τη διαμόρφωση αίσθησης ηλεκτροδίου και τη ρύθμιση ενίσχυσης στη γεννήτρια ερεθισμάτων. Κατά τη διάρκεια της λειτουργίας Manual Setup (Μη αυτόματη ρύθμιση), το σύστημα θα ενεργοποιήσει επίσης αυτόματα τη λειτουργία SMART Pass (Έξυπνη αίσθηση), ανάλογα με την περίπτωση. κά με τον Beeper (Βομβητής), ανατρ<br>τε με την Boston Scientific χρησιμοποι<br>τ στο οπισθόφυλλο.<br>**η ρύθμιση)**<br>αυτόματη ρύθμιση), το σύστημα (<br>σχυσης στη γεννήτρια ερεθισμάτων.<br>η αυτόματη ρύθμιση), το σύστημα ( .<br>"με τον Beeper (Βομβητής), ανατρέξτε στ<br>με την Boston Scientific χρησιμοποιώντας<br>το οπισθόφυλλο.<br>"Τόματη ρύθμιση"), εν σύστημα θα ένες<br>και να επιλέγει τη διαμόρφωση αίσθησι<br>υσης στη γεννήτρια ερεθισμάτων. Κατά τ<br>αυτόματ εκτασσφυλίο.<br> **Θμιση)**<br>
ματη ρύθμιση) επιτρέπει στον<br>
πιχά επιλέγει τη διαμόρφωση<br>
πόματη ρύθμιση), το σύστημα<br>
πίθματη ρύθμιση), το σύστημα<br>
Τ Pass (Εξυπνη αίσθηση), ανά τισθοφυλλο.<br>**Α πρύθμιση** επιτρέπει στον χρήστη<br>τη ρύθμιση επιτρέπει στον χρήστη<br>να επιλέγει τη διαμόρφωση αίσθησ<br>στη γεννήτρια ερεθισμάτων. Κατά<br>ματη ρύθμιση), το σύστημα θα ένει<br>Pass (Εξυπνη αίσθηση), ανάλογα μ<br>Controllo **zn)**<br>Σρύθμιση) επιτρέπει στον χρήστι<br>επιλέγει τη διαμόρφωση αίσθη<br>η γεννήτρια ερεθισμάτων. Κατά<br>τη ρύθμιση), το σύστημα θα ενι<br>ss (Εξυπνη αίσθηση), ανάλογα μ<br>ειτουργίες) (μπορείτε να αποκτι<br>οθόνη Main Menu (Κύοιο μενού )<br>Θιμση) επιτρέπει στον χρήστη να ε<br>ιλέγει τη διαμόρφωση αίσθησης<br>εννήτρια ερεθισμάτων. Κατά τη δι<br>ρύθμιση), το σύστημα θα ενεργοπ<br>(Εξυπνη αίσθηση), ανάλογα με την<br>ουργίες) (μπορείτε να αποκτήσετε<br>θύνη Main Menu (Κύριο με χρηστης επεραμόρφωση αίσθησης<br>είγει τη διαμόρφωση αίσθησης<br>νήτρια ερεθισμάτων. Κατά τη δια<br>ύθμιση), το σύστημα θα ενεργοπι<br>ξύπνη αίσθηση), ανάλογα με την<br>ργίες) (μπορείτε να αποκτήσετε<br>πρ Main Menu (Κύριο μενού)), επιλίση η διαμόρφωση αίσθησης<br>κα ερεθισμάτων. Κατά τη διάρκεια<br>δη), το σύστημα θα ενεργοποιήσει<br>η αίσθηση), ανάλογα με την<br>ς (μπορείτε να αποκτήσετε<br>ς) (μπορείτε να αποκτήσετε<br>εμφανίζεται η οθόνη Measure<br>εμφανίζεται η οθόνη Measu

- 1. Από την οθόνη Utilities (Βοηθητικές λειτουργίες) (μπορείτε να αποκτήσετε πρόσβαση στην οθόνη αυτή από την οθόνη Main Menu (Κύριο μενού)), επιλέξτε το κουμπί Manual Setup (Μη αυτόματη ρύθμιση). Εμφανίζεται η οθόνη Measure Impedance (Μέτρηση σύνθετης αντίστασης). Fρια ερεθισμάτων. Κατά τη διάμιση), το σύστημα θα ενεργοποι<br>πνη αίσθηση), ανάλογα με την<br>τινη αίσθηση), ανάλογα με την<br>ίες) (μπορείτε να αποκτήσετε<br>Main Menu (Κύριο μενού)), επιλε<br>). Εμφανίζεται η οθόνη Measure
- 2. Επιλέξτε το κουμπί Test (Δοκιμή) για να εκτελέσετε τη δοκιμή ακεραιότητας ηλεκτροδίου.
- 3. Επιλέξτε το κουμπί Continue (Συνέχιση).
- 4. Υπάρχουν τρία διαθέσιμα διανύσματα αίσθησης που μπορούν να επιλεγούν μη αυτόματα από την οθόνη Manual Setup (Μη αυτόματη ρύθμιση) (Σχήμα 32 [Οθόνη](#page-63-0) Manual Setup (Μη αυτόματη ρύθμιση) με τις επιλογές [διανύσματος](#page-63-0) αίσθησης και [ενίσχυσης](#page-63-0) στη σελίδα 60).
	- **Primary (Κύριο):** Αίσθηση από το εγγύς δακτυλιοειδές ηλεκτρόδιο στο υποδόριο ηλεκτρόδιο προς την επιφάνεια της ενεργούς γεννήτριας ερεθισμάτων
	- **Secondary(Δευτερεύον):** Αίσθηση από το περιφερικό δακτυλιοειδές ηλεκτρόδιο αίσθησης στο υποδόριο ηλεκτρόδιο προς την επιφάνεια της ενεργούς γεννήτριας ερεθισμάτων
	- **Alternate(Εναλλακτικό):** Αίσθηση από το περιφερικό δακτυλιοειδές ηλεκτρόδιο αίσθησης προς το εγγύς δακτυλιοειδές ηλεκτρόδιο αίσθησης στο υποδόριο ηλεκτρόδιο

<span id="page-63-0"></span>Η ρύθμιση ενίσχυσης προσαρμόζει την αίσθηση της ευαισθησίας σήματος Υ-ΗΚΓ. Μπορεί να επιλεγεί μη αυτόματα με τον διακόπτη Select Gain (Επιλογή ενίσχυσης) στην οθόνη Manual Setup (Μη αυτόματη ρύθμιση).

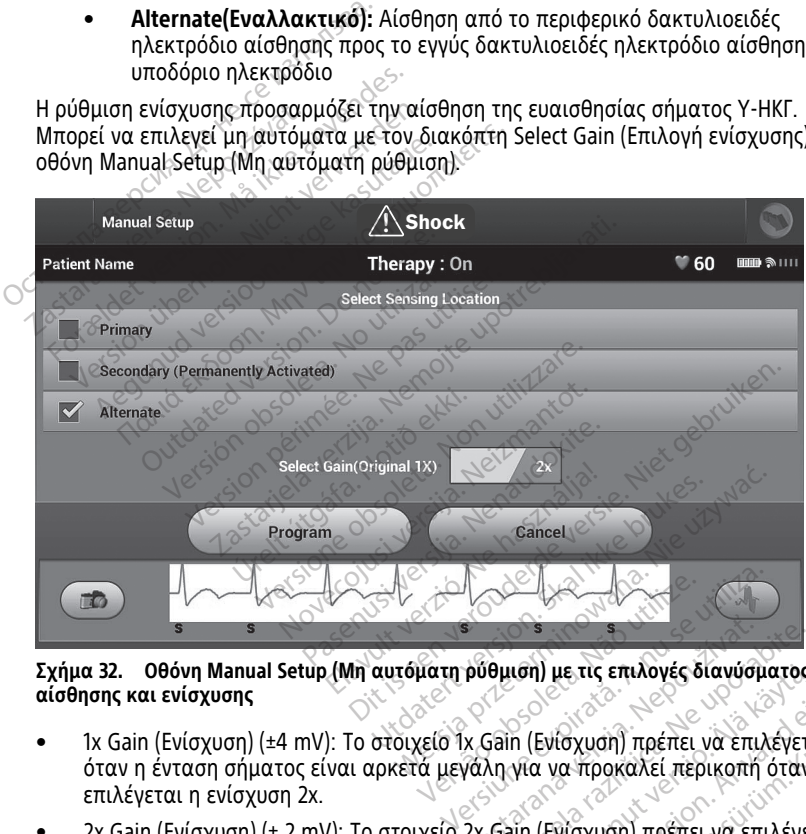

**Σχήμα 32. Οθόνη Manual Setup (Μη αυτόματη ρύθμιση) με τις επιλογές διανύσματος αίσθησης και ενίσχυσης**

- 1x Gain (Ενίσχυση) (±4 mV): Το στοιχείο 1x Gain (Ενίσχυση) πρέπει να επιλέγεται όταν η ένταση σήματος είναι αρκετά μεγάλη για να προκαλεί περικοπή όταν επιλέγεται η ενίσχυση 2x. 22 Gain (Ενίσχυση) πρέπει να επιλέγετ<br>22 Gain (Ενίσχυση) πρέπει να επιλέγετ<br>γάλη γία να προκαλεί περικοπή όταν<br>22 Gain (Ενίσχυση) πρέπει να επιλέγετ<br>22 Gain (Ενίσχυση) πρέπει να επιλέγε<br>5 για προκαλεί περικοπή του
- 2x Gain (Ενίσχυση) (± 2 mV): Το στοιχείο 2x Gain (Ενίσχυση) πρέπει να επιλέγεται όταν η ένταση σήματος είναι αρκετά μικρή για να επιτρέπει τη χρήση μιας περισσότερο ευαίσθητης ρύθμισης χωρίς να προκαλεί περικοπή του καταγεγραμμένου σήματος. Η επιλογή ενίσχυσης 2x ενισχύει το σήμα δύο φορές περισσότερες από την επιλογή ενίσχυσης 1x. ιση) με τις επιλογές διανύσματος<br>Το (Ενίσχυση) πρέπει να επιλέγετα.<br>για να προκαλεί περικοπή όταν<br>να επιτρέπει τη χρήση μιας<br>προκαλεί περικοπή του<br>προκαλεί περικοπή του<br>υπο 2χ ενισχύει το σόμα δύο φοι Fvíσχυση) πρέπει να επιλέγεται<br>2 να προκαλεί περικοπή όταν<br>(Ενίσχυση) πρέπει να επιλέγετα<br>να επιτρέπει τη χρήση μιας<br>οκαλεί περικοπή του<br>(ς 2x ενισχύει το σήμα δύο φορε ία τις επιλογές οιανυσματός<br>Ισχυση) πρέπει να επιλέγεται<br>να προκαλεί περικοπή όταν<br>νίσχυση) πρέπει να επιλέγεται<br>επιτρέπει τη χρήση μιας<br>επιτρέπει τη χρήση μιας<br>2χενισχύει το σήμα δύο φορές

**ΣΗΜΕΙΩΣΗ:** Η ρύθμιση ενίσχυσης μπορεί να επηρεάσει την αποδοτικότητα της φάσης επιβεβαίωσης. Ειδικά, χρησιμοποιώντας την ενίσχυση 2x μπορεί να βελτιώσει την ταυτοποίηση του θορύβου.

Για τον προγραμματισμό της μη αυτόματα επιλεγμένης διαμόρφωσης αίσθησης:

- 1. Επιλέξτε το κουμπί Program (Προγραμματισμός) για να αποθηκεύσετε το διάνυσμα αίσθησης και τις ρυθμίσεις ενίσχυσης.
- 2. Επιλέξτε το κουμπί Continue (Συνέχιση). Όταν επιλέγετε το κουμπί continue (συνέχιση), η συσκευή αξιολογεί αυτόματα εάν θα πρέπει να ενεργοποιηθεί η λειτουργία SMART Pass (Έξυπνη αίσθηση). Ανατρέξτε στο Εγχειρίδιο Χρήσης του S-ICD για περισσότερες πληροφορίες σχετικά με τη λειτουργία SMART Pass (Έξυπνη αίσθηση). Για βοήθεια, επικοινωνήστε με την Boston Scientific χρησιμοποιώντας τις πληροφορίες που αναγράφονται στο οπισθόφυλλο.
- 3. Η διαδικασία Acquire Reference S-ECG (Λήψη Υ-ΗΚΓαναφοράς) ενεργοποιείται αυτόματα κατά τη διαδικασία Manual Setup (Μη αυτόματη ρύθμιση). Επιλέξτε το κουμπί Continue (Συνέχιση) για να λάβετε ένα Υ-ΗΚΓαναφοράς. Όταν ολοκληρωθεί η λήψη του καταγεγραμμένου Υ-ΗΚΓ αναφοράς θα εμφανιστεί μια οθόνη επιβεβαίωσης. αυτόματα κατά τη διαδικά<br>
κουμπί Continue (Συνέχιση)<br>
η λήψη του καταγεγραμμένι<br>
επιβεβαίωσης<br>
επιβεβαίωσης<br>
ΣΜΑRT Settings (Εξυπνες ρυ<br>
Με την οθόνη SMART Settings (Εξ<br>
πρόσβασης σε πληροφορίες και<br>
φόρτιση) και SMART Pa

#### <span id="page-64-0"></span>**SMART Settings (Έξυπνες ρυθμίσεις)**

Με την οθόνη SMART Settings (Έξυπνες ρυθμίσεις) ο χρήστης έχει τη δυνατότητα πρόσβασης σε πληροφορίες και λειτουργίες για τις επιλογές SMART Charge (Έξυπνη φόρτιση) και SMART Pass (Έξυπνη αίσθηση). SMART Settings (Εξυπή)<br>Mε την οθόνη SMART Sett<br>πρόσβασης σε πληροφορ<br>φόρτιση) και SMART Pass<br>SMART Charge (Εξυπνή)<br>Mε τη λειτουργία SMART For Behaluance<br>ETLIBEBaluance<br>SMART Settings (Εξυπνες ρυθμί<br>Mε την οθόνη SMART Settings (Εξυπν<br>πρόσβασης σε πληροφορίες και λειτ<br>φόρτιση) και SMART Pass (Εξυπνη αί<br>SMART Charge (Εξυπνη Φόρτιση)<br>Mε τη λειτουργία SMART Char

#### **SMART Charge (Έξυπνη Φόρτιση)**

Με τη λειτουργία SMART Charge (Έξυπνη φόρτιση), η ακολουθία έναρξης φόρτισης της γεννήτριας ερεθισμάτων προσαρμόζεται στην εμφάνιση επεισοδίων μη εμμένουσας κοιλιακής αρρυθμίας καθυστερώντας τη φόρτιση των πυκνωτών. Έτσι διατηρείται η διάρκεια ζωής της μπαταρίας και μπορούν να αποφευχθούν περιττές εκκενώσεις για μη εμμένουσες αρρυθμίες. Για περισσότερες πληροφορίες σχετικά με τη δυνατότητα SMART Charge (Έξυπνη Φόρτιση), ανατρέξτε στο εγχειρίδιο χρήστης EMBLEM™ S-ICD, EMBLEM™ MRI S-ICD που διατίθεται online στη διεύθυνση www.bostonscientificelabeling.com. ΕΙΝΑΡΤ Settings (Εξυπνες ρυθμίσ<br>Με την οθόνη SMART Settings (Εξυπνει<br>πρόσβασης σε πληροφορίες και λειτοι<br>φόρτιση) και SMART Pass (Εξυπνη αίσι<br>SMART Charge (Εξυπνη Φόρτιση)<br>Με τη λειτουργία SMART Charge (Εξυπν<br>νεννήτριας ε MART Settings (Εξυπνες ρυθμίσε<br>την οθόνη SMART Settings (Εξυπνες<br>όσβασης σε πληροφορίες και λειτουρ<br>φτιση) και SMART Pass (Εξυπνη αίσθι<br>MAT Charge (Εξυπνη Φόρτιση)<br>-τη λειτουργία SMART Charge (Εξυπν<br>νήτριας ερεθισμάτων πρ RT Settings (Εξυπνες ρυθμίσεις)<br>Ιν οθόνη SMART Settings (Εξυπνες ρυθμίσε<br>βασης σε πληροφορίες και λειτουργίες για<br>ση) και SMART Pass (Εξυπνη αίσθηση).<br>Τι Charge (Εξυπνη Φόρτιση)<br>Τι Charge (Εξυπνη Φόρτιση)<br>Τι Charge (Εξυπν η) και SMART Pass (Εξυπνη αίσθη<br>Charge (Εξυπνη Φόρτιση)<br>ειτουργία SMART Charge (Εξυπνι<br>κας ερεθισμάτων προσαρμόζετα<br>ής αρρυθμίας καθυστερώντας τι<br>οδες αρρυθμίες. Για περισσότερε<br>ΜΜ MBLS ICD που διατίθυσι απο<br>ΜΜ MBLS ICD π arge (Εξυπνή Φόρτιση)<br>τουργία SMART Charge (Εξυπνής<br>ς ερεθισμάτων προσαρμόζεται<br>άρρυθμίας καθυστερώντας τη<br>ζωής της μπαταρίας και μπορο<br>ζωής της μπαταρίας και μπορο<br>arge (Εξυπνη Φόρτιση), ανατρέ<br>MRI S-ICD που διατίθεται o ge (Εξυπνή Φόρτιση)<br>ργία SMART Charge (Εξυπνή φόρτι<br>ρεθισμάτων προσαρμόζεται στην<br>ρουθμίας καθυστερώντας τη φόρτι<br>ής της μπαταρίας και μπορούν να<br>αρρυθμίες. Για περισσότερες πληρι<br>με (Εξυπνη Φόρτιση), ανατρέξτε στ<br>RI S-IC Ιληροφορίες και λειτουργίες για τις επιλογίες<br>MART Pass (Εξυπνή αίσθηση).<br>(Ε**ξυπνή Φόρτιση)**<br>ία SMART Charge (Εξυπνή φόρτιση), η ακολο<br>θισμάτων προσαρμόζεται στην εμφάνιση επι<br>θμίας καθυστερώντας τη φόρτιση των πυκι<br>της μ ς μπαταριας και μπορουν<br>Θμίες. Για περισσότερες π.<br>Όπνη Φόρτιση), ανατρέξτι<br>ΙCD που διατίθεται online<br>ΑRT Charge (Εξυπνη φόρτια<br>α επεισόδιο κοιλιακής αρ κιών προσαρμοζεται ο την εμφανιστικ<br>ιπαταρίας και μπορούν να αποφευχ<br>ίες. Για περισσότερες πληροφορίες<br>ίες. Για περισσότερες πληροφορίες<br>νειρότιση), ανατρέξτε στο εγχειρί<br>που διατίθεται online στη διεύθυν<br>που διατίθεται o νταρίας και μπορούν να αποφευχ<br>- Για περισσότερες πληροφορίες σ<br>- Φόρτιση), ανατρέξτε στο εγχειρίδι<br>- Φόρτιση), ανατρέξτε στο εγχειρίδι<br>- Φόρτιση φόρτιση), ενεργοποι<br>-<br>Νεινισμό της λειτουργίας SMART<br>-<br>Δενισμό της λειτουργ ερώντας τη φορτιση των πυκνωτων. Ετσι οιατη<br>και μπορούν να αποφεύχθούν περιττές εκκενι<br>ρισσότερες πληροφορίες σχετικά με τη δυνατό<br>η), ανατρέξτε στο εγχειρίδιο χρήστης EMBLEM<br>(θεται online στη διεύθυνση www.bostonscienti<br>

Η λειτουργία SMART Charge (Έξυπνη φόρτιση) ενεργοποιείται αυτόματα όταν καταγράφεται ένα επεισόδιο κοιλιακής αρρυθμίας απουσία θεραπείας. Εάν ακολουθήσετε τη διαδικασία μηδενισμού, η τιμή της λειτουργίας SMART Charge μηδενίζεται. Για τον μηδενισμό της λειτουργίας SMART Charge (Έξυπνη φόρτιση): α περισσστεμες πλημοφυμίες σχ<br>όρτιση), ανατρέξτε στο εγχειρίδι<br>διατίθεται online στη διεύθυνση<br>στο (Εξυπνη φόρτιση) ενεργοποιε<br>όδιο κοιλιακής αρρυθμίας απουα<br>ασία μηδενισμού, η τιμή της λειτ<br>νισμό της λειτουργίας SMART Cr ατίθεται online στη διεύθυνση<br>Εξυπνη φόρτιση) ενεργοποιε<br>ο κοιλιακής αρρυθμίας απου<br>α μηδενισμού, η τιμή της λειτ<br>πιό της λειτουργίας SMART Cl<br>(Βοηθητικές λειτουργίες) (μπ<br>αυτή από την οθόνη Main Me εται online στη διεύθυνση www.bostonscien<br>πνη φόρτιση) ενεργοποιείται αυτόματα ότι<br>λιακής αρρυθμίας απουσία θεραπείας. Εά<br>δενισμού, η τιμή της λειτουργίας SMART Cr<br>ής λειτουργίας SMART Charge (Εξυπνη φόρ<br>θητικές λειτουργί

1. Από την οθόνη Utilities (Βοηθητικές λειτουργίες) (μπορείτε να αποκτήσετε πρόσβαση στην οθόνη αυτή από την οθόνη Main Menu (Κύριο μενού)), επιλέξτε το καταστικό του καταστικό την οθόνη Main Menu (Κύριο μενού)), επιλέξτε το καταστικό την ανατά του καταστικό την ανατά του καταστικό του καταστικό κουμπί SMART Settings (Έξυπνες ρυθμίσεις). Η οθόνη SMART Settings (Ρυθμίσεις SMART) εμφανίζεται όπως παρακάτω. γιού, η τιμή της λειτουργίας SMART C<br>γιού, η τιμή της λειτουργίας SMART C<br>ειτουργίας SMART Charge (Εξυπνή φόρ<br>κές λειτουργίες) (μπορείτε να αποκτή<br>δ την οθόνη Main Menu (Κύριο μενού))<br>κρύθμίσεις), Η οθόνη SMART Settings<br>Κ Prince Switch Land Records Care Switch Land Records Care Strategies Care School Care Strategies Care School Care School Care School Care School Care School Care School Care School Care School Care School Care School Care S Vanhentunut versio. Älä käytä. H obovn SMART Settings (Public<br>and an anti-side is a high cut<br>and an anti-side is a high cut<br>and and a dimagnetic side is a high cut<br>side and a high cut in Menu (Kúpio µevou)), Eritλéξτε το Kongress (Kúpio µevou)), Eritλéξτε το Kongress (Kullanmayor), Erit $\delta$  Original Publication (California)<br>600 M SMART Settings (Publication)<br>2012 - Kulland John Strings (California)<br>2012

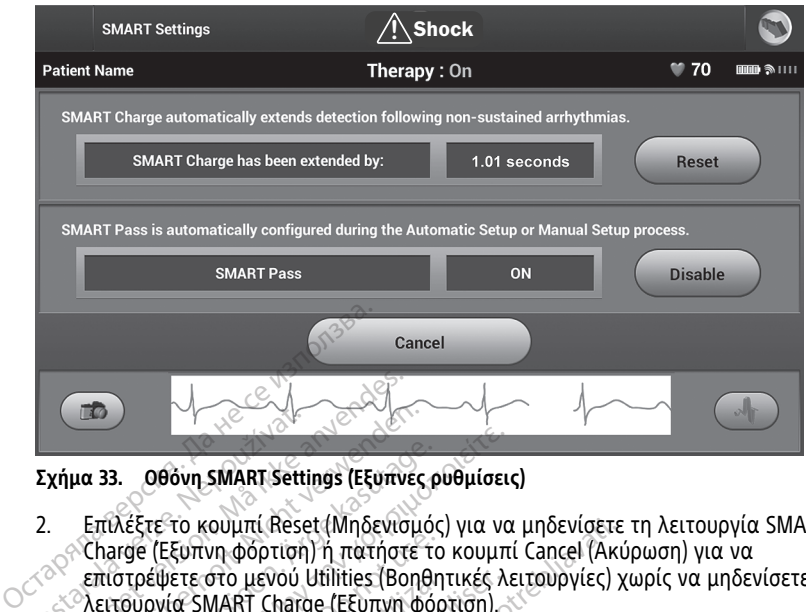

**Σχήμα 33. Οθόνη SMART Settings (Έξυπνες ρυθμίσεις)**

- 2. Επιλέξτε το κουμπί Reset (Μηδενισμός) για να μηδενίσετε τη λειτουργία SMART Charge (Έξυπνη φόρτιση) ή πατήστε το κουμπί Cancel (Ακύρωση) για να επιστρέψετε στο μενού Utilities (Βοηθητικές λειτουργίες) χωρίς να μηδενίσετε τη λειτουργία SMART Charge (Έξυπνη φόρτιση). **Σχήμα 33. Οθόνη SMART Sett**<br>2. Επιλέξτε το κουμπί Rese.<br>2. Επιλέξτε το κουμπί Rese.<br>*Σ* επίστρέψετε στο μεγού.<br>2. Σειτουργία SMART Chart Formalism and the Company of the State of the State (Μηδενία<br>Formalism and the Company of the Company of the Charge (Εξυπνή φόρτιση) ή πατήστ<br>επίστρέψετε στο μενού Utilities (Βο<br>Σειτουργία SMART Charge (Εξυπνή<br>Εμφανίζεται και 33. Οθόνη SMART Settings (Εξυπνες<br>Επιλέξτε το κουμπί Reset (Μηδενισμ<br>Charge (Εξυπνη φόρτιση) ή πατήστε<br>επιστρέψετε στο μενού Utilities (Βοη<br>Αειτουργία SMART Charge (Εξυπνη φ<br>Εμφανίζεται ένα παράθυρο επιβεβα<br>λειτουργία 33. **Οθόνη SMART Settings (Εξυπνες κ**<br>πιλέξτε το κουμπί Reset (Μηδενισμό<br>harge (Εξυπνη φόρτιση) ή πατήστε τι<br>πιστρέψετε στο μενού Utilities (Βοηθη<br>ειτουργία SMART Charge (Εξυπνη φό<br>μφανίζεται ένα παράθυρο επιβεβαίω<br>ματήστ . **Οθόνη SMART Settings (Εξυπνες ρυθμίσει**<br>Λέξτε<sup>σ</sup>το κουμπί Reset (Μηδενισμός) για να<br>πρέψετε στο μενού Utilities (Βοηθητικές λ<br>συργία SMART Charge (Εξυπνη φόρτιση)<br>οανίζεται ένα παράθυρο επιβεβαίωσης μα<br>ουργίας SMART Ch e (Εξυπνη φόρτιση) ή πατήστε το<br>οέψετε στο μενού Utilities (Bonθr<br>ργία SMART Charge (Εξυπνη φό<br>ργίας SMART Charge (Εξυπνη φό<br>ργίας SMART Charge (Εξυπνη φό<br>πε το κουμπί Continue (Συνέχιση<br>ητικές λειτουργίες).<br>ποίηση λειτου ουμπί Reset (Μηδενισμός) για να μηδενίσετε<br>νη φόρτιση) ή πατήστε το κουμπί Cancel (Ακι<br>στο μενού Utilities (Βοηθητικές λειτουργίες) ;<br>ΜΑRT Charge (Εξυπνη φόρτιση)<br>- ΜΑRT Charge (Εξυπνη φόρτιση) ολοκληρώθι<br>ουμπί Continue (
	- 3. Εμφανίζεται ένα παράθυρο επιβεβαίωσης μαζί με το μήνυμα: «Ο μηδενισμός της λειτουργίας SMART Charge (Έξυπνη φόρτιση) ολοκληρώθηκε με επιτυχία.» μετε στο μενού Utilities (Βοηθητικές λ<br>ιία SMART Charge (Εξυπνη φόρτιση)<br>εται ένα παράθυρο επιβεβαίωσης μα<br>ίτας SMART Charge (Εξυπνη φόρτιση)<br>το κουμπί Continue (Συνέχιση) για νι<br>κές λειτουργίας SMART Pass (Εξυπ<br>SMART Pas
	- (Βοηθητικές λειτουργίες).

#### **Απενεργοποίηση λειτουργίας SMART Pass (Έξυπνη αίσθηση)**

4. Πατήστε το κουμπί Continue (Συνέχιση) για να επιστρέψετε στην οθόνη Utilities<br>
(Βοηθητικές λειτουργίας).<br>
Η λειτουργία SMART Pass (Εξυπνή αίσθηση) έχει σχεδιαστεί για τη μείωση της<br>
υπεραίσθησης, διατηρώντας ταυτόχρονα Η λειτουργία SMART Pass (Έξυπνη αίσθηση) έχει σχεδιαστεί για τη μείωση της υπεραίσθησης, διατηρώντας ταυτόχρονα ένα κατάλληλο περιθώριο αίσθησης. Η συσκευή παρακολουθεί διαρκώς την ένταση του σήματος ΗΚΓ και απενεργοποιεί αυτόματα τη λειτουργία SMART Pass (Έξυπνη αίσθηση) εάν υπάρχει υποψία υποαίσθησης. (Βοηθητικές λειτουργίας)<br>**Απενεργοποίηση λειτουργίας SMART Pass (Εξυπνη αίσθηση)**<br>Η λειτουργία SMART Pass (Εξυπνη αίσθηση) έχει σχεδιαστεί για τη μείωση της<br>υπεραίσθησης, διατηρώντας ταυτόχρονα ένα κατάλληλο περιθώριο αίσ αράσορο επερρατώσης μαςι με το<br>Τ Charge (Εξυπνη φόρτιση) ολοκληρ<br>Οργίες).<br>Οργίες).<br>Οργίες - ΜΑΤΑΙ Pass (Εξυπνη αίσθ<br>Syrac ταυτόχρονα ένα κατάλληλο π<br>Οιαρκώς την ένταση του σήματος k<br>α SMART Pass (Εξυπνη αίσθηση) εάν ς SMART Pass (Εξυπνη αισθηση)<br>τνη αίσθηση) έχει σχεδιαστεί για τη μείω<br>υμτόχρονα ένα κατάλληλο περιθώριο αίτ<br>ός την ένταση του σήματος HKF και απενι<br>Τ. Pass (Εξυπνη αίσθηση) εάν υπάρχει υπ<br>ε μη αυτόματα τη λειτουργία SMAR Εξυπνή φορτιση) ολοκληρωσηκε με επιτυχία.»<br>(Συνέχιση) για να επιστρέψετε στην οθόνη Util<br>**MART Pass (Εξυπνή αίσθηση)**<br>αίσθηση) έχει σχεδιαστεί για τη μείωση της<br>τάχρονα ένα κατάλληλο περιθώριο αίσθησης.<br>The ένταση του σήμ Η Pass (Εξυπνή αισθηση)<br>Θηση) έχει σχεδιαστεί για τη μείωση της<br>ονα ένα κατάλληλο περιθώριο αίσθησης<br>εξυπνη αίσθηση) εάν υπάρχει υποψία<br>Εξυπνη αίσθηση) εάν υπάρχει υποψία<br>σήσης, επιλέγοντας το κουμπί Disable<br>Settings (Έξυ

αίσθηση) εάν υπάρχει υποψία υποαίσθησης, επιλέγοντας το κουμπί Disable (Απενεργοποίηση) στην οθόνη SMART Settings (Έξυπνες ρυθμίσεις). νανη αίσθηση) εάν υπάρχει υποψία<br>ματα τη λειτουργία SMART Pass (Εξυπ<br>σης, επιλέγοντας το κουμπί Disable<br>ttings (Εξυπνες ρυθμίσεις).<br>πουργία SMART Pass (Εξυπνη αίσθησι<br>αυτόματη ρύθμιση, ώστε να επαγενερ τη λειτουργία SMART Pass (Εξυ<br>επιλέγοντας το κουμπί Disable<br>διεξυπνες ρυθμίσεις).<br>γία SMART Pass (Εξυπνη αίσθης<br>νατη ρύθμιση, ώστε να επανενεί

**ΣΗΜΕΙΩΣΗ:** Εάν απενεργοποιηθεί η λειτουργία SMART Pass (Έξυπνη αίσθηση), πρέπει να εκτελεστεί μια άλλη αυτόματη ή μη αυτόματη ρύθμιση, ώστε να επανενεργοποιηθεί η λειτουργία. 2 λειτουργία SMART Pass (Εξυπνή<br>Σευπνές ρυθμίσεις)<br>2 SMART Pass (Εξυπνη αίσθηση), πι<br>2 SMART Pass (Εξυπνη αίσθηση), πι<br>10 ρύθμιση, ώστε να επανενεργοπό<br>2 Second Control να την υποβοήθηση ίγοντας το κουμπί Disable<br>
στινές ρυθμίσεις).<br>
MART Pass (Εξυπνη αίσθηση), πρ<br>
ρύθμιση, ώστε να επανενεργοπο<br>
εκδιαστεί για την υποβοήθηση ες ρυσμισεις.<br>ΑRT Pass (Εξυπνη αίσθηση), πρέ<br>θιμση, ώστε να επανενεργοποιη<br>χεδιαστεί για την υποβοήθηση ας το κουμπι Disable<br>
"ρυθμίσεις)<br>
T Pass (Εξυπνη αίσθηση), πρέπει<br>
ιση, ώστε να επανενεργοποιηθεί<br>
διαστεί για την υποβοήθηση της<br>
διαστεί για την υποβοήθηση της<br>
συργία AF Monitor

### **Παρακολούθηση AF**

Η λειτουργία AF Monitor (Παρακολούθηση AF) έχει σχεδιαστεί για την υποβοήθηση της διάγνωσης της κολπικής μαρμαρυγής.

Μπορείτε να ενεργοποιήσετε/απενεργοποιήσετε τη λειτουργία AF Monitor (Παρακολούθηση AF) χρησιμοποιώντας τον διακόπτη On/Off (Ενεργοποίηση/ Απενεργοποίηση), στον οποίο μπορείτε να αποκτήσετε πρόσβαση μέσω του κουμπιού AF Monitor (Παρακολούθηση AF) στην οθόνη Utilities (Βοηθητικές λειτουργίες).

**ΣΗΜΕΙΩΣΗ:** Εκτυπώνετε τις επιθυμητές αναφορές ή/και αποθηκεύετε τα δεδομένα συνεδρίας (μέσω του End Session (Τέλος συνεδρίας)) πριν προγραμματίσετε απενεργοποίηση της AF Monitor (Παρακολούθηση AF). Όταν προγραμματίζεται απενεργοποίηση της AF Monitor (Παρακολούθηση AF), τα στατιστικά στοιχεία της AF Monitor (Παρακολούθηση AF) διαγράφονται και δεν είναι πλέον δυνατή η εκτύπωση ή η αποθήκευσή τους.

Επιλέξτε το κουμπί Program (Προγραμματισμός) για να εφαρμόσετε τις αλλαγές και να προγραμματίσετε τη γεννήτρια ερεθισμάτων.

Τα ακόλουθα στατιστικά στοιχεία είναι διαθέσιμα στην οθόνη AF Monitor με επιλογή του κουμπιού AF Monitor (Παρακολούθηση AF):

- Ημέρες με μέτρηση AF: Παρέχει τον αριθμό των ημερών, εντός των 90 τελευταίων ημερών, κατά τις οποίες ανιχνεύτηκε κολπική μαρμαρυγή (AF)
- Estimate of measured AF (Εκτίμηση μετρήσεων AF): Παρέχει το συνολικό ποσοστό επεισοδίων κολπικής μαρμαρυγής (AF) που ανιχνεύτηκαν τις τελευταίες 90 ημέρες

Για περισσότερες πληροφορίες σχετικά με τη δυνατότητα AF Monitor (Παρακολούθηση AF), ανατρέξτε στο εγχειρίδιο χρήστης EMBLEM™ S-ICD, EMBLEM™ MRI S-ICD που διατίθεται online στη διεύθυνση www.bostonscientific-elabeling.com. • Ημέρες με μέτρηση ΑΓ: Παρι<br>
ημερών, κατά τις οποίες ανι<br>
• Estimate of measured AF (Εκ<br>
επεισοδίων κολπικής μαρμο<br>
Για περισσότερες πληροφορίες στ<br>
ΑΓ), ανατρέξτε στο εγχειρίδιο χρι<br>
διατίθεται online στη διεύθυνση<br>
ΣΕΠ επεισοδιών κολπική<br>Για περισσότερες πληροφ<br>AF), ανατρέξτε στο εγχειρ<br>διατίθεται online στη διεί<br>**Επιπλέον Λειτουρ**<br>**Επιπλέον Λειτουρ** For Estimate of measured AF (Εκτίμι)<br>επεισοδίων κολπικής μαρμαρυ<br>Για περισσότερες πληροφορίες σχετι<br>AF), ανατρέξτε στο εγχειρίδιο χρήστι<br>διατίθεται online στη διεύθυνση www.<br>**Επιπλέον Λειτουργίες της**<br>Rescue Shock (Εκκένω επεισοδίων κολπικής μαρμαρυγή<br>Για περισσότερες πληροφορίες σχετικ<br>ΑF), ανατρέξτε στο εγχειρίδιο χρήστης<br>διατίθεται online στη διεύθυνση www.<br>**Επιπλέον Λειτουργίες της ι**<br>Rescue Shock (Εκκένωση διάσωσ<br>της οθόνης της εφαρμο

# **Επιπλέον Λειτουργίες της εφαρμογής S-ICD**

#### **Rescue Shock (Εκκένωση διάσωσης)**

Το εικονίδιο Rescue Shock (Εκκένωση διάσωσης) είναι διαθέσιμο στη γραμμή πλοήγησης της οθόνης της εφαρμογής S-ICD όταν η διαδικασία Setup (Ρύθμιση) έχει ολοκληρωθεί και υπάρχει ενεργή επικοινωνία μεταξύ μιας γεννήτριας ερεθισμάτων και της εφαρμογής S-ICD. Κατά την ενεργή επικοινωνία, μπορεί να χορηγηθεί μέγιστη εκκένωση διάσωσης (80 J) κατόπιν εντολής. ι περισσότερες πληροφορίες σχετικά με τη δι<br>), ανατρέξτε στο εγχειρίδιο χρήστης EMBLEM<br>πτίθεται online στη διεύθυνση www.bostonsc<br>**τιπλέον Λειτουργίες της εφαρμ**<br>scue Shock (Εκκένωση διάσωσης)<br>ς οθόνης της εφαρμογής S-ICD (έον Λειτουργίες της εφαρμογής S-IC<br>
Shock (Εκκένωση διάσωσης)<br>
Σε Shock (Εκκένωση διάσωσης) είναι διαθι<br>
Μης της εφαρμογής S-ICD όταν η διαδικασία Setup<br>
(1978) ενεργή επικοινωνία μεταξύ μιας γεννήτριας ερ<br>
πο (80 J) κατ hock (Εκκένωση διάσωσης<br>να Rescue Shock (Εκκένωση διά<br>ς της εφαρμογής S-ICD όταν η<br>νει ενεργή επικοινωνία μεταξύ<br>ς S-ICD. Κατά την ενεργή επικο<br>(80 J) κατόπιν εντολής<br>ήγηση εκκένωσης διάσωσης: να (Εκκένωση διάσωσης)<br>Rescue Shock (Εκκένωση διάσωση<br>Της εφαρμογής S-ICD όταν η διαδικ<br>ενεργή επικοινωνία μεταξύ μιας γ<br>- ICD. Κατά την ενεργή επικοινωνία<br>ηση εκκένωσης διάσωσης:<br>Τείτε το κόκκινο εικονίδιο Rescue γή επικοινωνία μεταξύ μια<br>. Κατά την ενεργή επικοινι<br>ιατόπιν εντολής<br>.<br>εκκένωσης διάσωσης.<br>Θάνης του προγραμματιστ<br>θάνης του προγραμματιστ Shock (Εκκενώση οιασώσης) ειναι ο<br>ρμογής S-ICD όταν η διαδικασία Set<br>επικοινωνία μεταξύ μιας γεννήτρια<br>ατά την ενεργή επικοινωνία, μπορεί<br>όπιν εντολής.<br>είνωσης διάσωσης:<br>ο κόκκινο εικονίδιο Rescue Shock (Εί<br>τη Εμφανίζεται

Για τη χορήγηση εκκένωσης διάσωσης:

1. Επιλέξτε είτε το κόκκινο εικονίδιο Rescue Shock (Εκκένωση διάσωσης) στο επάνω μέρος της οθόνης του προγραμματιστή, ή το κόκκινο κουμπί STAT στον πάρχει ένεργή επικοίνωνία μεταξύ μιας γεννήτριας ερεθισμά<br>μογής S-ICD. Κατά την ενεργή επικοίνωνία, μπορεί να χορηγη<br>υσης (80 J) κατόπιν εντολής<br>1 χορήγηση εκκένωσης διάσωσης:<br>Επιλέξτε είτε το κόκκινο εικονίδιο Rescue Sho ην ενεργη επικοινωνια, μπορεί ν<br>εντολής.<br>Μς διάσωσης:<br>κινο εικονίδιο Rescue Shock (Εκκ<br>μφανίζεται η οθόνη Rescue Shock<br>ορκ (Εκκένωση διάσωσης) στη σε<br>ock (Εκκένωση διάσωσης) στη σε Elabularic:<br>
Σεικονίδιο Rescue Shock (Εκπρογραμματιστή το κόκκιν<br>
ανίζεται η οθόνη Rescue Shock<br>
Κ (Εκκένωση διάσωσης) στη σι<br>
Σ CD όταν η διαδικασία Setup (Ρύθμιση) έχει ολα<br>
κά μεταξύ μιας γεννήτριας ερεθισμάτων και τη<br>
εργή επικοινωνία, μπορεί να χορηγηθεί μέγιστ<br>
κάσωσης:<br>
εικονίδιο Rescue Shock (Εκκένωση διάσωσης)<br>
ονραμματιστή, ή το κόκκινο κ

προγραμματιστή. Εμφανίζεται η οθόνη Rescue Shock (Εκκένωση διάσωσης) [\(Σχήμα](#page-67-0)<br>34 Οθόνη Rescue Shock (Εκκένωση διάσωσης) στη σελίδα 64).<br>24 Οθόνη Rescue Shock (Εκκένωση διάσωσης) στη σελίδα 64). Utdatert versjon. Skal ikke brukes. Wersja przeterminowana. Nie używać. Versão obsoluta. Não utiliza. Não utiliza. Não utiliza. Não utiliza. Não utiliza. Não utiliza. Não utiliza. Não<br>Versium de la primera de la primera de la primera de la primera de la primera de la primera de la primera de l Zastaraná verzia. Nepoužívatel<br>2010 politikária. Nepoužívatel<br>2010 politikária. Nepoužívatel<br>2010 politikária. Nepoužívatel<br>2013 politikária. Nepoužívatel Zastarentunut version Antantie. Ken kanka version kirjanden<br>Persion kanka version kajaka<br>Persion kanka version kajaka ja<br>Pamenturut version kirjan ku<br>Pamenturut version kirjim Jerusia philosopeta, januar olithuat version.<br>Mersia philosopeta, januar version.<br>Mersia obelandrad version. Använd ei.<br>Jerusia philosophytyle.on. Använd ei.<br>Tastaraka runut version. Använd ei. oraldrad olmayan sürüm. Kullanmayın.

<span id="page-67-0"></span>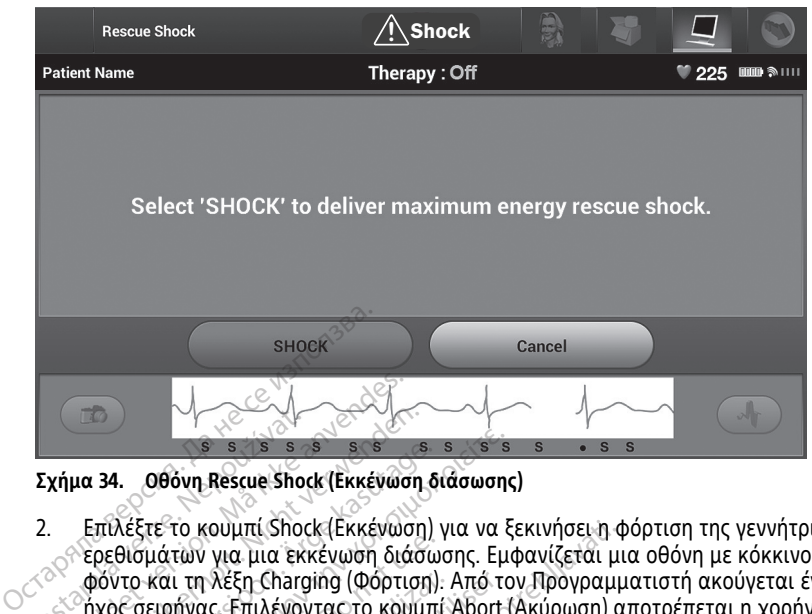

#### **Σχήμα 34. Οθόνη Rescue Shock (Εκκένωση διάσωσης)**

- 2. Επιλέξτε το κουμπί Shock (Εκκένωση) για να ξεκινήσει η φόρτιση της γεννήτριας ερεθισμάτων για μια εκκένωση διάσωσης. Εμφανίζεται μια οθόνη με κόκκινο<br>φόντο και τη λέξη Charging (Φόρτιση). Από τον Προγραμματιστή ακούγεται έ<br>ήχος σειρήνας. Επιλέγοντας το κουμπί Abort (Ακύρωση) αποτρέπεται η χορήγ<br>εκκ φόντο και τη λέξη Charging (Φόρτιση). Από τον Προγραμματιστή ακούγεται ένας ήχος σειρήνας. Επιλέγοντας το κουμπί Abort (Ακύρωση) αποτρέπεται η χορήγηση εκκένωσης διάσωσης και εκτελείται επιστροφή στην οθόνη Device Settings (Ρυθμίσεις συσκευής). το και τη λέξη Charging (Φόρτιση). Από τον Προγραμματιστή ακούγεται ένας<br>6 σειρήνας. Επιλέγοντας το κουμπί Abort (Ακύρωση) αποτρέπεται η χορήγηση<br>ένωσης διάσωσης και εκτελείται επιστροφή στην οθόνη Device Settings<br>θμίσεις Σχήμα 34. 000 ουη Rescue Shot<br>2. Επιλέξτε το κουμπί Shot<br>2. Επιλέξτε το κουμπί Shot<br>4. φόντο και τη λέξη Charg<br>1χος σειρήνας Επιλέγοι<br>εκκένωσης διάσωσης κα For example version.<br> **For example version.**<br>
For example and the street version.<br>
Eπειλέξτε το κουμπί Shock (Εκκένωση διά<br>
φόντο και τη λέξη Charging (Φόρτι<br>
«Τχος σειρήνας Επιλέγοντας το κοι<br>
εκκένωσης διάσωσης και εκτε να 34. 000 νη Rescue Shock (Εκκένωση<br>
Επιλέξτε το κουμπί Shock (Εκκένωση<br>
Επιλέξτε το κουμπί Shock (Εκκένωση<br>
φόντο και τη λέξη Charging (Φόρτισι<br>
ήχος σειρήνας. Επιλέγοντας το κουμ<br>
εκκένωσης δίασωσης και εκτελείται<br>
(Ρυ 34. **Οθόνη Rescue Shock (Εκκένωση δ**<br>Απιλέξτε το κουμπί Shock (Εκκένωση)<br>Ορθίσμάτων για μια εκκένωση διάσω<br>Χόντο και τη λέξη Charging (Φόρτιση)<br>Χός σειρήνας. Επιλέγοντας το κουμπ<br>Κικένωσης διάσωσης και εκτελείται ε<br>Ρυθμίσ Παλιά έκδοση.<br>Παλιά έκδοση. Μαλιά έκδοση.<br>Παλιάτων για μια εκκένωση διάσωσης. Εμποικαι τη λέξη Charging (Φόρτιση). Από το<br>Παριάτων για μια εκκένωση διάσωσης. Εμποικά επιλέγοντας το κουμπί Abort<br>ένωσης διάσωσης και εκτελεί αι τη λέξη Charging (Φόρτιση).<br>ρήνας. Επιλέγοντας το κουμπί<br>ης διάσωσης και εκτελείται επ<br>εις συσκευής.<br>ετάι μια οθόνη επιβεβαίωσης τ<br>Νωσης και για την αντίστοιχή<br>ΝεΗ: ουμπί Shock (Εκκένωση) για να ξεκινήσει η ο<br>για μια εκκένωση διάσωσης. Εμφανίζεται μ<br>λέξη Charging (Φόρτιση). Από τον Προγραμ<br>ς. Επιλέγοντας το κουμπί Abort (Ακύρωση) ο<br>άσωσης και εκτελείται επιστροφή στην οθόν<br>σκευής).<br>μ
	- 3. Εμφανίζεται μια οθόνη επιβεβαίωσης που ενημερώνει για την επιτυχή χορήγηση της εκκένωσης και για την αντίστοιχη σύνθετη αντίσταση εκκένωσης.

#### **ΠΡΟΕΙΔΟΠΟΙΗΣΗ:**

ειδικευμένο στην καρδιοπνευμονική ανάνηψη (CPR) κατά τη διάρκεια της εμφύτευσης και της δοκιμής παρακολούθησης. Εάν δεν τερματιστεί εγκαίρως, τυχόν επαγόμενη κοιλιακή ταχυαρρυθμία μπορεί να οδηγήσει στο θάνατο του ασθενούς. )<br>και για την αντίστοιχη σύν<br>και για την αντίστοιχη σύν<br>τοτε διαθέσιμο εξοπλισμό εξ<br>πην καρδιοπνευμονική ανάνη<br>ής παρακολούθησης. Εάν δεν ής).<br>Θόνη επιβεβαίωσης που ενημερώνει<br>για την αντίστοιχη σύνθετη αντίστ<br>τε διαθέσιμο εξοπλισμό εξωτερικής απιν<br>ν καρδιοπνευμονική ανάνηψη (CPR) κατ<br>παρακολούθησης. Εάν δεν τερματιστεί<br>ρρυθμία μπορεί να οδηγήσει στο θάνατα νη επιβεβαίωσης που ενημερώνει<br>Τα την αντίστοιχη σύνθετη αντίστα<br>διαθέσιμο εξοπλισμό εξωτερικής απινί<br>αρδιοπνευμονική ανάνηψη (CPR) κατά<br>ρακολούθησης. Εάν δεν τερματιστεί ε<br>θμία μπορεί να οδηγήσει στο θάνατο Ραντιστούχη συνσετη αντιστα<br>Θέσιμο εξοπλισμό εξωτερικής απινίδ<br>διοπνευμονική ανάνηψη (CPR) κατά<br>κολούθησης, Εάν δεν τερματιστεί έγι<br>κολούθησης, Εάν δεν τερματιστεί έγι<br>Ο διοπνευμονική ανάνηψη (CPR) κατά<br>Ο διοπνευμονική αν Elavult verzió. Ne használja! Utdatert versjon. Skal ikke brukes. εβαίωσης που ενήμερώνει για την επιτυχή χορ<br>εντίστοιχη σύνθετη αντίσταση εκκένωσης.<br>είποιχη σύνθετη αντίσταση εκκένωσης.<br>είποιχη ανάνηψη (CPR) κατά τη διάρκεια της εμφύτ<br>θρησης. Εάν δεν τερματιστεί εγκαίρως, τυχόν επαγόμ<br> Wersja przeterminowana. Nie używać.

#### **ΠΡΟΕΙΔΟΠΟΙΗΣΗ:**

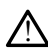

!

Η υψηλή αντίσταση ηλεκτροδίου εκκένωσης μπορεί να μειώσει την επιτυχία της ανάταξης VT/VF.

**ΠΡΟΣΟΧΗ:** Η αναφορά τιμής σύνθετης αντίστασης εκκένωσης μεγαλύτερης από 110 ohm από την εφαρμοζόμενη εκκένωση μπορεί να υποδεικνύει την υποβέλτιστη τοποθέτηση της συσκευής. Θα πρέπει να δοθεί προσοχή ώστε η γεννήτρια ερεθισμάτων και το ηλεκτρόδιο να τοποθετηθούν απευθείας στην περιτονία, χωρίς υποκείμενο λιπώδη ιστό. Ο λιπώδης ιστός μπορεί να προσθέσει σημαντική αντίσταση στην υψηλής τάσης οδό ρεύματος εκκένωσης. ναν θεν τερματινιεί εγκαιρως, τοχυν επιφ<br>οδηγήσει στο θάνατο του ασθενούς.<br>
Κενωσης μπορεί να μειώσει την επιτυχία.<br>
"<br>
"
αντίστασης εκκένωσης μεγαλύτερης<br>
πορεί να υποδεικνύει την υποβέλτιστ<br>
δοθεί προσοχή ώστε η νενν zastaraná verzia.<br>22 század verzia. Nepoužíva<br>22 század verzia. Nepoužívať.<br>22 század verzia. Nepoužívať.<br>22 század verzia. Nepoužívať.<br>22 század verzia. Nepoužívať.<br>23 század verzia. Nepoužívať. *Zastarela Različica.*<br>22 *Ππορείνα μειώσει την επιτυχία της*<br>23 Δεκένωσης μεγαλύτερης από<br>23 Πποδεικνύει την υποβέλτιστη<br>1900 Οχή ώστε η γεννήτρια ερεθισμ<br>60ει σημαντική αντίσταση στην υψ κορείνα μειώσει την επιτυχία της<br>Της εκκένωσης μεγαλύτερης από<br>Της εκκένωσης μεγαλύτερης από<br>υποδεικνύει την υποβέλτιστη<br>Θοοχή ώστε η γεννήτρια ερεθισμ<br>ην περιτονία, χωρίς υποκείμενο<br>ει σημαντική αντίσταση στην υψι First Library<br>First Library (μεγαλύτερης από 11<br>Οδεικνύει την υποβέλτιστη<br>Οχή ώστε η γεννήτρια ερεθισμά<br>περιτονία, χωρίς υποκείμενο<br>Στημαντική αντίσταση στην υψη.<br>Στημαντική αντίσταση στην υψη. να μειώσει την επιτυχία της<br>κένωσης μεγαλύτερης από 110<br>εικνύει την υποβέλτιστη<br>ή ώστε η γεννήτρια ερεθισμάτων<br>ριτόνία, χωρίς υποκείμενο<br>μαντική αντίσταση στην υψηλής<br>κένωσης μικρότερης από 25 ohm

**ΠΡΟΣΟΧΗ:** Η αναφορά τιμής σύνθετης αντίστασης εκκένωσης μικρότερης από 25 ohm από την εφαρμοζόμενη εκκένωση μπορεί να υποδεικνύει ελάττωμα της συσκευής. Μπορεί να έχει υποβαθμιστεί η εκκένωση που εφαρμόστηκε ή/και να υποβαθμιστεί τυχόν μελλοντική θεραπεία από τη συσκευή. Εάν διαπιστώσετε αναφορά τιμής

σύνθετης αντίστασης μικρότερης από 25 ohm, πρέπει να επαληθεύσετε τη σωστή λειτουργία της συσκευής.

Εάν για οποιονδήποτε λόγο η εκκένωση δεν ήταν δυνατό να χορηγηθεί, εμφανίζεται μια οθόνη με κόκκινο φόντο και ένα μήνυμα The shock could not be delivered (Δεν ήταν δυνατή η χορήγηση της εκκένωσης).

**ΣΗΜΕΙΩΣΗ:** Σε περίπτωση απώλειας της τηλεμετρίας, οι εντολές της γεννήτριας ερεθισμάτων— συμπεριλαμβανομένης της εντολής Rescue Shock (Εκκένωση διάσωσης) δεν θα είναι διαθέσιμες μέχρι να αποκατασταθεί η τηλεμετρία.

#### **Manual Shock (Μη αυτόματη εκκένωση)**

Με τη μη αυτόματη εκκένωση ο χρήστης μπορεί να χορηγήσει μια συγχρονισμένη εκκένωση κατά τη διάρκεια φλεβοκομβικού ρυθμού, κολπικού ρυθμού ή κοιλιακού ρυθμού. Το επίπεδο της ενέργειας εκκένωσης διαμορφώνεται από τον χρήστη στο εύρος τιμών 10 έως 80 Joule. Η πολικότητα διαμορφώνεται επίσης από τον χρήστη ([Σχήμα](#page-68-0) 35 Manual Shock (Μη αυτόματη εκκένωση) στη σελίδα 65). Η μη αυτόματη εκκένωση μπορεί επίσης να χρησιμοποιηθεί σε χαμηλή ενέργεια για την αξιολόγηση της σύνθετης αντίστασης/ακεραιότητας του συστήματος είτε κατά την εμφύτευση, είτε εάν απαιτείται από την κατάσταση του ασθενούς. Η μη αυτόματη εκκένωση μπορεί να χορηγηθεί με τους τρόπους λειτουργίας θεραπείας προγραμματισμένους στη ρύθμιση On (Ενεργοποίηση) ή Off(Απενεργοποίηση). Με τη μη αυτόματη εκκένωση ο γ<br>εκκένωση κατά τη διάρκεια φλεβ<br>ρυθμού. Το επίπεδο της ενέργεια<br>τιμών 10 έως 80 Joule. Η πολικότ<br>Μanual Shock (Μη αυτόματη εκκέ<br>μπορεί επίσης να χρησιμοποιηθε<br>αντίστασης/ακεραιότητας του σι<br>α The Manual Shock (Μη αυτόμα<br>
Μαπυαl Shock (Μη αυτόμα<br>
μπορεί επίσης να χρησιμό<br>
αντίστασης/ακεραιότητα<br>
απαιτείται από την κατά<br>
χορηγηθεί με τους τρόποι<br>
20 (Ενεργοποίηση) ή Οff<br>
21 να αποκτήσετε πρόσβ<br>
22 επιλέξτε το κο ρυθμού. Το επίπεδο της ενέργειας εκ<br>τιμών 10 έως 80 Joule. Η πολικότητο<br>Manual Shock (Μη αυτόματη εκκένω<br>μπορεί επίσης να χρησιμοποιηθεί σε<br>αντίστασης/ακεραιότητας του σύστι<br>απαιτείται από την κατάσταση του<br>χορηγηθεί με τ τιμών 10 εως 80 Joule. Η πολικοτητά τ<br>Manual Shock (Μη αυτόματη εκκένωση<br>μπορεί επίσης να χρησιμοποιηθεί σε χ<br>αντίστασης/ακεραιότητας του συστήμ<br>απαιτείται από την κατάσταση του ασ<br>χορηγηθεί με τους τρόπους λειτουργία<br>Οι καταστος να χρησιμοποιηθεί σε χρησιμοποιηθεί σε χρησιμοποιηθεί σε χριστιμοποιηθεί σε χρησιμοποιηθεί σε χρησιμοποιηθεί σε χρησιμοποιηθεί με τους τρόπους λειτουργίας<br>αιτείται από την κατάσταση του ασθ<br>οργηθεί με τους τρόπου

Για να αποκτήσετε πρόσβαση στη λειτουργία Manual Shock (Μη αυτόματη εκκένωση) επιλέξτε το κουμπί Shock Test (Δοκιμή εκκένωσης) στο κύριο μενού. Θα εμφανιστεί η οθόνη Induction Test (Δοκιμή επαγωγής). Επιλέξτε το εικονίδιο Manual Shock (Μη αυτόματη εκκένωση) στη γραμμή πλοήγησης που βρίσκεται στο επάνω μέρος της εκκένωσης). ial Shock (Μη αυτόματη εκκένωση) στη σελεί<br>εί επίσης να χρησιμοποιηθεί σε χαμήλή εν<br>πασης/ακεραιότητας του συστήματος είτε<br>τείται από την κατάσταση του ασθενούς.<br>γηθεί με τους τρόπους λειτουργίας θεραπι<br>νεργοποίηση) ή Off Θεί με τους τρόπους λειτουργίας<br>ργοποίηση) ή Off(Απενεργοποίης<br>ποκτήσετε πρόσβαση στη λειτο<br>ε το κούμπί Shock Test (Δοκιμή έ<br>nduction Test (Δοκιμή επαγωγής<br>τη εκκένωση) στη γραμμή πλοή<br>για να προβάλετε την οθόνη Ma<br>σης). Sextence του διαθεί του διαθεί του καθεί του καθεί του καθεί του διαθεί του καθεί του καθεί του καθεί του καθε<br>
Ματίου Τελικά Τελικά Τελικά Τελικά Τελικά Τελικά Τελικά Τελικά Τελικά Τελικά Τελικά Τελικά Τελικά Τελικά Τελι Shock The Million period of the Million Test (Δοκιμή εκκένω καθμπί Shock Test (Δοκιμή εκκένω τιλειτικός).<br>
Στην προβάλετε την οθόνη Μαρίνησης παιτροβάλετε την οθόνη Manual Shock Test<br>
Στην καταστοβάλετε την οθόνη Manual S Sole του καταστικό του αναστικό της προγραφής στηλειτού του τρόπους τη διατολικό τροφήλου του καταστικό τροφήλ<br>Server πρόσβαση στη λειτουργία Manual Shock<br>hunt Shock Test (Δοκιμή εκκένωσης) στο κύρ<br>στε (Δοκιμή επαγωγής).

<span id="page-68-0"></span>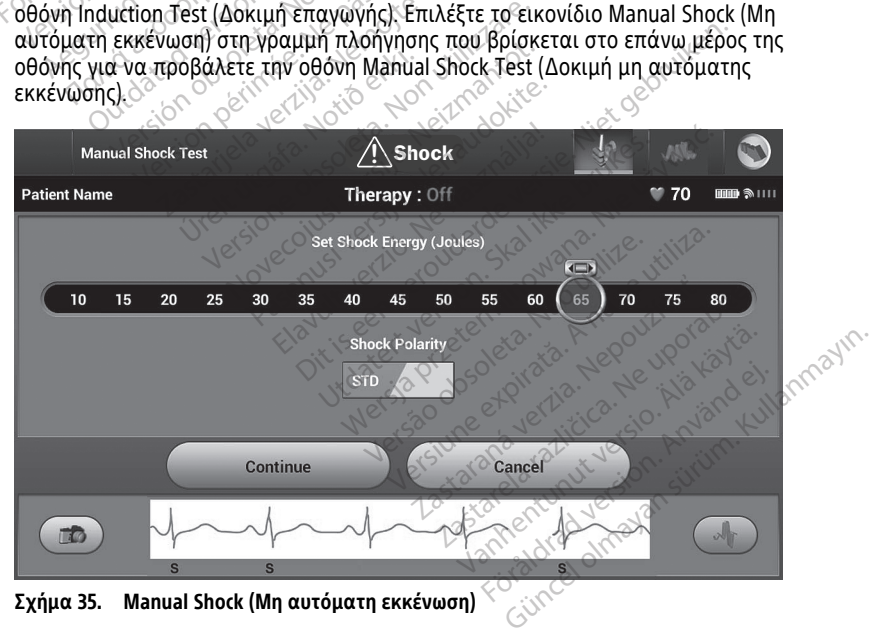

**ΠΡΟΕΙΔΟΠΟΙΗΣΗ:**

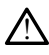

Να έχετε πάντοτε διαθέσιμο εξοπλισμό εξωτερικής απινίδωσης και ιατρικό προσωπικό ειδικευμένο στην καρδιοπνευμονική ανάνηψη (CPR) κατά τη διάρκεια της εμφύτευσης και της δοκιμής παρακολούθησης. Εάν δεν τερματιστεί εγκαίρως, τυχόν επαγόμενη κοιλιακή ταχυαρρυθμία μπορεί να οδηγήσει στο θάνατο του ασθενούς.

### **Χρήση του Μαγνήτη Συστήματος S-ICD**

Ο μαγνήτης της Boston Scientific, Μοντέλο 6860, (ο μαγνήτης) είναι ένα μη αποστειρωμένο εξάρτημα που μπορεί να χρησιμοποιηθεί για την προσωρινή αναστολή της εφαρμογής θεραπείας από τη γεννήτρια ερεθισμάτων, εάν είναι απαραίτητο. Ο μαγνήτης της Cameron Health, Μοντέλο 4520, μπορεί να χρησιμοποιηθεί εναλλακτικά με τον μαγνήτη της Boston Scientific για το σκοπό αυτό.

Για λεπτομερείς πληροφορίες σχετικά με τη χρήση του μαγνήτη, ανατρέξτε στο αντίστοιχο Εγχειρίδιο Χρήσης του S-ICD. με τον μαγνήτη της Boston Scientific<br>Για λεπτομερείς πληροφορίες σχετικ<br>αντίστοιχο Εγχειρίδιο Χρήσης του S-<br>Άλλες συμπεριφορές της εφαρμογής<br>• Αναστολή εφαρμογής θεραπεία<br>• Τερματισμός θεραπείας βηματα<br>• Τερματισμός θεραπ

Άλλες συμπεριφορές της εφαρμογής μαγνήτη:

- Αναστολή εφαρμογής θεραπείας εκκένωσης
- Τερματισμός θεραπείας βηματοδότησης μετά από εκκένωση
- Παρεμπόδιση δοκιμής επαγωγής αρρυθμίας
- Ενεργοποίηση βομβητή της γεννήτριας ερεθισμάτων με κάθε ανιχνευόμενο εκπέμπει ηχητικά σήματα Άλλες συμπεριφορές της εφα<br>- Αναστολή εφαρμογής θ<br>- Τερματισμός θεραπείας<br>- Παρεμπόδιση δοκιμής ε<br>- Ενεργοποίηση βομβητή<br>- Εκπέμπει ηχητικά σήμα ντίστοιχο Εγχειρίδιο Χρήσης του S-ICD<br>λλες συμπεριφορές της εφαρμογής μα<br>Αναστολή εφαρμογής θεραπείας ει<br>Τερματισμός θεραπείας βηματοδό<br>Παρεμπόδιση δοκιμής επαγωγής α<br>Ενεργοποίηση βομβητή της γεννήτ<br>Ενεργοποίηση βομβητή τ ες συμπεριφορές της εφαρμογής μαγι<br>Αναστολή εφαρμογής θεραπείας εκκ<br>Τερματισμός θεραπείας βηματοδότη<br>Παρεμπόδιση δοκιμής επαγωγής αρ<br>Ενεργοποίηση βομβητή της γεννήτρι<br>ούμπλεγμα QRS επί 60 δευτερόλεπτ<br>εκπέμπει ηχητικά σήμα Ναστολή εφαρμογής θεραπείας εκκέ<br>Ερματισμός θεραπείας βηματοδότηση<br>Παρεμπόδιση δοκιμής επαγωγής αρρι<br>Φεργοποίηση βομβητή της γεννήτρια<br>ΦΑΕ καιτείται διαίτερη προσοχή κατά της<br>ΔΟΠΟΙΗΣΗ: ματισμός θεραπείας εκκένωσης<br>ματισμός θεραπείας βηματοδότησης μετά<br>ματισμός θεραπείας βηματοδότησης μετά<br>εμπόδιση δοκιμής επαγωγής αρρυθμίας<br>ογοποίηση βομβητή της γεννήτριας ερεθια<br>πλεγμα QRS επί 60 δευτερόλεπτα, εάν ο ί<br> σποιότη δοκίμης επαγωγής αρρυ<br>Οποίηση βομβητή της γεννήτρια<br>Χεγμα QRS επί 60 δευτερόλεπτα,<br>πει ηχητικά σήματα<br>ΟΙΗΣΗ:<br>Ο κατείται ιδιαίτερη προσοχή κατά της<br>εθισμάτων S-ICD, καθώς αναστέλλει<br>ραπείας: Η αφαίρεση του μαγνήτη

#### **ΠΡΟΕΙΔΟΠΟΙΗΣΗ:**

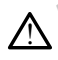

σύμπλεγμα QRS επί 60 δευτερόλεπτα, εάν ο βομβητής είναι ενεργοποιημένος και<br>σύμπλεγμα QRS επί 60 δευτερόλεπτα, εάν ο βομβητής είναι ενεργοποιημένος και<br>Εκπέμπει ηχητικά σήματα<br>- Διαιτείται ιδιαίτερη προσοχή κατά την ανίχν Απαιτείται ιδιαίτερη προσοχή κατά την τοποθέτηση μαγνήτη πάνω από τη γεννήτρια<br>Ερεθισμάτων S-ICD, καθώς αναστέλλει την ανίχνευση αρρυθμιών και την απόκριση<br>Θεραπείας. Η αφαίρεση του μαγνήτη επαναφέρει την ανίχνευση αρρυθμ ερεθισμάτων S-ICD, καθώς αναστέλλει την ανίχνευση αρρυθμιών και την απόκριση θεραπείας. Η αφαίρεση του μαγνήτη επαναφέρει την ανίχνευση αρρυθμιών και την απόκριση θεραπείας. Version per perimeter. Ne pas utiliser and the periodicity of the Version of the Version of the Version of the<br>Version per passage of the Version per passage of the Version of the Version of the Version of the Version of Σαντιμής επαγωγής αρρυθμίας<br>Στατικά σήματα<br>2. Στα 60 δευτερόλεπτα, εάν ο βομβητής είναι<br>τικά σήματα<br>2. Στατικά σήματα<br>2. Στατικά αναστέλλει την ανίχνευση αρρυθ<br>2. Στατικά την ανίχνευση αρρυθμίας<br>3. Στατικά την ανίχνευση α ν τω βάθει τοποθέτηση εμφυτεύματος γ<br>
ν τω βάθει τοποθέτηση εμφυτεύματος<br>
ν τω βάθει τοποθέτηση εμφυτεύματος<br>
ν τω βάθει τοποθέτηση εμφυτεύματος γ<br>
ν τω βάθει τοποθέτηση εμφυτεύματος γ η προσοχή κατά την τοποθέτηση μαγ<br>Αναθώς αναστέλλει την ανίχνευση αρ<br>Δεση του μαγνήτη επαναφέρει την ανίχνευση αρ<br>Δεση του μαγνήτη επαναφέρει την ανίζει<br>το διαθεί τοποθέτηση εμφυτεύματος γι<br>αι βάθει τοποθέτηση εμφυτεύματο

#### **ΠΡΟΕΙΔΟΠΟΙΗΣΗ:**

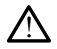

Σε ασθενείς με εν τω βάθει τοποθέτηση εμφυτεύματος γεννήτριας ερεθισμάτων S-ICD (μεγαλύτερη απόσταση μεταξύ μαγνήτη και γεννήτριας ερεθισμάτων), η εφαρμογή μαγνήτη ενδέχεται να μην οδηγήσει στην απόκριση του μαγνήτη. Στην περίπτωση αυτή, ο μαγνήτης δεν μπορεί να χρησιμοποιηθεί για την αναστολή της θεραπείας. Ραστέλλει την ανίχνευση άρρ<br>19ώς αναστέλλει την ανίχνευση άρρ<br>19ώς αναστέλλει την ανίχνευση άρρ<br>19ώς τοποθέτηση εμφυτεύματος γεν<br>19 και γεννήτη και γεννήτριας ερ<br>19 και γεννήτη και γεννήτριας ερ ΕΙΣ ΤΟ ΠΑΡΟΝΤΙΤΑ ΕΛΩΝΔΦΕΡΕΙ ΤΗΝ ΟΝΙΧ<br>ΕΙΣ ΤΟ ΠΟΘΕΤΠΟΊΤΑ ΤΑ ΠΑΡΟΝΤΕΙΔΙΑ<br>ΣΕΙ ΤΟ ΠΟΘΕΤΠΟΊΤΑ ΚΑΙ ΥΕΝΝήτριας ερ<br>μετάξύ μαγνήτη και γεννήτριας ερ<br>προεί να χρησιμοποιηθεί για την ο Ο το τρόπου στο θέτηση μαγνήτη πάνω από τη γενιαναστέλλει την ανίχνευση αρρυθμιών και την απόκρατικά μαγνήτη επαγαφέρει την ανίχνευση αρρυθμιών και<br>
μαγνήτη επαγαφέρει την ανίχνευση αρρυθμιών και<br>
μαγνήτη επαγαφέρει την α APC STRAND CONTRACTS Η Παρεπισαφερεί σην αναχνευοη αρρυθμίων και<br>Βέτηση εμφυτεύματος γεννήτριας ερεθισμάτω<br>αννήτη και γεννήτριας ερεθισμάτων), η εφαρ<br>σει στην απόκριση του μαγνήτη. Στην περίπτ<br>χρησιμοποιηθεί για την αναστολή της θεραπι<br>ες επά τηση εμφυτεύματος γεννήτριας ερεθισμάτων<br>νήτη και γεννήτριας ερεθισμάτων<br>ι στην απόκριση του μαγνήτη. Στη<br>ησιμοποιηθεί για την αναστολή τη<br>επάνω στον προγραμματιστή.<br>ατόπιν εντολής προγραμματισ η εμφυτεύματος γεννήτριας ερεθισμάτι<br>τη και γεννήτριας ερεθισμάτων), η εφαρ<br>πην απόκριση του μαγνήτη. Στην περίπτιστοπθεί για την αναστολή της θεραπ<br>μοποιηθεί για την αναστολή της θεραπ<br>άνω στον προγραμματιστή.<br>όπιν εντόλ

#### **ΠΡΟΣΟΧΗ:** Μην τοποθετείτε μαγνήτες επάνω στον προγραμματιστή.

**ΣΗΜΕΙΩΣΗ:** Μια εκκένωση διάσωσης κατόπιν εντολής προγραμματιστή μπορεί να παρακάμψει τη χρήση του μαγνήτη εφόσον <sup>ο</sup> μαγνήτης είχε τοποθετηθεί πριν από την έναρξη της εντολής προγραμματισμού. Αν <sup>ο</sup> μαγνήτης τοποθετείται μετά από την αρχική εντολή, η Εκκένωση διάσωσης τερματίζεται. και γεννήτριας ερεθισμάτων), η εφο<br>απόκριση του μαγνήτη. Στην περίπ<br>ποιηθεί για την αναστολή της θερα<br>νω στον προγραμματιστή<br>τιν εντολής προγραμματιστή μπ<br>μαγνήτης τοποθετείται μετά απ<br>ααγνήτης τοποθετείται μετά απ<br>ίζεται γεννητριας ερεσισματιαν), η εφαρμονη<br>τόκριση του μαγνήτη. Στην περίπτωση<br>ηθεί για την αναστολή της θεραπείας.<br>τον προγραμματιστή.<br>εντολής προγραμματιστή μπορεί ν<br>αγνήτης τοποθετείται μετά από την<br>παι...<br>παι... προγραμματιστή.<br>Αής προγραμματιστή μπορεί να<br>της είχε τοποθετηθεί πριν από<br>ης τοποθετείται μετά από την<br>ζει την ασύρματη επικοινωνία<br>υματιστή. την αναστολη της θεραπειας.<br>100γραμματιστή.<br>5 προγραμματιστή μπορεί να<br>5 είχε τοποθετηθεί πριν από την<br>τοποθετείται μετά από την<br>2010 απίστή.<br>απίστή.

**ΣΗΜΕΙΩΣΗ:** Η τοποθέτηση του μαγνήτη δεν επηρεάζει την ασύρματη επικοινωνία μεταξύ της γεννήτριας ερεθισμάτων και του Προγραμματιστή.

# **ΣΥΝΤΗΡΗΣΗ, ΑΝΤΙΜΕΤΩΠΙΣΗ ΠΡΟΒΛΗΜΑΤΩΝ, ΧΕΙΡΙΣΜΟΣ, ΠΡΟΤΥΠΑ ΚΑΙ ΠΡΟΔΙΑΓΡΑΦΕΣ**

Για πληροφορίες σχετικά με τη συντήρηση, την αντιμετώπιση προβλημάτων, τον χειρισμό (συμπεριλαμβανομένων των συμβόλων στις συσκευές και τη συσκευασία), τα πρότυπα και τις προδιαγραφές του Προγραμματιστή Μοντέλο 3300, ανατρέξτε στο Εγχειρίδιο Χειριστή του Συστήματος προγραμματισμού LATITUDE, Μοντέλο 3300.

# **Πληροφορίες για την Εγγύηση**

Versión obsoleta. No utilizar. i.i.

Jere visualistikunder<br>Lander verkindigera.<br>State verkindigera.<br>State verkindigera.

Το Σύστημα προγραμματισμού LATITUDE συνοδεύεται από μια κάρτα εγγύησης. Αν δεν υπάρχει διαφορετική συμφωνία, το Σύστημα προγραμματισμού LATITUDE παραμένει στην κυριότητα της Boston Scientific και η Boston Scientific πρέπει να διενεργεί όλες τις απαιτούμενες εργασίες σέρβις και επισκευής. Για επιπλέον πληροφορίες για την εγγύηση, επικοινωνήστε με την Boston Scientific χρησιμοποιώντας τις πληροφορίες για<br>την εγγύηση που αναγράφονται στην κάρτα.<br>"Αν διος λειτος κριτος του Αρχικό την κάρτα.<br>"Αν διος λειτος λειτος από την κάρτα.<br>"Ακ διος λειτ την εγγύηση που αναγράφονται στην κάρτα.<br>Ο 28 αριθερος εκείρης η Νέρκιος Χαριθερος.<br>Ο 28 αριθερος του αναγράφονται στην κάρτα.<br>Ο 28 αριθερος του αναγράφονται στην κάρτα. Πληροφορίες για τη<br>Το Σύστημα προγραμματισμού Li<br>υπάρχει διαφορετική σύμφωνία<br>στην κυριότητα της Boston Scient<br>απαιτούμενες εργασίες σέρβις κα<br>εγγύηση, επικοινωνήστε με την Β<br>την εχνύηση που αναγράφονται Jersion überhalt, Nicarn υπάρχει διαφορετική σύμφωνία, το:<br>
στην κυριότητα της Boston Scientific<br>
απαιτούμενες εργασίες σέρβις και ει<br>
εγγύηση, επικοινωνήστε με την Bosti<br>
την εγγύηση που αναγράφονται στη<br>
την εγγύηση που αναγράφονται στη<br>
την εγ Version use of the solar the second the second the second the second the second the second the second the second the second the second the second the second the second the second the second the second the second the second Aegunud versioon. Aegustage. Aegustage. τούμενες εργασίες σέρβις και επισκευής. Γ<br>Ιση, επικοινωνήστε με την Boston Scientific<br>γνύηση που αναγράφονται στην κάρτα.<br>Ανακοση. Μην του Λείτερα.<br>Του του Δειδοση. Από την χρησιμοποιείτε.<br>Ο του του Δειδοση. Από την κάρτα Loadeaux version. De visit de l'internation de l'internation de l'action de l'action de l'action de l'internationale de l'internet de l'internet de l'internet de l'internet de l'internet de l'internet de l'internet de l'in

Version périude de la servit de la de la de la pas de la de la de la de la de la de la de la de la de la de la de la de la de la de la de la de la de la de la de la de la de la de la de la de la de la de la de la de la de

Pase July Ject Jeropolite.<br>Pase obsoletalist version in New York<br>Drecolusi versija. Nenastobija.<br>Drecolusi versija. Nenastobija.<br>Pase July Jer Jeropolininova.<br>Pase July Jer Jeropolininova. Elavuk verzió. Ne használja:<br>Pelago designalization (1997)<br>Senyi verzió. Ne használja:<br>Senyi verzió. Ne használja:<br>Senyi verzió. Ne használja:

Versione obsoleta. Non-protective critics of the society of the society of the color of the critics of the critics of the critics of the critics of the critics of the critics of the critics of the critics of the critics of

La particular and order principal in the stripe of the stripe of the stripe of the stripe of the stripe of the stripe of the stripe of the stripe of the stripe of the stripe of the stripe of the stripe of the stripe of the

Version observatives Versiume expirative expirative expirative experience of the security of the Zastaraná verzia.<br>2016: Nepoužívačka vezděná vezděná vezděná vezděná vezděná vezděná vezděná vezděná vezděná v<br>2018: Nepoužívačká vezděná vezděná vezděná vezděná vezděná vezděná vezděná vezděná vezděná vezděná vezděná ve<br>2 Zastarentunut version Antantie. Ken kanka version kirjanden<br>Persion kanka version kajaka<br>Persion kanka version kajaka ja<br>Pamenturut version kirjan ku<br>Pamenturut version kirjim Föräldrad version. Använd ej.

Uralutad olmayan sürüm. Kullanmayın.

utdatert versjoerningen internet<br>in versjon. Skal ikke brukes.<br>In versjon. Skal ikke brukes.<br>In versjon. Skal ikke brukes.<br>In versjon. Skal ikke brukes.<br>Skalert versjon. Skal ikke brukes.<br>Skalert versjon. Skal ikke brukes. Negia przekiadzielnich przez przez przez przez przez przez przez przez przez przez przez przez przez przez prz<br>Seczio przez przez przez przez przez przez przez przez przez przez przez przez przez przez przez przez przez<br>Se

Dit is een verberining van versie. Niet gebruiken.<br>Die versie. Naardwater versie.<br>Die versie. Naardwaterie. Niet gebruiken.<br>Die versie. Naardwaterie. Niet vir van die versie.<br>Niet versie. Naardwaterining.<br>Niet versie. Naar

Zastaricka verzija. Nemojte upotrebljavati.<br>2000. Nemocratica verzija. Nemocratica.<br>2000. Nemocratica verzija. Nemocratica.<br>2000. Nemocratica verzija. Nemocratica.<br>2000. Nemocratica verzija. Nemocratica.<br>2000. Nemocratica

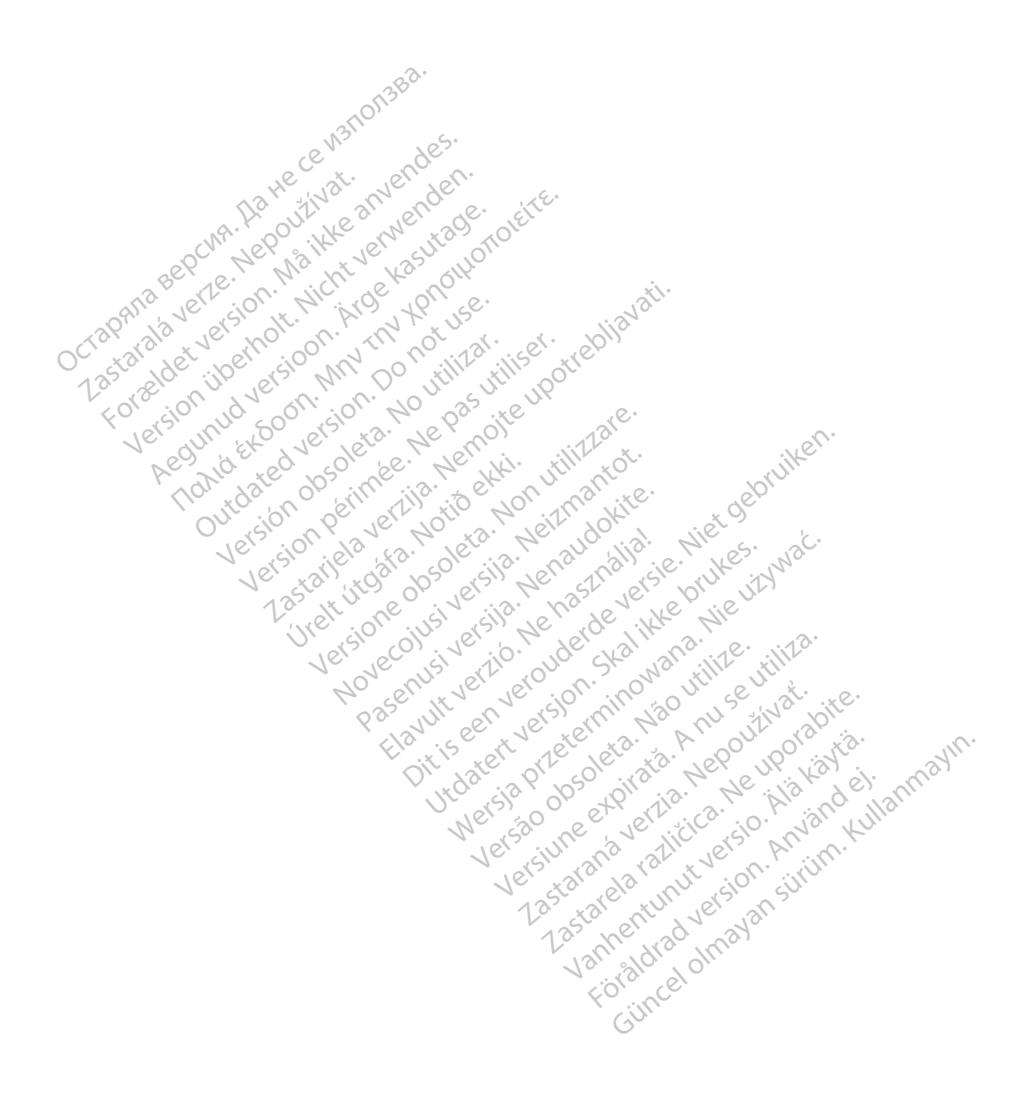
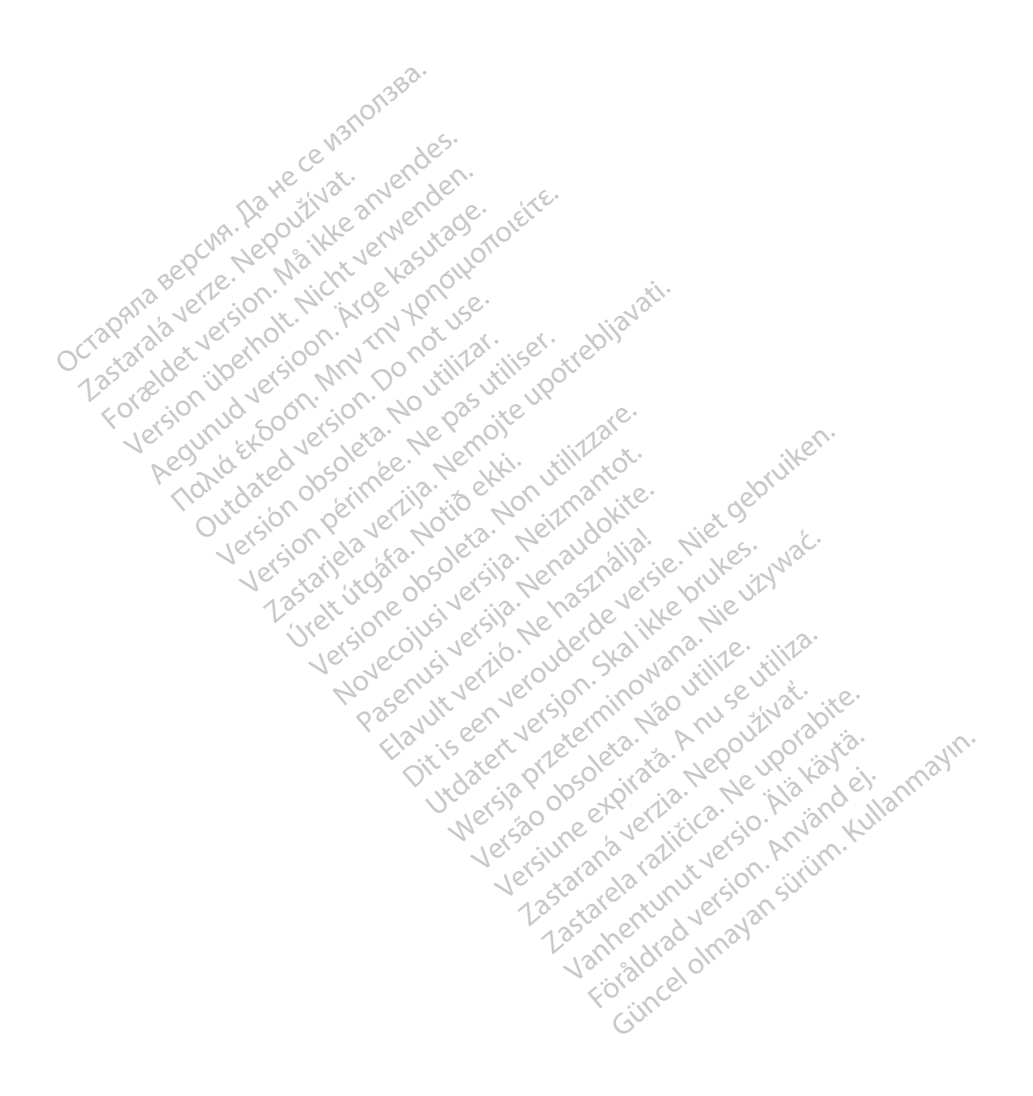

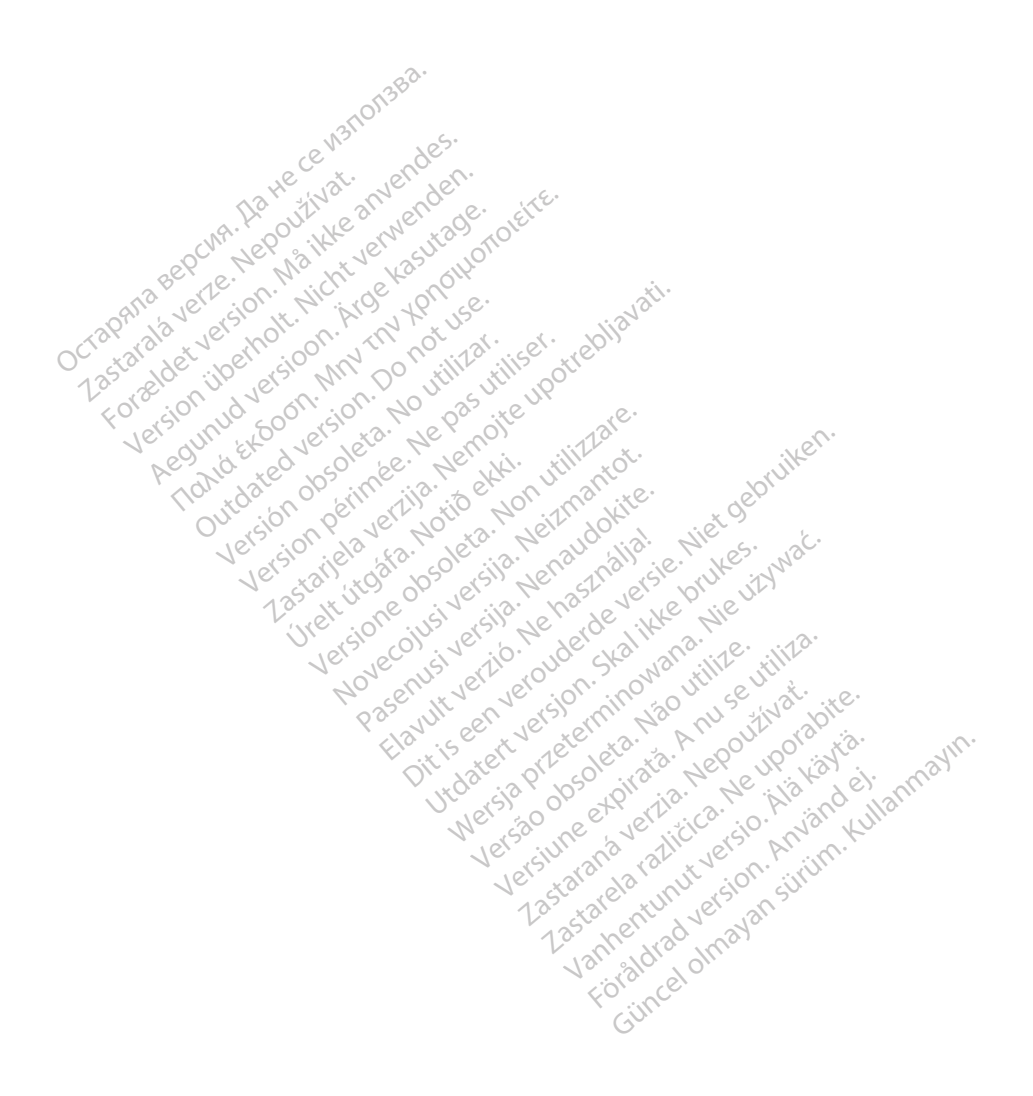

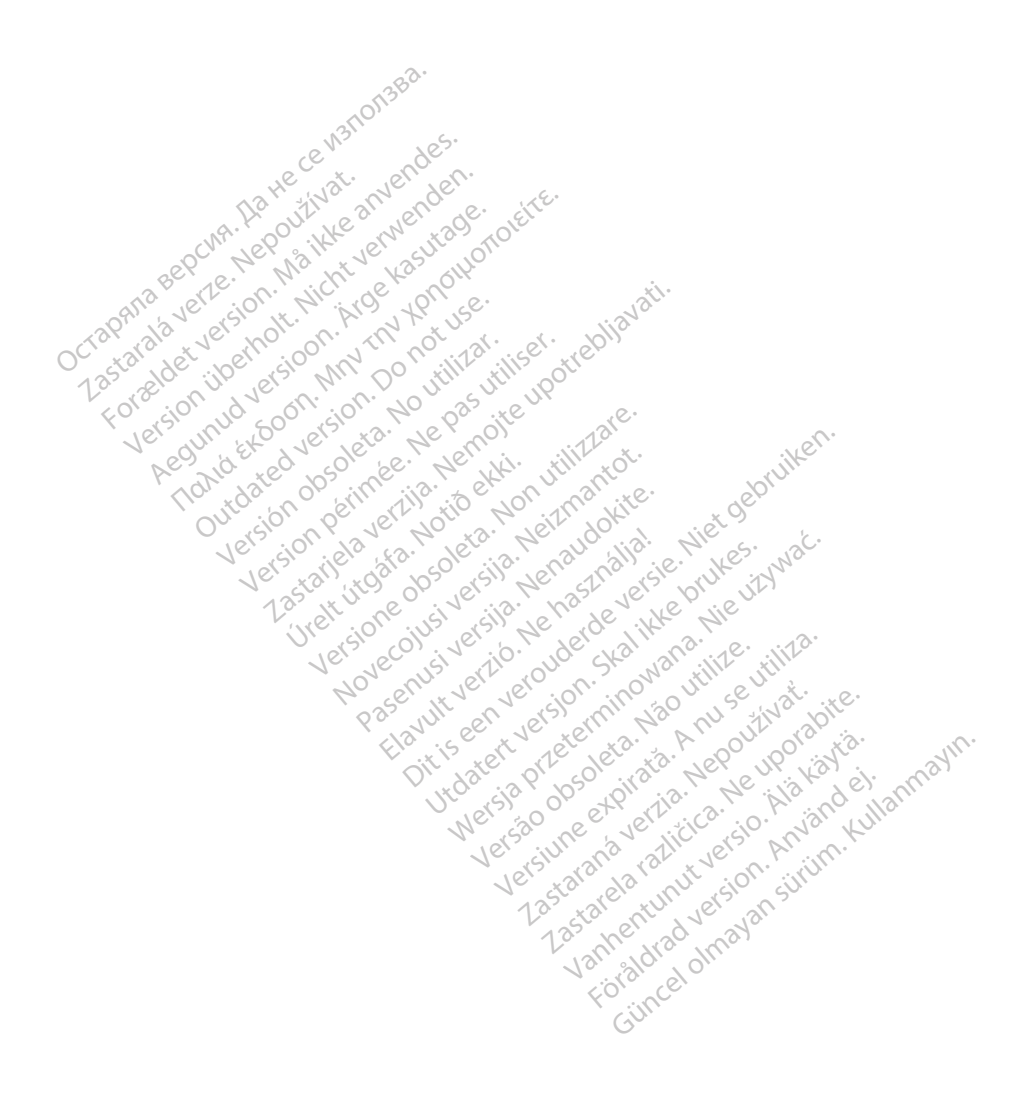

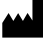

Boston Scientific Corporation 4100 Hamline Avenue North St. Paul, MN 55112-5798 USA

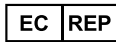

Guidant Europe NV/SA; Boston Scientific<br>Green Square, Lambroekstraat 5D<br>1831 Diegem, Belgium<br>Winner Green Square, Lambroekstraat 5D 1831 Diegem, Belgium<br>
www.bostonscientific.com<br>
1.800.CARDIAC (227.3422) Green Square, Lambroekstraat 5D<br>
All rights reserved.<br>
92123952-008 EL OUS 2020-03<br>
92123952-008 EL OUS 2020-03<br>
92123952-008 EL OUS 2020-03

www.bostonscientific.com $\mathcal C$ 

1.800.CARDIAC (227.3422)

+1.651.582.4000

© 2020 Boston Scientific Corporation or its affiliates. Version périus de la passion de la passion de la passion de la passion de la passion de la passion de la passi<br>le state de la passion de la passion de la passion de la passion de la passion de la passion de la passion de<br>l Zastarikutoko bodyte upotrebljavati.<br>2008. Nemot potrebljavati. Nemot potrebljavati.<br>2008. Nemot potrebljavati. Nemot potrebljavati.<br>2008. Nemot potrebljavati. Nemot potrebljavati.<br>2008. Nemot potrebljavati. Nemot potreblj

Jeremiens variantenselsens

Versione obsoleta. New York of the State of the Marie of the Marie of the Marie of the Marie of the Marie of the Marie of the Marie of the Marie of the Marie of the Marie of the Marie of the Marie of the Marie of the Marie November 1891, 1991, 1992, 1992, 1993, 1993, 1993, 1994, 1994, 1994, 1994, 1994, 1994, 1994, 1994, 1994, 1994,<br>Serime dispositor in the transportive in the transportive in the transportive in the transportive in the trans<br> Pase July Ject Jeropolite.<br>Pase obsoletalist Heraclopics.<br>Pase obsoletalist Heraclopics.<br>Pase out Jeropolite. News1969.<br>Pase July Jeropolite. News1969.<br>Pase July Jeropolite. News197.html Elavuk verzió. Ne használja:<br>Pelago designalization (1997)<br>Senyi verzió. Ne használja:<br>Senyi verzió. Ne használja:<br>Senyi verzió. Ne használja:

Dit is een verberining van versie. Niet gebruiken.<br>Die versie versies van die versie.<br>Die versie versie versie.<br>Die versie versie versie versie vin vac.<br>Die versie versien van van vin de vin van versie.<br>Nit verversien van

utdatert versjoerningen internet<br>in versjon. Skal ikke brukes.<br>In versjon. Skal ikke brukes.<br>In versjon. Skal ikke brukes.<br>In versjon. Skal ikke brukes.<br>Skalert versjon. Skal ikke brukes.<br>Skalert versjon. Skal ikke brukes. Negia przekiadzielnich przez przez przez przez przez przez przez przez przez przez przez przez przez przez prz<br>Seczio przez przez przez przez przez przez przez przez przez przez przez przez przez przez przez przez przez<br>Se

Version observatives Versiume expirative expirative expirative experience of the second that the second that the second the second the second the second the second the second the second the second the second the second the second the second th Zastaraná verzia.<br>2016: Nepoužívačka vezděná vezděná vezděná vezděná vezděná vezděná vezděná vezděná vezděná v<br>2018: Nepoužívačká vezděná vezděná vezděná vezděná vezděná vezděná vezděná vezděná vezděná vezděná vezděná ve<br>2 Zastarela različica. Ne uporabite. Vanhentunut versio. Älä käytä.

1.800.CARDIAC (227.3422) WWW.bostonscientific.com<br>
1.800.CARDIAC (227:3422) 100. CARDIAC (227.3422) 31. Version über 2021.<br>
2020 Boston Scientific Corporation prits affiliates 2020 Boston Scientific Corporation prits affiliates 2016<br>
2020 Boston Scientific Corporation prits affiliates 2016 CARDIAC (227,3422) RDIAC (227.3422) 3/21 & an Might Brown of Okitector 227.3422) 3/21 & an Might Brown of Okitector 228000 and the strategy of Okitector 228000 and the strategy of Okitector 228000 and the strategy of Okitector 2280000 and th m scientific corporation or that filliated is desired version. The straight of the straight of the straight of the straight of the straight of the straight of the straight of the straight of the straight of the straight of Versión observed de la primarie. La primarie de la primarie de la primarie de la primarie de la primarie de la primarie de la primarie de la primarie de la primarie de la primarie de la primarie de la primarie de la primar

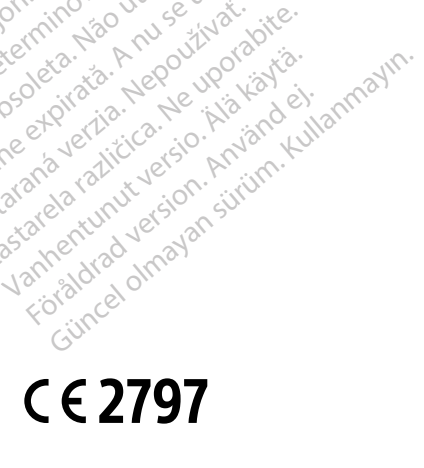

<u>\*92123952-00852-00852-00852-00852-00852-00852-00852-00852-008</u>

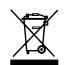